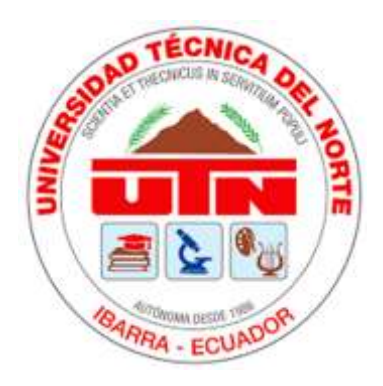

Facultad De Ingeniería En Ciencias Aplicadas.

Carrera De Ingeniería En Mantenimiento Eléctrico.

# **IMPLEMENTACIÓN DE UN SISTEMA DE CONTROL INMÓTICO EN EL EDIFICIO DE LA CARRERA DE INGENIERÍA EN ELECTRICIDAD MEDIANTE EQUIPOS HDL PARA AUTOMATIZAR EL CONTROL DE TEMPERATURA, AUDIO Y SEGURIDAD.**

Trabajo de grado presentado ante la Ilustre Universidad Técnica del Norte previo a la obtención del título de grado de Ingeniero en Mantenimiento Eléctrico

## **AUTOR:**

Tirira Chapi Marlon Stalin

## **DIRECTOR:**

Msc. Eliana Carolina Ormeño Mejía

Ibarra – Ecuador

2021

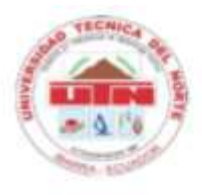

# UNIVERSIDAD TÉCNICA DEL NORTE **BIBLIOTECA UNIVERSITARIA**

### AUTORIZACIÓN DE USO Y PUBLICACIÓN A FAVOR DE LA UNIVERSIDAD TÉCNICA DEL NORTE

#### 1. IDENTIFICACIÓN DE LA OBRA

En cumplimiento del Art. 144 de la Ley de Educación Superior, hago la entrega del presente trabajo a la Universidad Técnica del Norte para que sea publicado en el Repositorio Digital Institucional, para lo cual pongo a disposición la siguiente información:

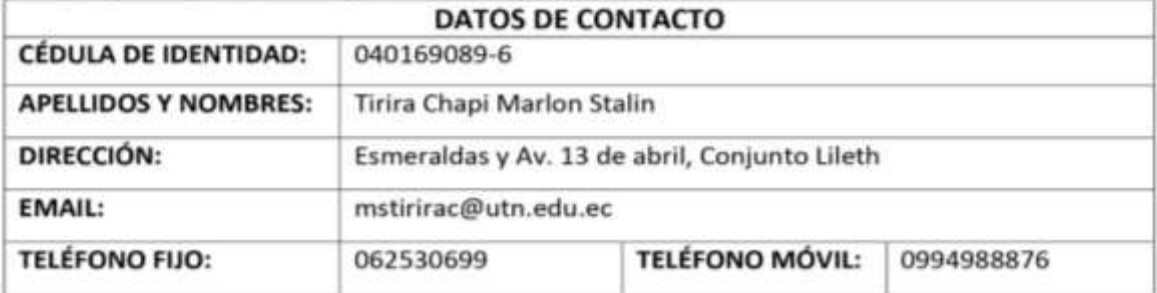

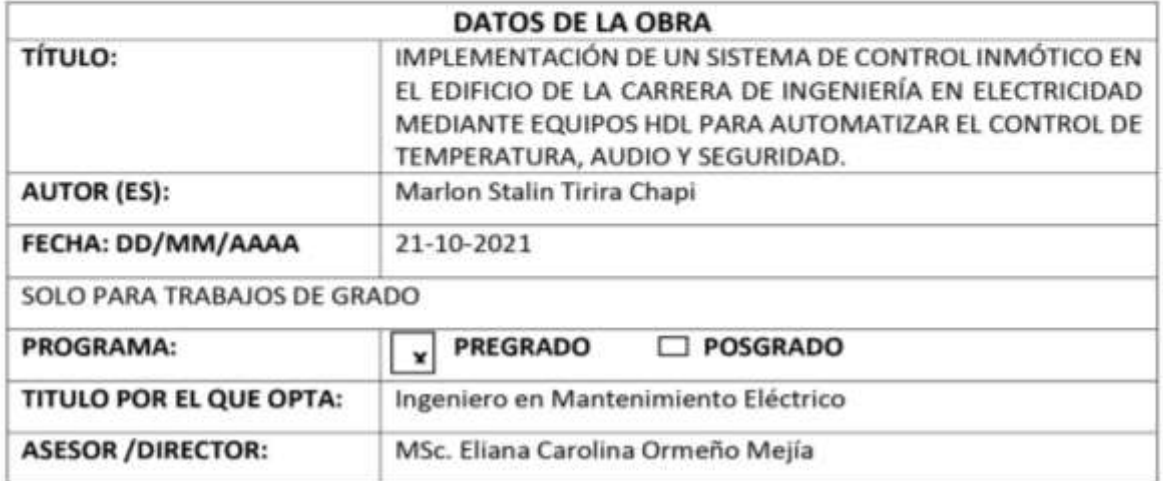

#### 2. CONSTANCIAS

El autor (es) manifiesta (n) que la obra objeto de la presente autorización es original y se la desarrolló, sin violar derechos de autor de terceros, por lo tanto, la obra es original y que es (son) el (los) titular (es) de los derechos patrimoniales, por lo que asume (n) la responsabilidad sobre el contenido de la misma y saldrá (n) en defensa de la Universidad en caso de reclamación por parte de terceros.

Ibarra, a los 21 días del mes de octubre de 2021

EL AUTOR:

<span id="page-1-0"></span>Nombre: Marlon Stalin Tirira Chapi.

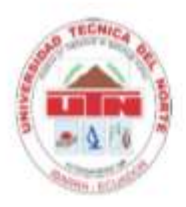

Facultad de Ingeniería en Ciencias Aplicadas

**ACEPTACIÓN DEL DIRECTOR** 

MSc. Eliana Ormeño.

## **CERTIFICA**

Que después de haber examinado el presente trabajo de investigación elaborado por el señor estudiante: Tirira Chapi Marlon Stalin, certifico que ha cumplido con las normas establecidas en la elaboración del trabajo de investigación titulado: "IMPLEMENTACIÓN DE UN SISTEMA DE CONTROL INMÓTICO EN EL EDIFICIO DE LA CARRERA DE INGENIERÍA EN ELECTRICIDAD MEDIANTE EQUIPOS HDL PARA AUTOMATIZAR EL CONTROL DE TEMPERATURA, AUDIO Y SEGURIDAD". Para la obtención del título de Ingeniero en Mantenimiento Eléctrico; aprobando la defensa, impresión y empastado.

<span id="page-2-0"></span>MSc. Eliana Carolina Ormeño Mejía **DIRECTOR DE TESIS** 

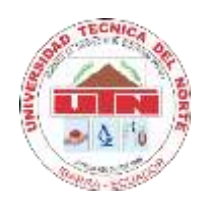

**Facultad de Ingeniería en Ciencias Aplicadas**

## <span id="page-3-0"></span> **DEDICATORIA**

Este logro va dedicado para una gran mujer que hoy en día ya no está con nosotros, aquella que me dio la vida y por la cual tuve la oportunidad de ser quien soy, mamá, te doy las gracias por haber confiado en mí, por no dejar que me rinda jamás, por estar ahí siempre cuando te necesité, por enseñarme que no hay cosa más importante que una buena educación en valores y conocimientos, porque gracias a ti llevo en mi corazón tu enseñanza.

Te prometo además madre querida que este no será el último triunfo personal ni profesional que te daré, porque tu esfuerzo tiene que verse reflejado en los logros que tenga en mi vida. Por todo esto y más, madre te agradezco de corazón y dedico este logro a ti.

*Marlon S. Tirira*

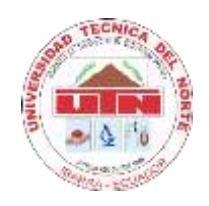

**Facultad de Ingeniería en Ciencias Aplicadas**

## <span id="page-4-0"></span> **AGRADECIMIENTO**

Agradezco a Dios en primer lugar porque gracias a él aún tengo a mi padre y hermanas, que, con su trabajo, esfuerzo, dedicación, enseñanzas y sobre todo el apoyo que nunca me faltó, he logrado superar este escalón más en mi vida para convertirme en todo un profesional.

A mi hija Emily que me impulsa a ser mejor cada día, muchas gracias, a mis maestros de quienes me llevo lo más valioso de sus conocimientos, a mis amigos y a todos quienes hicieron posible que hoy pueda tener mi título.

Un agradecimiento especial a mi directora de tesis, MSc. Eliana Ormeño, por su ayuda y dedicación, quien con sus conocimientos contribuyó permanentemente en la elaboración de este trabajo de grado y en particular a su confianza otorgada.

*Marlon S. Tirira*

### <span id="page-5-0"></span>Tabla de contenido

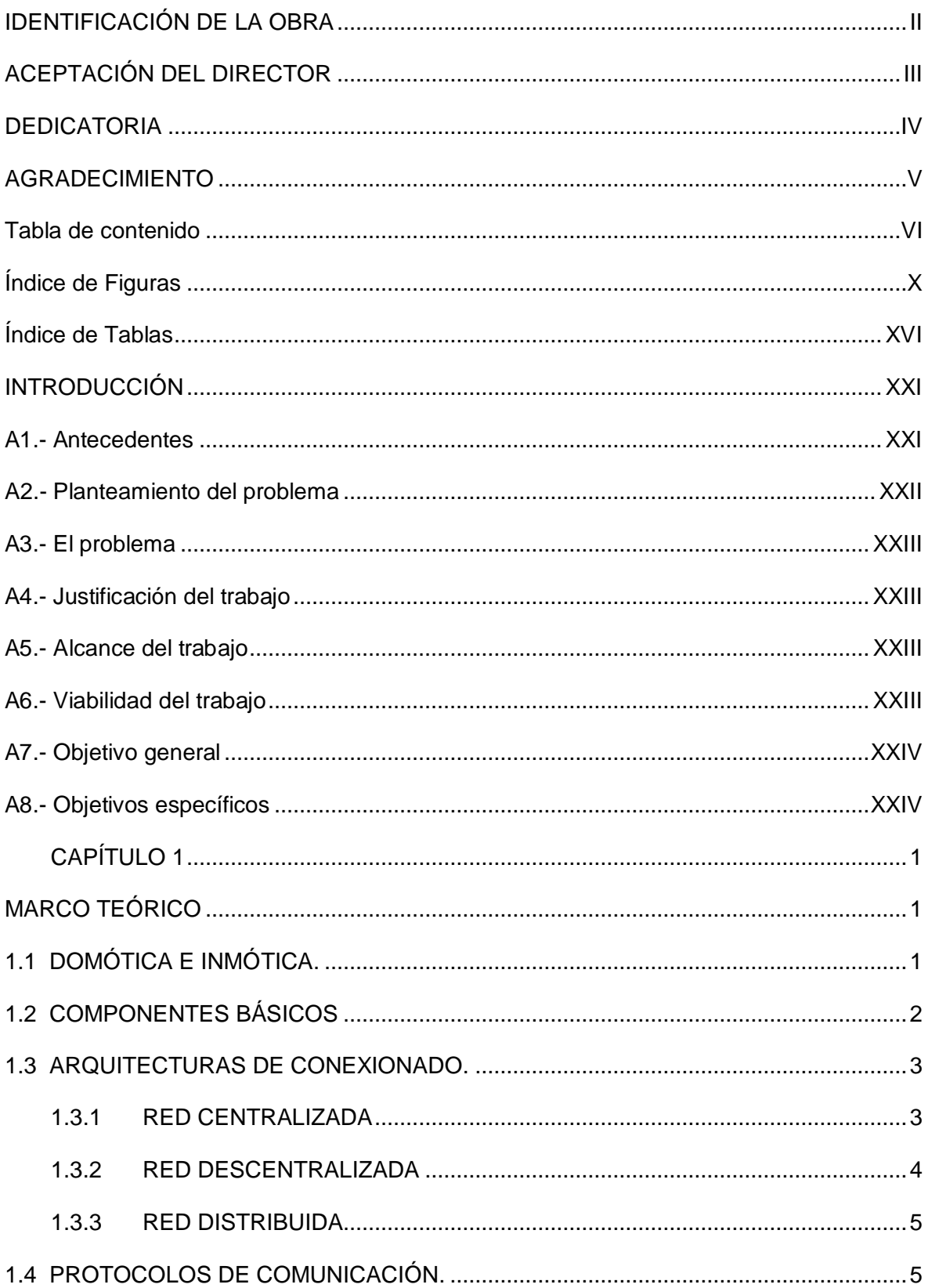

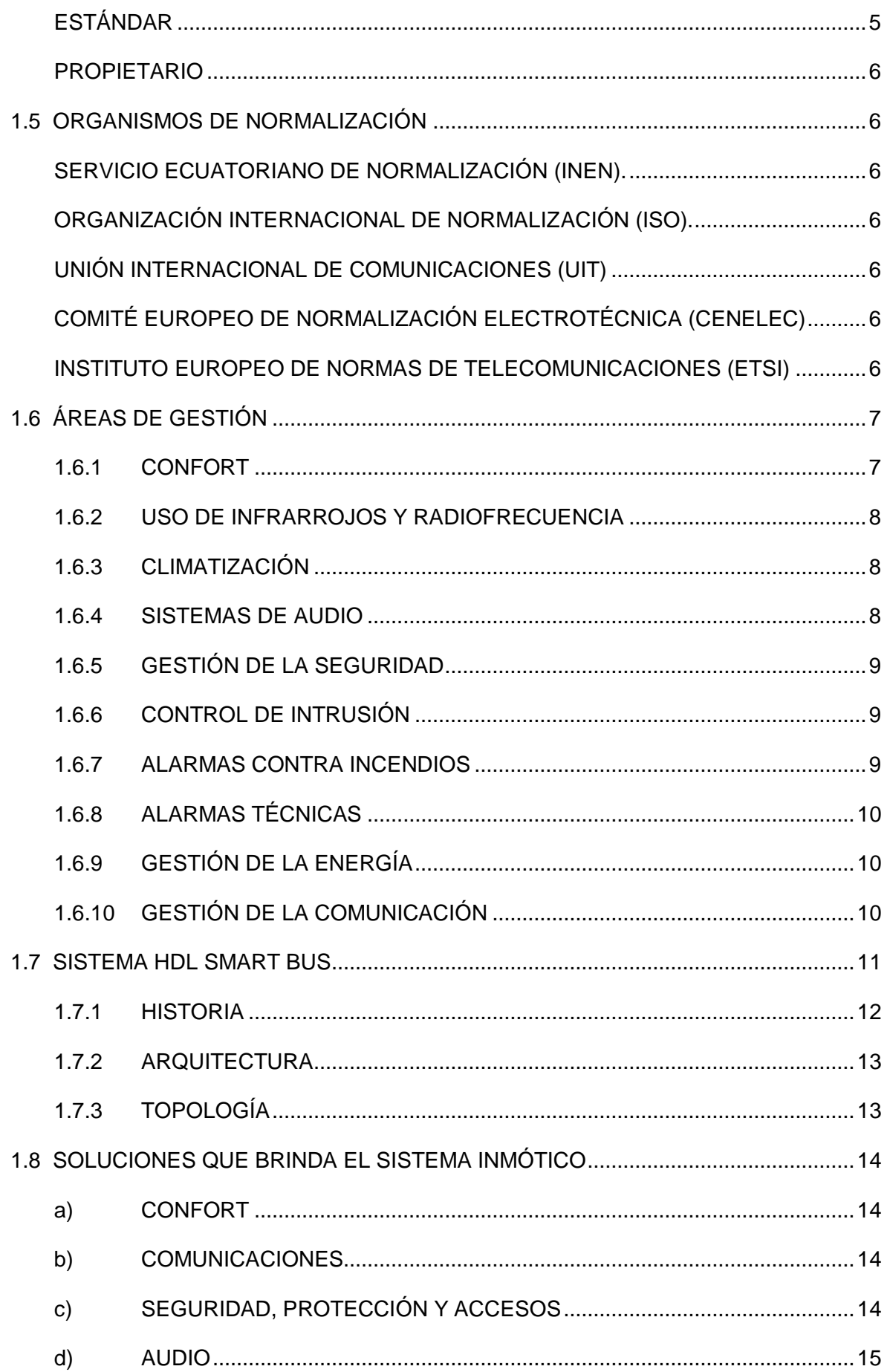

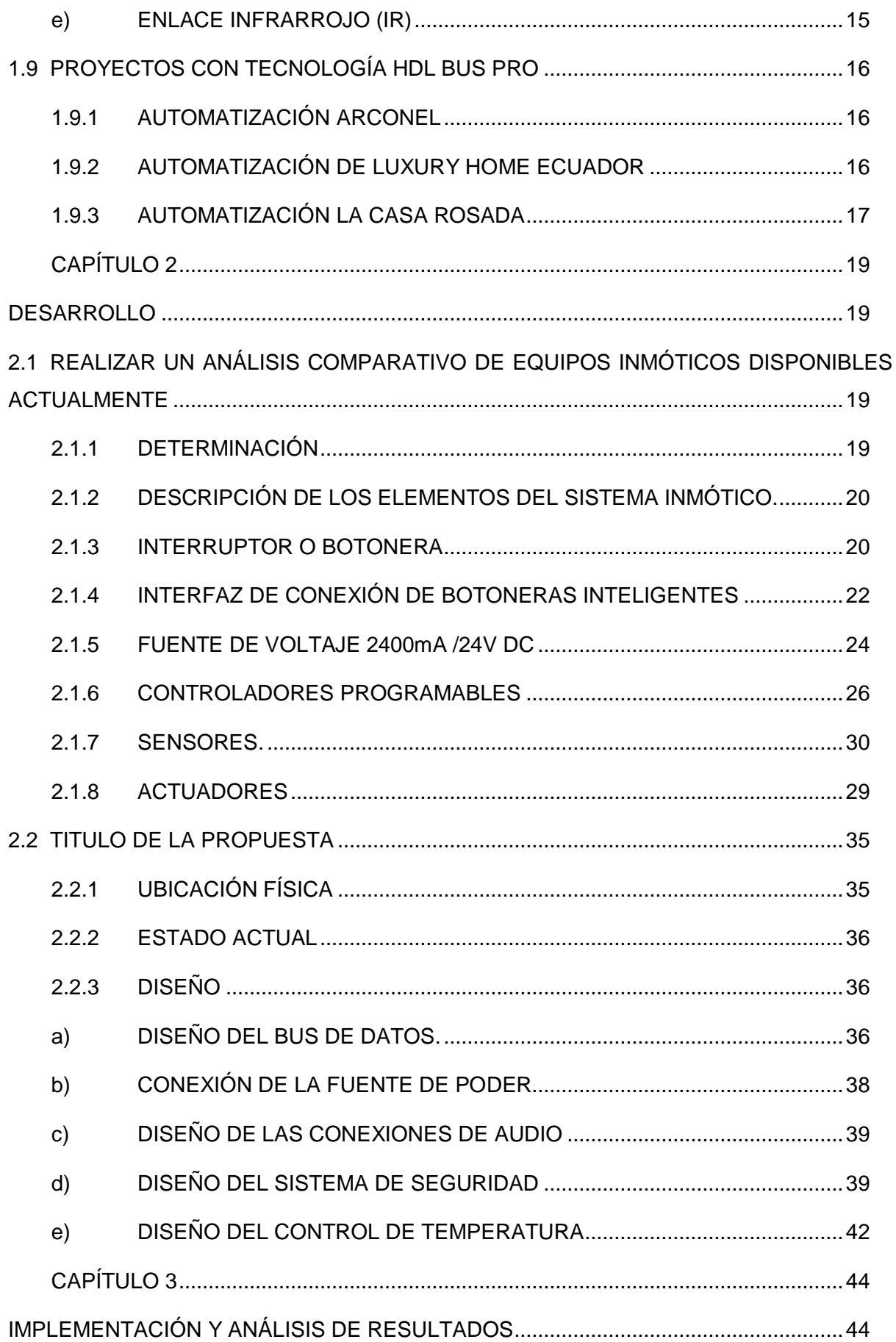

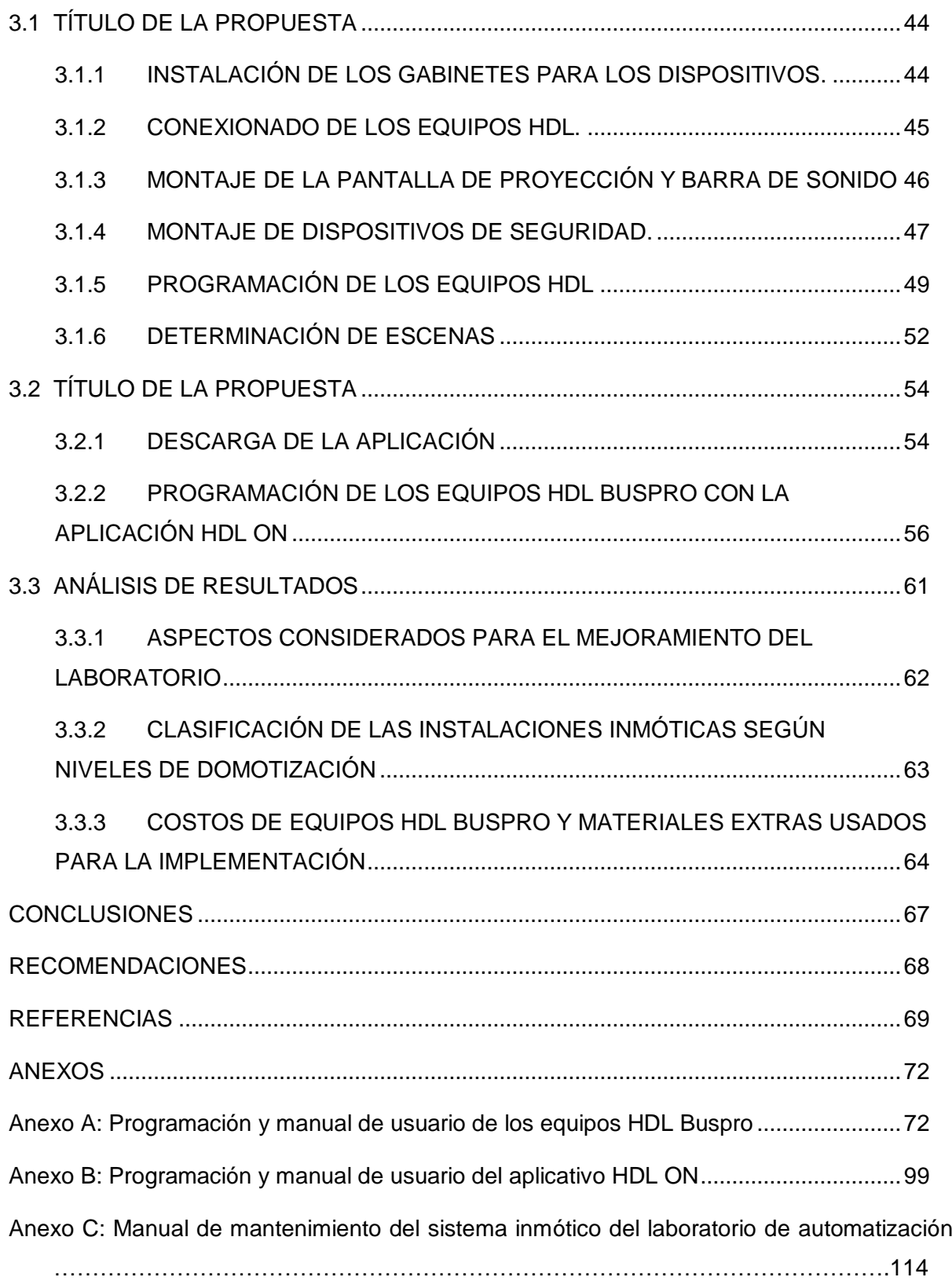

# <span id="page-9-0"></span>Índice de Figuras

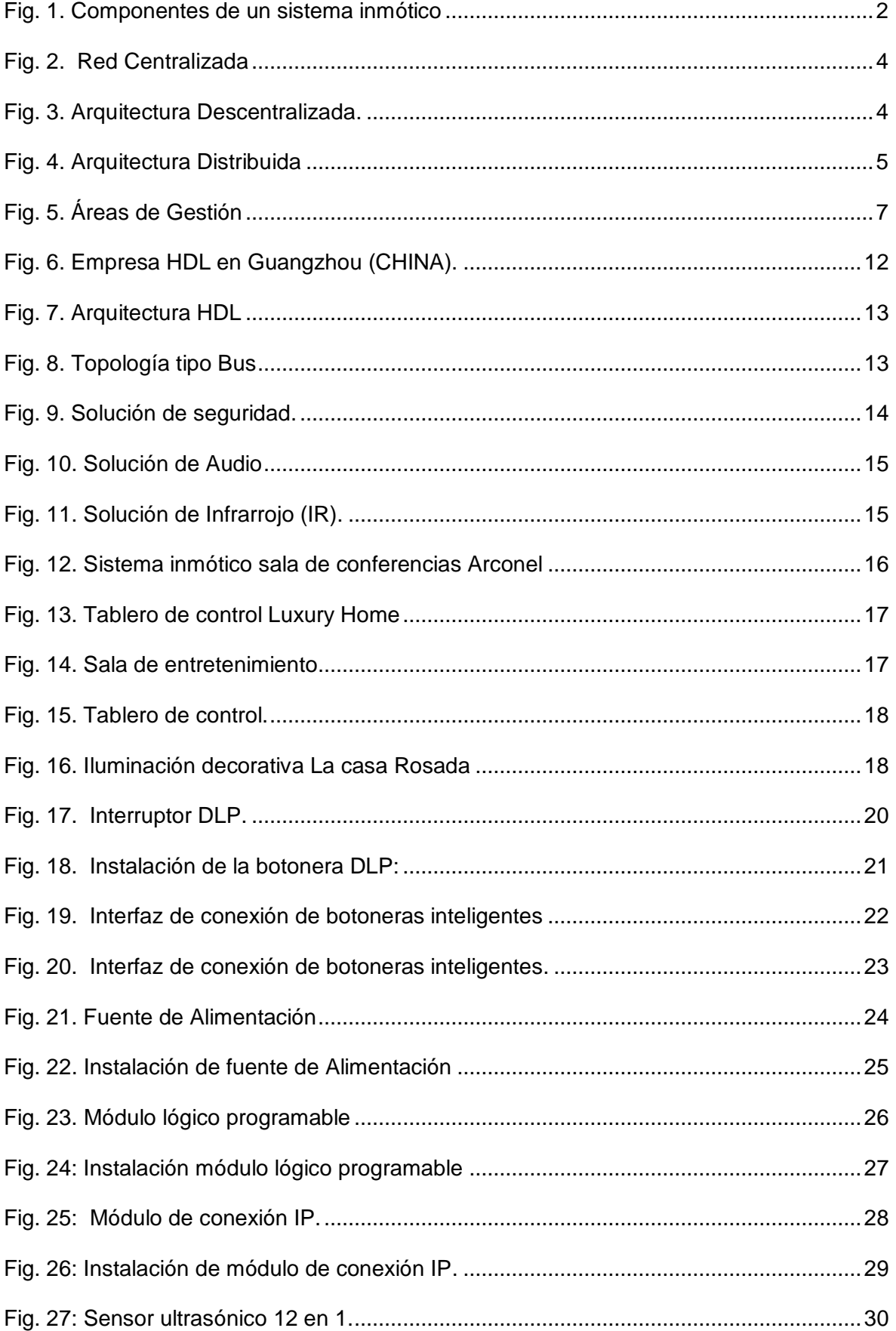

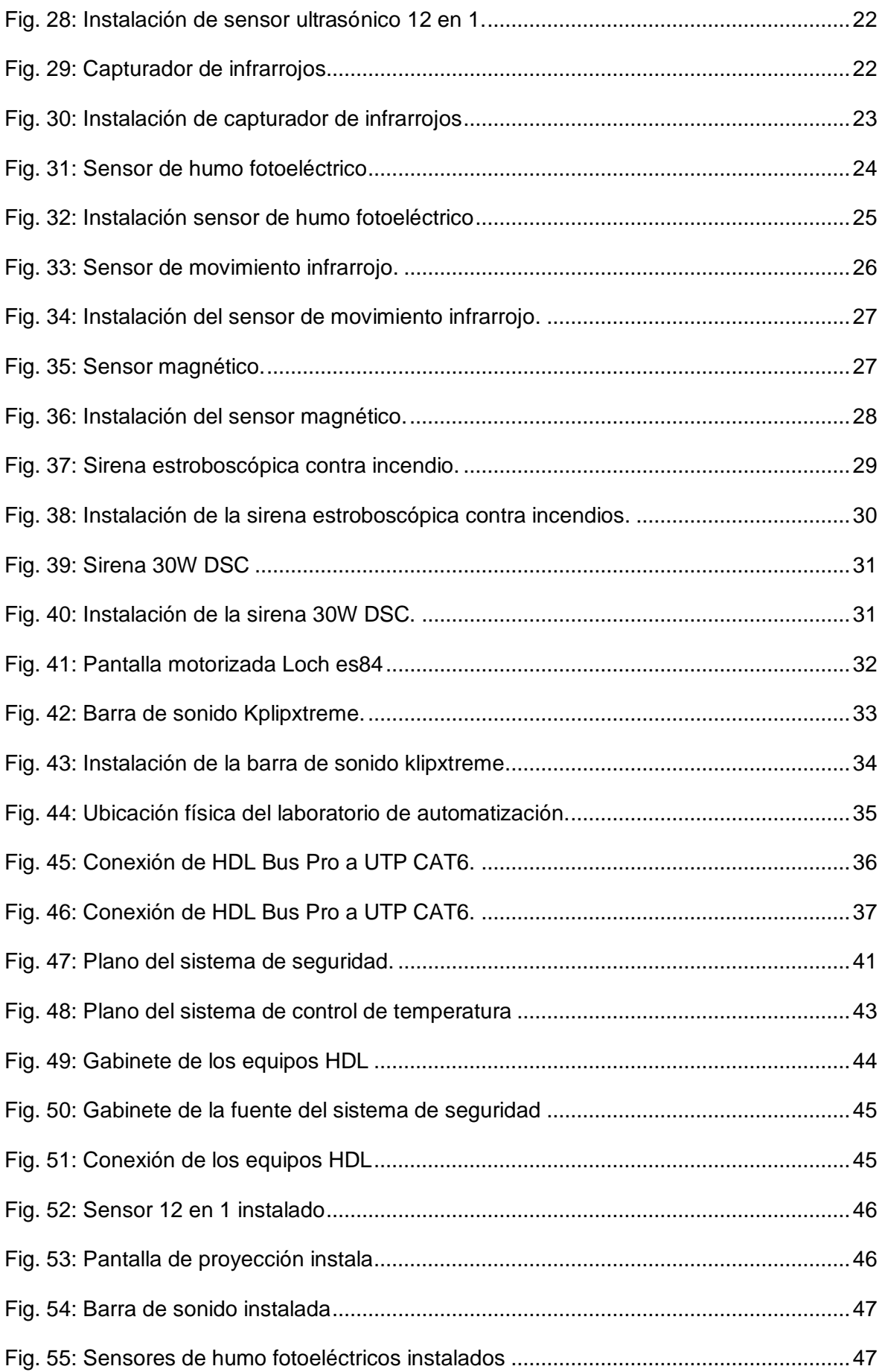

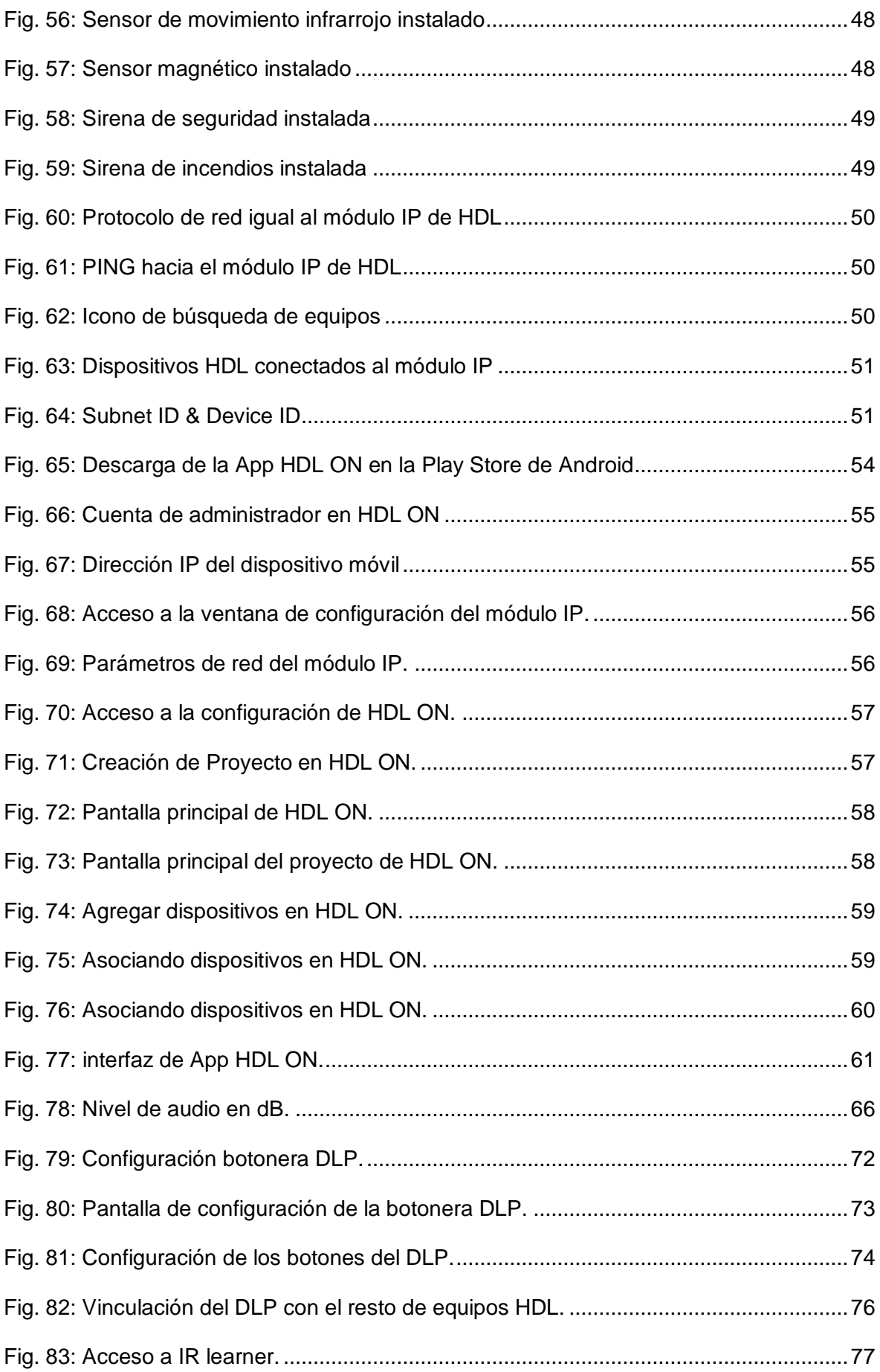

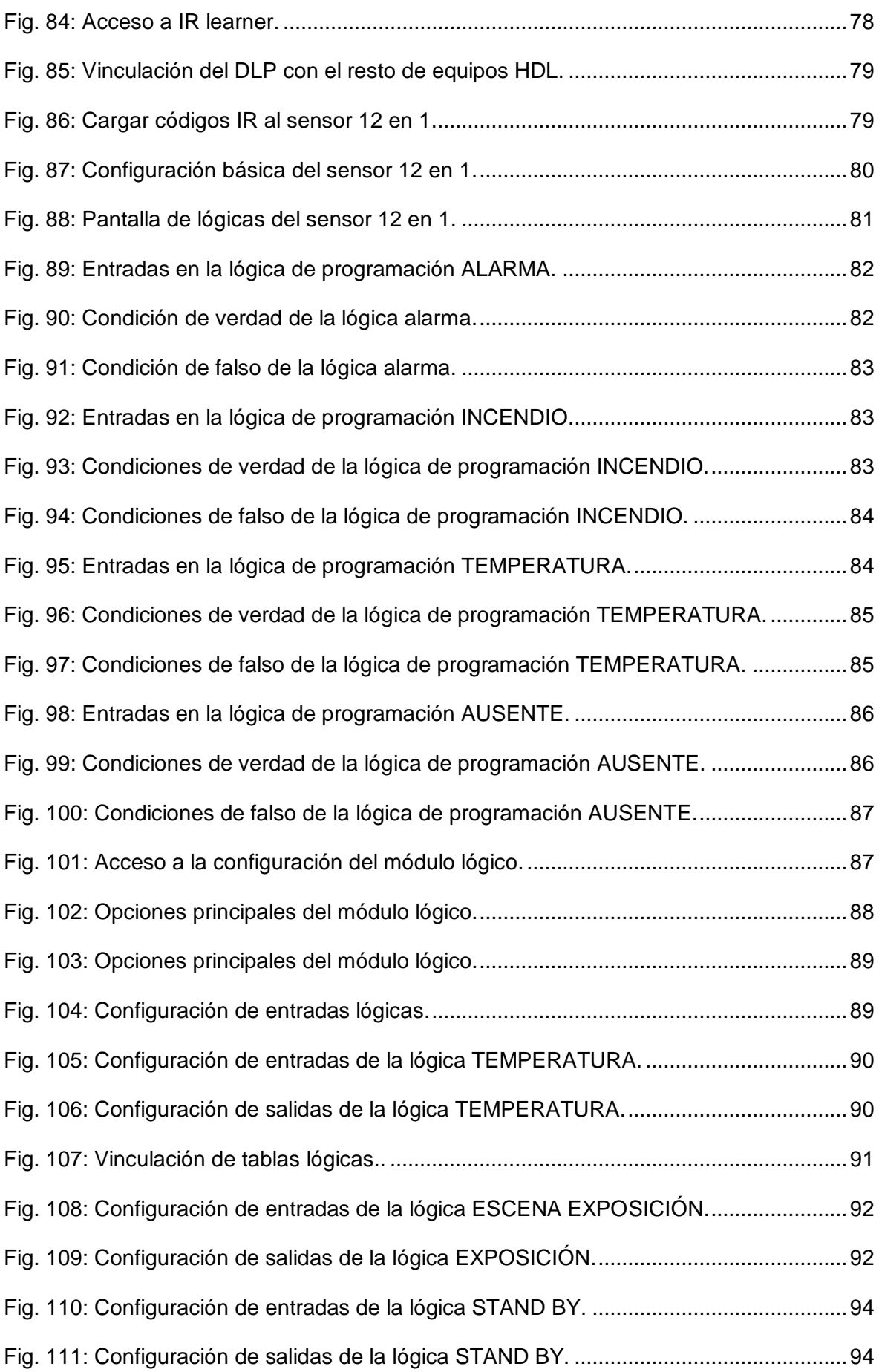

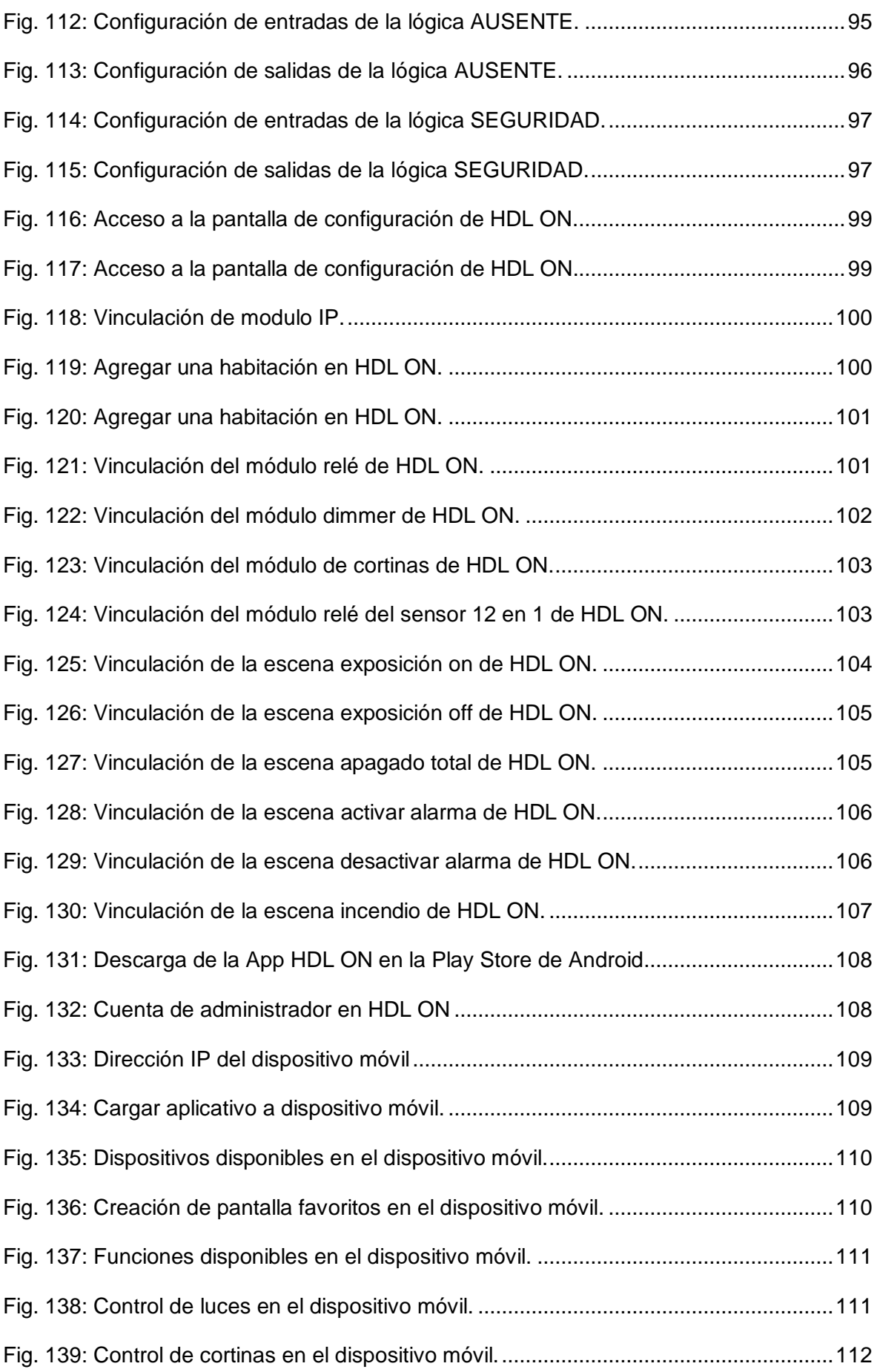

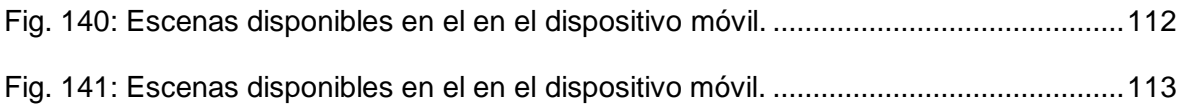

# **Índice de Tablas**

<span id="page-15-0"></span>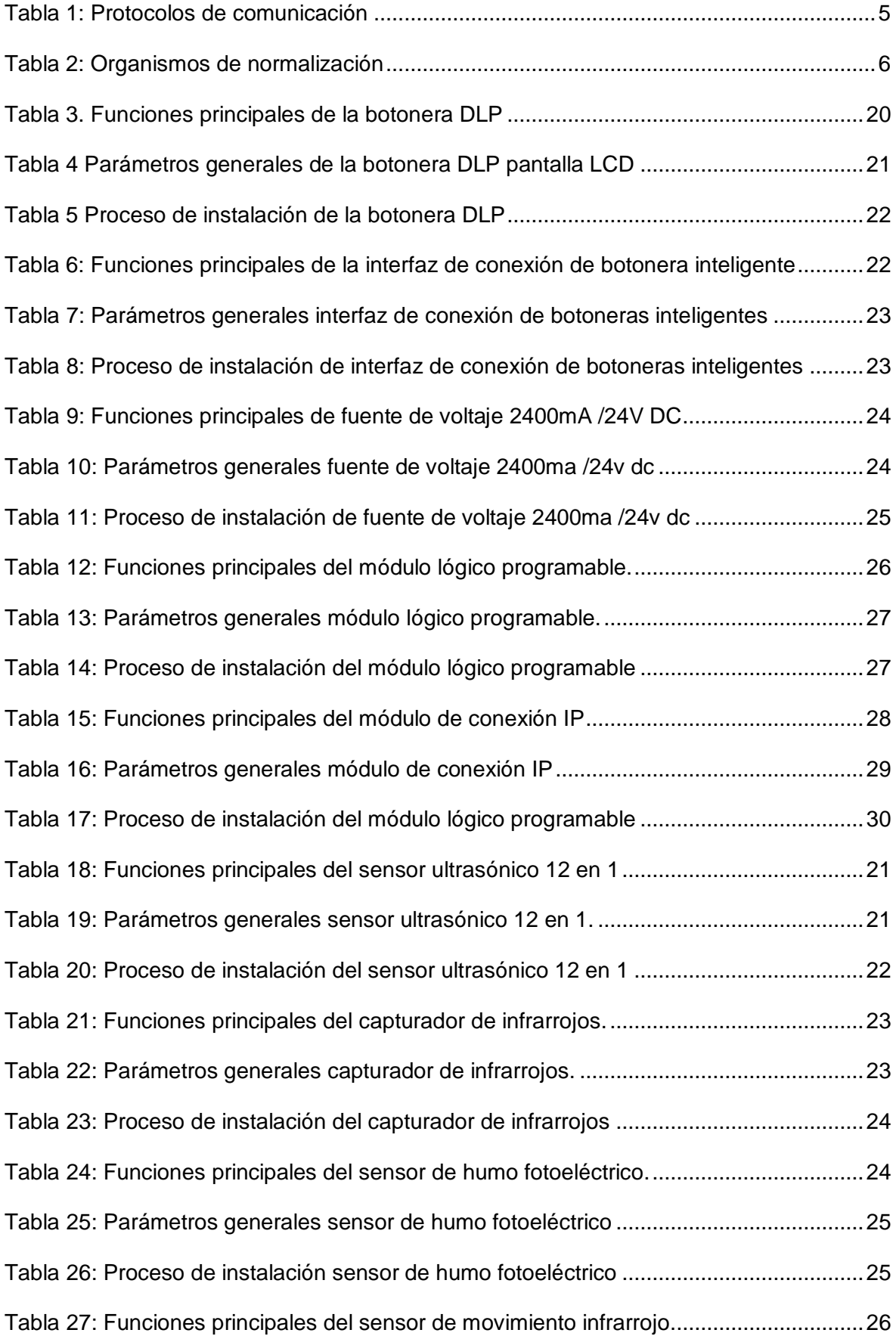

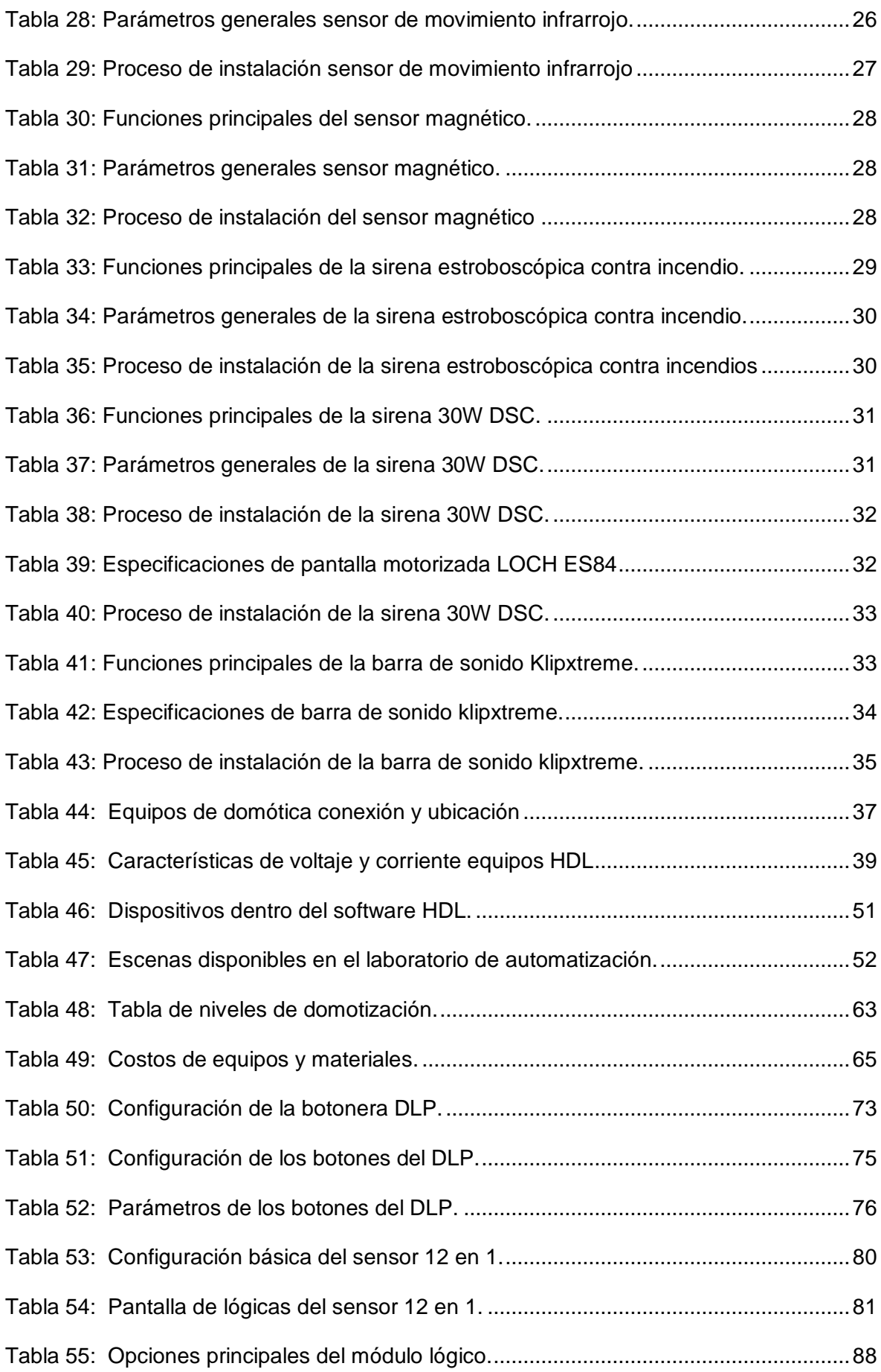

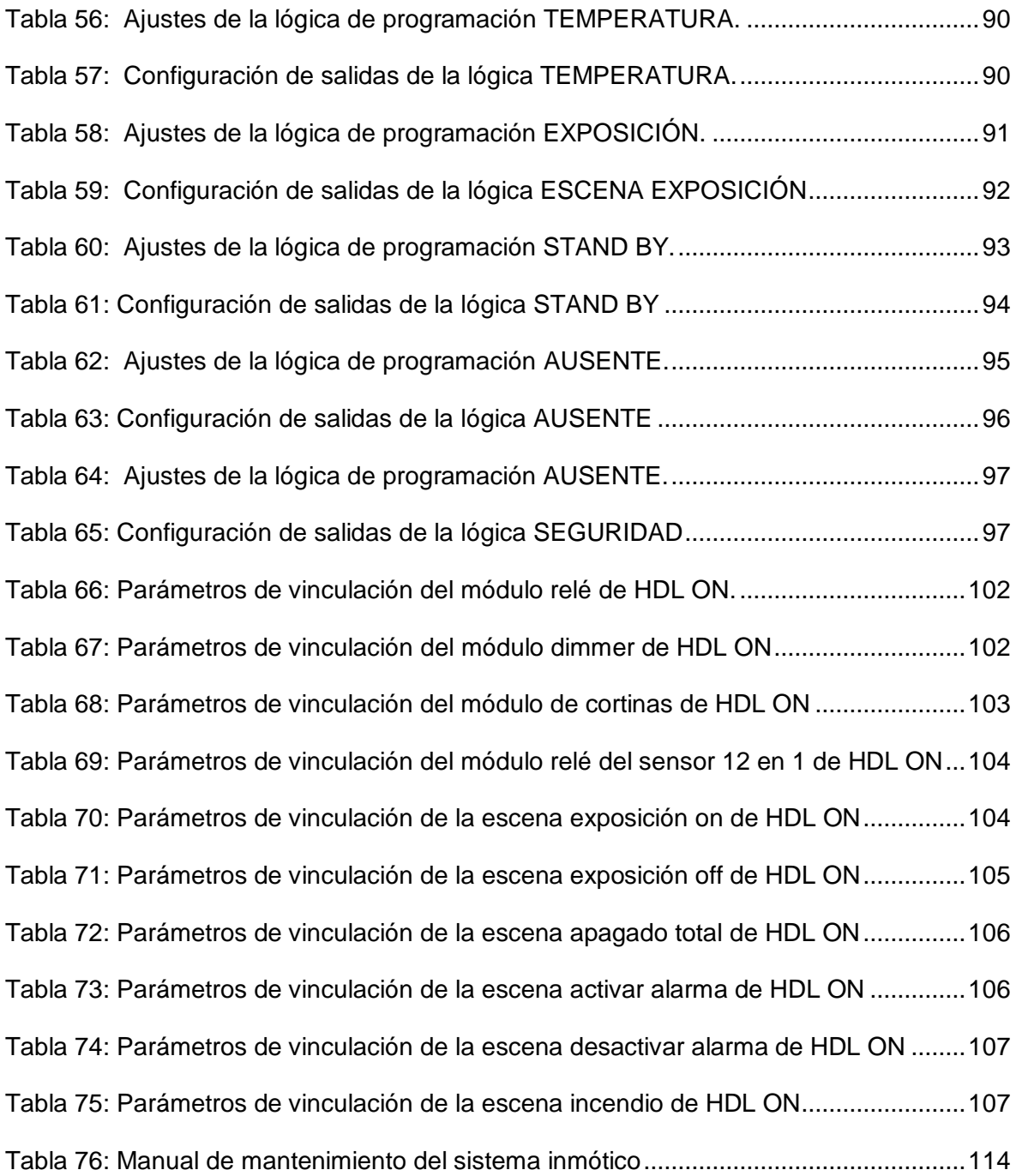

#### **1.1 Resumen**

La inmótica es el conjunto de tecnologías aplicadas al control y la automatización inteligente de edificios no destinados a vivienda, como hoteles, escuelas, universidades, permitiendo una gestión eficiente del uso de la energía, además de aportar seguridad, confort, y comunicación entre el usuario y el sistema. El presente trabajo de titulación tiene la finalidad de realizar el diseño y la implementación de un sistema inmótico con tecnología HDL Buspro para el laboratorio de automatización en la carrera de Ingeniería en Electricidad. Se evidencia los conceptos básicos para conocer los medios de transmisión de datos y sus diferentes conexiones en las aplicaciones de inmótica. El objetivo de esta implementación es mejorar la calidad de estudio y confort sin dejar de lado la seguridad del laboratorio, así como administrar de manera adecuada el ahorro energético y control centralizado entre todos los equipos del sistema mediante mando manual como el panel de control y de forma remota mediante un aplicativo móvil. De igual manera con la instalación de los dispositivos en el laboratorio de automatización se evidencia un nivel 2 según la "Tabla de niveles de domotización de la asociación española de domótica e inmótica (CEDOM)" y con una escalabilidad de expandir el sistema con aplicaciones futuras a gran escala. Para facilitar el control y monitoreo remoto del sistema inmótico se diseñó un aplicativo APP para dispositivos Android o IOS, además, la elaboración de manuales de programación y mantenimiento para los equipos que conforman el sistema HDL Buspro, con todo esto dando una visión global de los edificios automatizados en la actualidad y así contribuir como punto de inicio para aplicación de este sistema en los laboratorios aledaños de la carrera de Ingeniería en Electricidad. En conclusión, a pesar de la existencia de múltiples sistemas para automatizar edificios, el sistema HDL es una buena opción por su versatilidad y estabilidad en el mercado desde hace años, siendo una marca reconocida a nivel mundial y que cuenta con múltiples aplicaciones en lo referente a la tecnología inmótica como: el control de temperatura, audio, seguridad, dimerización de la iluminación, automatización de persiana, etc., incorporando todos los dispositivos en un mismo sistema al alcance de la mano.

**Palabras claves**: Inmótica, control automático, protocolo, aplicativo móvil, HDL Buspro, seguridad, audio, temperatura, confort.

#### **2.1 Abstract**

Inmotics is the set of technologies applied to the control and intelligent automation of buildings not intended for housing, such as hotels, schools, universities, allowing efficient management of energy use, in addition to providing security, comfort, and communication between the user and the system. The purpose of this degree work is to design and implement an inmotics system with HDL Buspro technology for the automation laboratory in the Electrical Engineering course. It shows the basic concepts to know the data transmission media and their different connections in inmotics applications. The objective of this implementation is to improve the quality of study and comfort without neglecting the safety of the laboratory, as well as properly manage energy savings and centralized control between all system equipment through manual control as the control panel and remotely via a mobile application. Similarly, with the installation of the devices in the automation laboratory, a level 2 according to the "Table of levels of home automation of the Spanish association of home automation and inmotics (CEDOM)" and with a scalability to expand the system with future large-scale applications is evidenced. To facilitate the remote control and monitoring of the inmotics system, an APP application for Android or IOS devices was designed, in addition, the development of programming and maintenance manuals for the equipment that make up the HDL Buspro system, with all this giving an overview of automated buildings today and thus contribute as a starting point for the application of this system in the surrounding laboratories of the Electrical Engineering career. In conclusion, despite the existence of multiple systems to automate buildings, the HDL system is a good choice for its versatility and stability in the market for years, being a brand recognized worldwide and has multiple applications in relation to inmotics technology such as temperature control, audio, security, dimming lighting, automation of blinds, etc., incorporating all devices in a single system at your hand.

**Keywords**: Inmotics, automatic control, protocol, mobile application, HDL Buspro, security, audio, temperature, comfort.

#### **INTRODUCCIÓN**

#### <span id="page-20-1"></span><span id="page-20-0"></span>**A1.- Antecedentes**

La Inmótica se puede definir como la automatización integral de los edificios mediante la centralización y control inteligente de los mismos. Por tanto, este tipo de sistemas nos permite gestionar distintos elementos independientemente de su tamaño y complejidad. La Inmótica incorpora la domótica interna dentro de una estructura en red. En general, la Inmótica permite utilizar la tecnología más avanzada para generar un ahorro energético considerable. Gracias a esta podremos controlar y gestionar gran cantidad de elementos de cualquier edificio, lo que resulta especialmente útil en inmuebles de gran envergadura y terciarios. (SENSEDI, 2020).

La Inmótica puede controlar a través de un sistema inteligente la climatización del edificio teniendo en cuenta factores como la temperatura del exterior o la incidencia del sol. Esto no es todo, la Inmótica nos permite monitorizar el funcionamiento general del edificio y controlar otros aspectos como los ascensores, el balance energético, el riego, el monitoreo de variables como temperatura y humedad, las alertas, el sistema de accesos o de detección de incendios, la supervisión de cuadros eléctricos, entre otros. (twenergy, 2019).

Conforme avanza la tecnología, esta tiene más aplicaciones. Por ello, cada vez son más comunes los edificios inteligentes. Inmótica es como se denomina a todas las aplicaciones que sirven para automatizar los edificios. Este tipo de aplicaciones consiguen una mayor [eficiencia energética,](https://gruposinelec.com/blog/eficiencia-energetica/) así como más comodidad y confort. Esta revolución tecnológica vendrá de la mano de los Smartphone. A través de los móviles se controlarán prácticamente todas las opciones de las que dispongan los edificios, además, claro está, de los sistemas de automatización para levantar las persianas a cierta hora, encender las luces cada día en un momento concreto o activar los aspersores. Todo ello supondrá una gran comodidad, ya que todo estará programado y configurado. Pero esto no es lo único, también se podrán configurar escenas que activarán a distintos equipos para que actúen como un solo sistema interconectado entre sí. (SINELEC, 2018).

HDL (Smart High Definition Living), es una empresa china creada en 1985 especializada en el desarrollo y fabricación de sistemas de domótica para hogares, edificios y hoteles. Ofrece un control completo de automatización, tanto para viviendas como edificios, incluye la automatización de iluminación, control de cortinas, sistemas de climatización, control de iluminación LED, control de reproductores de música, control vía remota mediante Smart phones (CUNALATA D. F., 2016).

XXI

El sistema inmótico se instala en las edificaciones haciendo que los ocupantes sientan los beneficios y convirtiendo los lugares en acogedores y seguros, así mismo la eficiencia energética es una gran influencia en las tendencias de ahorro hoy en día.

Desde un edificio de oficinas más complejo hasta un hogar normal, cualquiera que sea el tipo de construcción, HDL abre las posibilidades para el control de sistemas de edificios completamente nuevas, al mismo tiempo que mantiene el coste a un nivel razonable. HDL ofrece soluciones sencillas a aquellas reformas que sólo podrían ser llevadas a cabo con un considerable esfuerzo si se utilizaran técnicas convencionales.

Con HDL a través de un sencillo panel de control se pueden controlar todas las aplicaciones de viviendas y edificios. Desde calefacción, ventilación, control de accesos hasta control remoto de todas las aplicaciones del hogar. HDL permite nuevas formas de incrementar el confort, la seguridad y el ahorro energéticos en viviendas o edificios. (KNX Association cvba, 2012).

#### <span id="page-21-0"></span>**A2.- Planteamiento del problema**

La Inmótica es ya una realidad que está revolucionando muchos hábitos y facilitando las actividades mecánicas monótonas o triviales, brindando mayor confort y seguridad. Por tal razón, se busca implementar este tipo de sistema en el edificio de la carrera de Ingeniería en Electricidad de la Universidad Técnica del Norte, ya que actualmente no se dispone de un sistema similar en sus instalaciones.

Distintas investigaciones apuntan a algo que muchos estudiantes y docentes ya saben por experiencia propia, el calor hace más difícil prestar atención a las clases y seminarios, el calor conlleva a que los estudiantes estén más distraídos, agitados y les cueste concentrarse.

Por otra parte, la falta de un sistema de amplificación de audio hace que, cuando se presente contenido multimedia mediante los computadores portátiles estos sean de baja calidad, brindando con ello una mala experiencia de sonido y siendo inaudible para la parte posterior del laboratorio, lo que resulta en falta de comprensión por parte de los estudiantes en esa sección.

El criterio de seguridad también es un punto muy importante que actualmente está descuidado, ya que no se cuenta con ningún sistema de alerta frente a cualquier tipo de intrusión o incendio en aquellos horarios en los que no existe personal autorizado en el laboratorio.

Este trabajo busca implementar un sistema de control Inmótico que es altamente flexible y posee una escalabilidad muy elevada a futuro, ya que los sistemas HDL van avanzando con nuevas tecnologías ambientadas a cumplir nuevas demandas de automatización y estas pueden ser fácilmente implementadas a un sistema ya existente.

#### <span id="page-22-0"></span>**A3.- El problema**

¿Cómo realizar la implementación de un sistema de control inmótico para el edificio de la carrera de Ingeniería Eléctrica mediante equipos HDL para automatizar el control de temperatura, audio y seguridad?

#### <span id="page-22-1"></span>**A4.- Justificación del trabajo**

Se ve la necesidad de implementar un sistema de control inmótico en el edificio de la carrera de Ingeniería en Electricidad para mejorar los sistemas de control de temperatura y audio, dependiendo de las necesidades de los ocupantes, sin dejar de lado el aspecto de seguridad. Aprovechando parte de la infraestructura de un sistema de automatización existente destinado al control de iluminación, temperatura y persianas.

Los equipos HDL al ser de un estándar abierto tiene a su disposición gran diversidad de productos compatibles con el bus instalado, automatizando de esta manera cualquier ambiente según sea la necesidad requerida también ofrece una escalabilidad futura y una flexibilidad que lo hace resaltar sobre otros sistemas de automatización existentes.

#### <span id="page-22-2"></span>**A5.- Alcance del trabajo**

Debido a los numerosos laboratorios y aulas existentes en el edificio de la carrera de Ingeniería en Electricidad la implementación de un sistema inmótico para automatizar los criterios de temperatura, audio y seguridad mediante equipos HDL se lo realizará únicamente en el laboratorio de automatización, complementando el sistema de proyección con una pantalla enrollable así como también un sistema de audio y por último dispositivos de seguridad electrónica, todos estos centralizados y controlados de forma local o remota gracias a los equipos HDL y con esto contribuir como punto de inicio para la aplicación de este sistema en el resto de laboratorios y aulas del edificio.

#### <span id="page-22-3"></span>**A6.- Viabilidad del trabajo**

La realización del presente trabajo de titulación es viable ya que se cuenta con suficiente información en revistas, documentos físicos, digitales y contacto directo con HDL Ecuador. Parte de los equipos necesarios para este trabajo están ya instalados en el laboratorio y el resto de implementos necesarios están al alcance con una inversión, las simulaciones y programaciones de control se las realizara mediante software especializado brindado por HDL Ecuador.

Así como también la utilización de los diferentes laboratorios de la carrera de Ingeniería en Electricidad y la guía impartida por el tutor y los asesores.

### <span id="page-23-0"></span>**A7.- Objetivo general**

Implementar un sistema de control inmótico mediante equipos HDL para automatizar el control de temperatura, audio y seguridad.

### <span id="page-23-1"></span>**A8.- Objetivos específicos**

1.- Realizar un análisis comparativo de equipos inmóticos disponibles actualmente.

2.- Diseñar un sistema de control inmótico para automatizar el control de temperatura, audio y seguridad mediante equipos HDL en el laboratorio de automatización del edificio de la carrera de Ingeniería en Electricidad.

3.- Implementar un sistema inmótico y realizar un aplicativo móvil (App) para automatizar el control de temperatura, audio y seguridad mediante equipos HDL en el laboratorio de automatización del edificio de la carrera de Ingeniería en Electricidad.

# **1.1CAPÍTULO 1**

## **MARCO TEÓRICO**

<span id="page-24-1"></span><span id="page-24-0"></span>En este capítulo se realiza una introducción a los conceptos principales de los sistemas inmóticos y las características fundamentales de los diferentes elementos que lo integran, así como también el análisis a los tipos de edificaciones automatizadas que existen actualmente.

### <span id="page-24-2"></span>**1.1 DOMÓTICA E INMÓTICA.**

Domótica tiene su origen en la palabra del latín "Domus" que significa vivienda (casa) y el sufijo "tica", que en algunos casos se asocia con el final de palabras como Automática, Robótica o Informática (Castellon, 2015).

La domótica surge en los albores del siglo XXI como consecuencia de la tercera revolución industrial, por los años 70, en donde Estados Unidos y Japón aparecen como los países pioneros en la construcción de edificios e inmuebles inteligentes, influenciados por factores tecnológicos y económicos.

La historia de la domótica comprende una serie de etapas, desde los primeros protocolos orientados al "control remoto", hasta los grandes protocolos capaces de realizar "funciones lógicas complejas", para satisfacer las más exigentes programaciones de regulación y preparados para la verdadera revolución domótica. (Isabella Rodriguez, 2017).

Si bien la inmotica está relacionada directamente con la domótica, esta tiene sus propias características. En tanto la domótica se ocupa de la gestión energética de la vivienda de manera individualizada, la inmótica lo hace de forma integral en todo el edificio. Se la define como el conjunto de tecnologías aplicadas al control y la automatización inteligente de edificios no destinados a vivienda, como hoteles, centros comerciales, escuelas, universidades, hospitales y todos los edificios terciarios, permitiendo una gestión eficiente del uso de la energía, además de aportar seguridad, confort, y comunicación entre el usuario y el sistema (Inmótica A. E., 2017). Es una manera de controlar de forma remota, centralizada y automatizada con el fin de maximizar recursos, reducir costes y minimizar el consumo de energía, aumentando de igual manera la seguridad y el confort.

#### <span id="page-25-0"></span>**1.2 COMPONENTES BÁSICOS**

Un sistema inmótico lo conforman varios elementos que ejecutan funciones puntuales dentro del proceso de automatización del edificio, si bien los componentes de un sistema pueden variar en cada caso, se puede definir algunos generales como son: sensores, actuadores y controladores, como se muestra en la Figura 1, el sensor se comunica con el controlador para dar indicaciones al actuador, todo lo cual se observa o controla mediante una interfaz visual.

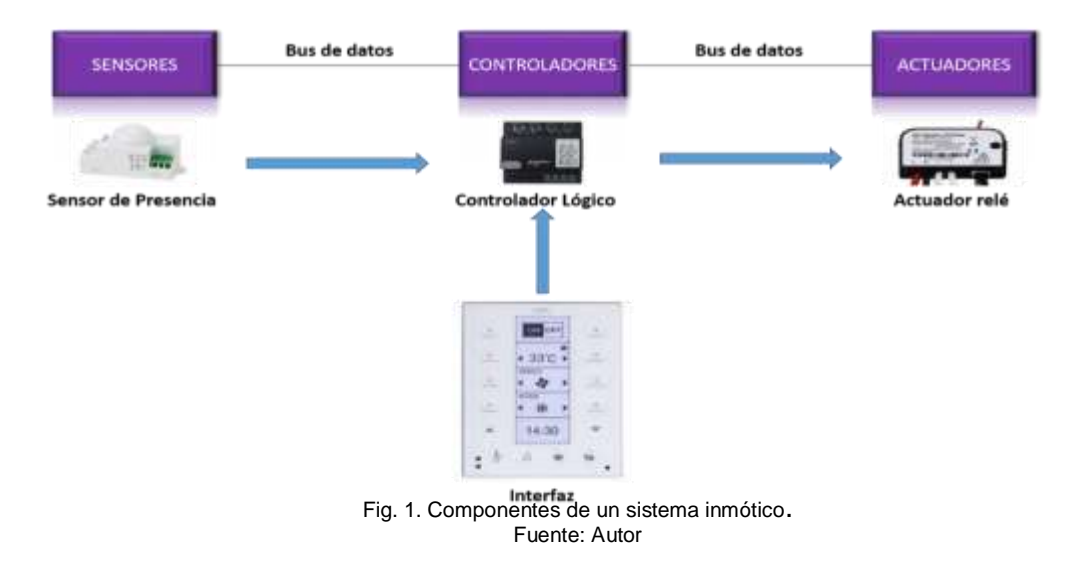

<span id="page-25-1"></span>La amplitud de los servicios que puede ofrecer un sistema inmótico, puede variar desde un único dispositivo que realiza una sola acción, hasta amplios sistemas que controlan prácticamente todas las instalaciones dentro del edificio.

#### **a) SENSOR**

Los sensores son dispositivos formados por células sensibles que detectan variaciones en una magnitud física y las convierten en señales útiles para un sistema de medida o control. Son los elementos físicos que transmiten una señal al sistema cuando hay una variación de algún parámetro. (MAJI, 2008)

Este dispositivo cuenta con la capacidad de transformar una magnitud física o química en una tensión o corriente eléctrica.

#### **b) CONTROLADOR**

Cuando hablamos de un controlador inmótico nos estamos refiriendo a lo que podríamos denominar como un cerebro electrónico, el cual tiene como finalidad captar toda

2

la información que le brindan los diferentes sensores que estén distribuidos por distintos puntos del edificio (Grupo VenDomótica, 2015).

La funcionalidad de un controlador puede variar, desde uno que ofrece un simple temporizador, o un termostato para un sistema de aire acondicionado, hasta sofisticados sistemas basados en escenarios que coordinan todos los elementos del edificio, en base a distintas variables como, temperatura, humedad, luminosidad, ruido, ambiente, etc.

#### **c) ACTUADOR**

Son dispositivos eléctricos/electrónicos encargados de actuar sobre un parámetro físico, reciben la orden del controlador y realizan una acción para la cual están diseñados.

Son dispositivos que, siguiendo órdenes del controlador, realizan acciones que se ven en el mundo 'real', por ejemplo: encendido/apagado, subida/bajada de persiana, apertura/cierre de electroválvulas.

#### <span id="page-26-0"></span>**1.3 ARQUITECTURAS DE CONEXIONADO.**

Acorde al modo en que los diferentes elementos que conforman el sistema de automatización y a su arquitectura de conexionado, se los puede clasificar en:

- Sistemas de arquitectura centralizada.
- Sistemas de arquitectura descentralizada.
- Sistemas de arquitectura distribuida.

#### <span id="page-26-1"></span>**1.3.1 RED CENTRALIZADA**

Esta unidad de control es el "cerebro" del sistema y un fallo de la misma produciría una caída de todo el sistema. La ventaja que comparte es el menor coste al existir solamente un elemento que incorpora los elementos, hardware más costosos, como pueden ser microcontroladores, memorias, o componentes de comunicaciones.

Este tipo de control requiere un cableado importante y voluminoso, al no haber conexión directa entre todos los componentes (sensores y actuadores). (AUTOMATIZACIÓN INTEGRAL DE EDIFICIOS).

Este sistema está organizado de manera tal que el controlador sea el pilar central del sistema, recibiendo toda la información de los diferentes sensores, posteriormente analizándola y enviando una orden a los diferentes actuadores, acorde a la configuración o la información que reciba el sistema por parte del usuario, como se muestra en la Figura 2.

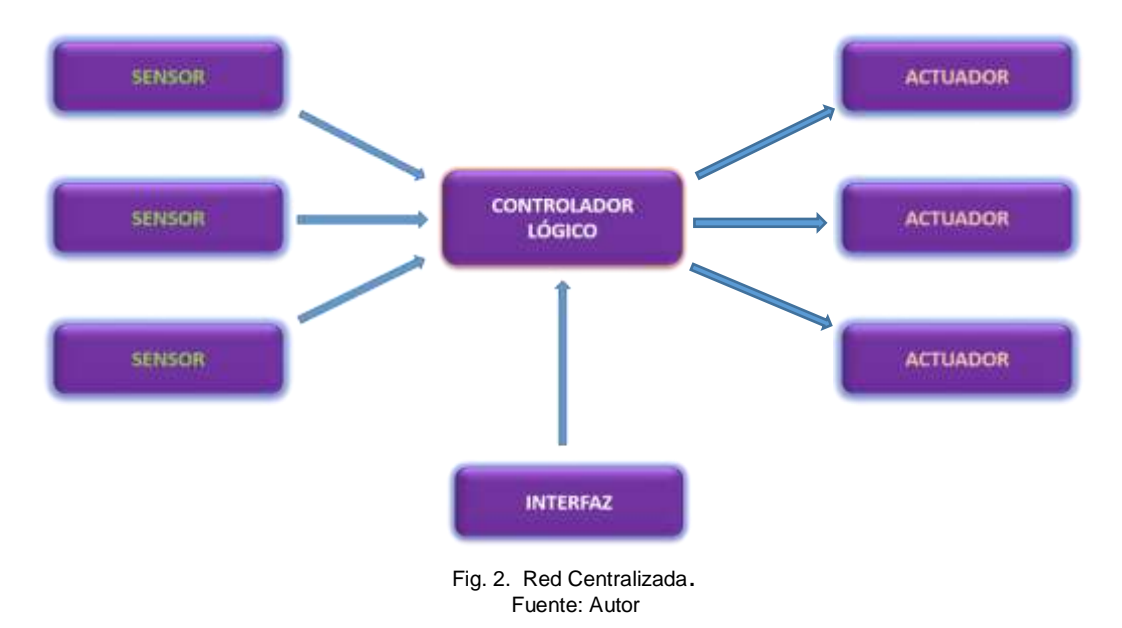

#### <span id="page-27-0"></span>**1.3.2 RED DESCENTRALIZADA**

Existen varios controladores, interconectados mediante un bus de datos, que envían información entre ellos y a los actuadores e interfaces conectados a los controladores, según el programa, la configuración y la información que recibe de los sensores se dirigen al sistema interconectado y usuario. (Balibrea, 2012).

Como se muestra en la Figura 3, de la arquitectura descentralizada se puede decir que existe más de un controlador y todos ellos se encuentran conectados entre sí mediante un bus de datos, que se encarga de enviar toda la información entre ellos.

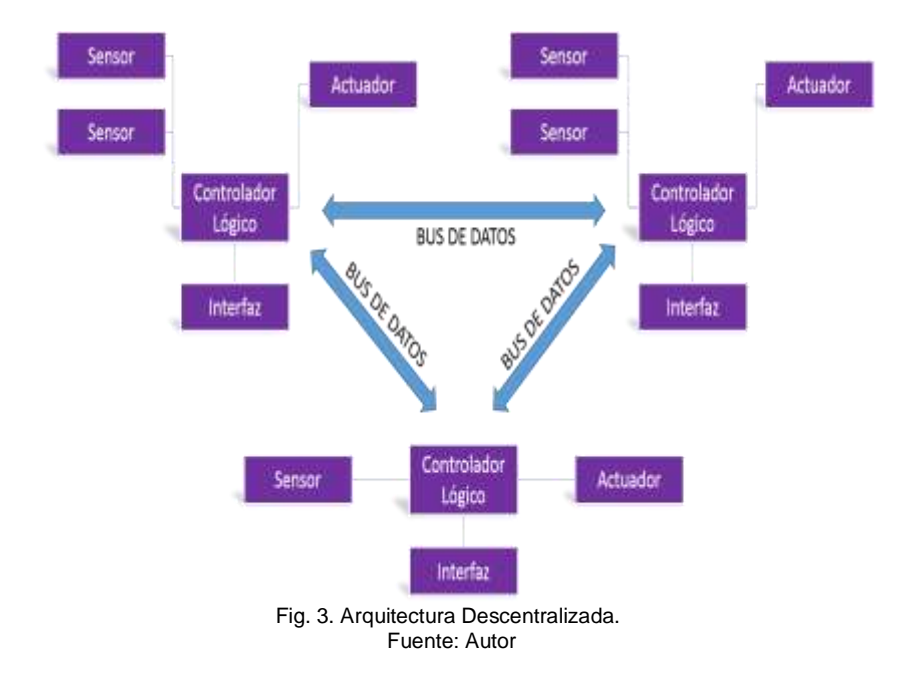

Entre sus ventajas destaca la posibilidad de hacer un rediseño de la red, tienen un reducido cableado, se puede ampliar fácilmente y ofrece una gran seguridad de funcionamiento.

#### <span id="page-28-0"></span>**1.3.3 RED DISTRIBUIDA**

Como se muestra en la Figura 4, los sistemas distribuidos combinan las tipologías centralizadas y descentralizadas. Se basa en nodos, en donde no existe un único elemento principal, cada subsistema administra una tarea de control específica, las cuales se relacionan con todos los elementos conectados.

Este tipo de red mejora la arquitectura de red centralizada y se caracteriza porque los sistemas se comunican por medio de un bus de datos en donde descansa un protocolo de comunicación implementado en cada uno de los subsistemas, lo que permite un intercambio de información permanente entre los diferentes componentes (CUNALATA D. F., 2016).

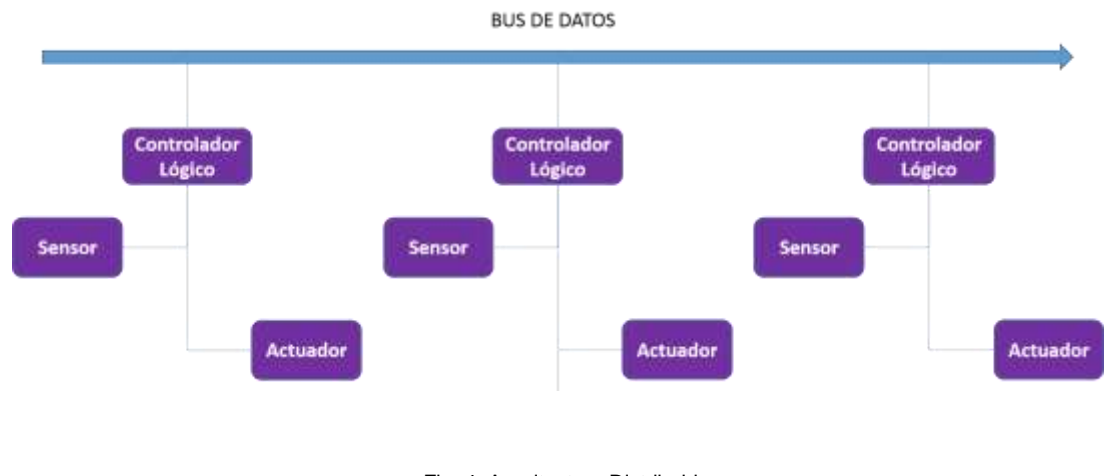

Fig. 4. Arquitectura Distribuida. Fuente: Autor

#### <span id="page-28-1"></span>**1.4 PROTOCOLOS DE COMUNICACIÓN.**

Los protocolos son los medios de comunicación que utilizan los procesos de automatización para controlar los diferentes dispositivos electrónicos y eléctricos de la vivienda o edificio. En función de su estandarización puede ser del tipo "Estándar" o "Propietario" como se muestra en la Tabla 1.

<span id="page-28-3"></span><span id="page-28-2"></span>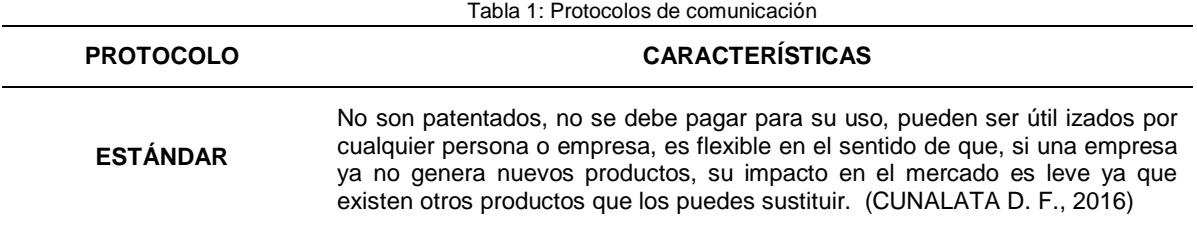

<span id="page-29-0"></span>**PROPIETARIO** Son desarrollados de forma particular por un determinado propietario bajo una marca específica, sólo puede ser utilizado por su fabricante. Un problema que tienen es la vida útil del sistema, ya que depende de la vida de la empresa y de la política que siga. (MAJI, 2008)

Fuente:(CUNALATA D. F., 2016)

#### <span id="page-29-1"></span>**1.5 ORGANISMOS DE NORMALIZACIÓN**

La normalización es muy necesaria ya que sirve como referente para consumidores y usuarios que pueden determinar gracias a ella la calidad, seguridad y compatibilidad de los productos que compran o instalan, la normalización es conocida también como la estandarización, es un proceso de formular y aplicar reglas para realizar un orden de actividades específicas teniendo en cuenta las características principales y los requisitos fundamentales de seguridad.

El uso de estándares facilita en gran medida la creación de nuevos productos y servicios que sean seguros, fiables y de calidad. Los estándares ayudan a los negocios a ser más productivos y eficientes, a la vez que minimizan los errores y el gasto innecesario. Al permitir comparar directamente productos de diferentes fabricantes, con esto facilita que nuevas compañías puedan entrar en nuevos mercados y ayudar en el desarrollo de un comercio global.

En la Tabla 2 se muestran los organismos de normalización más conocidos, a nivel nacional e internacional.

<span id="page-29-7"></span><span id="page-29-5"></span><span id="page-29-4"></span><span id="page-29-3"></span><span id="page-29-2"></span>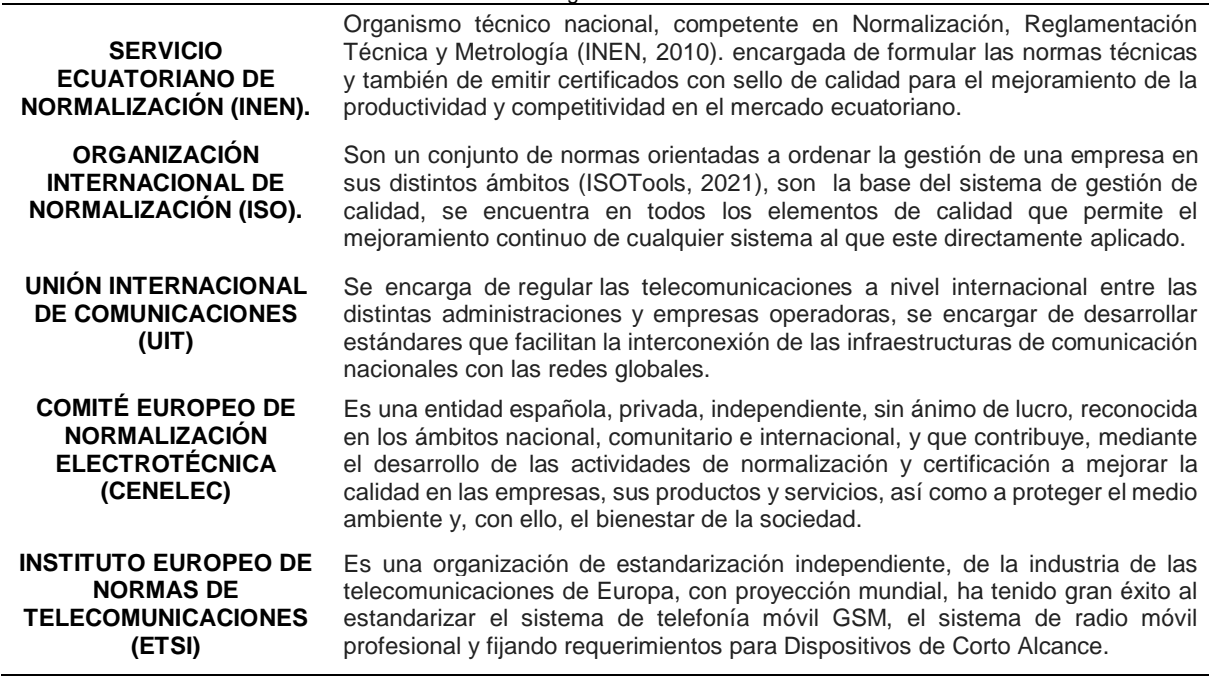

Tabla 2: Organismos de normalización

<span id="page-29-6"></span>Fuente:(CUNALATA D. F., 2016)

#### <span id="page-30-0"></span>**1.6 ÁREAS DE GESTIÓN**

Los Sistema de Gestión Técnica de Instalaciones en la Edificación (SGTE), ocupan en la edificación cuatro grandes áreas, tal como se muestra en la Figura 5.

Según (AUTOMATIZACIÓN INTEGRAL DE EDIFICIOS), resulta lógico que algunas funciones asociadas al sistema de control inmótico sean comunes en mayor o menor medida a alguna de estas áreas, por tanto, se han representado con cierto grado de intersección entre ellas.

Como, por ejemplo, el control de iluminación es considerado como un elemento de confort y/o ahorro energético, pero al mismo tiempo, también como parte de la funcionalidad para simulación de presencia en la vivienda, aumentando con esto la seguridad ante posibles intrusos.

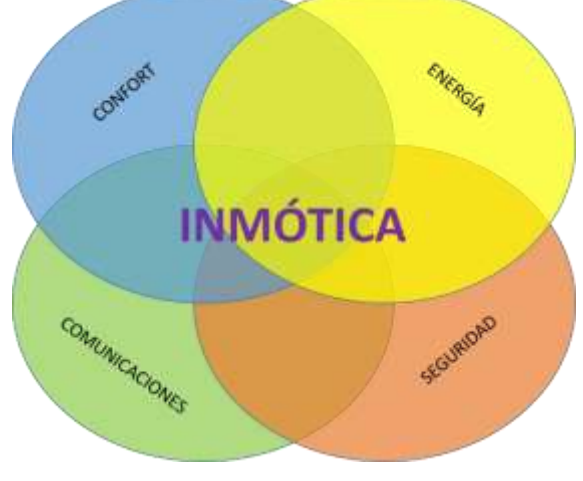

Fig. 5. Áreas de Gestión. Fuente. Autor

#### <span id="page-30-1"></span>**1.6.1 CONFORT**

El confort está vinculado con el placer, con las sensaciones agradables a nivel corporal. Sin embargo, todo aquello que produce confort corporal también comunica a la mente emociones agradables como la tranquilidad, el relax y la ilusión. (Maite, 2014)

Desde el punto de vista de la inmótica el confort es, básicamente el control de dispositivos, por citar algunos ejemplos: control de iluminación, control de climatización, control de accesos, control de riego, control multimedia, generación de escenas entre los otros.

El confort juega un papel importante dentro de las especificaciones que el sistema inmótico debe satisfacer, porque la primera solicitud demandada es que el edificio en el que se implanta debe ser acogedor para las personas que lo van a ocupar

#### <span id="page-31-0"></span>**1.6.2 USO DE INFRARROJOS Y RADIOFRECUENCIA**

A pesar de su antigüedad esta tecnología es todavía la más empleada para el control de dispositivos de electrónica de consumo tales como televisiones, equipos de sonido o sistemas de aire acondicionado entre otros. De la misma manera, la mayoría de sistemas inmóticos que encontramos en el mercado también son compatibles con infrarrojos. Por lo tanto, mediante un adecuado control de infrarrojos brinda, el control de multitud de dispositivos electrónicos.

#### <span id="page-31-1"></span>**1.6.3 CLIMATIZACIÓN**

Consiste en regular las condiciones del aire en el interior de un área específica, en lo que se refiere a la temperatura, humedad y limpieza, a fin de alcanzar un grado de confort térmico adecuado, para la comodidad de sus ocupantes.

La temperatura a la que se encuentre una habitación incide de gran forma en la actitud y la salud de las personas presentes, lo que lleva como consecuencia inmediata el traslado de esta incidencia a campos tan importantes como el rendimiento en el trabajo. (AUTOMATIZACIÓN INTEGRAL DE EDIFICIOS)

Climatización e inmótica son dos conceptos que, al ser combinados, incrementan el confort y el ahorro en los hogares y edificios. Gracias a la incorporación de sistemas inmóticos, se puede gestionar de manera inteligente los sistemas de climatización, se pueden aprovechar las tarifas horarias de menor costo y, en consecuencia, reducir la factura de consumo eléctrico al tiempo que se aumenta el confort en el edificio.

#### <span id="page-31-2"></span>**1.6.4 SISTEMAS DE AUDIO**

Cuando hablamos de un sistema de audio nos referimos a aquel conjunto de altavoces repartidos por la edificación, que usa como fuente un Smartphone, un reproductor mp3, un computador portátil, un proyector multimedia, etc.

Cada vez es más frecuente el uso de estas funcionalidades en la edificación, pero es cada vez más habitual su utilización con el fin de mejorar el confort al brindar una experiencia relajante por medio de la reproducción de sonidos ambientales, también con la generación de escenas o ambientes como películas, exposiciones, reuniones, conferencias entre otras.

#### <span id="page-32-0"></span>**1.6.5 GESTIÓN DE LA SEGURIDAD**

La seguridad es lo más importante que se debe tener en cuenta para la protección de los usuarios debido a los grandes peligros que se presentan diariamente, mediante la inmótica aplicada en el campo de la seguridad existen diversos sistemas con los cuales, se puede proteger el bienestar de la persona y todos los bienes existentes en el edificio. (Pesántez, 2012)

La seguridad abarca, tanto aquellos sistemas destinados a prevenir la intrusión como las alarmas técnicas que corresponden a peligros derivados del mal funcionamiento de otros de los sistemas de una edificación. Como pueden ser:

#### <span id="page-32-1"></span>**1.6.6 CONTROL DE INTRUSIÓN**

Su función principal es dar a conocer por diversos medios la entrada de intrusos en un lugar determinado, ya sea el hogar, unas oficinas, un laboratorio, etc.

Las posibilidades de presencias no deseadas hacen necesaria la instalación de sistemas que prevean esta posibilidad y brinden soluciones eficaces.

La inmótica ofrece estas funcionalidades sumándolas al resto de virtudes del sistema, no sólo se tendrá cubierta la gestión de alarmas, además ésta se podrá conectar con el resto del sistema, este puede realizar algunas funciones cuando salte alguna alarma, como la conexión intermitente de la iluminación, el accionamiento de sirenas, el envío de señales por teléfono, cierre de accesos, entre otras funcionalidades del sistema.

#### <span id="page-32-2"></span>**1.6.7 ALARMAS CONTRA INCENDIOS**

Las alarmas de incendios tienen la función de detectar una variación en el aire, detectando la presencia de humo en el ambiente, existen varios factores que pueden provocar un incendio y causar daños irreversibles. Las alarmas contra incendios permiten alertar frente a incidentes que podrían originar un incendio o explosión.

Una edificación moderna no puede prescindir de alarmas contra incendios que cubran todas las instalaciones. No solo se realizará una mera detección del fuego/humo, aportara además otros aspectos como son:

- Accionamiento de alarmas sonoras y visuales.
- Información a los servicios de emergencia.
- Cortes de energía eléctrica.
- Envío de ascensores a la planta baja.

Como en el resto de aplicaciones de la inmótica, se puede tener un control a distancia y en este caso será el sistema el que informe, vía teléfono, internet, o mediante la aplicación para Smartphone, de que algo está ocurriendo, y en qué estancia del edificio se están desencadenando problemas de temperatura, humo y fuego.

#### <span id="page-33-0"></span>**1.6.8 ALARMAS TÉCNICAS**

Según (Domonova, 2015), este tipo de alarmas nos avisan de posibles sucesos que pueden ocurrir en nuestra vivienda u oficina (fugas de agua, de gas, incendios, inundaciones, cortes de corriente eléctrica, etc.) y sobre los que necesitamos conocer para poder tomar las medidas adecuadas

El sistema de inmótica debe detectar la alarma y actuar, realizando las acciones correspondientes y dando aviso al usuario por cualquiera de los métodos elegidos como pueden ser: señalización luminosa, acústica, telefónica, etc.

#### <span id="page-33-1"></span>**1.6.9 GESTIÓN DE LA ENERGÍA**

La gestión de la energía es primordial en la automatización de las viviendas y los edificios, esta se logra gracias a la implantación de sistemas inteligentes que no solo automatizan las instalaciones, sino que al mismo tiempo gestionan el consumo de energía eléctrica, logrando con esto un uso inteligente y una rebaja en el costo del consumo eléctrico.

La inmótica controla y automatiza la gestión inteligente del edificio, además de gestionar eficientemente el uso de la energía, favoreciendo el ahorro de agua, electricidad y combustibles. Según (CEDOM, 2008), mediante la incorporación de sistemas domóticos/inmóticos en el hogar y la oficina, podrá gestionar inteligentemente la iluminación, climatización, agua caliente sanitaria, el riego, los electrodomésticos, etc., aprovechando mejor los recursos naturales, utilizando las tarifas horarias de menor coste, y de esta manera reducir su factura energética mientras gana en confort y seguridad.

#### <span id="page-33-2"></span>**1.6.10 GESTIÓN DE LA COMUNICACIÓN**

Según (Cerdà, 2000), las aplicaciones de comunicaciones contemplan el intercambio de información, tanto entre personas como entre éstas y los equipos, ya sea dentro del propio edificio como desde éste hacia el exterior.

Este es el aspecto que más se ha desarrollado dentro del campo de la gestión técnica en la edificación. Los edificios y viviendas ya han dejado de ser núcleos aislados e independientes de nuestras vidas para convertirse en una parte de las mismas. En una edificación cabe distinguir la comunicación interior del edificio y la comunicación desde y hacia el exterior (AUTOMATIZACIÓN INTEGRAL DE EDIFICIOS),

#### **a) Las comunicaciones internas**

Son las que existen entre los diferentes equipos y sistemas, así como la que utilizan los usuarios con el sistema inmótico, también conocida como la interfaz con el usuario. La comunicación está íntimamente relacionada con las funciones que tengamos programadas en el edificio, ya que se debe tener la posibilidad de explorar el sistema, visualizando aquellos parámetros de interés y permitiendo la entrada de datos por parte del usuario.

#### **b) Las comunicaciones exteriores**

Son aquellas que existen entre los diferentes equipos, dispositivos y el usuario, La comunicación está relacionada con las alarmas, escenas que tengamos programadas en el edificio, ya que se debe tener la posibilidad de explorar el sistema, visualizando, monitoreando parámetros de interés y permitiendo la manipulación del sistema inmótico de manera remota por el usuario.

#### <span id="page-34-0"></span>**1.7 SISTEMA HDL SMART BUS**

Establecida en 1985, HDL (Smart High Definition Living), es una compañía global que fabrica productos de automatización de edificios personalizados y equipos de iluminación para escenarios profesionales. (Automation, 2015).

#### **Las soluciones proporcionadas por HDL se dividen en cuatro categorías distintas:**

- HDL Buspro Home / Sistema de automatización de edificios
- Serie HDL KNX / EIB Bus
- HDL inalámbrico
- HDL Architectural / Theater Lighting Control system

HDL ofrece una automatización completa, para viviendas como edificios, entre estas, la automatización de iluminación, control de cortinas, sistemas de climatización, control de iluminación LED, control de reproductores de música, gestión de la energía, control vía remota de las instalaciones mediante Smartphones, iPads, por medio del internet o una red de área local.

Los sistemas de HDL son una opción bastante viable para las edificaciones modernas. Según (CUNALATA D. F., 2016), el sistema se instala en los hogares y oficinas haciendo que los propietarios sientan los beneficios del mismo, convirtiendo aquellos lugares, haciéndolos confortables y seguros, la eficiencia energética es una gran influencia en las tendencias del ahorro hoy en día.

Se podría pensar que este tipo de sistema es complicado y costoso, pero en realidad es sencillo y flexible para el usuario y el programador. Además, existen diferentes presupuestos para cada nivel de ingresos y estilos de vida. Los productos de HDL están disponibles en más de 80 países a través de los distribuidores autorizados en todo el mundo, especialmente en Alemania, Arabia Saudita, Australia, Brasil, China, Ecuador, Egipto, Grecia, India, Irán, Israel, Italia, Nueva Zelanda, Noruega, Polonia, Rusia, Singapur, Sudáfrica y otros. (Automation, 2015)

### <span id="page-35-0"></span>**1.7.1 HISTORIA**

En 1985 se crea la fábrica de Instrumentos Electrónicos Jiangmen HDL. En el año 1995, fue honrado con el premio nacional de nuevos productos y es fundada formalmente con el nombre HDL Beijing Branch, la Figura 6 muestra la empresa HDL.

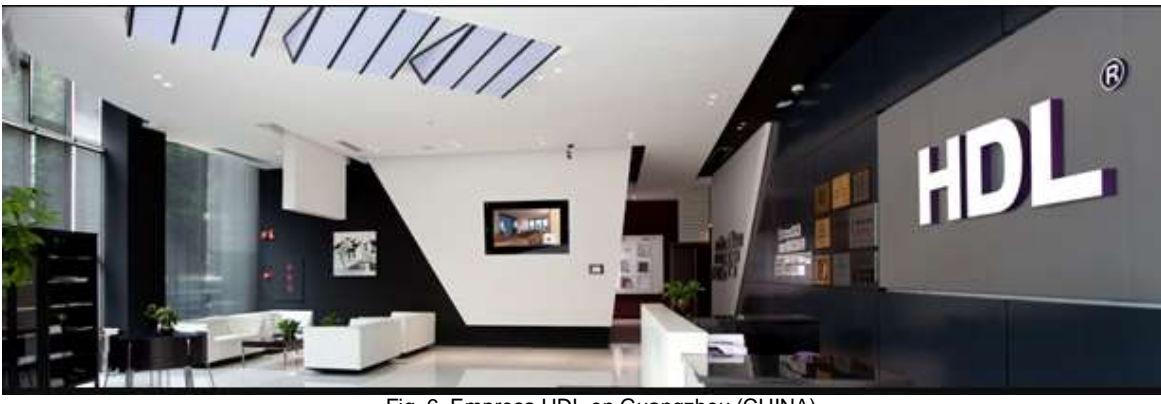

Fig. 6. Empresa HDL en Guangzhou (CHINA). Fuente: (HDLAUTOMATION, 2018)

<span id="page-35-1"></span>En el año 1997, HDL fue la primera empresa que paso la certificación ISO9001 del sistema de gestión en la industria China. En 2001 los productos HDL cumplen con la norma europea CE y el estándar de seguridad americana Ul. Se firman acuerdos con muchas empresas importantes de Europa y América. En el año 2007 obtuvo el primer lugar como la mejor marca en China otorgado por la Famous Association. En el año 2010 los productos de HDL-Bus fueron homenajeados como la marca más completa y la marca de iluminación más
inteligente en Medio Oriente. En el año 2011 fue Honrado por el Top Ten, como la mejor marca competitiva en la automatización de hogares y de edificios. (Automation, 2015)

#### **1.7.2 ARQUITECTURA**

HDL tiene una arquitectura distribuida como se muestra en la Figura 7. Cada módulo almacena en su propia memoria las funciones que se le programó. Mediante esta configuración, no es necesario ningún elemento central, consiguiendo con esto que el cableado se simplifique en gran medida, al mismo tiempo se aumente la fiabilidad del sistema al delegar la inteligencia a cada uno de los módulos. (Automation, 2015)

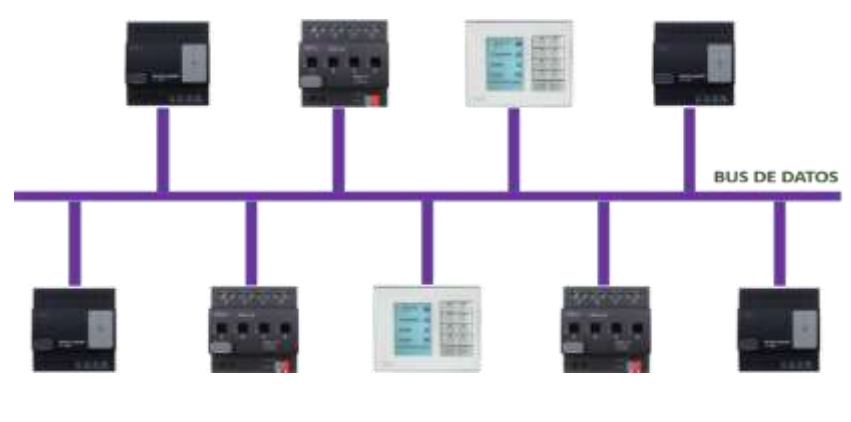

Fig. 7. Arquitectura HDL. Fuente: Autor

#### **1.7.3 TOPOLOGÍA**

En la arquitectura del sistema, existen diferentes topologías para llevar a cabo la conexión de los dispositivos como pueden ser en árbol, estrella o bus.

La topología implementada en HDL es del tipo bus, que se muestra en la Figura 8 para los diferentes dispositivos conectados al sistema.

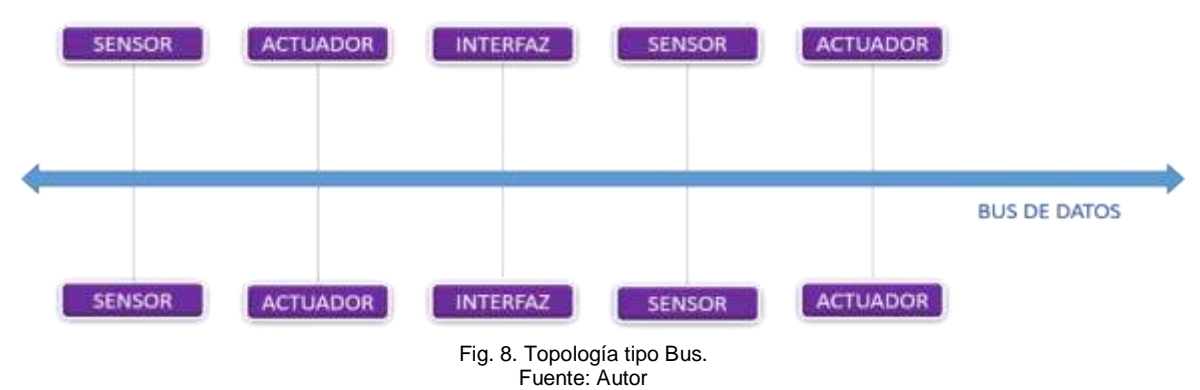

#### **1.8 SOLUCIONES QUE BRINDA EL SISTEMA INMÓTICO**

Este sistema se basa principalmente en aumentar los niveles de confort, seguridad, accesibilidad y comunicaciones de la edificación en donde se lo implemente, abarcando los siguientes aspectos.

#### **a) CONFORT**

A través de la gestión de dispositivos y actividades cotidianas. La Inmótica permite abrir, cerrar, apagar, encender, regular los diferentes dispositivos conectados al sistema tales como, ventilación, climatización, reproductores de audio, reproductores multimedia, etc.

#### **b) COMUNICACIONES**

Mediante el control y monitoreo remoto a través de su Smartphone, Tablet o PC y todo tipo de equipos Smart que permiten la recepción de avisos de anomalías e información del funcionamiento de los equipos e instalaciones.

#### **c) SEGURIDAD, PROTECCIÓN Y ACCESOS**

Como se muestra en la Figura 9 se puede disponer de sensores de humo, incendios, sensores de detección de movimiento, control de accesos a puertas, sensores magnéticos en ventanas, sirenas, para elevar el nivel de seguridad, protección y acceso de las personas dentro del edificio.

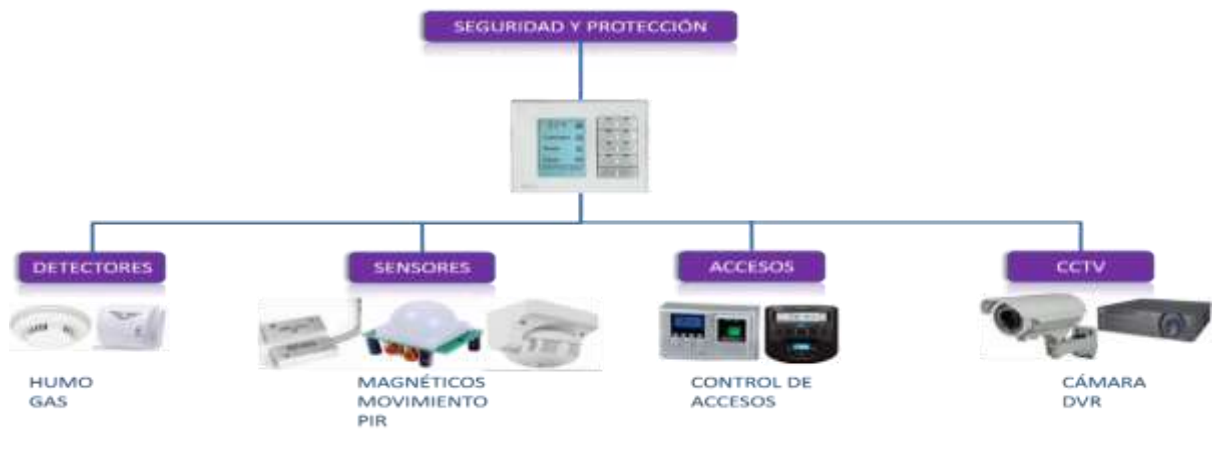

Fig. 9. Solución de seguridad. Fuente: Autor

#### **d) AUDIO**

La Figura 10 muestra que la solución de audio brinda la facilidad de enlazar varios dispositivos como, laptops, amplificadores, proyectores multimedia, con el propósito de brindar mayor confort, para que el usuario lo maneje de manera fácil en actividades tales como presentaciones, conferencias, videos informativos, exposiciones, capacitaciones, etc.

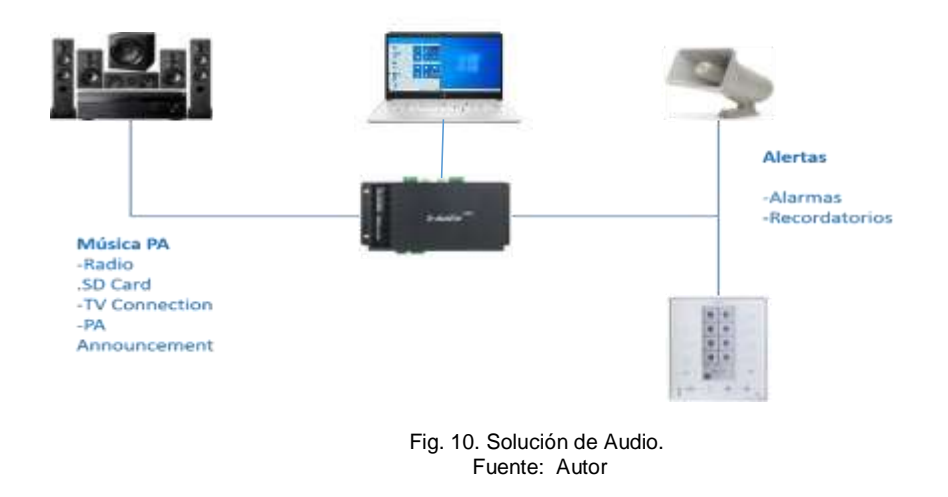

#### **e) ENLACE INFRARROJO (IR)**

Mediante esta solución se puede decodificar la señal infrarroja (IR) que generan la mayoría de controles remotos de equipos de audio, televisiones, consolas de juegos, equipos de sonido, proyectores multimedia, entre otros como se observa en la Figura 11. El módulo IR va anclado al sensor 12 en 1 de la marca HDL. Según (CUNALATA D. F., 2016), este genera una base de datos para su fácil uso y configuración de acuerdo a lo que se requiera manejar según las necesidades del usuario.

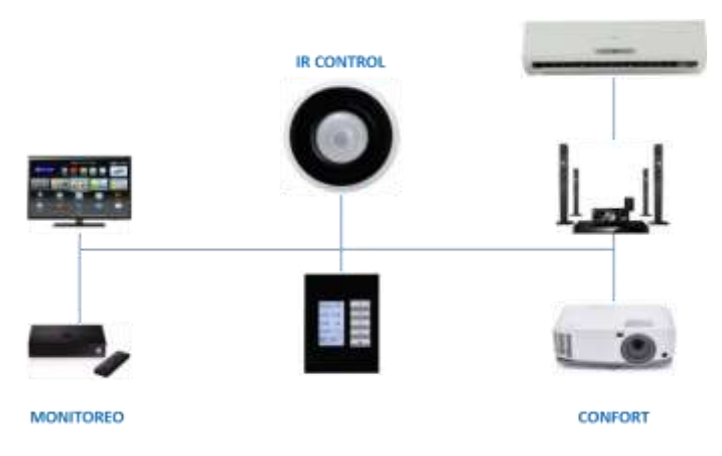

Fig. 11. Solución de Infrarrojo (IR). Fuente: Autor

## **1.9 PROYECTOS CON TECNOLOGÍA HDL BUS PRO**

HDL Ecuador es el distribuidor autorizado en el país y es el encargado de los proyectos más emblemáticos de la marca a nivel nacional, a continuación se mencionara algunos de sus trabajos más relevantes a nivel nacional.

#### **1.9.1 AUTOMATIZACIÓN ARCONEL**

En la Figura 12 se muestra el sistema inmótico de la sala de conferencias de la Agencia de Regulación y Control de Electricidad (**ARCONEL**), esta es la entidad regulatoria y de monitoreo para la operación y desarrollo del sector eléctrico en Ecuador. Tiene su sede en Quito. (AGENCIA DE REGULACIÓN Y CONTROL DE ELECTRICIDAD, 2021)

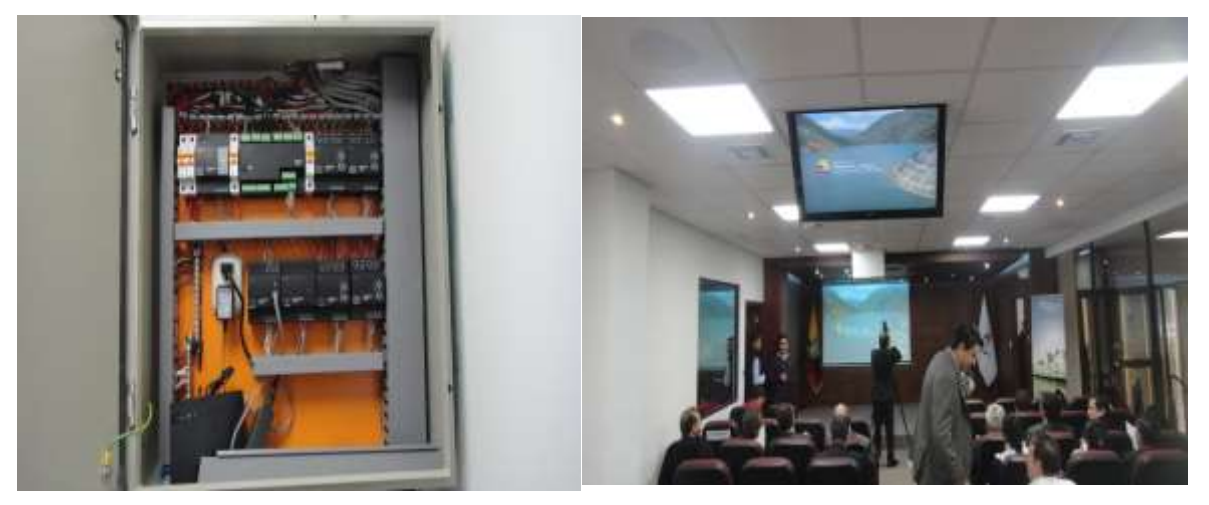

Fig. 12. Sistema inmótico sala de conferencias Arconel. Fuente: (HDL Ecuador, 2018)

# **1.9.2 AUTOMATIZACIÓN DE LUXURY HOME ECUADOR**

Es una agencia de bienes raíces y marketing inmobiliario que ha trabajado conjuntamente con HDL Ecuador en algunos proyectos a nivel nacional. En la Figura 13 se observa el tablero de control compuesto por los diferentes equipos HDL para la automatización de un departamento familiar en la ciudad de Quito.

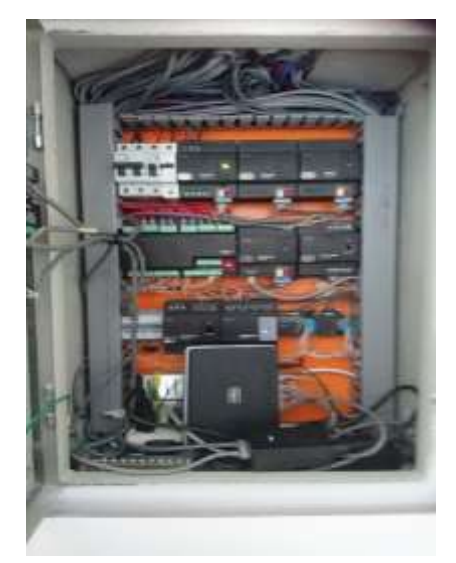

Fig. 13. Tablero de control Luxury Home. Fuente: (HDL Ecuador, 2018)

La Figura14 nos muestra la sala de entretenimiento en la que se tiene automatizado el sistema de iluminación y persianas, así como también el sistema de audio en conjunto con el televisor.

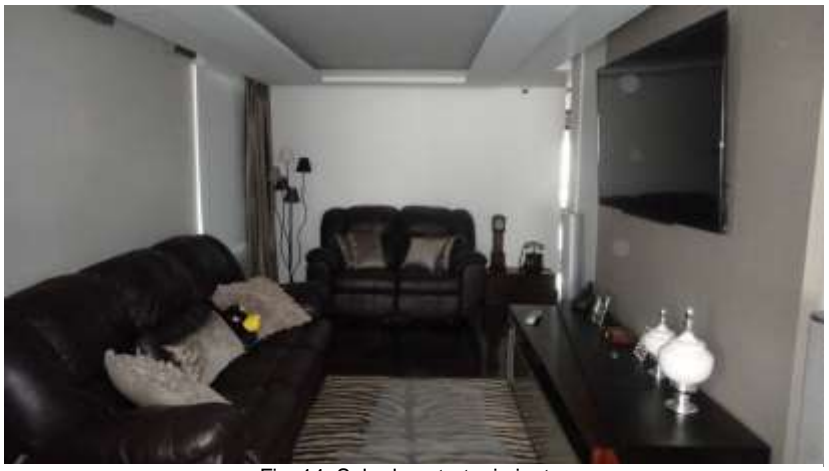

Fig. 14. Sala de entretenimiento. Fuente: (HDL Ecuador, 2018)

# **1.9.3 AUTOMATIZACIÓN LA CASA ROSADA**

Se construyó en 1918, su color rosado destaca junto al parque de La Madre en pleno centro de Manta. Fue declarada Patrimonio Cultural del Estado en el año 2000. En los últimos años fue sometida a trabajos de restauración para convertirla en uno de los restaurantes más modernos de Manta, mediante el apoyo de HDL Ecuador, para convertirla en un edificio contemporáneo completamente automatizado, en la Figura 15 podemos observar el tablero de control con todos los quipos HDL que controlan los sistemas de iluminación, seguridad, audio ambiental entre otros.

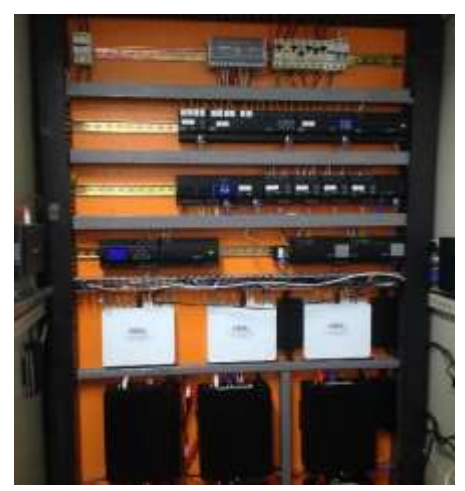

Fig. 15. Tablero de control. Fuente: (HDL Ecuador, 2018)

En la Figura 16 podemos observar una de las múltiples escenas que se pueden realizar con la iluminación exterior del restaurant La Casa Rosada mediante el sistema inmótico con equipos HDL.

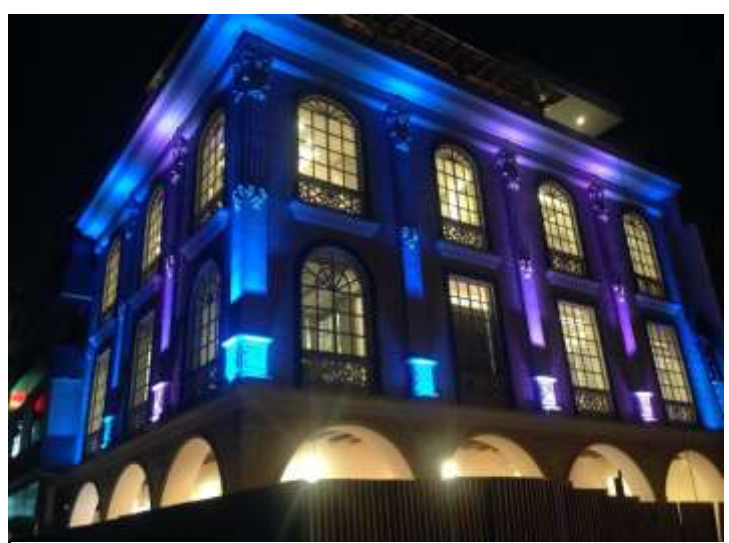

Fig. 16. Iluminación decorativa La casa Rosada. Fuente: (HDL Ecuador, 2018)

# **2.1CAPÍTULO 2**

# **DESARROLLO**

En el siguiente capítulo se realiza el desarrollo para determinar el sistema de control de temperatura audio y seguridad. Para el diseño del sistema inmótico se realizó un análisis de la recopilación bibliográfica de sistemas existentes en los cuales se pueda evidenciar su construcción, funcionamiento y resultados obtenidos, así como también el soporte técnico y capacitación continua de parte de HDL Ecuador.

# **2.1 REALIZAR UN ANÁLISIS COMPARATIVO DE EQUIPOS INMÓTICOS DISPONIBLES ACTUALMENTE**

La evolución tecnológica actualmente avanza a gran velocidad debido a su acelerado desarrollo y a la implementación de nuevos dispositivos, usados para automatizar. Esto ha posibilitado una interacción de nuevas propuestas inteligentes en el sector de inmótica que facilita el desarrollo de nuevos productos que son capaces de satisfacer varios tipos de necesidades aplicadas al control y automatización inteligente de edificios.

Dentro del campo de la inmótica con tecnología HDL existen muchos dispositivos que actualmente permiten el monitoreo y control de las diferentes secciones que se encuentran dentro del edificio, abarcando áreas como: seguridad, control de temperatura, sonido, entre otras. Todas en pro de disminuir costos de facturas, aumentar el confort y seguridad del edificio.

La tecnología HDL integra distintos dispositivos orientados a la automatización, estos intercambian información unos con otros a través de un bus de datos, de manera que las tareas que se hacían de forma manual ahora se realizan automáticamente, debido a que los elementos de un sistema inmótico está compuesto de sensores, actuadores que a su vez están conectados a un controlador que fácilmente puede ser controlado por medio de una interfaz manual.

#### **2.1.1 DETERMINACIÓN**

La determinación es la etapa más importante en el desarrollo del sistema inmótico, tiene su origen en las necesidades de los ocupantes, las cuales se identifican luego del diagnóstico aplicado, lo que permite conocer su situación actual y la situación ideal anhelada; la presente investigación consiste en diseñar e implementar un sistema inmótico para el control de temperatura, audio y seguridad, escenario que conlleva a ejecutar varios procedimientos y actividades, conforme se detalla a continuación.

# **2.1.2 DESCRIPCIÓN DE LOS ELEMENTOS DEL SISTEMA INMÓTICO.**

## **2.1.3 INTERRUPTOR O BOTONERA**

Este panel de control cuenta con una pantalla LCD y cuatro páginas de botones diferentes, como se muestra en la Figura 17, tiene un tamaño estándar que permite una instalación sencilla, con modificaciones mínimas al montaje en la pared de salida.

## **a) VISTA GENERAL**

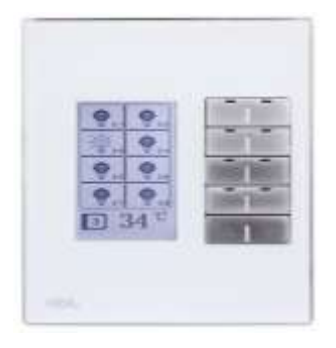

Fig. 17. Interruptor DLP. Fuente: (HDL Ecuador, 2018)

#### **b) FUNCIONES**

En la Tabla 3 podemos encontrar las principales funciones que tiene la botonera DLP con pantalla LCD.

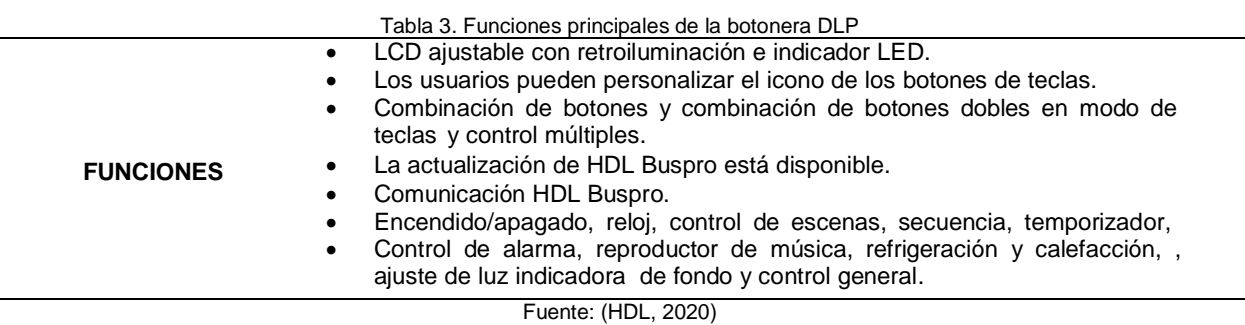

# **c) CARACTERÍSTICAS**

En la Tabla 4 podemos encontrar los parámetros generales que tiene la botonera DLP con pantalla LCD.

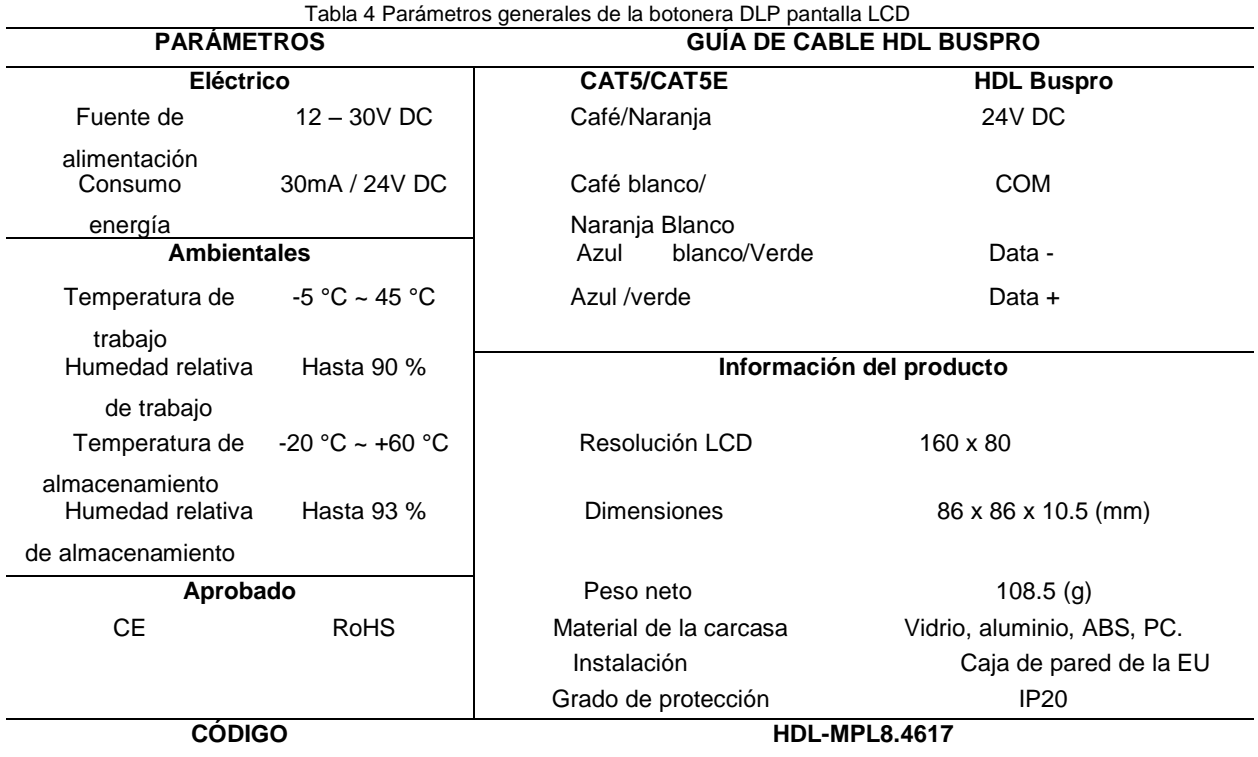

Fuente: (HDL, 2020)

# **d) INSTALACIÓN**

En la Figura18 podemos observar el montaje de la botonera y en la Tabla 5 se detalla el proceso para su correcta instalación.

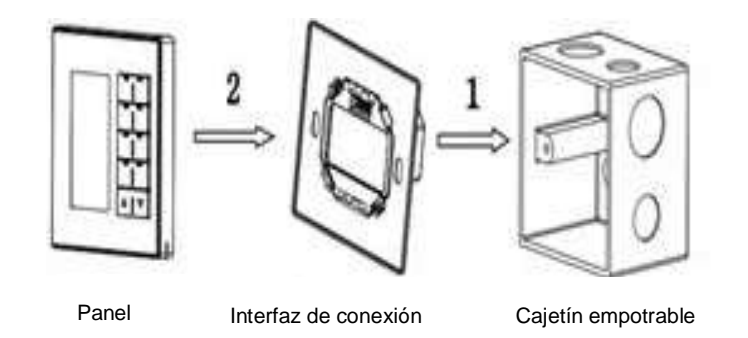

Fig. 18. Instalación de la botonera DLP: Fuente: (HDL, 2020)

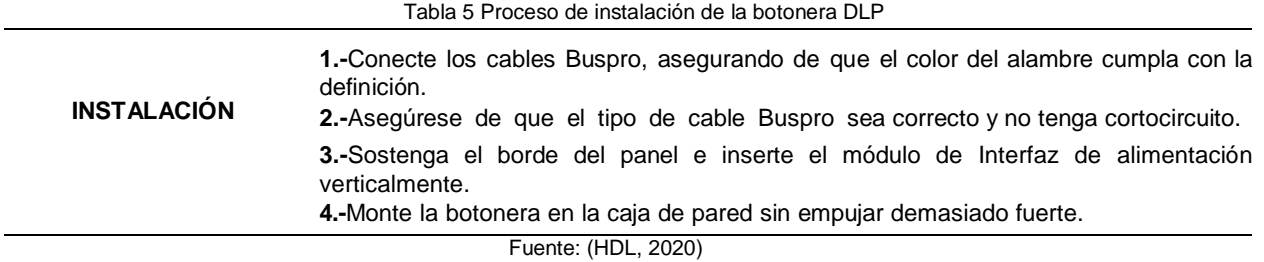

## **2.1.4 INTERFAZ DE CONEXIÓN DE BOTONERAS INTELIGENTES**

En la Figura 19 se muestra la interfaz de alimentación del panel, esta proporciona la alimentación de CC y se comunica con la señal del interruptor del panel, admite diferentes paneles inteligentes de tipo EE.

#### **a) VISTA GENERAL**

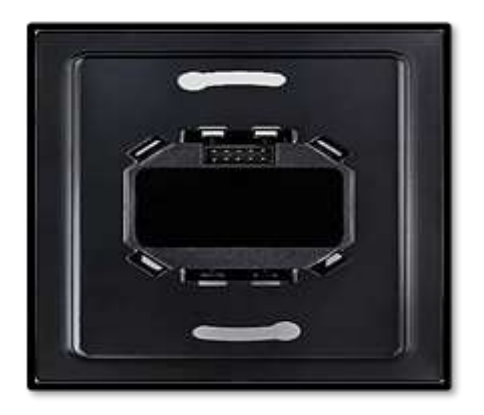

Fig. 19. Interfaz de conexión de botoneras inteligentes . Fuente: (HDL AUTOMATION, 2021)

#### **b) FUNCIONES**

En la Tabla 6 podemos encontrar las principales funciones que tiene la interfaz de conexión de botoneras inteligentes.

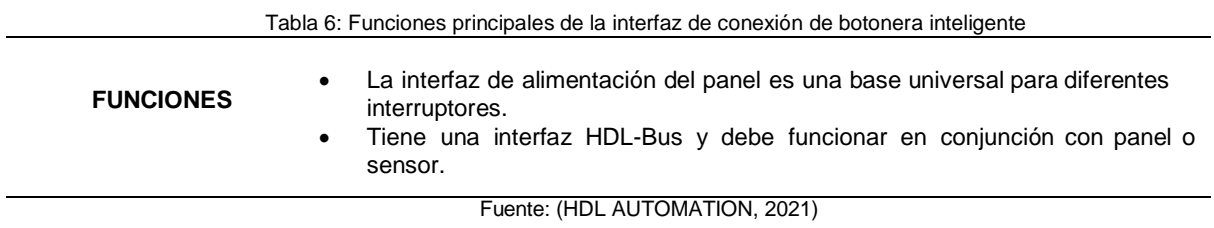

# **c) CARACTERÍSTICAS**

En la Tabla 7 podemos encontrar los parámetros generales que tiene la interfaz de conexión de botoneras inteligentes.

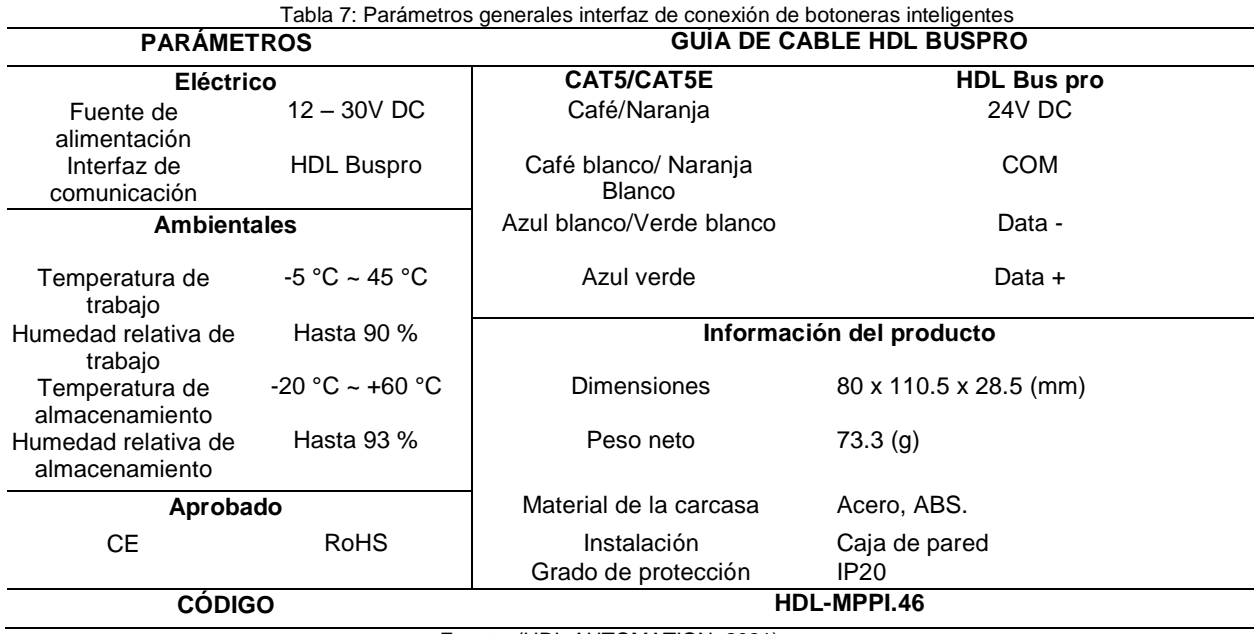

Fuente: (HDL AUTOMATION, 2021)

# **d) INSTALACIÓN**

En la Figura 20 podemos observar el montaje de la interfaz de conexión de botoneras y en la Tabla 8 se detalla el proceso para su correcta instalación.

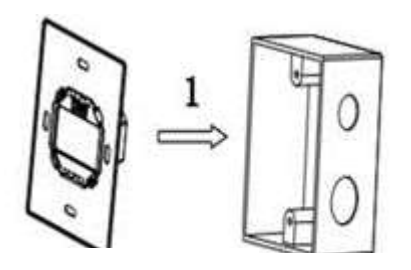

Interfaz de conexión Cajetín empotrable

Fig. 20. Interfaz de conexión de botoneras inteligentes. Fuente: (HDL AUTOMATION, 2021)

Tabla 8: Proceso de instalación de interfaz de conexión de botoneras inteligentes

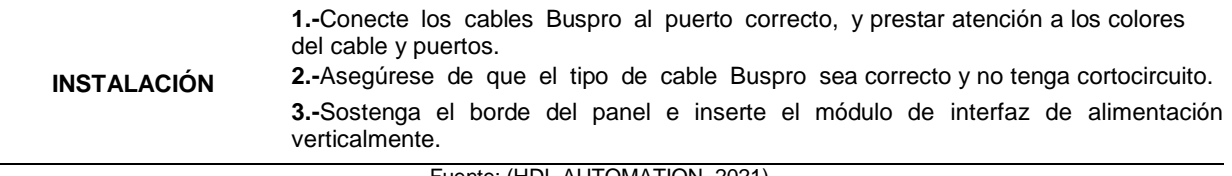

Fuente: (HDL AUTOMATION, 2021)

#### **2.1.5 FUENTE DE VOLTAJE 2400mA /24V DC**

En la Figura 21 se observa una fuente de alimentación diseñada específicamente para el sistema HDL Buspro, se utiliza para alimentar el sistema de bus con 24V DC, con una corriente de salida de 2.4A. La fuente de alimentación Buspro garantiza un rendimiento óptimo del sistema y mantiene la integridad del mismo.

# **a) VISTA GENERAL**

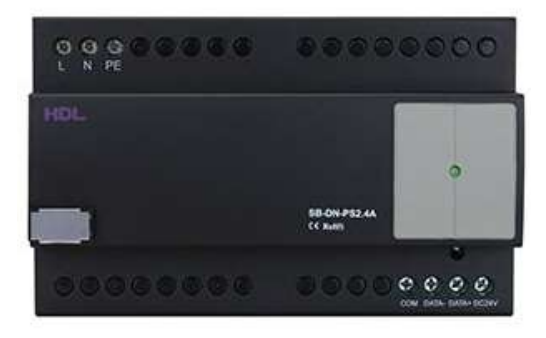

Fig. 21. Fuente de Alimentación. Fuente: (HDL Ecuador, 2018)

## **b) FUNCIONES**

En la Tabla 9 podemos encontrar las principales funciones que tiene la fuente de voltaje HDL.

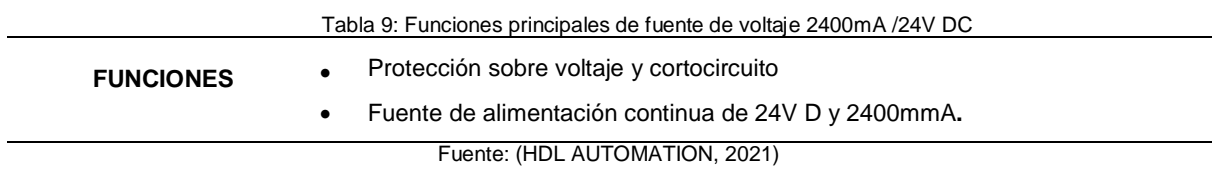

# **c) CARACTERÍSTICAS**

En la Tabla 10 podemos encontrar los parámetros generales que tiene la fuente de voltaje HDL.

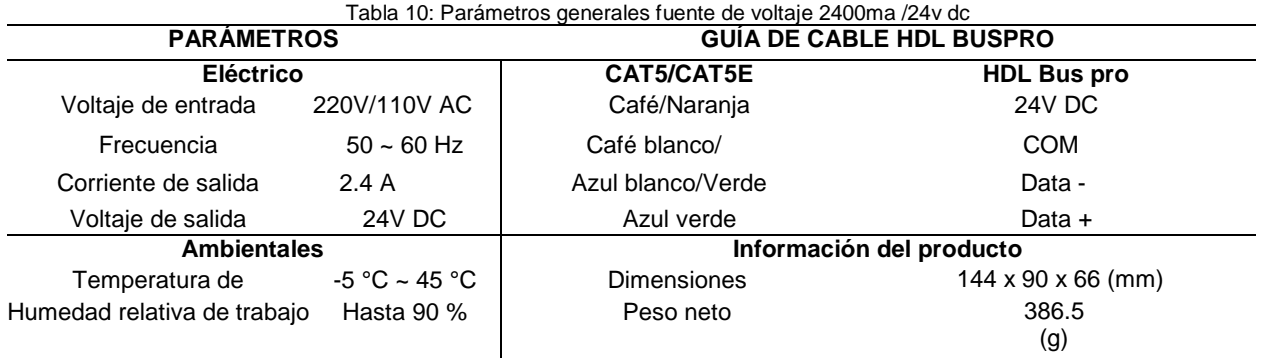

| Temperatura de<br>almacenamiento                                                                                                    | $-20$ °C ~ +60 °C | Material de la carcasa  | Nylon,<br><b>PC</b>           |
|----------------------------------------------------------------------------------------------------|-------------------|-------------------------|-------------------------------|
| Humedad relativa de                                                                                                    | Hasta 93 %        | Instalación             | Montaje en carril DIN 35 (mm) |
| almacenamiento<br>Aprobado                                                                                                    |                   | Grado de protección     | IP <sub>2</sub>               |
| СE                                                                                                    | <b>RoHS</b>       | Posición de instalación | Caja de distribución (DB)     |
| <b>CODIGO</b>                                                                                                    |                   | <b>HDL-MSP2400.232</b>  |                               |
| $\Gamma$ $\left($ $\left($ $\right)$ $\left($ $\left\{$ $\right\}$ $\left\{$ $\left\{ \right\}$ $\left\{ \right\}$ $\left\{ \right\}$ $\left\{ \right\}$ $\left\{ \right\}$ $\left\{ \right\}$ $\left\{ \right\}$ $\left\{ \right\}$ $\left\{ \right\}$ $\left\{ \right\}$ $\left\{ \right\}$ $\left\{ \right\}$ $\left\{ \right\}$ $\left\{ \right\}$ $\left\{ \right\}$ $\left\{ \$ |                   |                         |                               |

Fuente: (HDL AUTOMATION, 2021)

## **d) INSTALACIÓN**

En la Figura 22 podemos observar el montaje de la fuente de voltaje y en la Tabla 11 se detalla el proceso para su correcta instalación.

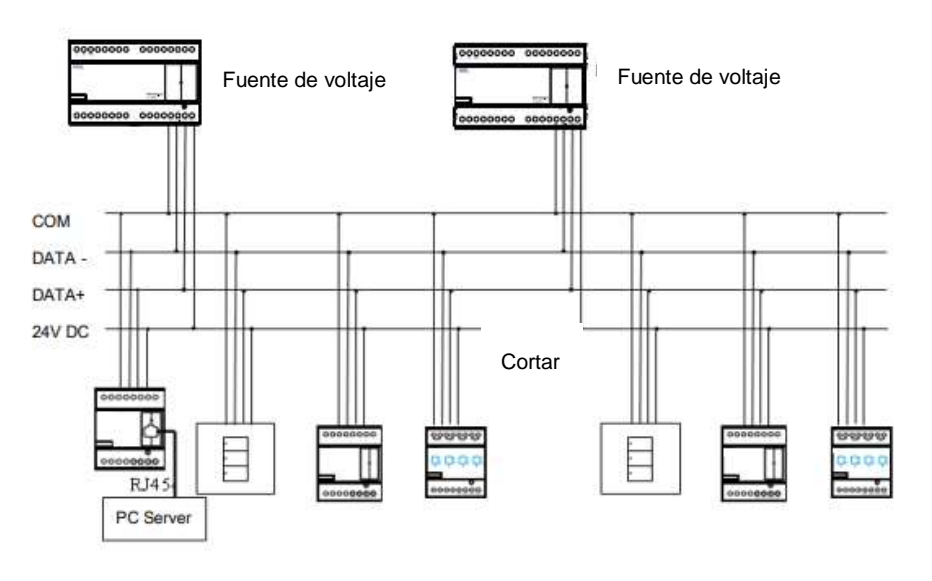

Fig. 22. Instalación de fuente de Alimentación. Fuente: (HDL Ecuador, 2018)

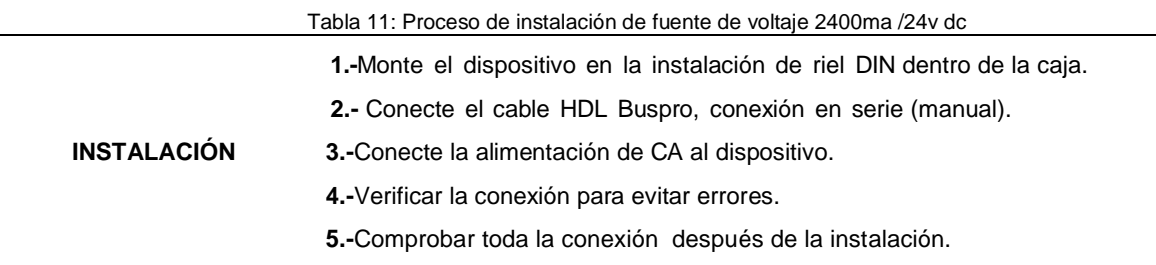

Fuente: (HDL AUTOMATION, 2021)

Cuando existen muchos dispositivos en el sistema Buspro, un módulo de alimentación no es suficiente, en ese caso debe conectarse en paralelo dos o más módulos de fuente de alimentación, y se debe cortar la fuente de alimentación de 24V DC.

#### **2.1.6 CONTROLADORES PROGRAMABLES**

Estos permiten controlar toda la iluminación (atenuación, encendido/apagado), cortina motorizada, reproductores de música, TV/DVD, amplificador, aire acondicionado, ventilador, electrodomésticos, puerta de acceso, en general todo equipo electrónico. A través de compuertas lógicas programables internamente mediante el software abierto que brinda la marca HDL.

# **1. MÓDULO LÓGICO**

Se observa en la Figura 23 y es usado para proporciona un control centralizado sobre una serie de objetivos, sin la utilización de teclados o de la interacción del usuario, mediante compuertas AND, OR, NAND, NOR el módulo es capaz de aceptar 12 tipos de lógica, y cuenta con un total de 960 bloques de lógica programables.

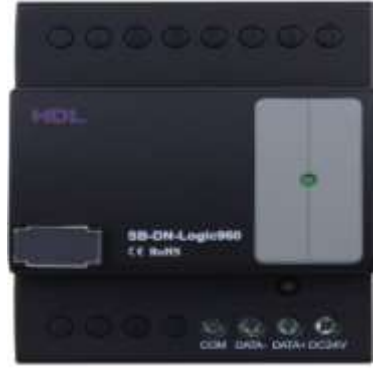

#### **a) VISTA GENERAL**

Fig. 23. Módulo lógico programable. Fuente: (HDL Ecuador, 2018)

#### **b) FUNCIONES**

En la Tabla 12 podemos encontrar las principales funciones que tiene el módulo lógico programable.

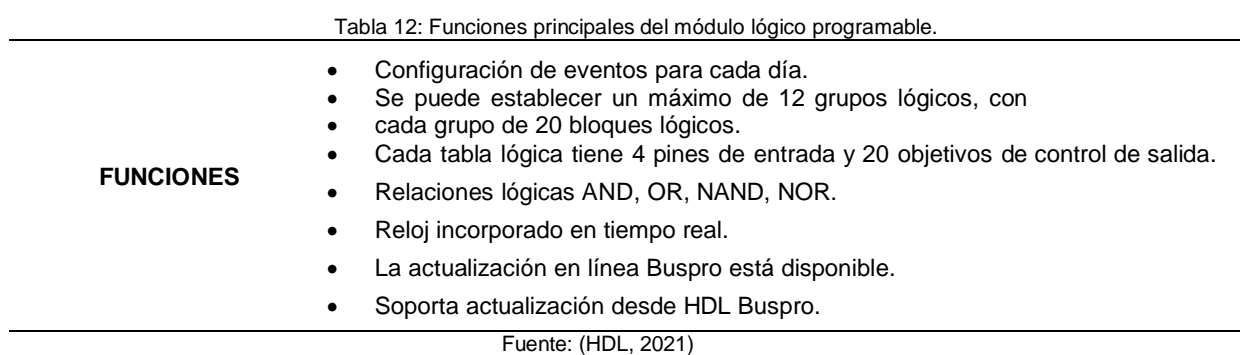

# **c) CARACTERÍSTICAS**

En la Tabla 13 podemos encontrar los parámetros generales que tiene el módulo lógico programable.

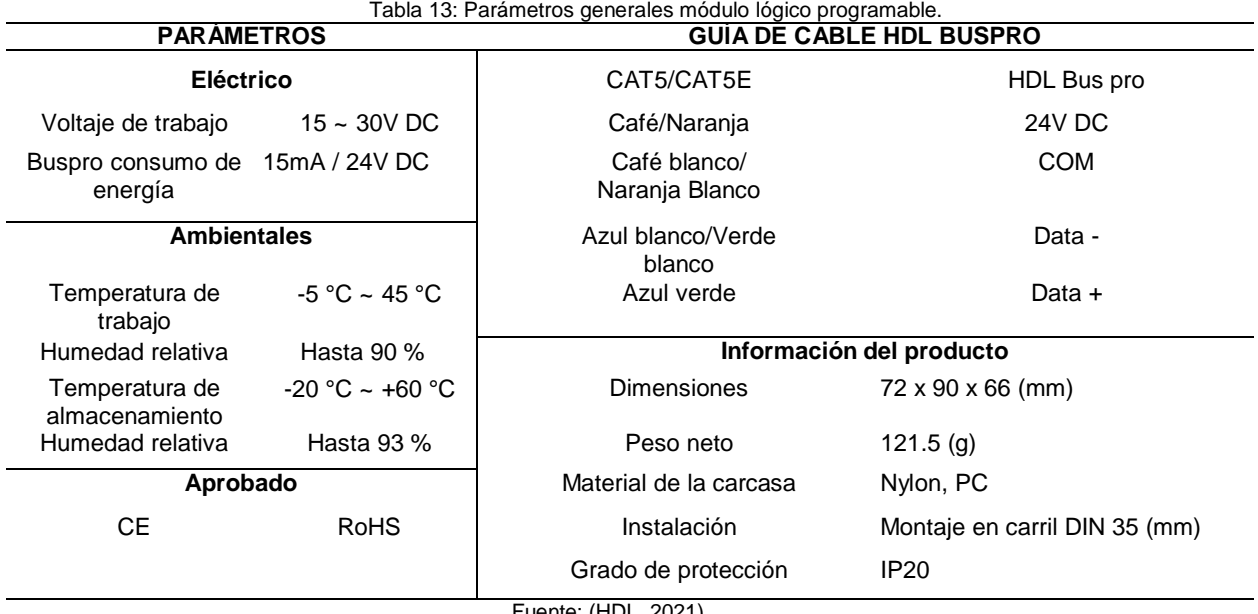

Fuente: (HDL, 2021)

# **d) INSTALACIÓN**

En la Figura 24 podemos observar el montaje del módulo lógico programable y en la Tabla 14 se detalla el proceso para su correcta instalación.

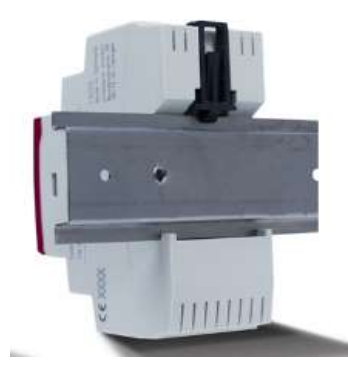

Fig. 24: Instalación módulo lógico programable. Fuente: (HDL, 2021)

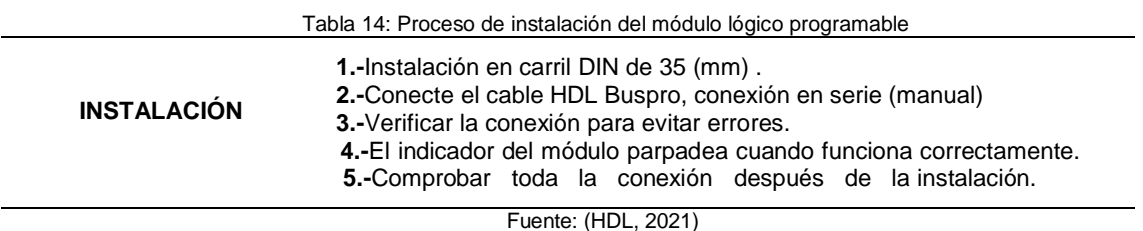

## **2. MÓDULO DE CONEXIÓN IP**

Este módulo permite la comunicación a través de una conexión Ethernet o conexión a Internet; esto permite que el sistema de Buspro actué como una conexión de servidor remoto, permite el control a través de cuatro tabletas o teléfonos inteligentes, así como el control local.

También realiza la interfaz con la PC, para configurar y programar todos los dispositivos de inmótica que estén conectados a él, se lo observa en la Figura 25.

## **a) VISTA GENERAL**

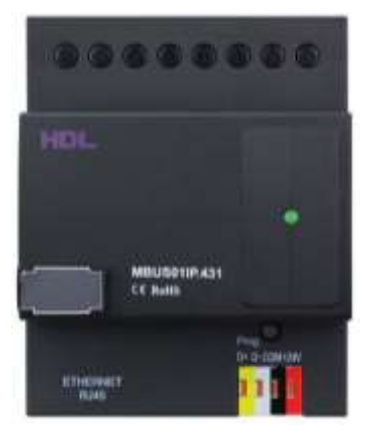

Fig. 25: Módulo de conexión IP. Fuente: (HDL, 2021)

# **b) FUNCIONES**

En la Tabla 15 podemos encontrar las principales funciones que tiene el módulo de conexión IP.

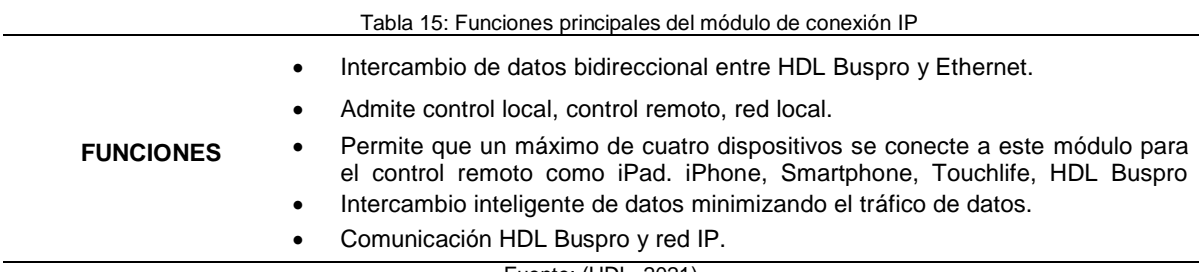

Fuente: (HDL, 2021)

# **c) CARACTERÍSTICAS**

En la Tabla 16 podemos encontrar los parámetros generales que tiene el módulo de conexión IP.

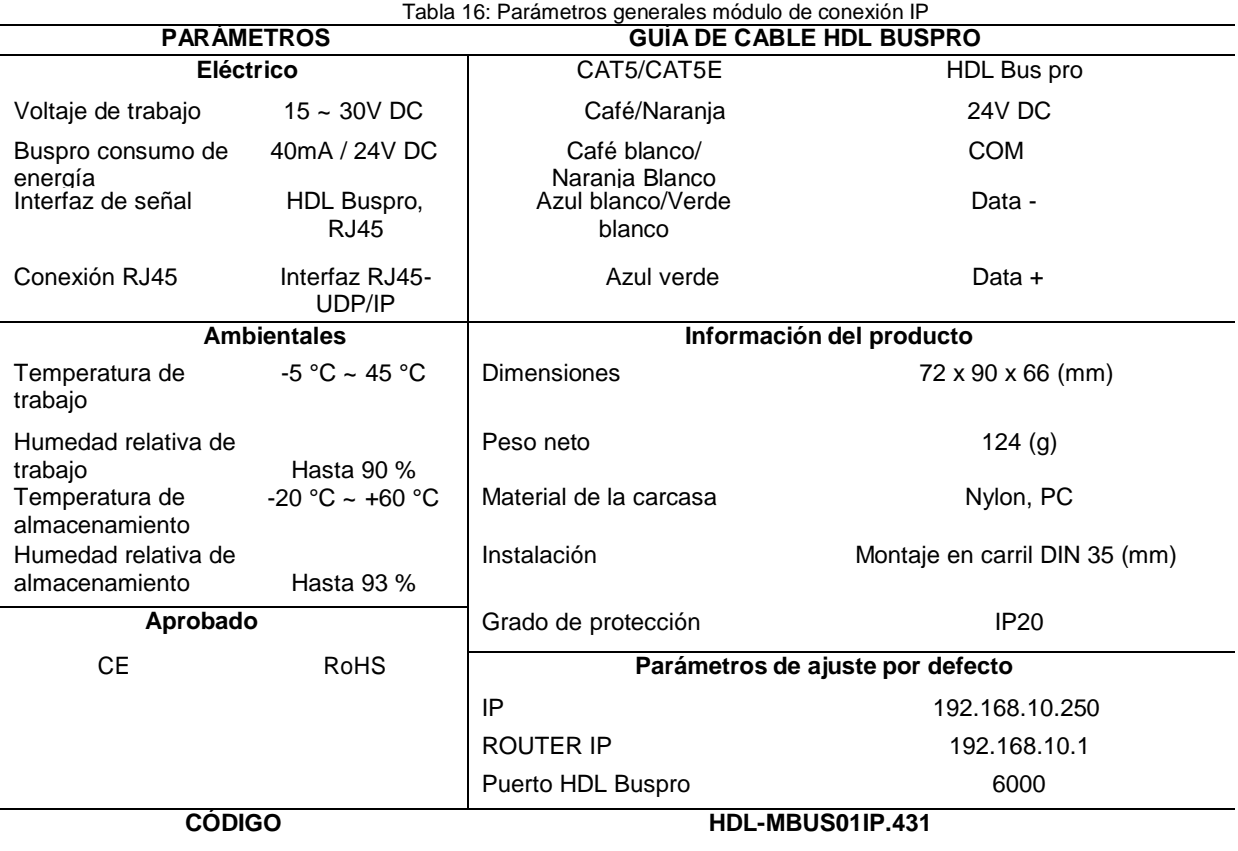

Fuente: (HDL, 2021)

# **d) INSTALACIÓN**

En la Figura 26 podemos observar el montaje del módulo de conexión IP y en la Tabla 17 se detalla el proceso para su correcta instalación.

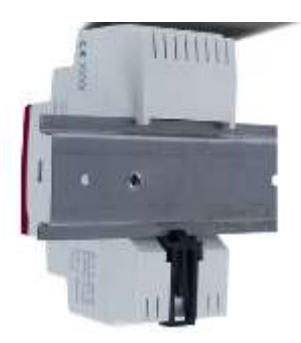

Fig. 26: Instalación de módulo de conexión IP. Fuente: (HDL, 2021)

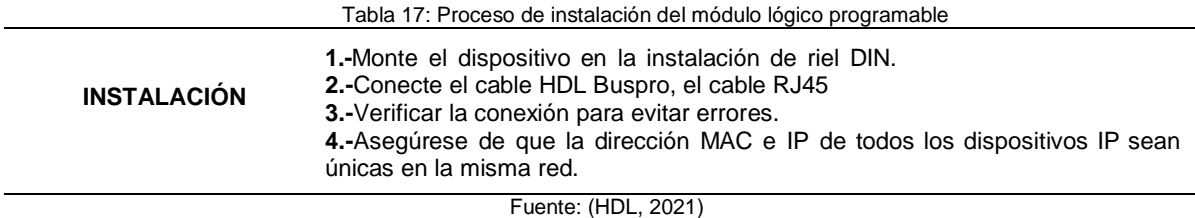

# **2.1.7 SENSORES.**

Existen muchos tipos de sensores disponibles, como de temperatura, humo, movimiento, presencia, luminosidad, etc. A si como el sensor 12 en 1 que fue usado para la implementación por sus múltiples opciones en un módulo compacto.

# **1. SENSOR ULTRASÓNICO 12 EN 1**

Este módulo es capaz de proporcionar 12 funciones en un paquete compacto y fácil de instalar, detecta la temperatura, luminosidad, el movimiento, la presencia, posee módulos de contacto seco y relé, este dispositivo puede controlar 200 objetivos a través de infrarrojos y se puede utilizar en cualquier lugar en donde se necesite un ahorro de energía y un control inteligente. A continuación, en la Figura 27 se muestra el sensor 12 en 1.

#### **a) VISTA GENERAL**

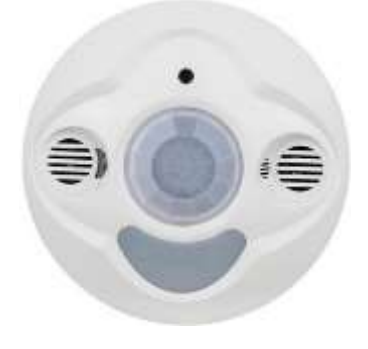

Fig. 27: Sensor ultrasónico 12 en 1. Fuente: (HDL, 2021)

# **b) FUNCIONES**

En la Tabla 18 podemos encontrar las principales funciones que tiene el sensor ultrasónico 12 en 1.

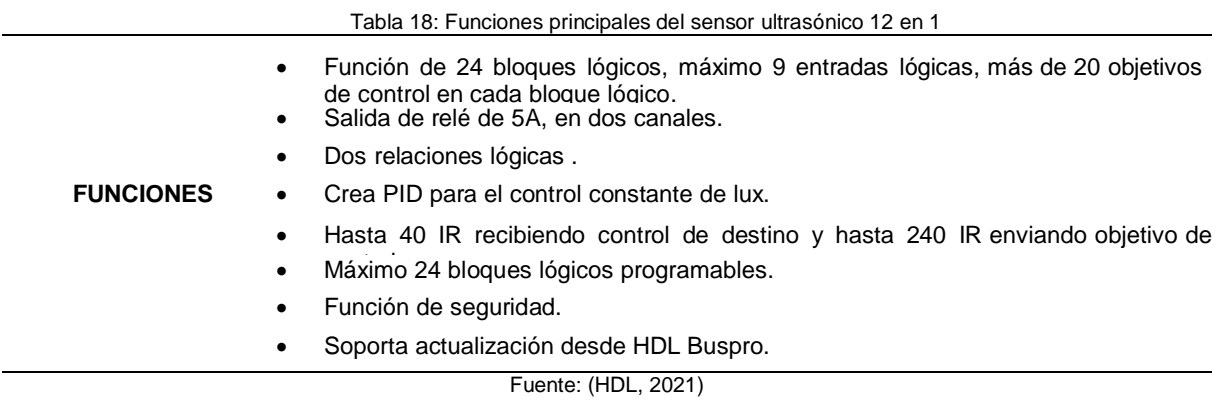

# **c) CARACTERÍSTICAS**

En la Tabla 19 podemos encontrar los parámetros generales que tiene el sensor ultrasónico 12 en 1.

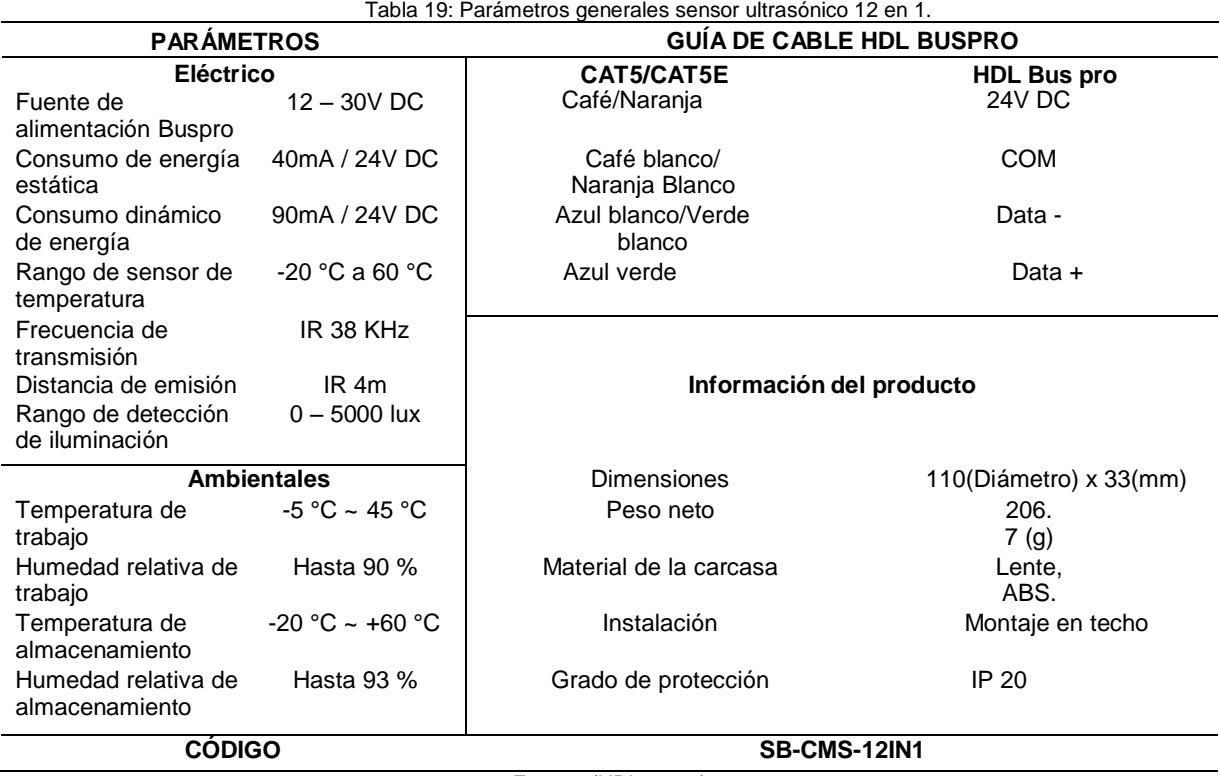

Fuente: (HDL, 2021)

# **d) INSTALACIÓN**

En la Figura 28 podemos observar el montaje del sensor ultrasónico 12 en 1 y en la Tabla 20 se detalla el proceso para su correcta instalación.

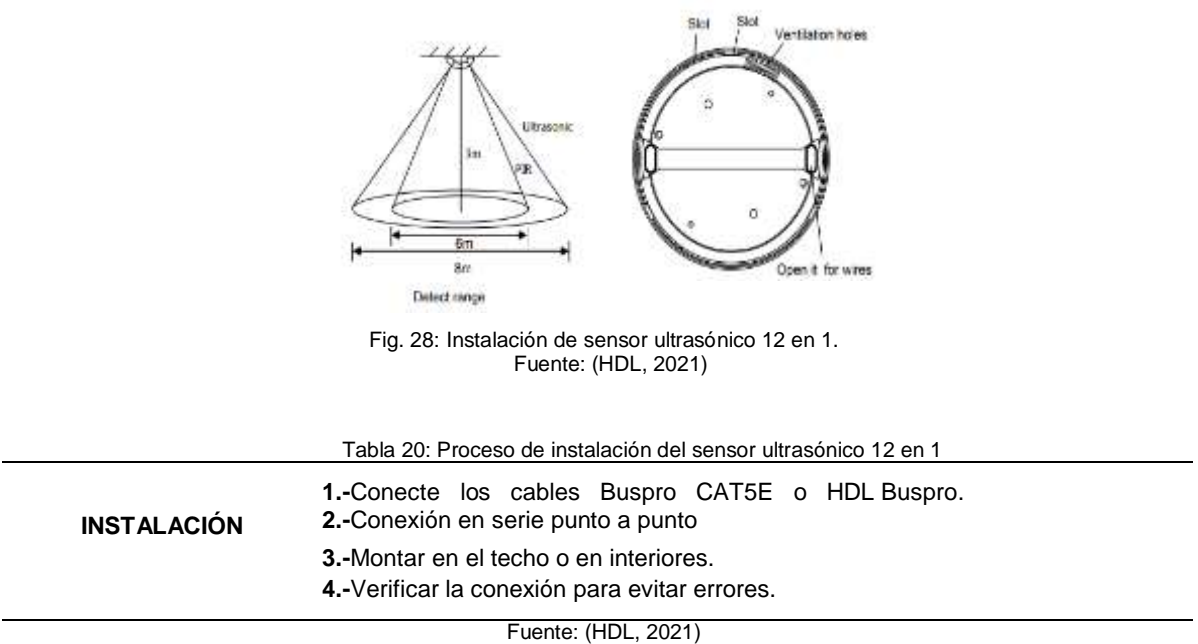

# **2. CAPTURADOR DE INFRARROJOS**

El dispositivo que se muestra en la Figura 29 puede aprender varios comandos IR de teclas de controles remotos (por ejemplo, AC, TV, DVD, receptor de satélite, dispositivo de audio y video, etc.) y guardarlos dentro del software HDL Buspro.

# **a) VISTA GENERAL**

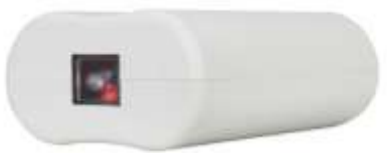

Fig. 29: Capturador de infrarrojos Fuente (HDL, 2021)

# **b) FUNCIONES**

En la Tabla 21 podemos encontrar las principales funciones que tiene el capturador de infrarrojos

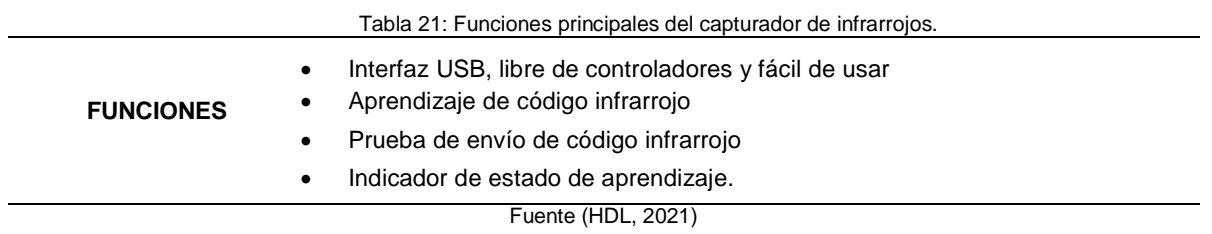

# **c) CARACTERÍSTICAS**

En la Tabla 22 podemos encontrar los parámetros generales que tiene el capturador de infrarrojos

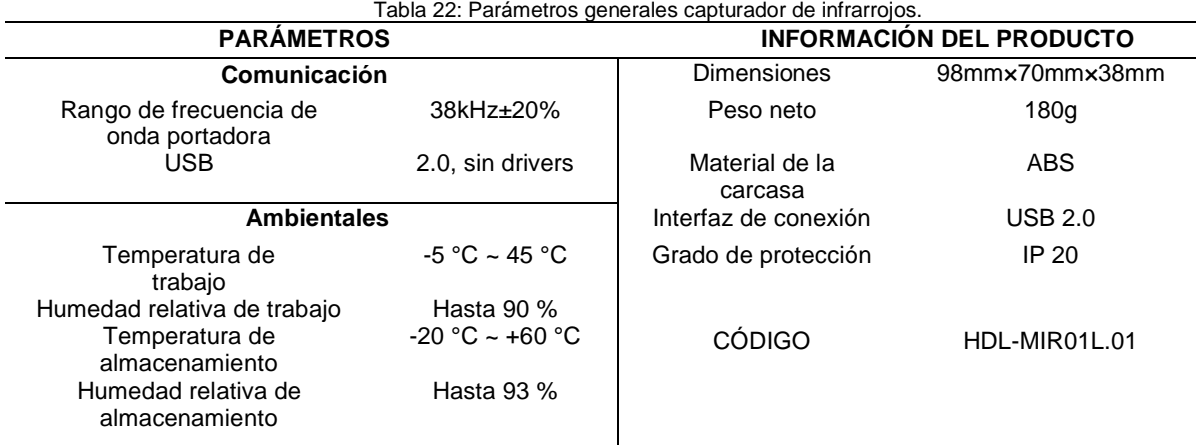

Fuente (HDL, 2021)

# **d) INSTALACIÓN**

En la Figura 30 podemos observar la conexión del capturador de infrarrojos y en la Tabla 23 se detalla el proceso para su correcta instalación.

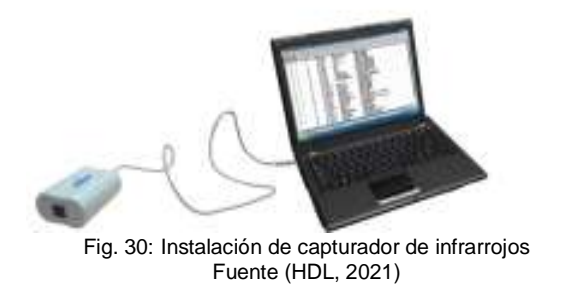

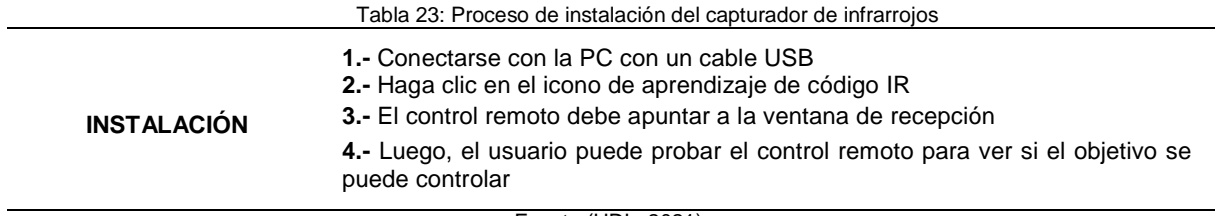

Fuente (HDL, 2021)

# **3. SENSOR DE HUMO FOTOELÉCTRICO**

Están diseñados para alertar en contra de incendios y responder eficazmente. El detector fotoeléctrico detecta el humo dentro de una cámara con un led óptico que informan cuando hay humo. A continuación, en la Figura 31 se muestra el sensor de humo.

# **a) VISTA GENERAL**

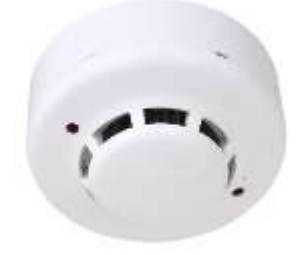

Fig. 31: Sensor de humo fotoeléctrico. Fuente: (DIPROFIRE, 2021)

# **b) FUNCIONES**

En la Tabla 24 podemos encontrar las principales funciones que tiene el sensor de humo fotoeléctrico.

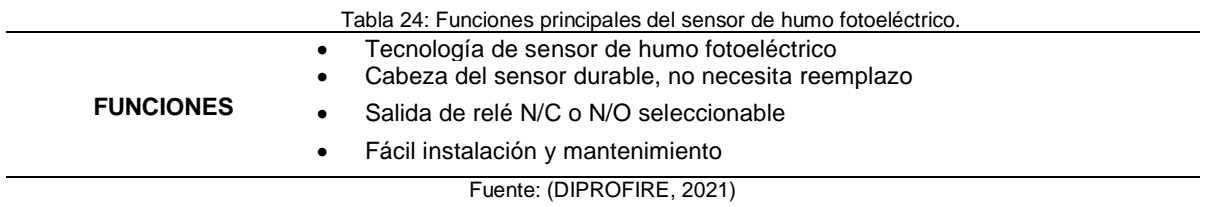

# **c) CARACTERÍSTICAS**

En la Tabla 25 podemos encontrar los parámetros generales que tiene el sensor de humo fotoeléctrico.

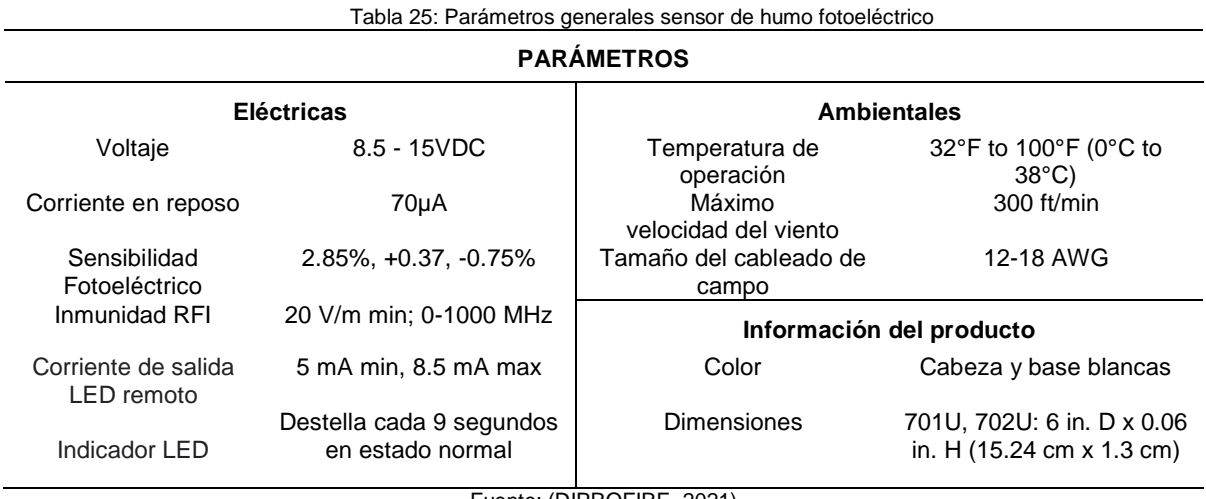

Fuente: (DIPROFIRE, 2021)

# **d) INSTALACIÓN**

En la Figura 32 podemos observar el montaje del sensor de humo fotoeléctrico y en la Tabla 26 se detalla el proceso para su correcta instalación.

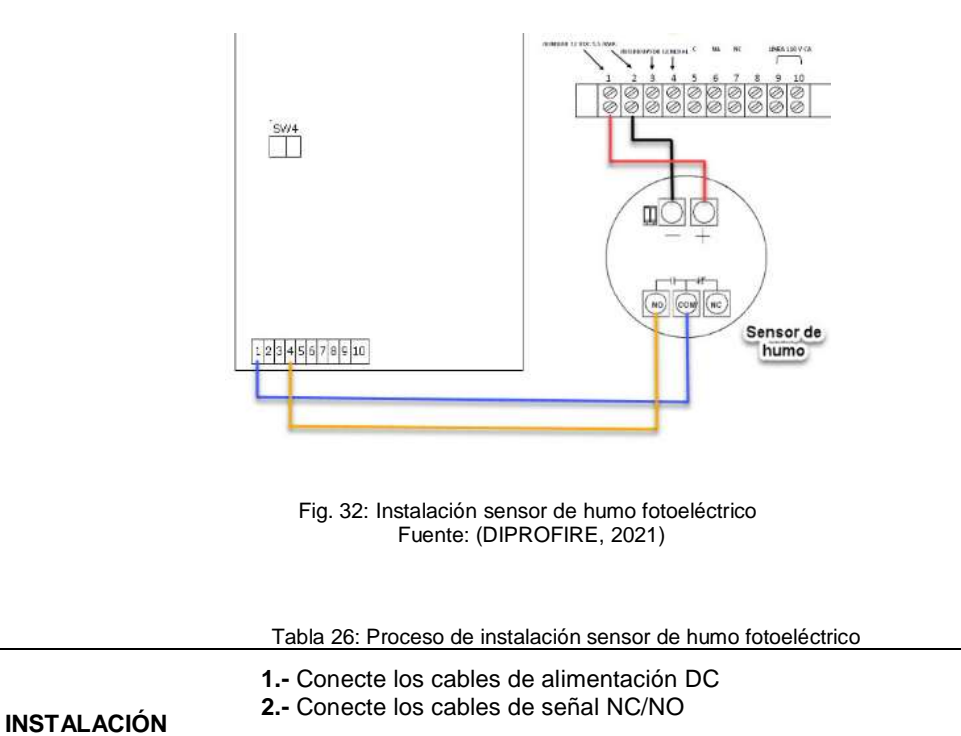

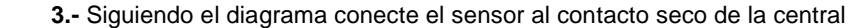

**4.-** Sujete verticalmente el sensor al techo del área a proteger

Fuente: Autor

#### **4. SENSOR DE MOVIMIENTO INFRARROJO**

El sensor PIR o pasivo infrarrojo se muestra en la Figura 33, este reacciona sólo ante determinadas fuentes de energía tales como el calor del cuerpo humano o animales. Básicamente reciben la variación de las radiaciones infrarrojas del medio ambiente que cubre. Estos captan la presencia detectando la diferencia entre el calor emitido por el cuerpo humano y el espacio alrededor.

**a) VISTA GENERAL**

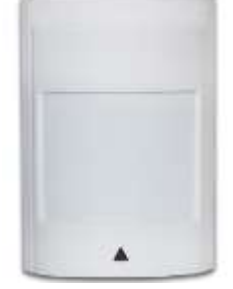

Fig. 33: Sensor de movimiento infrarrojo. Fuente: (DSC, 2021)

## **b) FUNCIONES**

En la Tabla 27 podemos encontrar las principales funciones que tiene el sensor de movimiento infrarrojo.

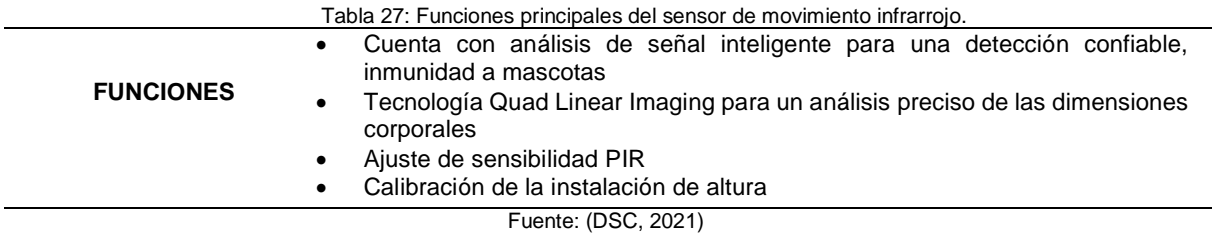

# **c) CARACTERÍSTICAS**

En la Tabla 28 podemos encontrar los parámetros generales que tiene el sensor de movimiento infrarrojo.

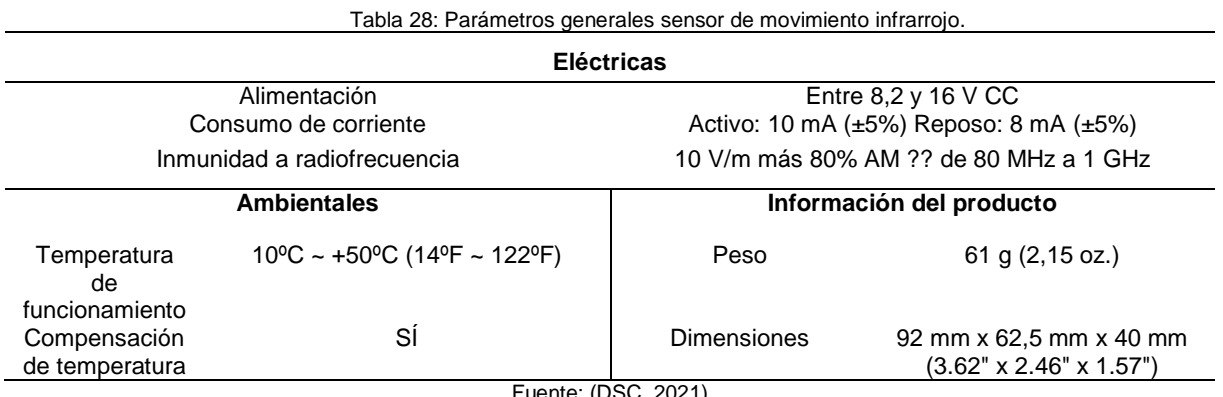

Fuente: (DSC, 2021)

# **d) INSTALACIÓN**

En la Figura 34 podemos observar el montaje del sensor de movimiento infrarrojo y en la Tabla 29 se detalla el proceso para su correcta instalación.

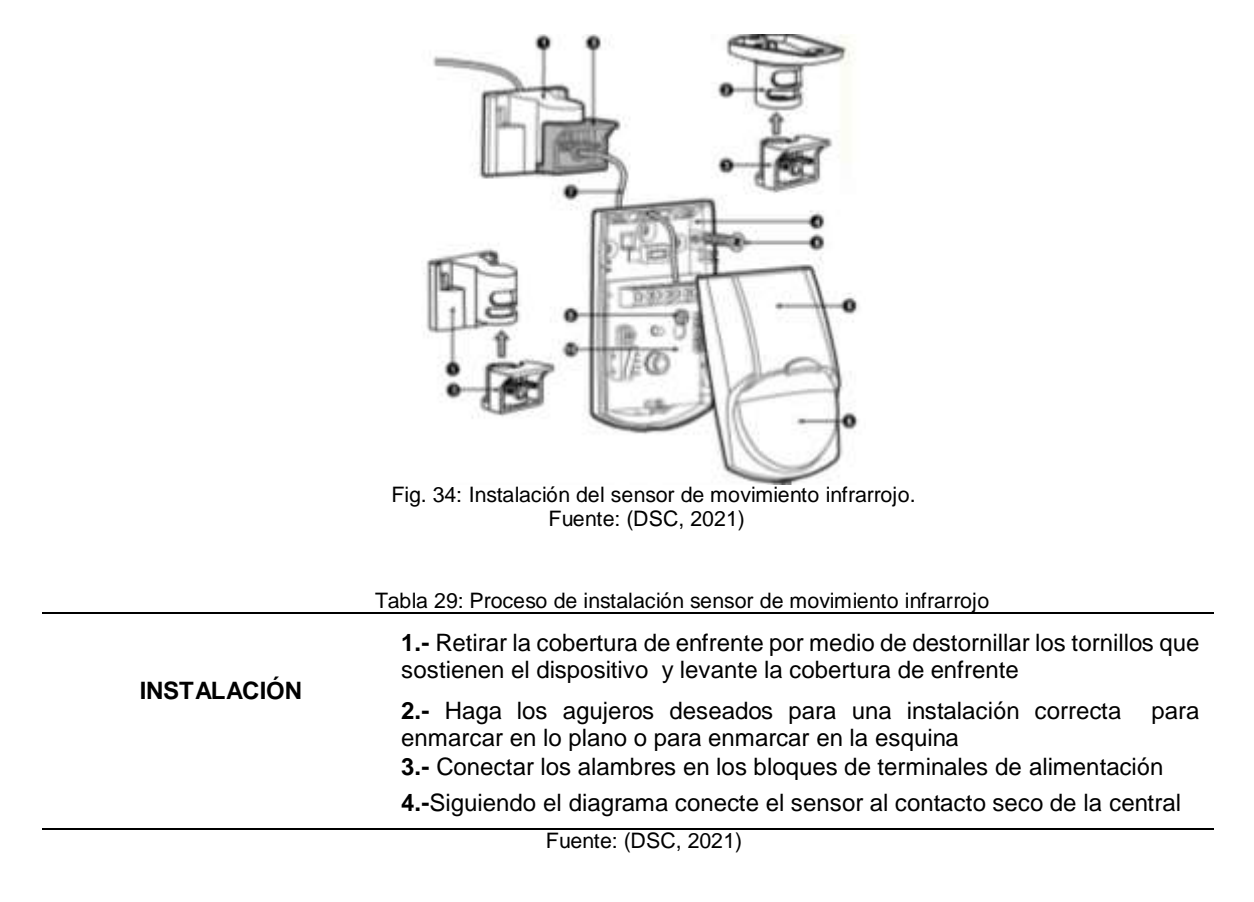

# **5. SENSOR MAGNÉTICO**

Es un dispositivo que efectúa una conmutación mediante la presencia de un campo magnético externo, sirve para determinar si una puerta, ventana o cajón se encuentra abierto y `por consiguiente puede disparar la alarma o notificarle. Se lo puedo observar en la Figura 35.

# **a) VISTA GENERAL**

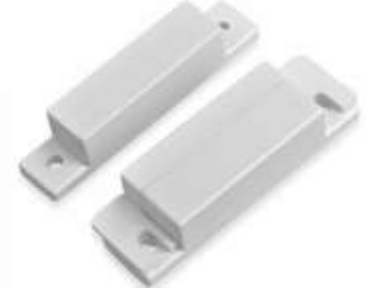

Fig. 35: Sensor magnético. Fuente: (GeekFactory, 2021)

#### **b) FUNCIONES**

En la Tabla 30 podemos encontrar las principales funciones que tiene el sensor magnético.

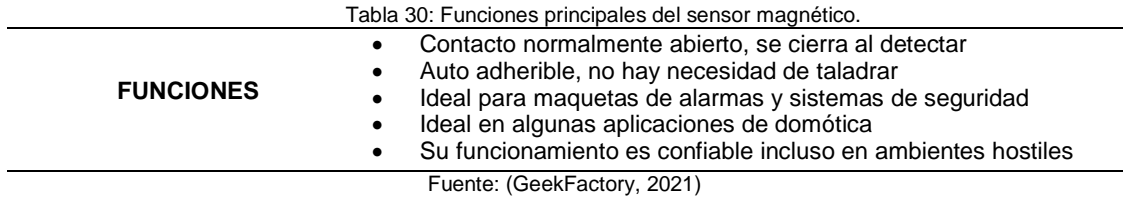

# **c) CARACTERÍSTICAS**

En la Tabla 31 podemos encontrar los parámetros generales que tiene el sensor magnético.

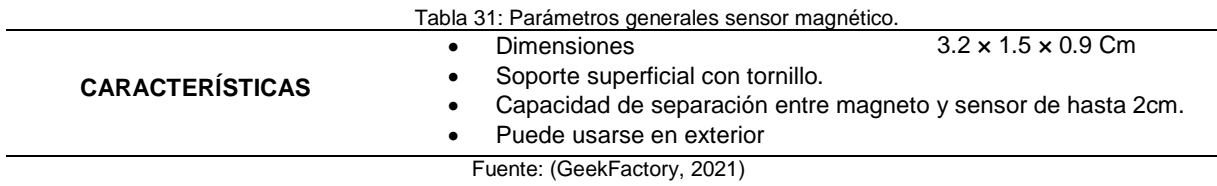

# **d) INSTALACIÓN**

En la Figura 36 podemos observar el montaje del sensor magnético y en la Tabla 32 se detalla el proceso para su correcta instalación.

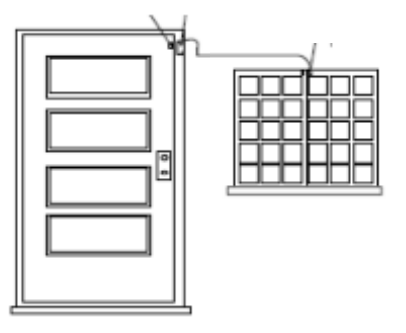

Fig. 36: Instalación del sensor magnético. Fuente: (GeekFactory, 2021)

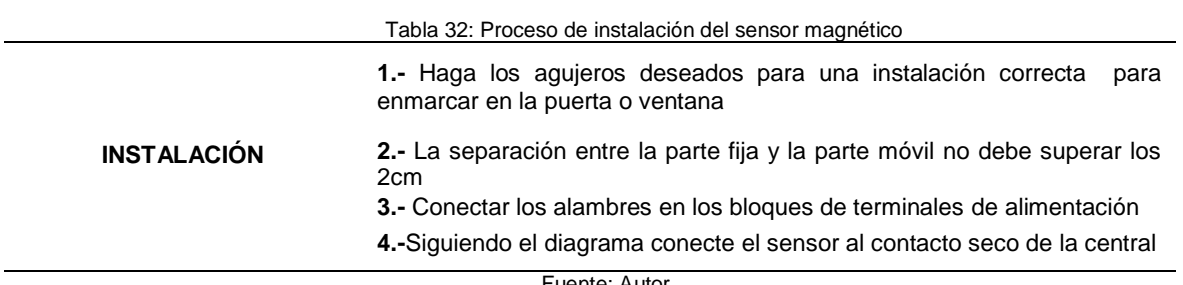

Fuente: Autor

## **2.1.8 ACTUADORES**

Al utilizar el panel de control inteligente, se puede llamar a cualquier actuador que esté conectando al bus de datos y este puede ser de audio, video o cualquier dispositivo ON/OFF.

#### **1. SIRENA ESTROBOSCÓPICA CONTRA INCENDIOS**

Es un dispositivo que consta de una sirena de alarma habilitado con flash estroboscópico que permite una alerta audiovisual fiable para el personal que se encuentra en el edificio donde se encuentra instalado. Se observa en la Figura 37

#### **a) VISTA GENERAL**

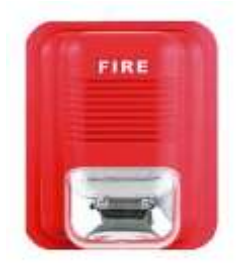

Fig. 37: Sirena estroboscópica contra incendio. Fuente (Impormel, 2021)

#### **b) FUNCIONES**

En la Tabla 33 podemos encontrar las principales funciones que tiene la sirena estroboscópica contra incendio.

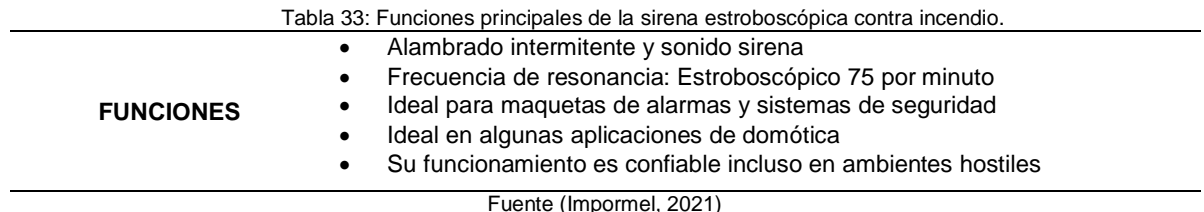

#### **c) CARACTERÍSTICAS**

En la Tabla 34 podemos encontrar los parámetros generales que tiene la sirena estroboscópica contra incendio.

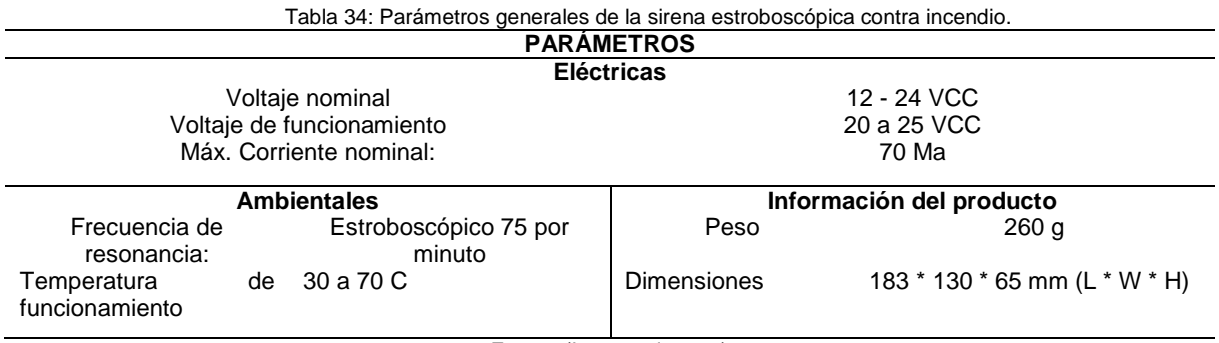

Fuente (Impormel, 2021)

# **d) INSTALACIÓN**

En la Figura 38 podemos observar el montaje de la sirena estroboscópica contra incendios y en la Tabla 35 se detalla el proceso para su correcta instalación.

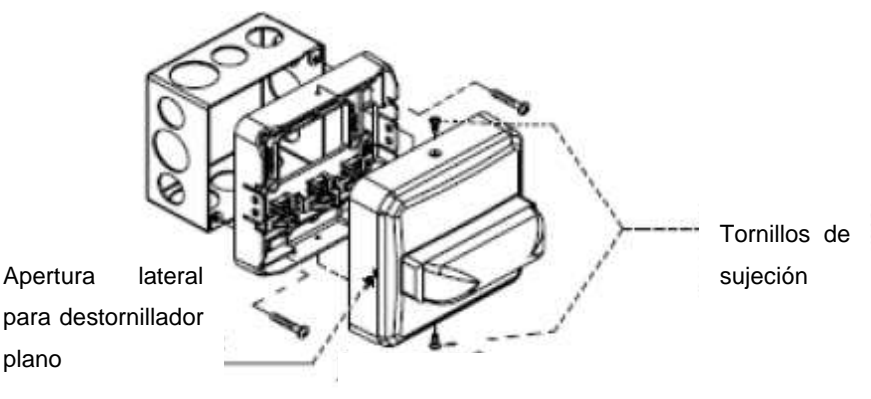

Fig. 38: Instalación de la sirena estroboscópica contra incendios. Fuente: (Impormel, 2021)

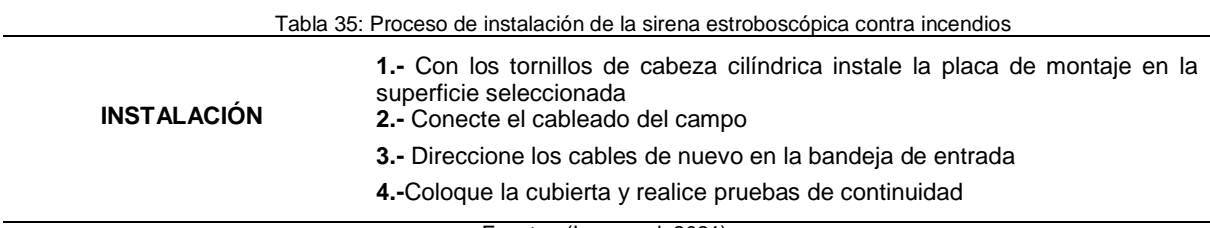

Fuente: (Impormel, 2021)

#### **2. SIRENA 30W DSC**

La sirena que se observa en la Figura 39 cuenta con un potente aviso sonoro. Además, el timbre de este dispositivo alerta a las personas que están dentro del inmueble o en sus alrededores de que se está produciendo una situación de peligro. También orienta a los guardias de seguridad para que acudan al lugar en el que se ha producido la alerta, ya que la señal acústica facilita su localización.

## **a) VISTA GENERAL**

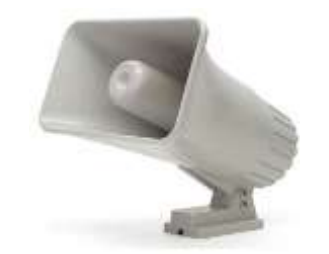

Fig. 39: Sirena 30W DSC Fuente (JMTELCOM, 2021)

#### **b) FUNCIONES**

En la Tabla 36 podemos encontrar las principales funciones que tiene la sirena 30W.

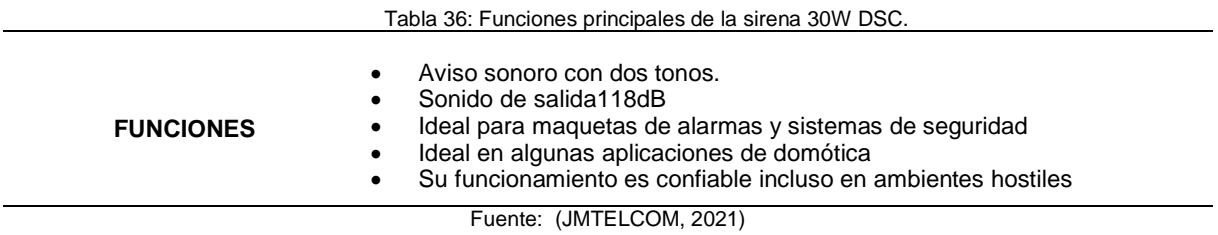

# **c) CARACTERÍSTICAS**

En la Tabla 37 podemos encontrar los parámetros generales que tiene la sirena 30w.

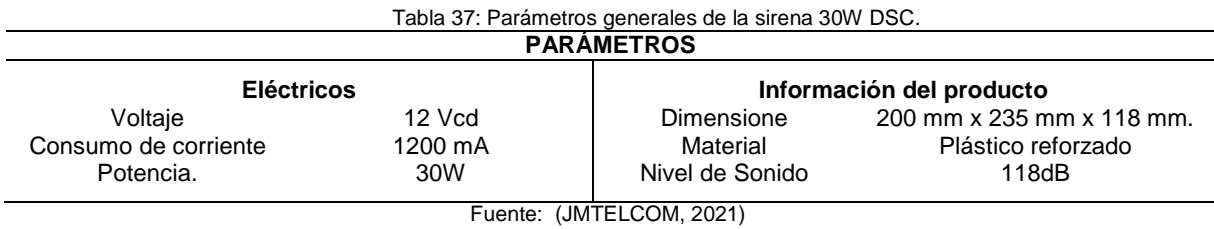

#### **d) INSTALACIÓN**

En la Figura 40 podemos observar el montaje de la sirena 30w y en la Tabla 38 se

detalla el proceso para su correcta instalación.

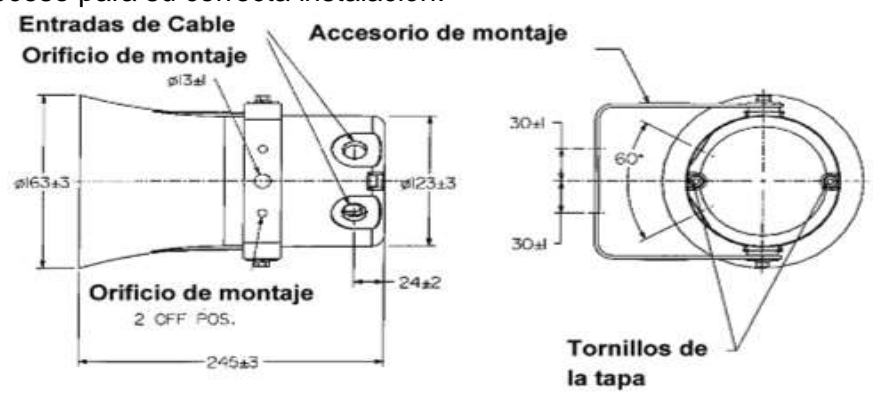

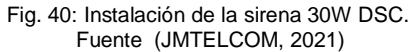

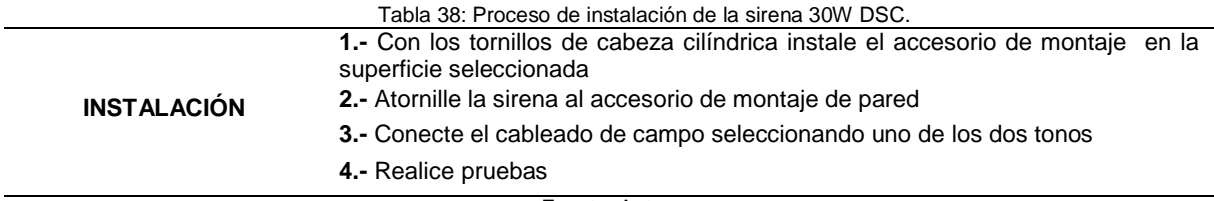

Fuente: Autor

## **3. PANTALLA MOTORIZADA**

La pantalla eléctrica de proyección está construida para una Instalación fija, se usa en medios diferentes de comunicación, como en salas de juntas, auditorios o aulas de clase. Por medio de un motor eléctrico integrado en la carcasa y un control remoto se puede subir y bajar la pantalla, esta se muestra en la Figura 41.

# **a) VISTA GENERAL**

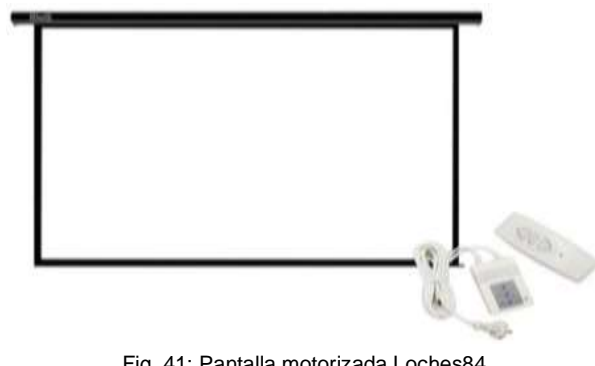

Fig. 41: Pantalla motorizada Loches84. Fuente: (Hiletess, 2021)

# **b) CARACTERÍSTICAS**

En la Tabla 39 podemos encontrar las especificaciones que tiene la pantalla motorizada.

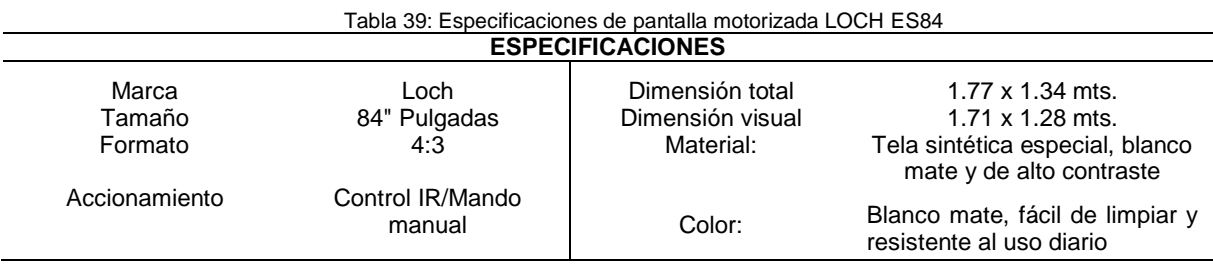

Fuente: (Hiletess, 2021)

#### **c) INSTALACIÓN**

En la Tabla 40 se detalla el proceso de instalación de la pantalla motorizada y la programación del tope de bajada.

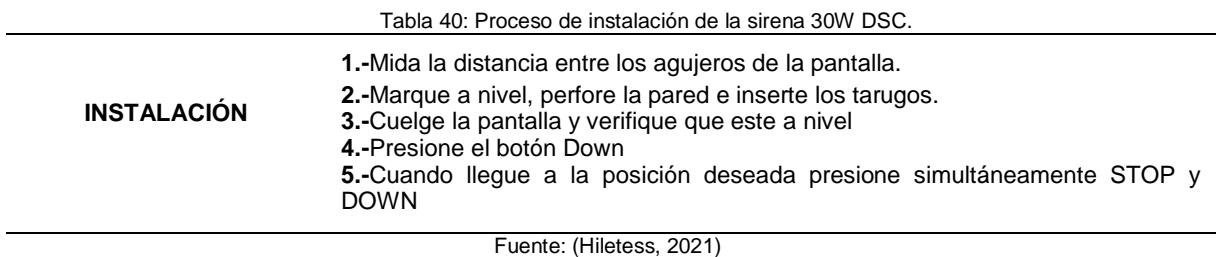

#### **4. BARRA DE SONIDO**

Una barra de sonido es un sistema de audio compacto y alargado, lo podemos observar en la Figura 42, este dispone de varios altavoces colocados estratégicamente. Su función es principalmente, mejorar el sonido en un área. Podríamos decir que es un homólogo del conocido cine en casa, pero de menores dimensiones

#### **a) VISTA GENERAL**

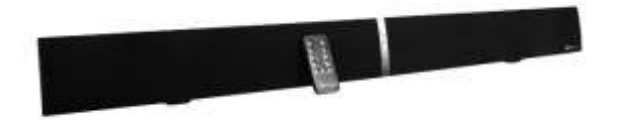

Fig. 42: Barra de sonido Kplipxtreme. Fuente: (SUPERTRONICA, 2021)

#### **b) FUNCIONES**

En la Tabla 41 podemos encontrar las principales funciones que tiene la barra de sonido Klipxtreme.

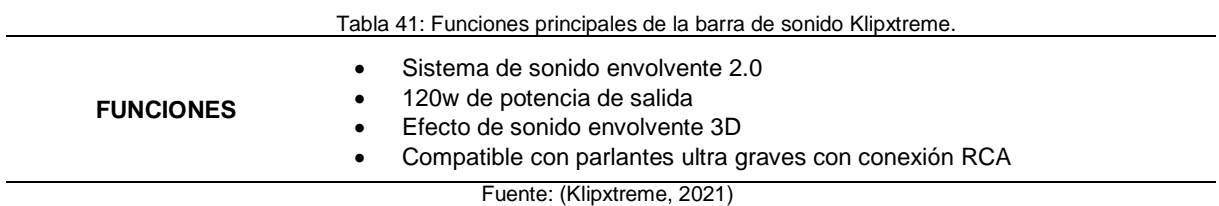

# **c) CARACTERÍSTICAS**

En la Tabla 42 podemos encontrar las especificaciones que tiene la barra de sonido Klipxtreme.

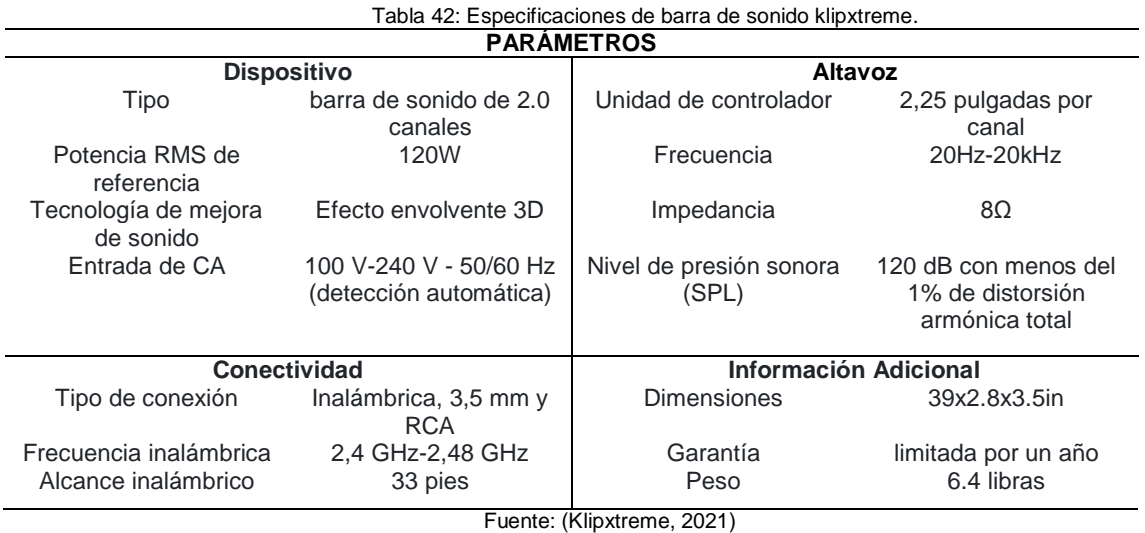

# **d) INSTALACIÓN**

En la Figura 43 podemos observar el montaje de la barra de sonido klipxtreme y en la Tabla 43 se detalla el proceso para su correcta instalación.

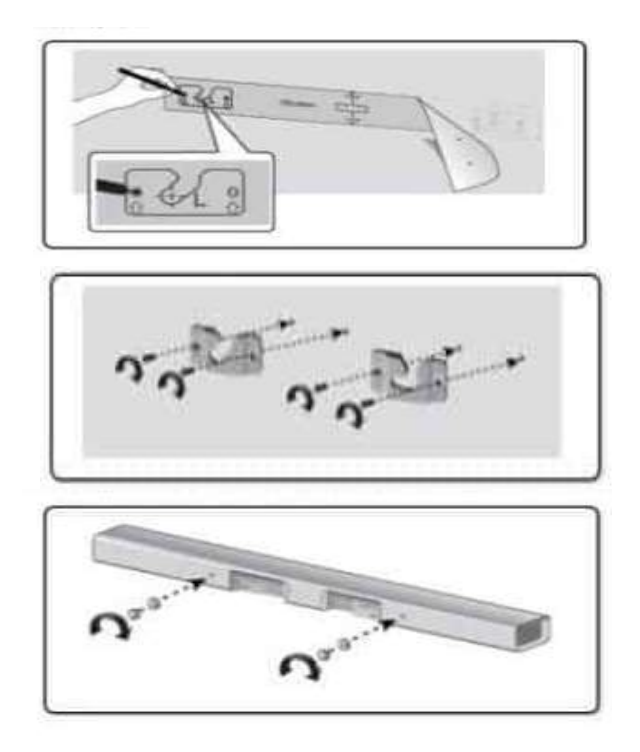

Fig. 43: Instalación de la barra de sonido klipxtreme. Fuente: (Klipxtreme, 2021)

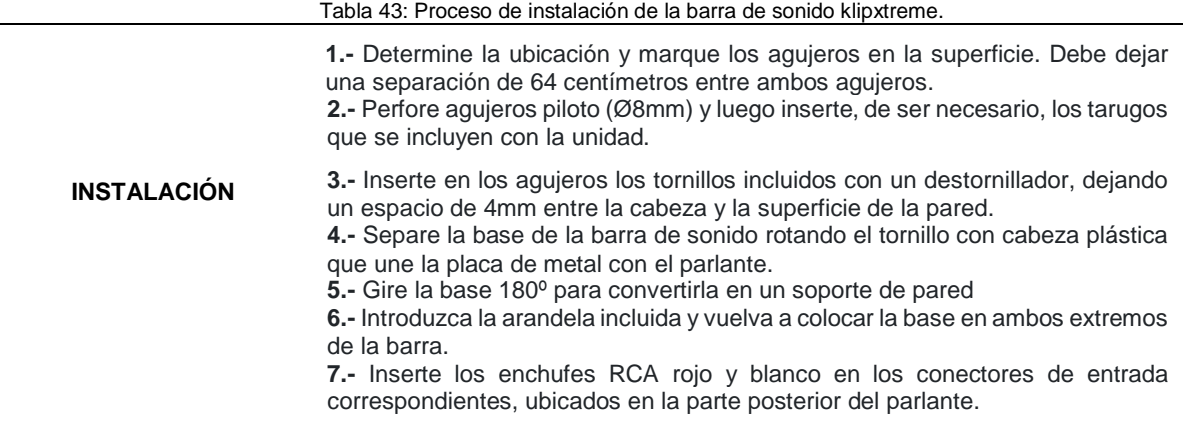

Fuente: (Klipxtreme, 2021)

#### **2.2 TITULO DE LA PROPUESTA**

Diseñar un sistema de control inmótico para automatizar el control de temperatura, audio y seguridad mediante equipos HDL en el laboratorio de automatización del edificio de la carrera de Ingeniería en Electricidad.

# **2.2.1 UBICACIÓN FÍSICA**

El sitio para realizar el diseño del sistema inmótico para automatizar el control de temperatura, audio y seguridad se encuentra en la Universidad Técnica del Norte, en las instalaciones de la carrera de Ingeniería en Electricidad, específicamente el Laboratorio de Automatización; como se muestra en la Figura 44.

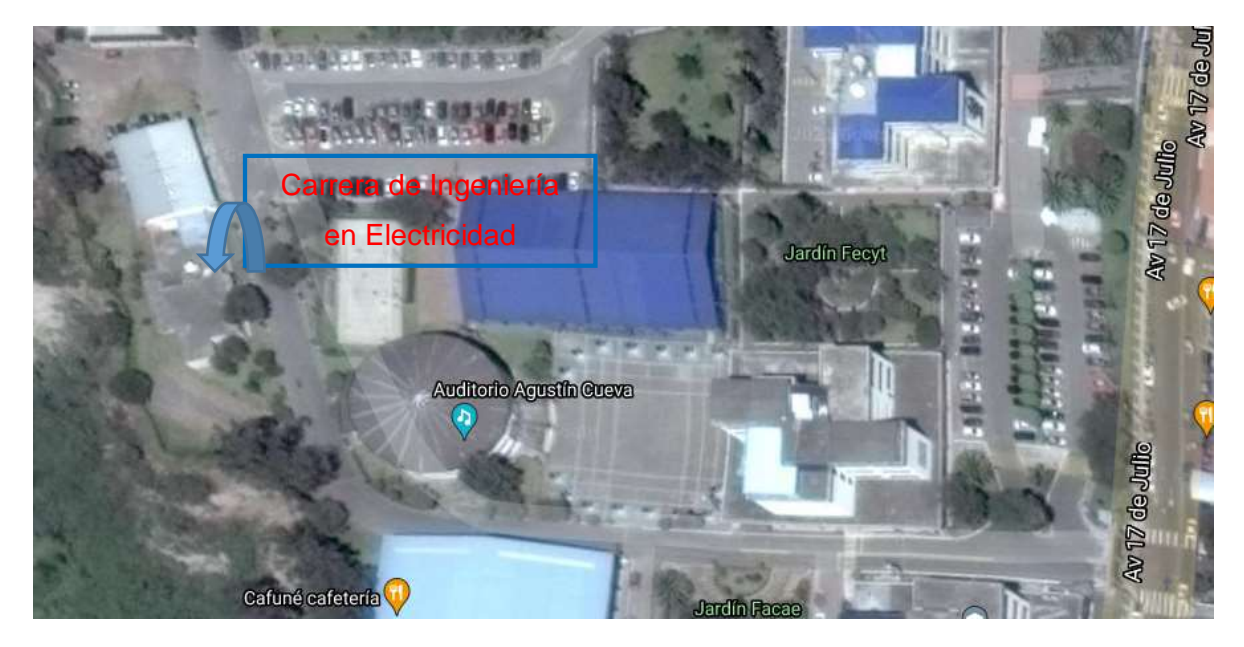

Fig. 44: Ubicación física del laboratorio de automatización. Fuente: (GOOGLEMAP, 2021)

#### **2.2.2 ESTADO ACTUAL**

En el laboratorio de automatización de la carrera de Ingeniería en Electricidad, en la actualidad no existe un sistema inmótico centralizado de control de temperatura, audio y seguridad. De manera que se elaborará uno incorporando la automatización del proyector, pantalla enrollable, sistema de audio, sistema de seguridad y ventiladores en un sistema centralizado, automático y remoto.

#### **2.2.3 DISEÑO**

Todo el diseño se realizó en las instalaciones del laboratorio de automatización de la carrera de Ingeniería en Electricidad utilizando equipos de domótica de la marca HDL, usando como referencia los planos arquitectónicos del laboratorio.

#### **a) DISEÑO DEL BUS DE DATOS.**

El diseño del bus de datos se realizó utilizando cable UTP categoría 6, es decir, una categoría más elevada de la que recomienda el fabricante, esto para tener mayor robustez en cuanto a transmisión de datos se refiere, pero respetando los colores que especifica el fabricante como se indica en la Figura 45.

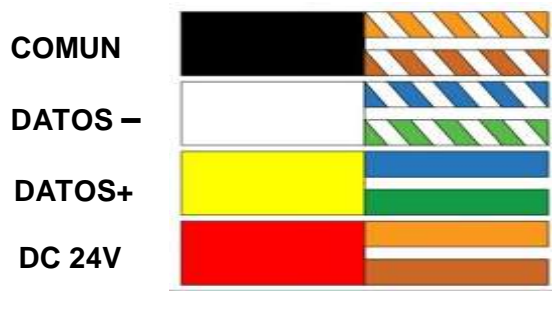

Fig. 45: Conexión de HDL Bus Pro a UTP CAT6. Fuente: Autor

Para la conexión de los equipos primero debe conectarse la fuente de alimentación del sistema y luego el módulo IP justo en ese orden como se observa en la Figura 46, y seguidamente los equipos complementarios, no tienen una posición especifica de conexión dentro del sistema inmótico.

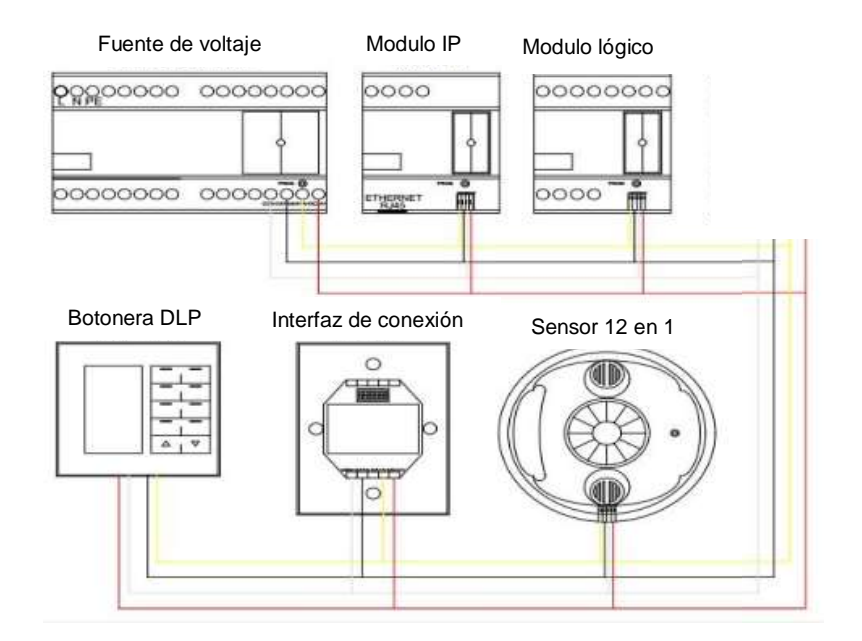

Fig. 46: Conexión de HDL Bus Pro a UTP CAT6. Fuente: Autor

Las conexiones del tablero inmótico y de los equipos que van tanto en el tablero principal como en la parte externa del tablero se muestran en la Tabla 44.

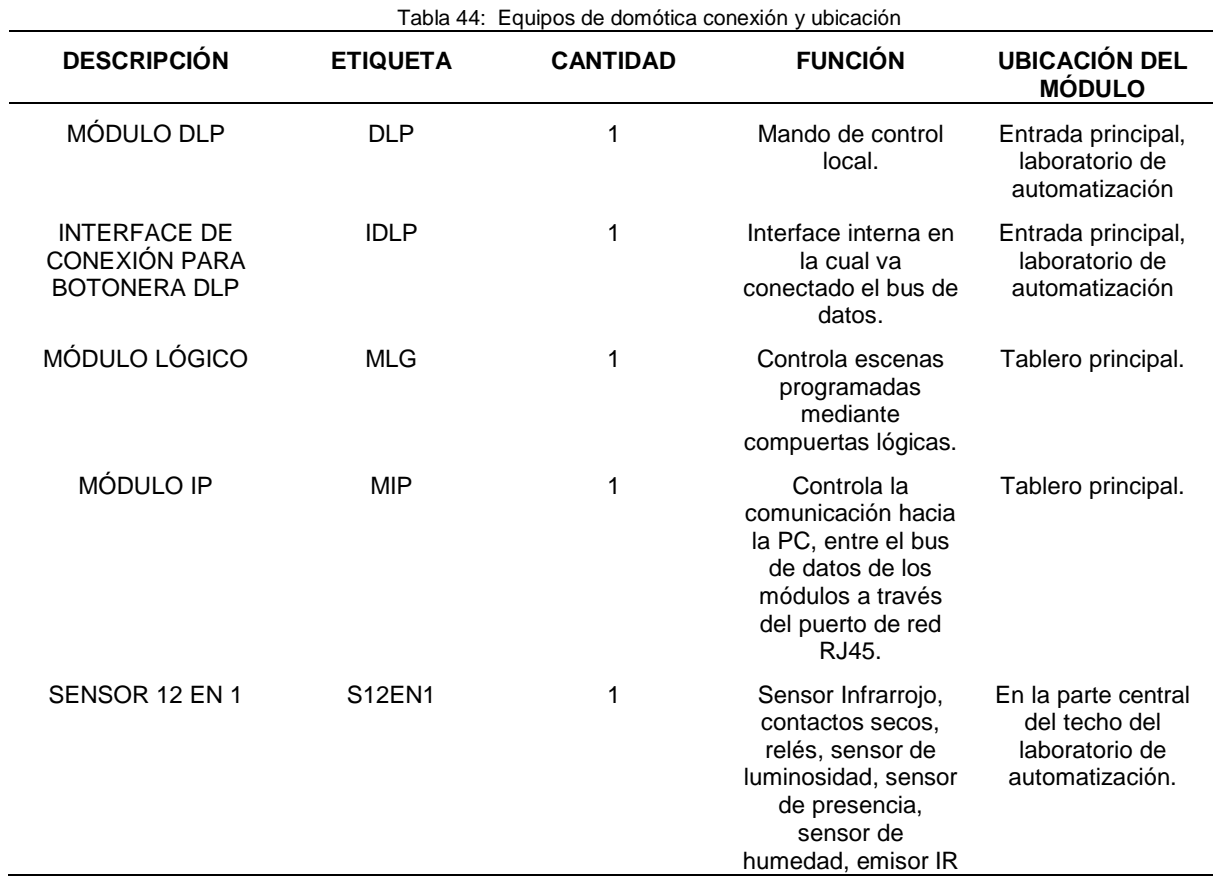

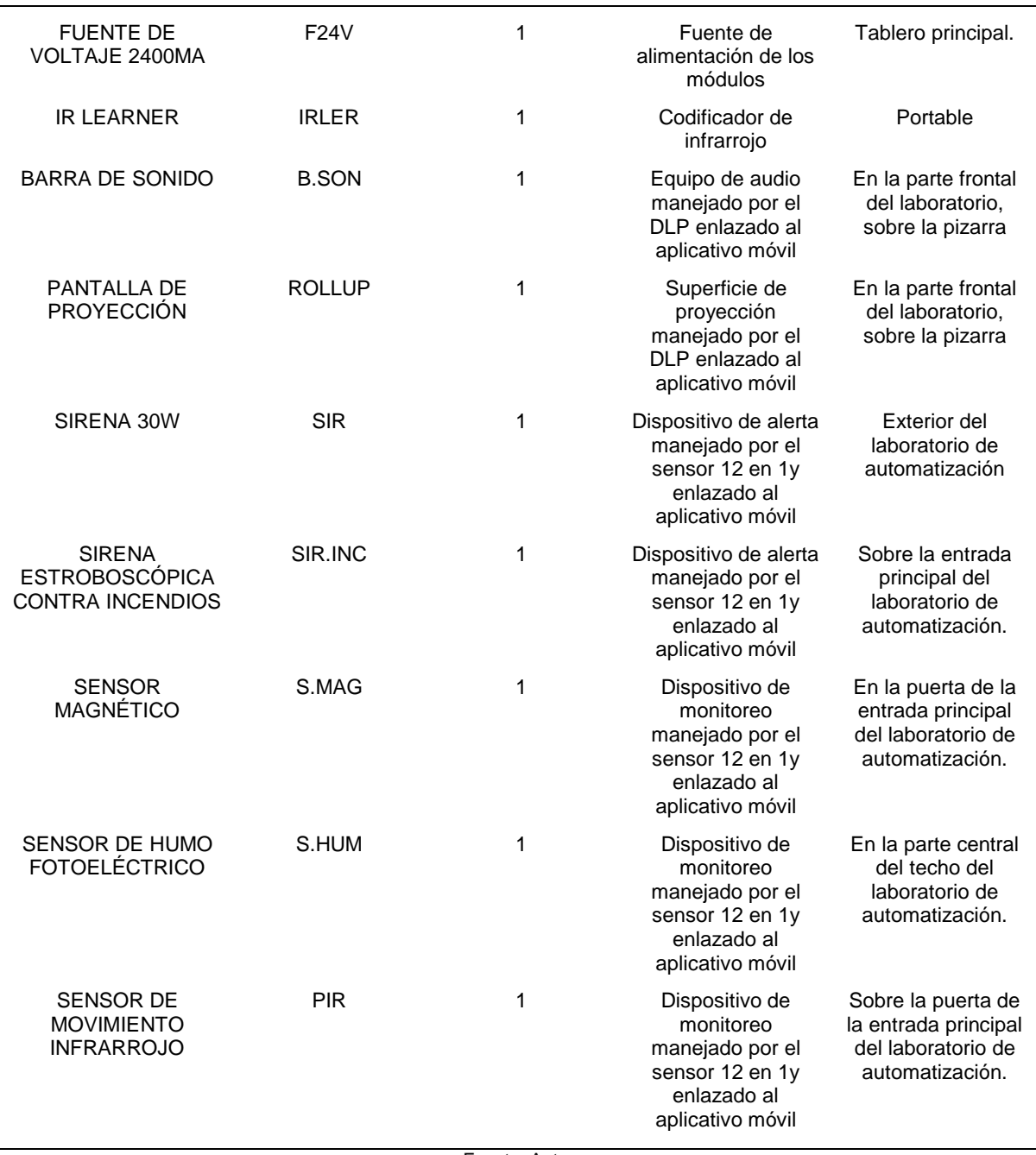

Fuente: Autor

# **b) CONEXIÓN DE LA FUENTE DE PODER**

La fuente de poder para la alimentación de los equipos inmóticos tiene las siguientes características: una alimentación 220/110 V de corriente alterna y una salida de 24 voltios en DC con una corriente máxima de 2.4 Amp. Para verificar que esta fuente sea óptima se considera las características de cada equipo de domótica HDL utilizado en el sistema y se evidencia mediante sus voltajes y corrientes la fuente necesaria a usar, la Tabla 45 que se indica a continuación facilita el cálculo.
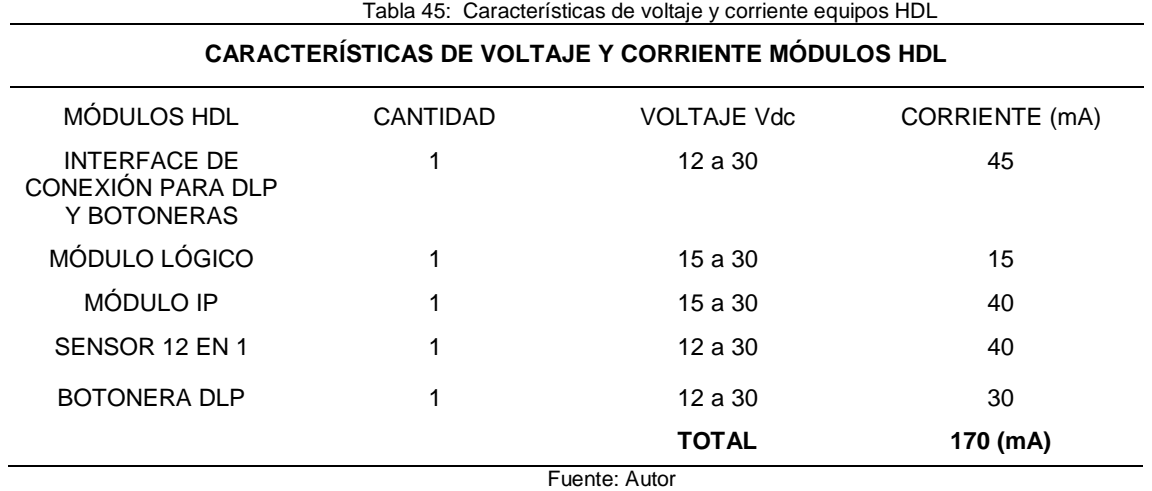

Mediante este resultado se indica que el consumo máximo de corriente que utilizan los equipos de inmótica es de 170 (mA). Se aumenta un factor de riesgo de 1.25 por seguridad: 170 (mA) \* 1.25 = 212.5 (mA). Este resultado corrobora la utilización de la fuente de alimentación que maneja un máximo de corriente de 2.4 (Amp) a través del bus de datos.

### **c) DISEÑO DE LAS CONEXIONES DE AUDIO**

Los sistemas de audio en la actualidad son ya un precedente que indican que los equipos de sonido con sus diversos parlantes de tamaño bastante grandes se están dejando atrás, para dar paso a sistemas de sonido distribuido con parlantes de bajo consumo y de alta fidelidad.

En el diseño del laboratorio de automatización se usó una barra de sonido de alta fidelidad de 120w y un SPL (nivel de presión sonora) de 120dB, para conseguir un nivel de audición aceptable en la parte posterior del laboratorio, pero por debajo de los 65 dB que según (SALUD MAPFRE, 2021) la Organización Mundial de la salud establece como valor seguro, sin causar daños ni molestias.

Esta barra de sonido se enlaza mediante Bluetooth 2.4 GHz a los dispositivos multimedia como laptops, celulares o tablets para generar audio y será controlado por el sensor 12 en 1 mediante IR para usar todas sus funciones de forma remota.

#### **d) DISEÑO DEL SISTEMA DE SEGURIDAD**

Para el diseño de la seguridad se tomó en cuenta las vulnerabilidades que tenía el laboratorio y como el sistema de inmótica se adapta a todos los requerimientos necesarios para protección ya sea contra intrusos o emergencias internas como incendio o existencia de humo. Se requería cubrir los lugares vulnerables en el laboratorio para lo cual se identificó sitios de acceso como la puerta principal en la que instalará un sensor magnético y el interior del laboratorio un sensor de movimiento infrarrojo.

El lugar en donde se instalaron los detectores de humo son de suma importancia para generar una alarma lo antes posible ante una situación de incendio, se deben instalar los detectores en todas las áreas que desean ser protegidas. Algunos reglamentos de protección contra incendio como la NFPA 72 especifican distancias de separación entre centros de detectores de humo bajo condiciones ideales de servicio, considerando cielos rasos lisos sin obstrucciones entre el área protegida y los detectores.

Según (NFPA, 2017) la distancia recomendada por reglamento entre centros de detectores de humo es de 30 pies (9 metros), el laboratorio de automatización tiene un largo de 11 metros por lo que se dispuso dos sensores de humo para cubrir el área total del mismo bajo la norma antes mencionada.

Identificadas las zonas vulnerables se procedió a diseñar en el plano lo que corresponde a ubicaciones de los equipos de seguridad, se observan en la Figura 47.

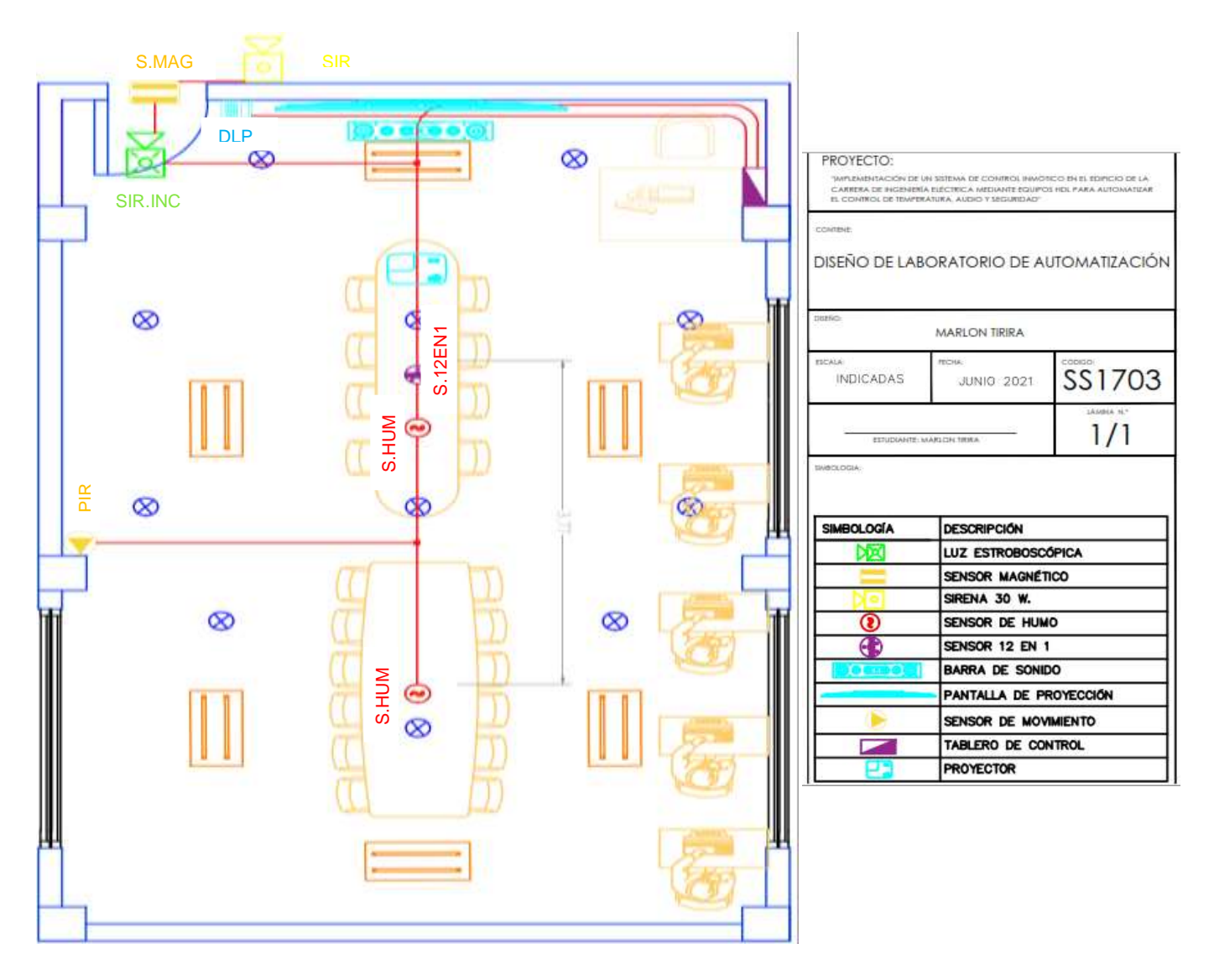

Fig. 47: Plano del sistema de seguridad. Fuente: Autor

# **e) DISEÑO DEL CONTROL DE TEMPERATURA**

El confort térmico se define como "el estado mental que expresa la satisfacción con el entorno" (Hidalgo, 2018); esta definición involucra parámetros sociales, psicológicos y físicos. El confort térmico en aulas debe ser evaluado cuidadosamente debido a la alta densidad de ocupación, el impacto negativo sobre el rendimiento académico y la oportunidad limitada que tienen los jóvenes para adaptarse a las condiciones ambientales.

Según la investigación de (ANGELICA, 2015), el factor temperatura, es importante ya que con temperaturas entre 18 y 22 grados centígrados es la ideal. Por debajo de este rango se tendría un poco de inquietud o nerviosismo, caso contrario por arriba del rango superior produciría somnolencia, sudor. Los dos extremos afectan la concentración y atención.

El laboratorio de automatización ya cuenta con ventiladores y extractores los cuales se los integrará al sistema de control inmótico para mejorar su funcionamiento y sus prestaciones, haciendo que este trabaje en conjunto con el sensor 12 en 1 haciendo que el control de temperatura sea automático, también controlado con el aplicativo móvil o desde la botonera DLP. En la figura 48 podemos observar el plano del sistema de control de temperatura con el sistema inmótico HDL.

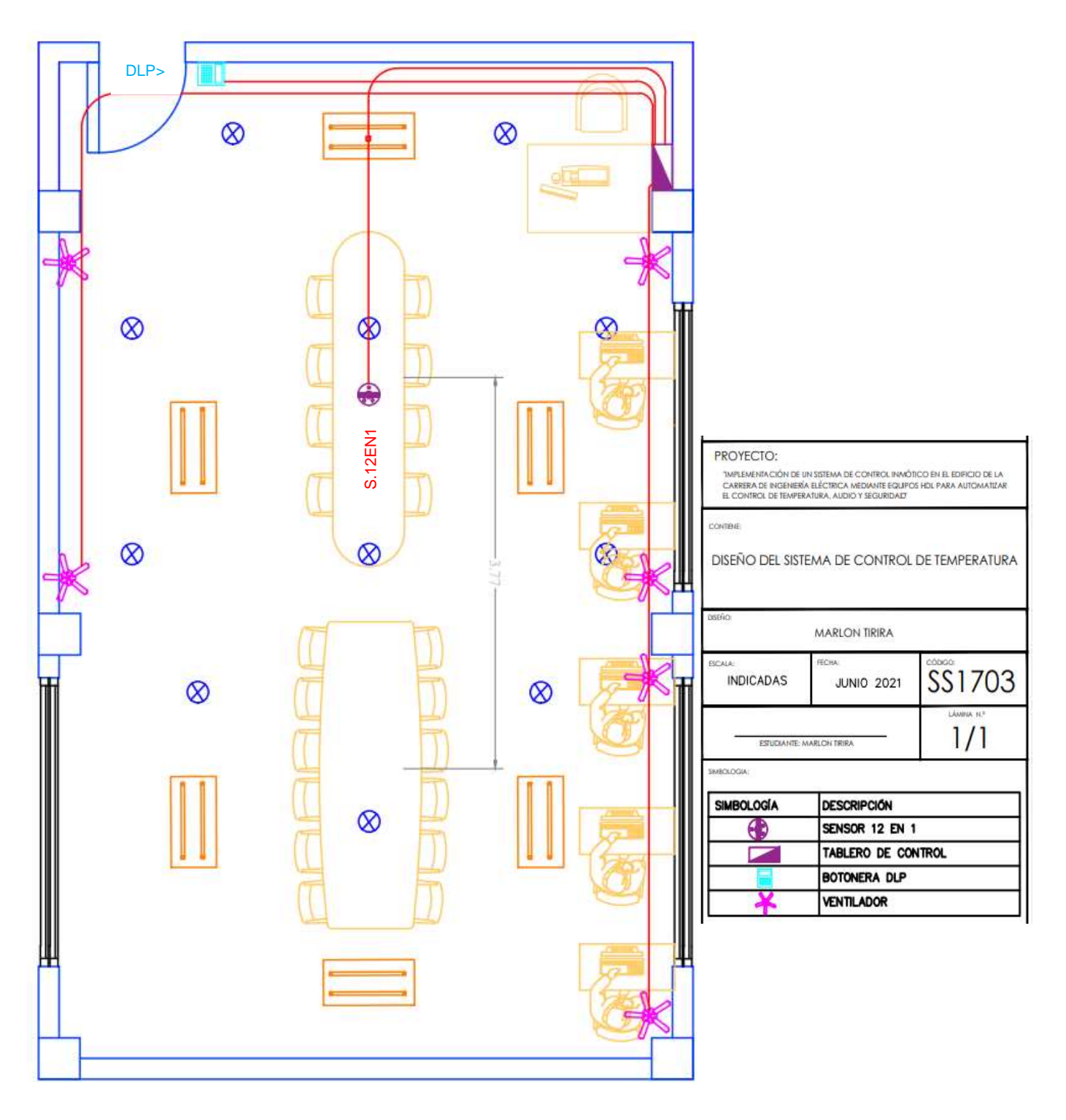

Fig. 48: Plano del sistema de control de temperatura. Fuente: Autor

# **3.1CAPÍTULO 3**

# **IMPLEMENTACIÓN Y ANÁLISIS DE RESULTADOS**

En este capítulo se presenta el análisis de los resultados obtenidos durante la implementación del sistema inmótico en el laboratorio de automatización, también se detalla la descripción de los diferentes softwares y dispositivos usados en el presente trabajo, el análisis está enfocado a la implementación del sistema automático de control de forma local, así como el aplicativo móvil para el monitoreo y control de forma remota. Usando el software HDL Buspro Setup Tool 2 se realizó la programación del sistema inmótico, así como también el aplicativo móvil HDL ON a través de una interfaz muy intuitiva y amigable que facilita la creación de escenas y niveles de automatización para el usuario.

# **3.1 TÍTULO DE LA PROPUESTA**

Implementar un sistema inmótico para automatizar el control de temperatura, audio y seguridad mediante equipos HDL.

# **3.1.1 INSTALACIÓN DE LOS GABINETES PARA LOS DISPOSITIVOS.**

Para el sistema de control de temperatura, audio y seguridad, se empleó dos gabinetes, uno marca AOSSline con cuerpo de polipropileno anti-flama gris de doble fondo con medidas 30cm x 30cm x 15cm como se muestra en la Figura 49, en el que se alojarán los equipos HDL, y otra con cuerpo de polipropileno anti-flama gris con medidas de 20cm x 20cm x 10cm como se muestra en la Figura 50 y en la que se aloja la fuente de alimentación del sistema de seguridad.

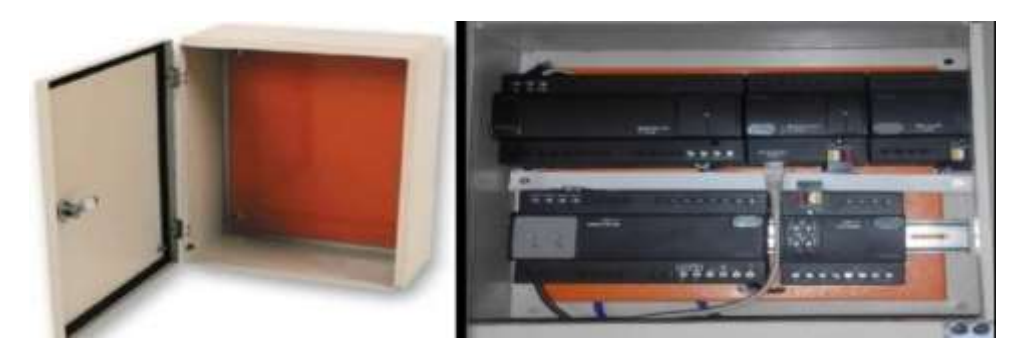

Fig. 49: Gabinete de los equipos HDL. Fuente: Autor

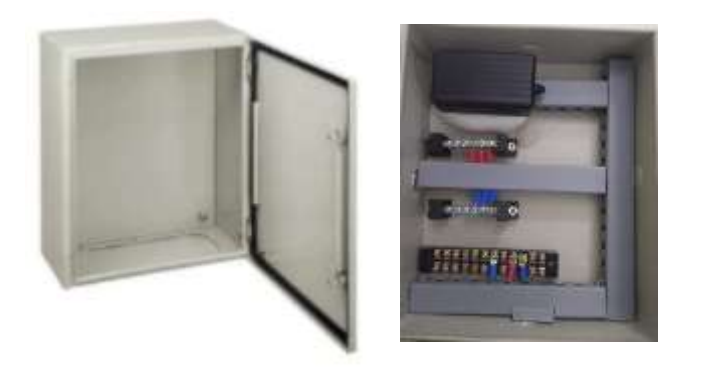

Fig. 50: Gabinete de la fuente del sistema de seguridad. Fuente: Autor.

### **3.1.2 CONEXIONADO DE LOS EQUIPOS HDL.**

Para el conexionado de los equipos se usó la topología tipo BUS de datos, como lo indica los diagramas de conexionado de cada uno de los dispositivos dentro del sistema inmótico, para ello se utilizará cable UTP-CAT6E, cable 100% de cobre con baja resistencia lo que significa menor caída de voltaje y menores pérdidas en el bus de datos a lo largo del conductor y respetando los colores que especifica el fabricante como se indicó anteriormente en la etapa de diseño. En la figura 51 se muestra a los equipos HDL conectados al bus de datos.

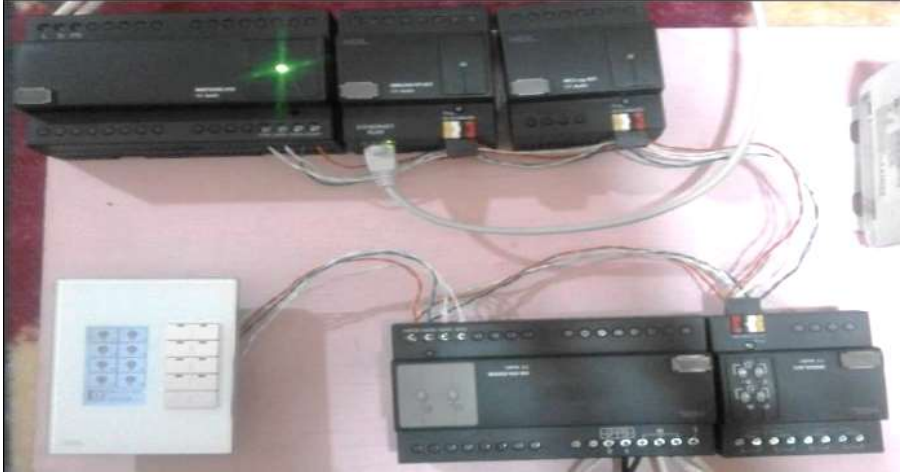

Fig. 51: Conexión de los equipos HDL. Fuente: Autor.

Se realizó la instalación del sensor 12 en 1, buscando la parte central del laboratorio de automatización para que su sensor de temperatura trabaje correctamente, así como su emisor de infrarrojos (IR) tenga al alcance todos los dispositivos que va a controlar, tales como el proyector, la pantalla de proyección y la barra de sonido, en la Figura 52 podemos observar el sensor 12 en 1 correctamente instalado siguiendo las indicaciones establecidas en la etapa de diseño anteriormente mencionada.

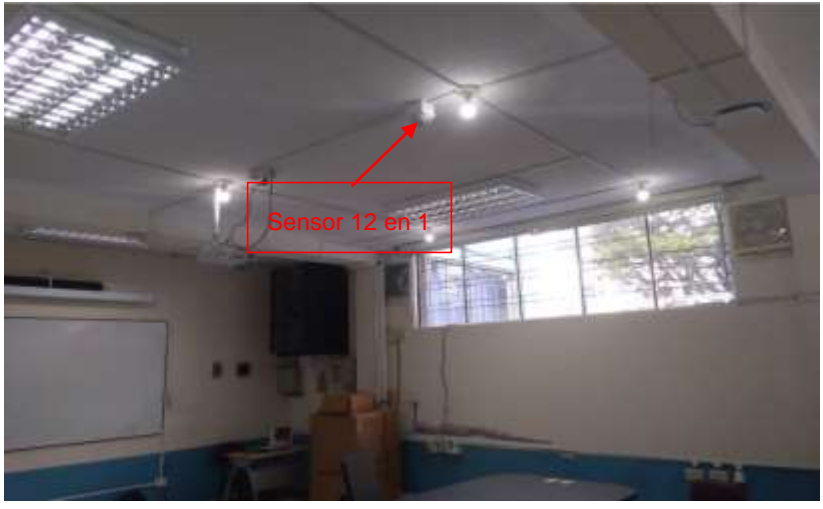

Fig. 52: Sensor 12 en 1 instalado. Fuente: Autor.

# **3.1.3 MONTAJE DE LA PANTALLA DE PROYECCIÓN Y BARRA DE SONIDO**

La pantalla de proyección se la instaló a una altura de 2,55 metros del piso sobre la pizarra ubicada en la parte frontal del laboratorio de automatización como se muestra en la Figura 53, siguiendo las instrucciones establecidas en la etapa de diseño.

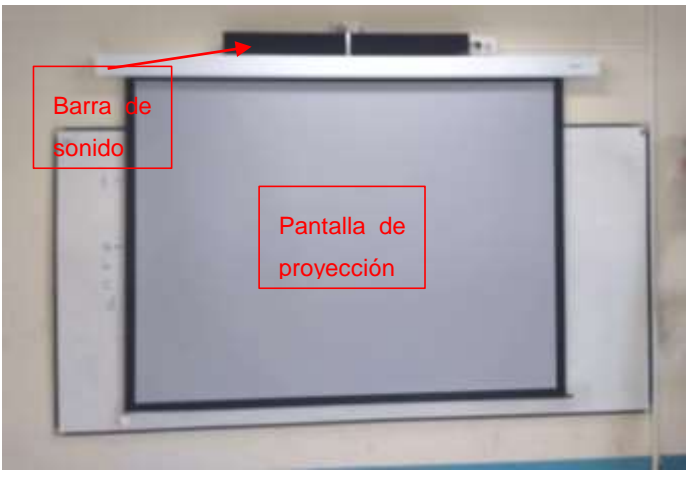

Fig. 53: Pantalla de proyección. Fuente: Autor.

La barra de sonido se la instaló encima de la pantalla de proyección con el fin de que el sonido se distribuya de manera uniforme a lo largo del laboratorio que tiene una profundidad de 11 metros. La barra de sonido por la disposición de sus parlantes y la tecnología de audio 3D nos ofrece un sonido superior a los 65dB en la parte posterior del laboratorio. A continuación, se muestra la instalación de la barra de sonido en la Figura 54.

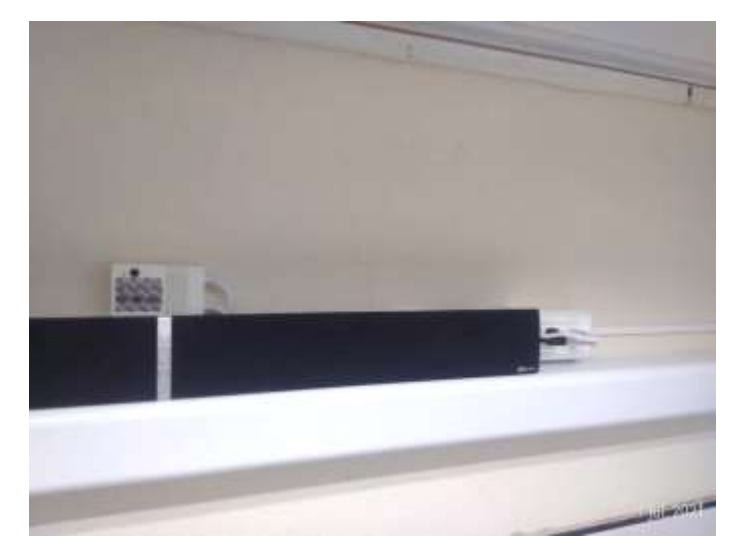

Fig. 54: Barra de sonido. Fuente: Autor.

### **3.1.4 MONTAJE DE DISPOSITIVOS DE SEGURIDAD.**

Siguiendo los planos realizados en la etapa de diseño se procede a la instalación de los sensores de humo fotoeléctricos, distribuidos de manera que toda el área del laboratorio de automatización sea cubierta y siguiendo las instrucciones de instalación establecidas en la etapa de diseño. A continuación, en la figura 55 se muestra los sensores de humo fotoeléctricos ya instalados.

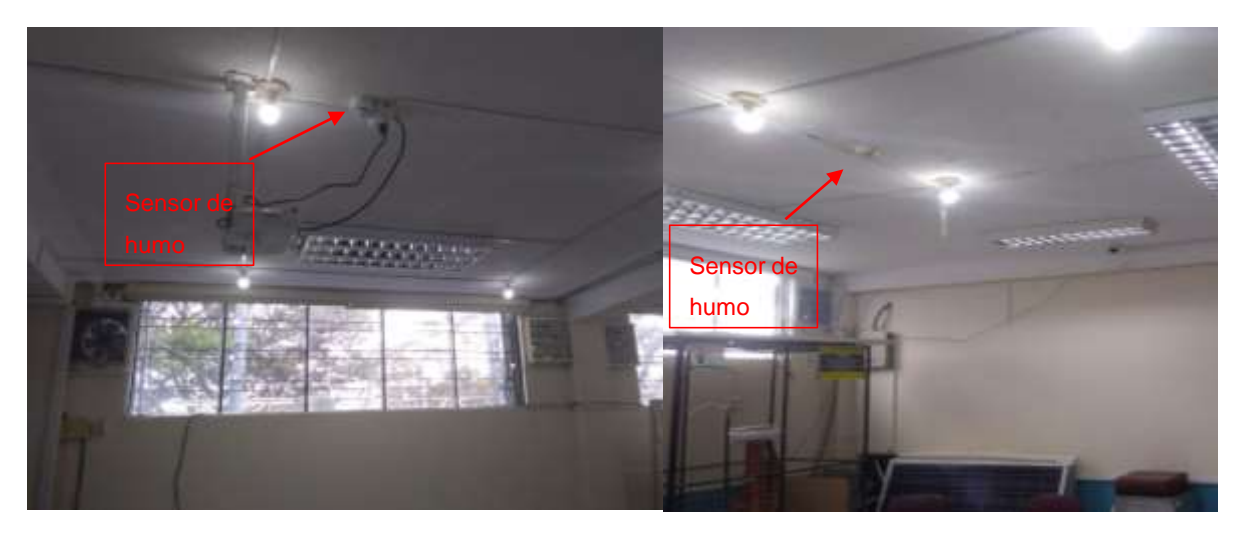

Fig. 55: Sensores de humo fotoeléctricos. Fuente: Autor.

De la misma manera se procede a la instalación del sensor de movimiento infrarrojo como dispone el plano de seguridad, siguiendo el procedimiento de instalación detallado anteriormente, podemos observar el resultado en la Figura 56.

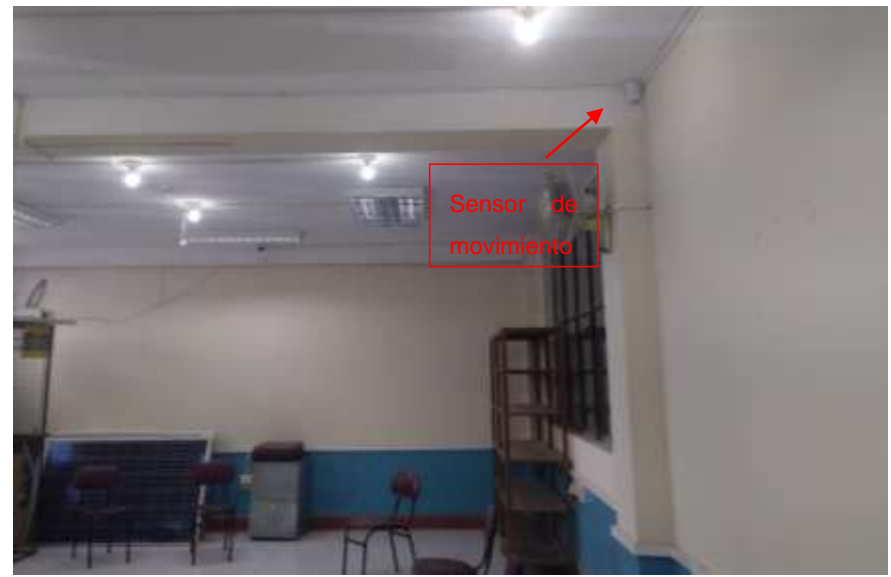

Fig. 56: Sensor de movimiento infrarrojo instalado. Fuente: Autor.

En la Figura 57 podemos observar el sensor magnético ya instalado en la entrada principal del laboratorio de automatización, siguiendo los pasos de instalación establecidos en la etapa de diseño para que el trabajo realizado sea el adecuado.

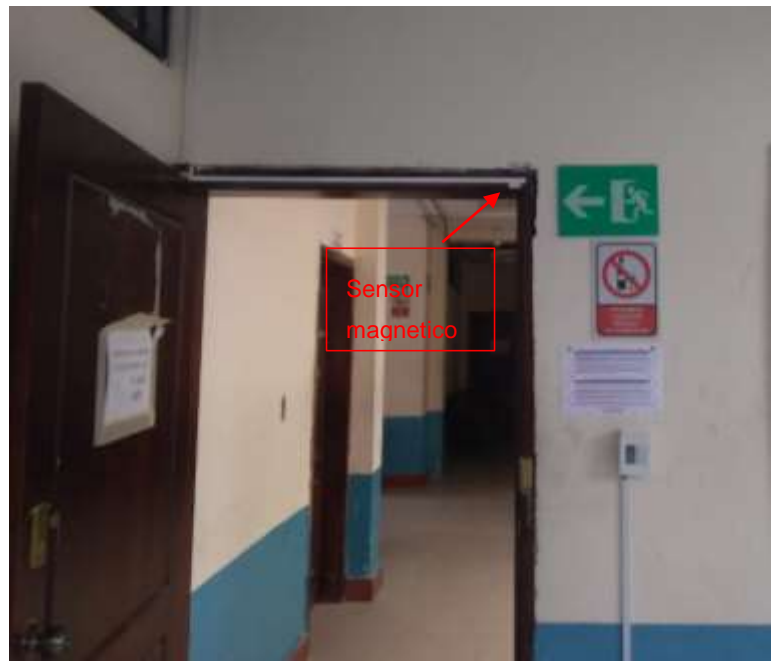

Fig. 57: Sensor magnético instalado. Fuente: Autor.

Para la instalación de las sirenas tanto de seguridad como de incendios se las realizó siguiendo las ubicaciones del plano de seguridad, procurando que la posición en la que fueron instaladas sea la mejor, la sirena de seguridad se la instaló en la parte exterior del laboratorio de automatización como se observa en la Figura 58 y la sirena de incendios se la instaló sobre la entrada principal para que la luz estroboscópica indique la salida en caso de emergencia como se observa en la Figura 59.

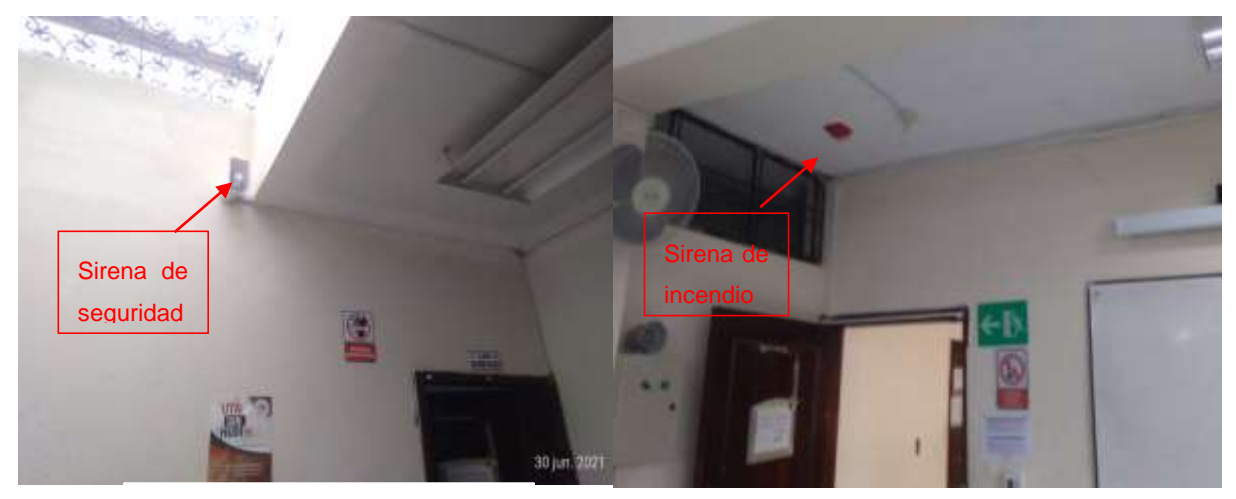

 Fig. 58: Sirena de seguridad instalada. Fuente: Autor.

Fig. 59: Sirena de incendios instalada. Fuente: Autor.

# **3.1.5 PROGRAMACIÓN DE LOS EQUIPOS HDL**

La programación de los equipos HDL que se utilizó en este proyecto se la realizó mediante el software HDL Buspro Setup Tool 2, el cual es un software libre y se lo descarga de forma gratuita en la página oficial [http://www.hdlautomation.com](http://www.hdlautomation.com/) o de forma directa con HDL Ecuador y su soporte técnico.

HDL Buspro Setup Tool, es un software basado en Windows para configurar y realizar una búsqueda simple de todos los dispositivos conectados entre sí al bus de datos, así como también a dispositivos remotos conectados al servidor de HDL.

Actualmente la programación de todos los equipos se la puede realizar únicamente con los equipos conectados al bus de datos ya que la opción OFFLINE se añadirá en un futuro.

Para iniciar un nuevo proyecto y su programación primero se debe cambiar la dirección IPV4 del puerto Ethernet del ordenador que se va a usar para la programación, al mismo segmento de red del módulo IP de HDL como se muestra en la Figura 60, por lo general cualquier módulo HDL con puerto IP tiene los siguientes valores de fábrica:

- IP=192.168.10.250
- MASCARA DE SUBRED=255.255.255.0
- IP MAC=H-D-L-85-85-85,
- GATEWAY=192.168.10.1

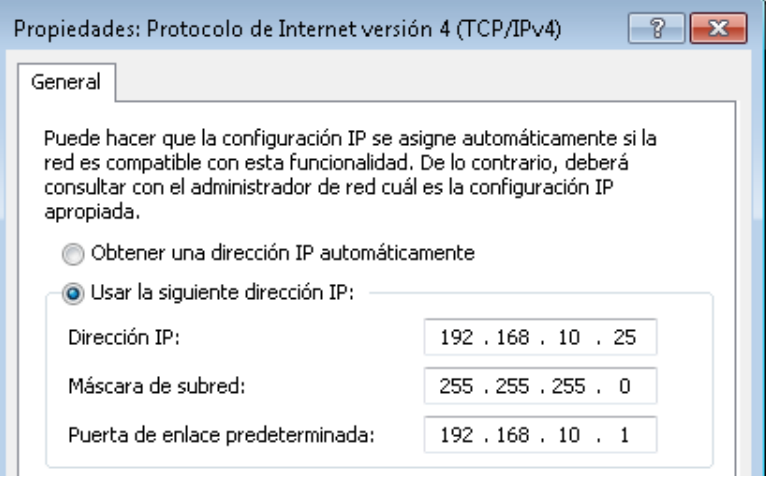

Fig. 60: Protocolo de red igual al módulo IP de HDL. Fuente: Autor.

Una vez que el ordenador y el modulo IP se encuentren en el mismo segmento de red se procede a comprobar que los equipos tengan conexión entre sí, para ello se realiza una Ping, esta se utiliza para comprobar la conectividad a un host específico en la red con el uso de la dirección de Internet Protocol (**IP**) con el comando (Windows + R > CMD > PING) como se muestra en la Figura 61.

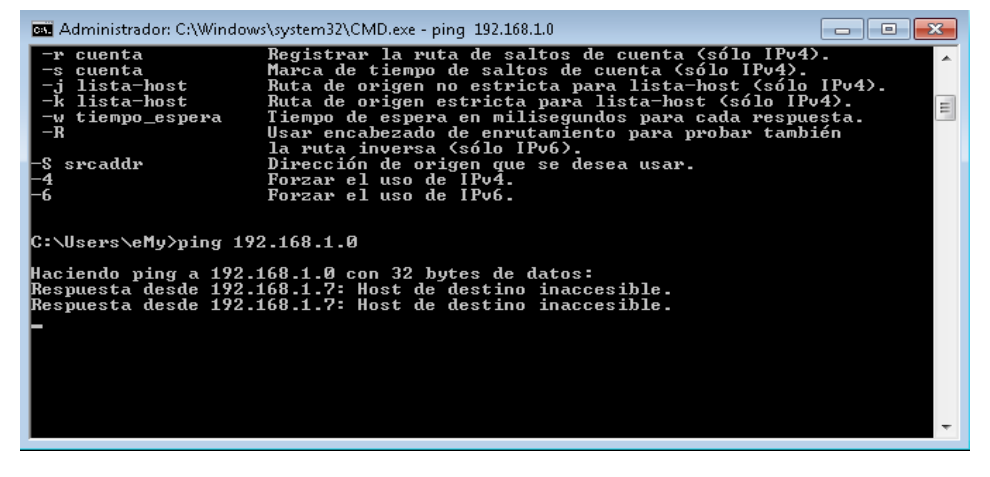

Fig. 61: PING hacia el módulo IP de HDL. Fuente: Autor.

Una vez que el modulo IP y el ordenador tengan conexión, se procede a ejecutar como administrador el software HDL Buspro Setup Tool, para iniciar la búsqueda de todos los equipos que se encuentren conectados al bus de datos, se pulsa el ícono (**Fast search**) como se muestra en la Figura 62.

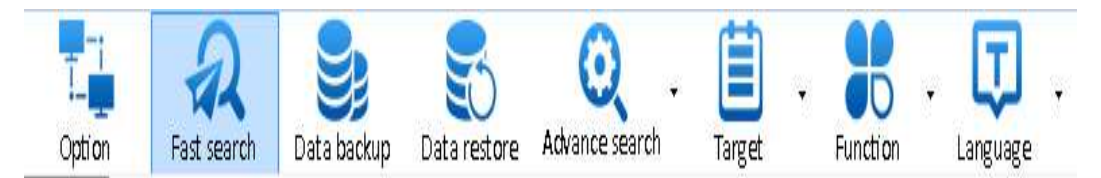

Fig. 62: Icono de búsqueda de equipos. Fuente: Autor.

La búsqueda rápida (**Fast search**) encuentra todos los equipos que están conectados al bus de datos y los muestra en la pantalla principal del software, como se muestra en la Figura 63.

|             |           |             | HDL Buspro Setup Tool 2 V10.05.105_20201210_Beta |                                     |                      |          | $\Box$ $\Box$ $\mathbf{X}$ |
|-------------|-----------|-------------|--------------------------------------------------|-------------------------------------|----------------------|----------|----------------------------|
| Option      |           | Fast search | Data backup                                      | Q<br>Advance search<br>Data restore | Target               | Function |                            |
| Device list |           |             |                                                  |                                     |                      |          |                            |
| Status      | Subnet ID | Device ID   | Model                                            | Name                                | Description(double   | Version  | Hardware                   |
| ✓           |           |             | HDL-MBUS01IP                                     | Modulo IP                           | 1 port switchboard   | Unread   | N/A                        |
| v           | 1         | 1           | SB-DN-D0206                                      | Dimmer                              | 2ch 6A intelligent   | Unread   | N/A                        |
|             | 1         | 2           | HDL-MPL8.48-A                                    | Botonera DLP                        | DLP panel with A     | Unread   | N/A                        |
|             | 1         | з           | HDL-MW02.431                                     | Actuador de Cortinas                | 2ch Window Curt      | Unread   | N/A                        |
|             | 1         | 4           | HDL-MCLog.431                                    | Logico Programable                  | Logic timer          | Unread   | N/A                        |
|             | 1         | 5           | HDL-MS12.2C(S                                    | Sensor 12 en 1                      | 12 in 1 multi func   | Unread   | N/A                        |
|             | 1         | 6           | HDL-MS12.2C(S                                    | SISTEMA DOMOTICO                    | $12$ in 1 multi func | Unread   | N/A                        |

Fig. 63: Dispositivos HDL conectados al módulo IP. Fuente: Autor.

Todos los equipos que están conectados al mismo módulo IP pertenecen a una misma subred (Subnet ID) y para diferenciar cada dispositivo dentro de la subred se debe cambiar el (Device ID) a números de forma ascendente para tener mejor organizados todos los dispositivos, como se observa en la Figura 64

|                       |           |             | HDL Buspro Setup Tool 2 V10.05.105_20201210_Beta |                                |                      |               | $\overline{\phantom{a}}$ $\overline{\phantom{a}}$ $\overline{\phantom{a}}$ $\overline{\phantom{a}}$ $\overline{\phantom{a}}$ $\overline{\phantom{a}}$ $\overline{\phantom{a}}$ $\overline{\phantom{a}}$ |
|-----------------------|-----------|-------------|--------------------------------------------------|--------------------------------|----------------------|---------------|----------------------------------------------------------------------------------------------------|
| Option<br>Device list |           | Fast search | Data backup                                      | Advance search<br>Data restore | Target               | Function      | ÷                                                                                                    |
| Status                | Subnet ID | Device ID   | Model                                            | Name                           | Description(double   | Version       | Hardware                                                                                                    |
| M                     |           |             | HDL-MBUSOIIP                                     | Modulo IP                      | 1 port switchboard   | <b>Unread</b> | N/A                                                                                                    |
| ✔                     |           |             | SB-DN-D0206                                      | Dimmer                         | 2ch 6A intelligent   | Unread        | N/A                                                                                                    |
| $\checkmark$          |           |             | HDL-MPL8.48-A                                    | Botonera DLP                   | DLP panel with A     | Unread        | N/A                                                                                                    |
| ✔                     |           | з           | HDL-MW02.431                                     | Actuador de Cortinas           | 2ch Window Curt      | Unread        | N/A                                                                                                    |
| ✔                     |           | 14          | HDL-MCLog.431                                    | Logico Programable             | Logic timer          | Unread        | N/A                                                                                                    |
| ✔                     |           |             | HDL-MS12.2C(S                                    | Sensor 12 en 1                 | 12 in 1 multi func   | Unread        | N/A                                                                                                    |
|                       |           | 6           | HDL-MS12.2C(S                                    | SISTEMA DOMOTICO               | $12$ in 1 multi func | Unread        | N/A                                                                                                    |

Fig. 64: Subnet ID & Device ID. Fuente: Autor.

En la Tabla 46 se muestra la Subnet Id, Device ID y el nombre asignado a cada dispositivo dentro del software HDL Buspro Setup Tool.

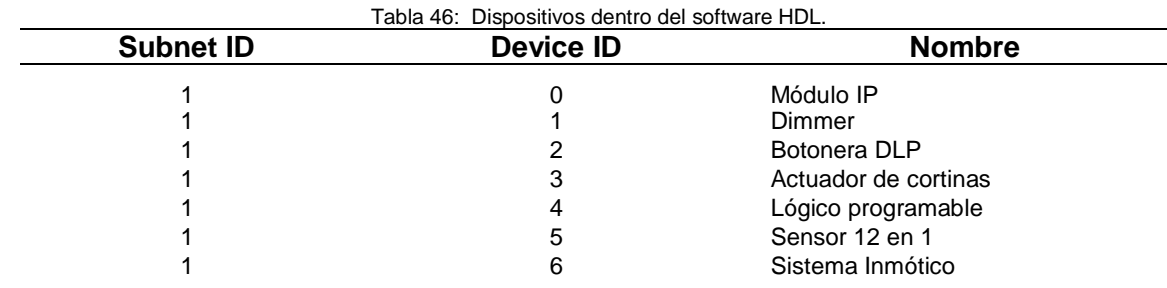

Fuente: Autor.

La programación de cada equipo dentro del software HDL Buspro se la realizó dando doble clip en el modelo del dispositivo (**Model**), lo que lleva a una nueva interfaz para poder cambiar los parámetros de cada dispositivo según las necesidades del proyecto a desarrollarse, así como de cada una de las escenas requeridas.

La programación individual y en conjunto de los diferentes equipos para las diferentes secuencias para la automatización de los sistemas de audio, seguridad y temperatura en el laboratorio de automatización se localizan en el ANEXO A.

### **3.1.6 DETERMINACIÓN DE ESCENAS**

Una escena se define como el conjunto de procesos programados que permite ejecutar una orden al mismo tiempo sobre uno o varios de los equipos dentro de la instalación inmótica ya sea de forma manual con una botonera, automática con un sensor o de forma remota mediante el aplicativo móvil.

El sistema inmótico que se instaló tiene muchas alternativas de manejo como puede ser el funcionamiento manual e individual de cada dispositivo presionando cualquier botón programado o automático realizando varias funciones a la vez con una sola orden como se especifican en la Tabla 47.

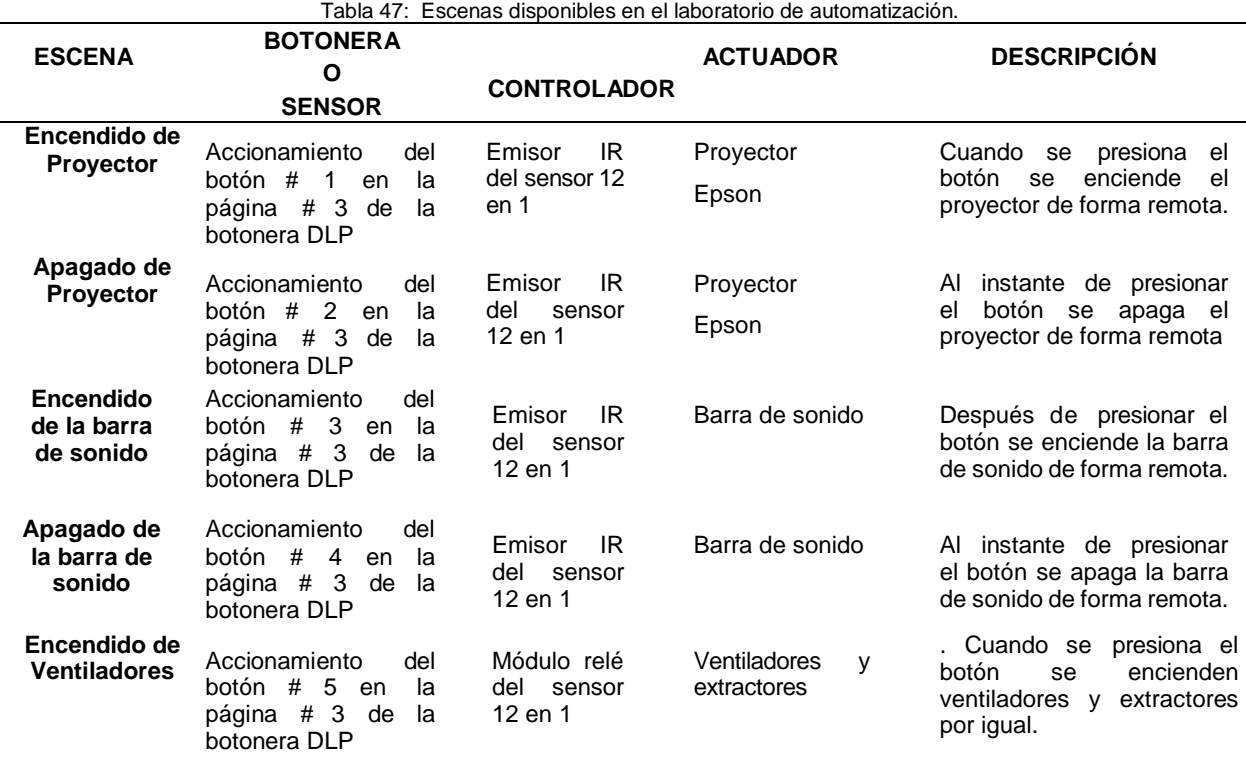

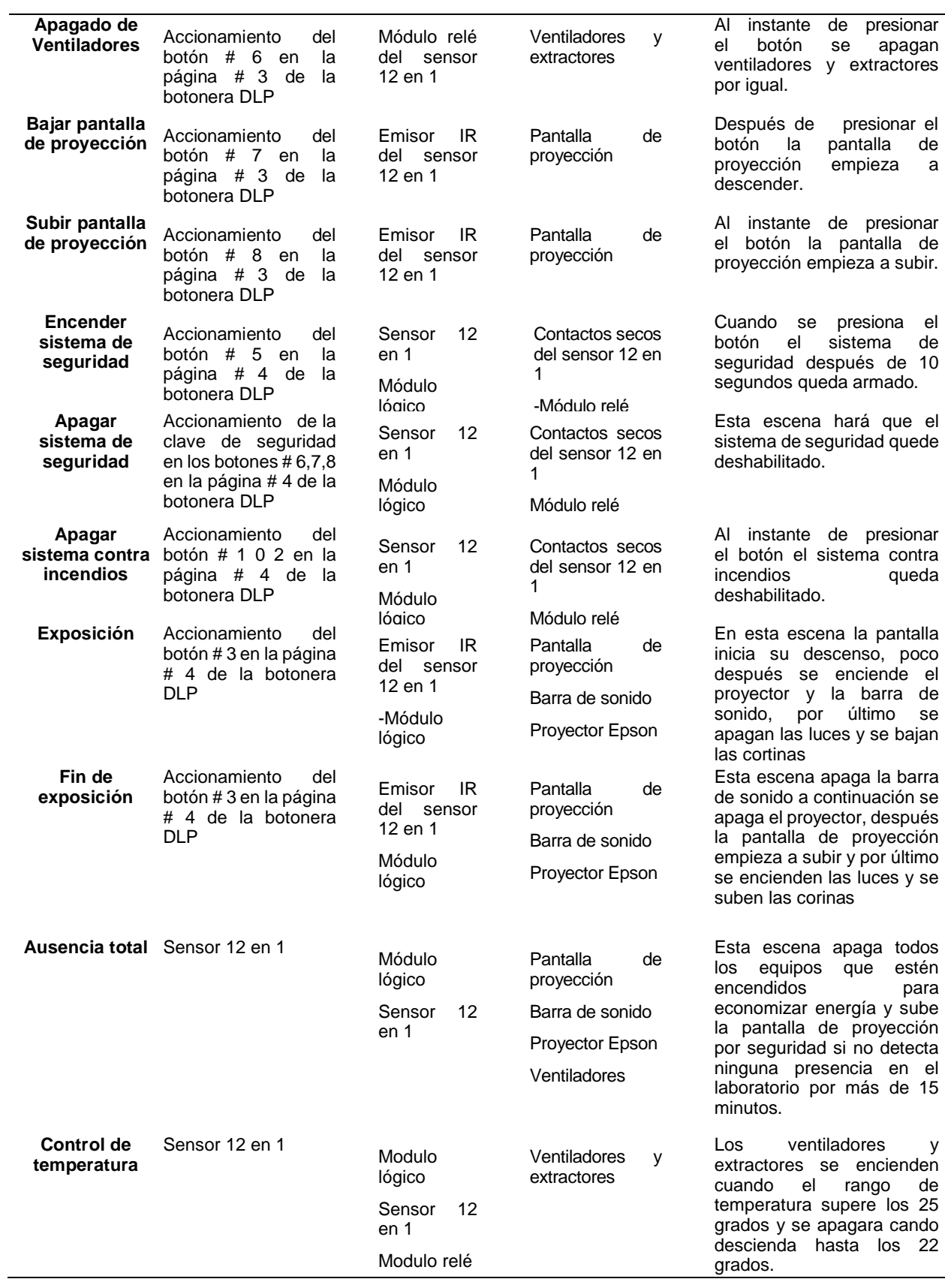

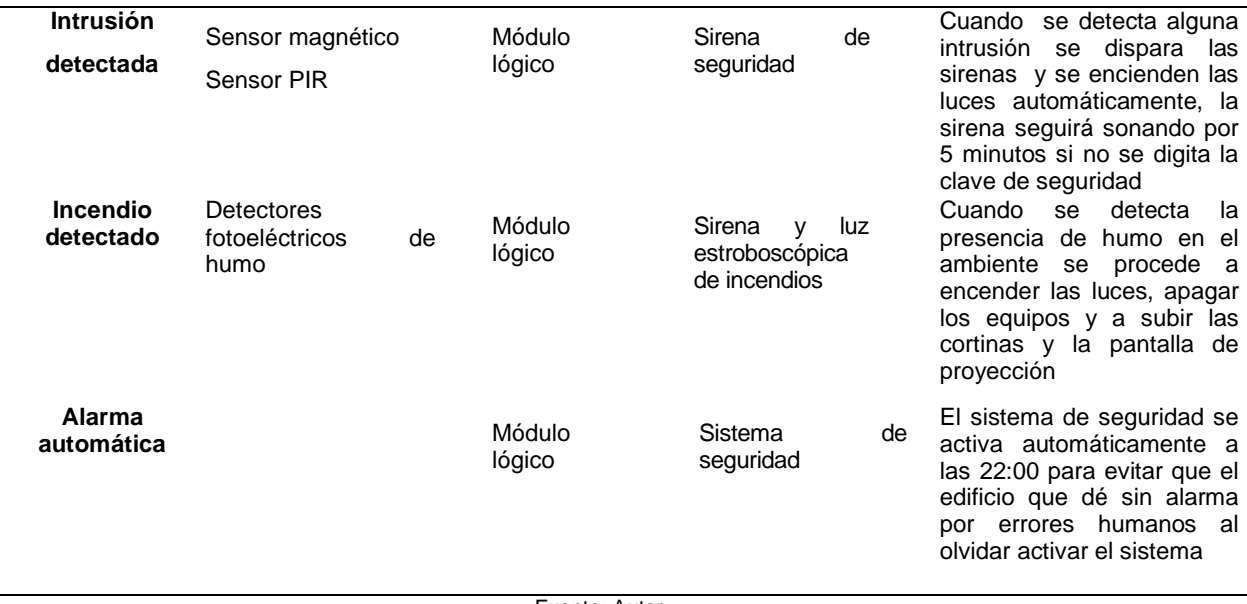

Fuente: Autor.

### **3.2 TÍTULO DE LA PROPUESTA**

Realizar un aplicativo móvil (app) para monitorear y controlar el sistema inmótico de temperatura, audio y seguridad mediante equipos hdl

# **3.2.1 DESCARGA DE LA APLICACIÓN**

Luego de concluir la implementación del sistema inmótico en el laboratorio de automatización y realizadas las pruebas de su correcto funcionamiento se procede a descargar desde la Play Store de Android la aplicación móvil compatible con HDL Buspro llamada HDL ON como se muestra en la Figura 65.

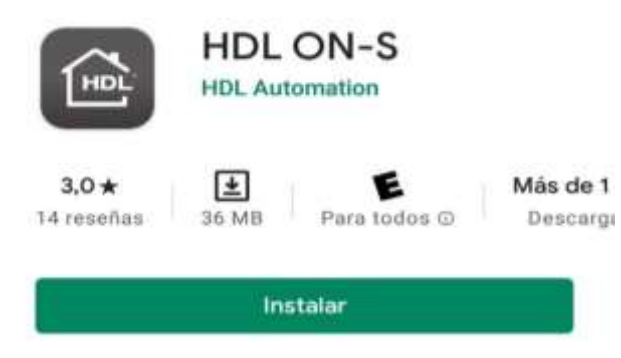

Fig. 65: Descarga de la App HDL ON en la Play Store de Android. Fuente: Autor.

Una vez instalada la aplicación se procede a crear una cuenta en HDL ON con un correo electrónico y una contraseña que será solicitada una vez que la cuenta este creada, después de realizar este proceso se tiene que ingresar a la cuenta como administrador para poder realizar la carga de la configuración del sistema inmótico, esto lo conseguimos adjuntando (**-Debug**) al correo electrónico como se muestra en la Figura 66.

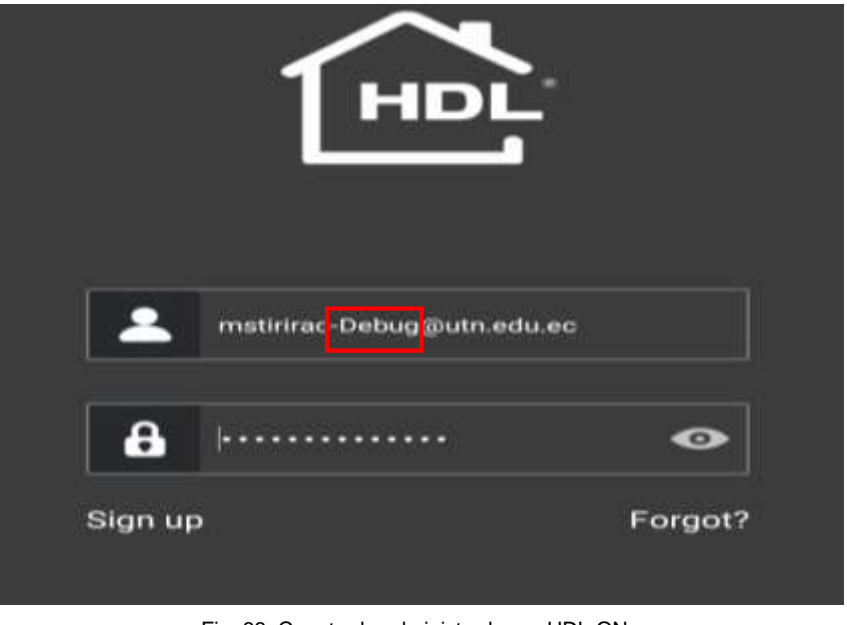

Fig. 66: Cuenta de administrador en HDL ON. Fuente: Autor.

Una vez dentro de la aplicación HDL ON se presiona el icono (**SETTING**) ubicado en la esquina inferior derecha seguidamente de (**DATA RECEIVING**) lo que nos dará la direccion IP del dispositivo como se muestra en la Figura 67 para poder realizar la carga de la configuración del sistema inmótico.

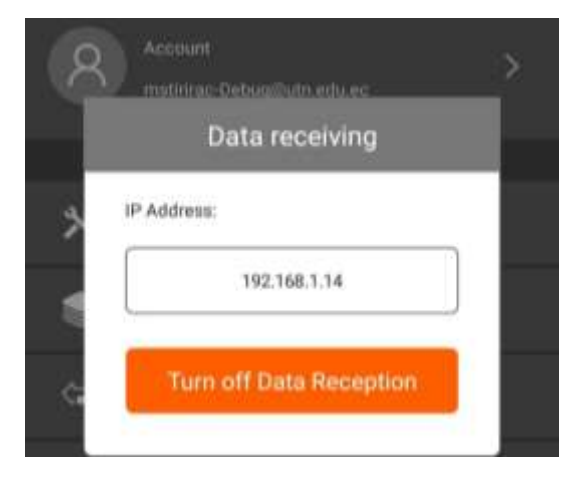

Fig. 67: Dirección IP del dispositivo móvil. Fuente: Autor.

# **3.2.2 PROGRAMACIÓN DE LOS EQUIPOS HDL BUSPRO CON LA APLICACIÓN HDL ON**

La programación se la realiza en el software HDL Buspro Setup Tool, el cual permite la configuración del aplicativo de HDL ON para crear, configurar y programar un proyecto que luego se cargará en el dispositivo móvil (Celulares, tabletas, etc.) mediante una red WI-FI, para la conexión entre el aplicativo móvil y los equipos HDL, se necesita que el modulo IP y el dispositivo móvil estén conectados a la misma red WI-FI.

La configuración del módulo IP se realiza pulsando el modelo del mismo como se muestra en la Figura 68 para desplegar la ventana de configuración en la que se cambiará los parámetros de red con el fin de que el modulo IP HDL, el router WI-FI, la computadora y el dispositivo móvil se encuentren en la misma red.

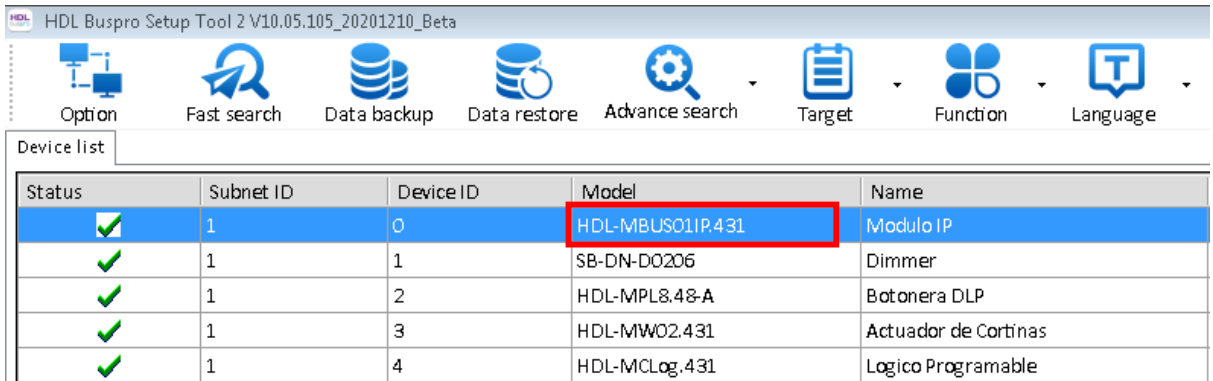

Fig. 68: Acceso a la ventana de configuración del módulo IP. Fuente: Autor.

Para la configuración del módulo IP, se debe desactivar la opción DHCP (protocolo de configuración de host dinámico), para asignarle una IP estática, asegurando con esto que el router tenga reservada esa dirección para el módulo HDL, en la Figura 69 se muestra los parámetros de red del módulo IP de HDL.

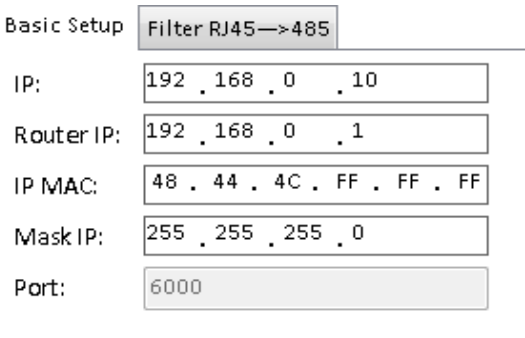

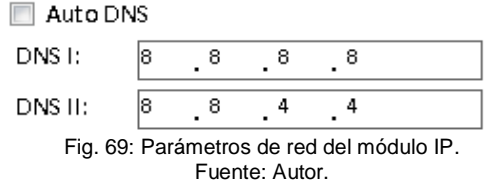

Una vez que todos los equipos estén conectados a la misma red WI-FI se procede a abrir la ventana de programación pulsando el icono (**FUNCTION**) en el software HDL Buspro Setup Tool y escogemos la opción HDL ON como se muestra en la Figura 70.

| Device list   |           |           |                         |                       |               | Liggrade Device                      |                   |
|---------------|-----------|-----------|-------------------------|-----------------------|---------------|--------------------------------------|-------------------|
| <b>Status</b> | Submet ID | Device ID | Model                   | Name                  | Di            | <b>Upgrade Enviro Raw</b>            | Farcheare version |
| v.            |           |           | <b>HEL-MELISTLIR43L</b> | Mothild (             |               | image.                               |                   |
| ✔             | 1         | 1.        | 58-DN-00206             | Dimmer                | 2d            | IR Learner                           | i/A               |
| ✓             | 1         | ż         | HDL-MPLS.4S-A           | Battonera DLP         | DU.           | Hand Remote Controller               | A/A               |
| ✓             | 1         | ä         | HOL-MW02.435            | Actuacion de Continus | 2d            | Serial port leaner                   | 誠                 |
| ✔             | 1         | 4         | HDL-MCLog.431           | Logica Pragramable    | ø             | HDLON/XIaobai/5.7                    | à/A               |
|               | 1         | 5         | HDL-MS12.2058-C.        | Senior 12 en 1        | $\frac{1}{2}$ | <b>Crata Sharing</b>                 | 3/A               |
| ۶             | ï.        | ö.        | HDL-MS12.2058-C.        | SISTEMA DOMOTICO      | 12            | Relay/dimmer channel test            | 2/A               |
|               |           |           |                         |                       |               | Wineless Device Signal Strength Test |                   |
|               |           |           |                         |                       |               | Check IP MAC                         |                   |
|               |           |           |                         |                       |               | Check MAC                            |                   |
|               |           |           |                         |                       |               | Check DALI MAC                       |                   |
|               |           |           |                         |                       |               | Auto alicit address                  |                   |
|               |           |           |                         |                       |               | Infoalization                        |                   |
|               |           |           |                         |                       |               | MFTCL                                |                   |
|               |           |           |                         |                       |               |                                      |                   |
|               |           |           |                         |                       |               | OPC                                  |                   |

Fig. 70: Acceso a la configuración de HDL ON. Fuente: Autor.

Seguidamente se abrirá una ventana emergente, para la creación de un nuevo proyecto. Colocar el nombre en (**Project Name**) y luego dar clic a (**Create New**), para crear el nuevo aplicativo como se muestra en la Figura 71.

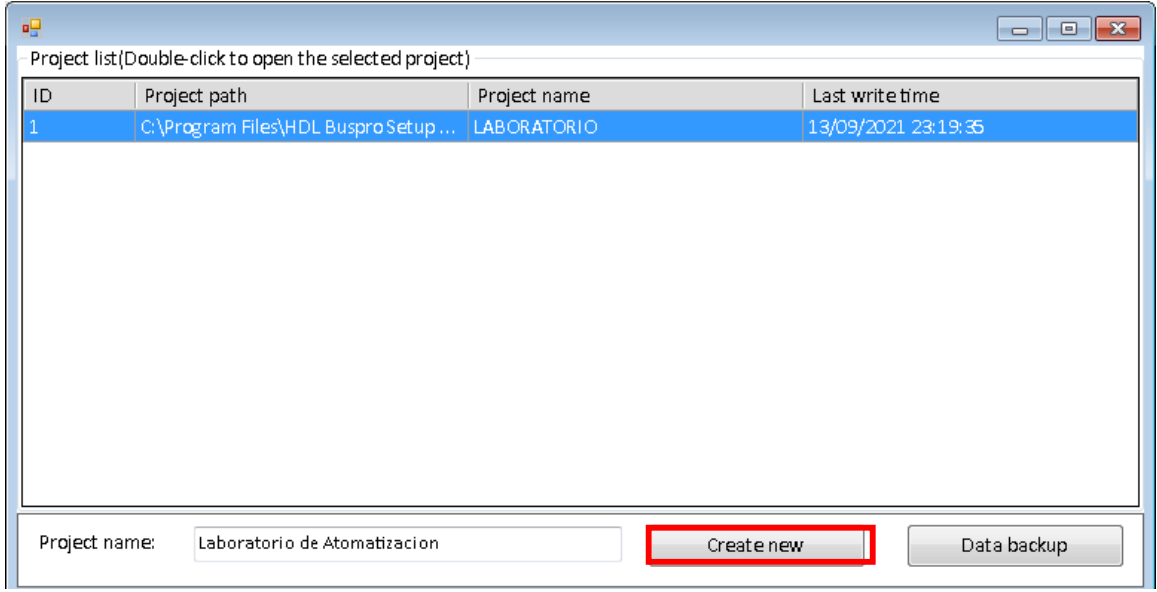

Fig. 71: Creación de Proyecto en HDL ON. Fuente: Autor.

En la Figura 72 se muestra la pantalla principal para configurar las diferentes escenas que se controlaran desde el dispositivo móvil.

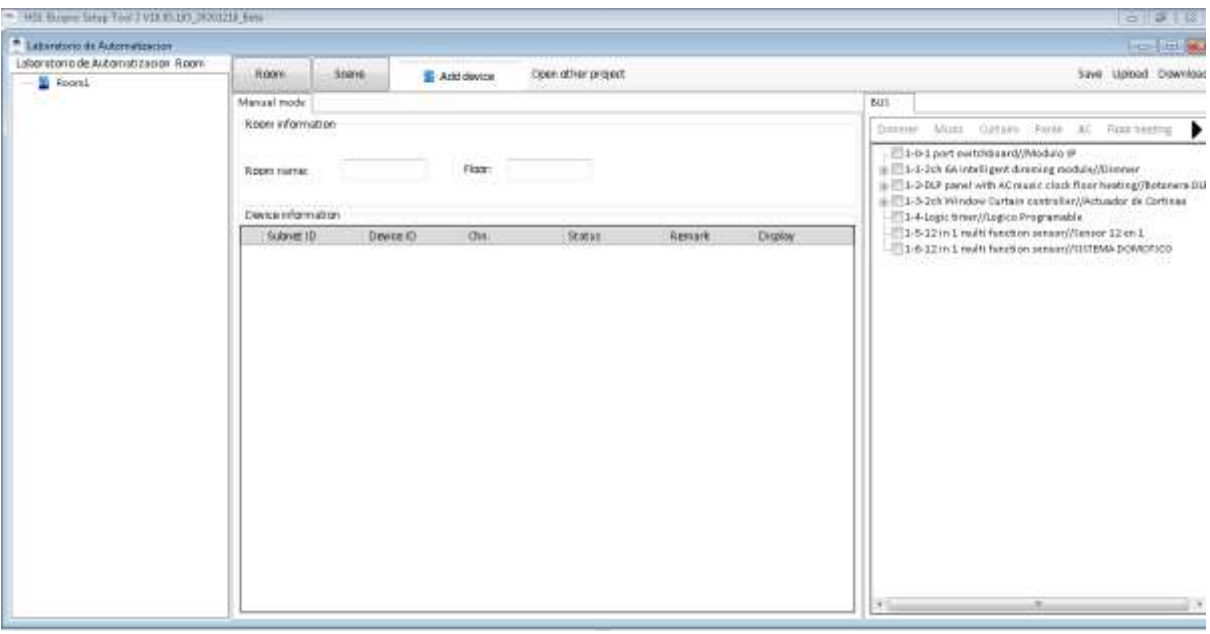

Fig. 72: Pantalla principal de HDL ON. Fuente: Autor.

En esta ventana podemos agregar dispositivos, escenas o habitaciones según las dimensiones del proyecto o los requerimientos necesarios, en la Figura 73 se observa los dispositivos, escenas y habitaciones que fueron creadas para el sistema inmótico del laboratorio de automatización, aquí también se puede cambiar el nombre de cada dispositivo, escena y habitación para tener todo en orden y bien organizado

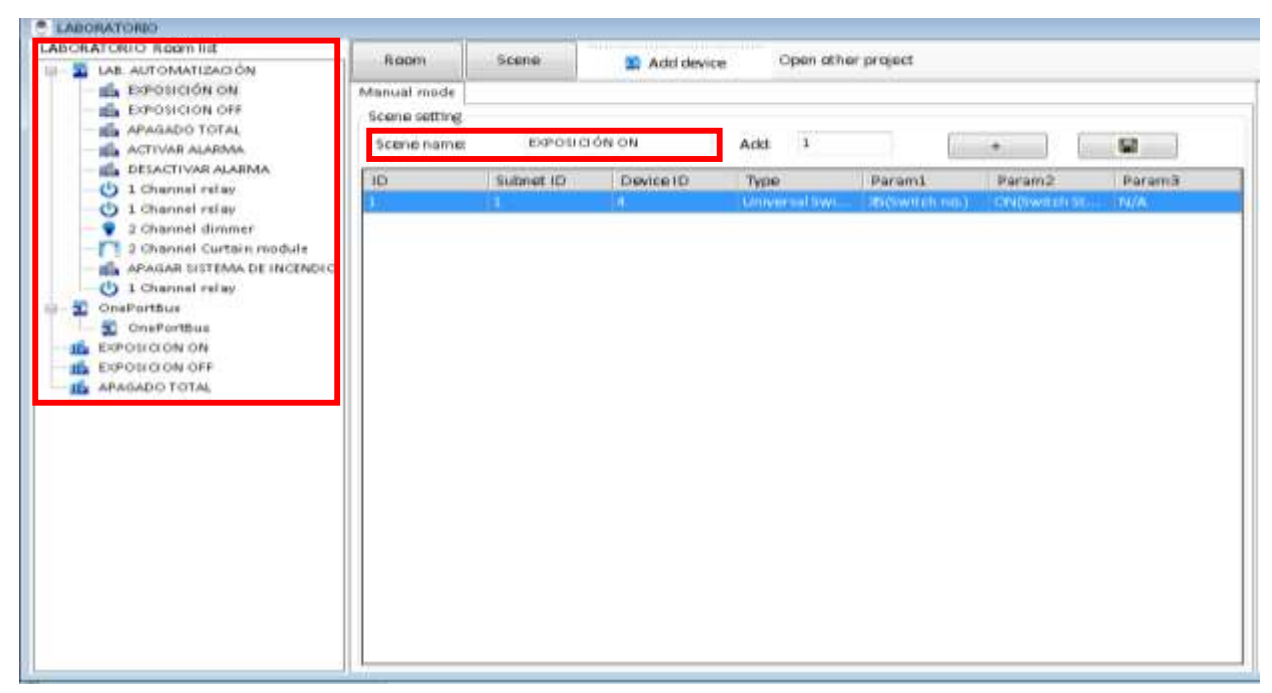

Fig. 73: Pantalla principal del proyecto de HDL ON. Fuente: Autor.

Una vez seleccionada la habitación donde se va a trabajar se procede a escoger los dispositivos ( **ADD DEVICE**) a usar, haciendo doble clic para agregarlos a la habitación antes creada, entre las opciones básicas que existen son: relés, dimmers, cortinas, ventiladores, escenas, etc., como se muestra en la Figura 74.

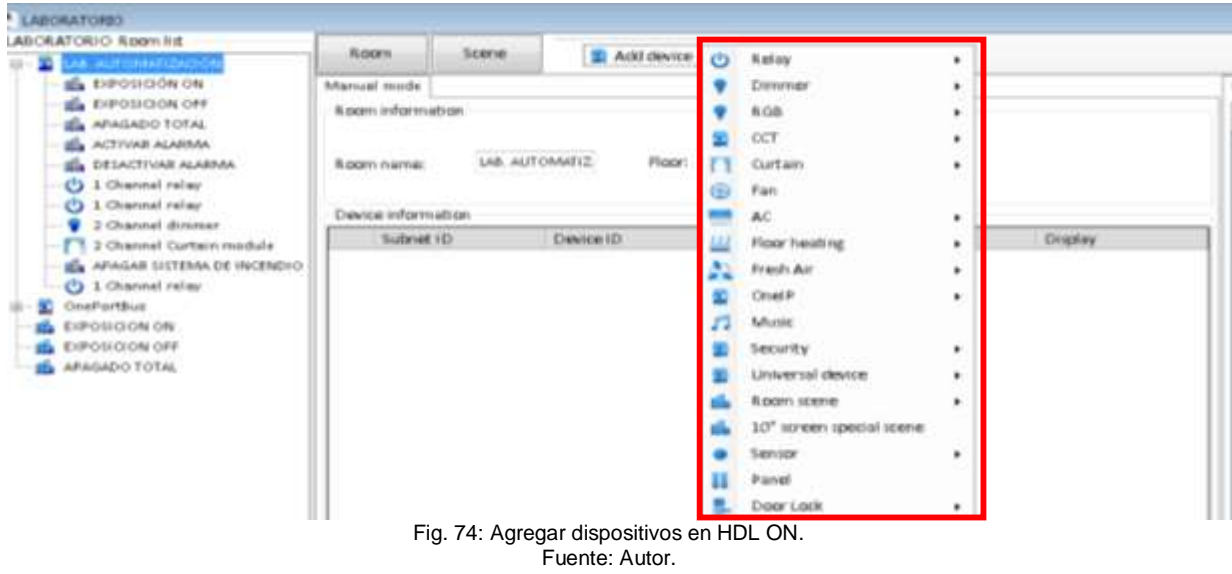

Una vez seleccionado todos los dispositivos necesarios para nuestro sistema inmótico se procede a asociar cada uno de ellos con los mismos parámetros que tienen en el sistema inmótico central para poder realizar el control remoto a distancia mediante una red WI-FI como se muestra en la figura 75.

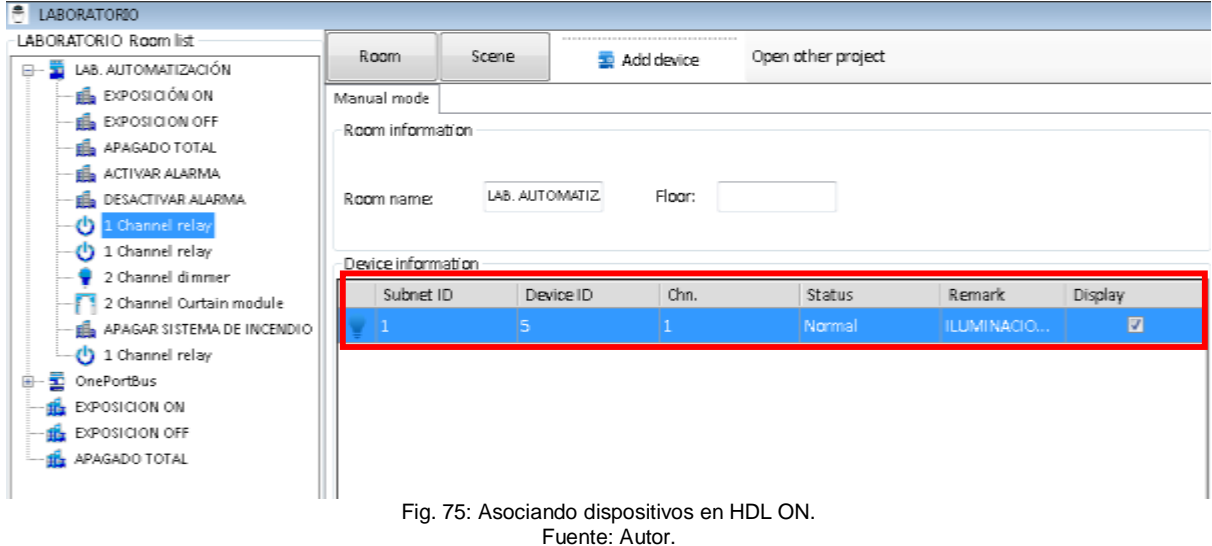

Se realiza la integración de los dispositivos necesarios cambiando la Subnet ID y el Device ID dependiendo del uso que desee controlar con el aplicativo móvil. A continuación se dirige a la parte superior izquierda de la ventana del programa HDL ON, para proceder a cargar la configuración de los dispositivos al aplicativo en el dispositivo móvil, dando clic en el icono (**UPLOAD**) y enseguida nos desplazara una ventana como se muestra en la Figura 76 en donde ingresaremos la dirección IP del dispositivo móvil al que vamos a cargar el sistema inmótico y se presiona Upload para terminar el proceso.

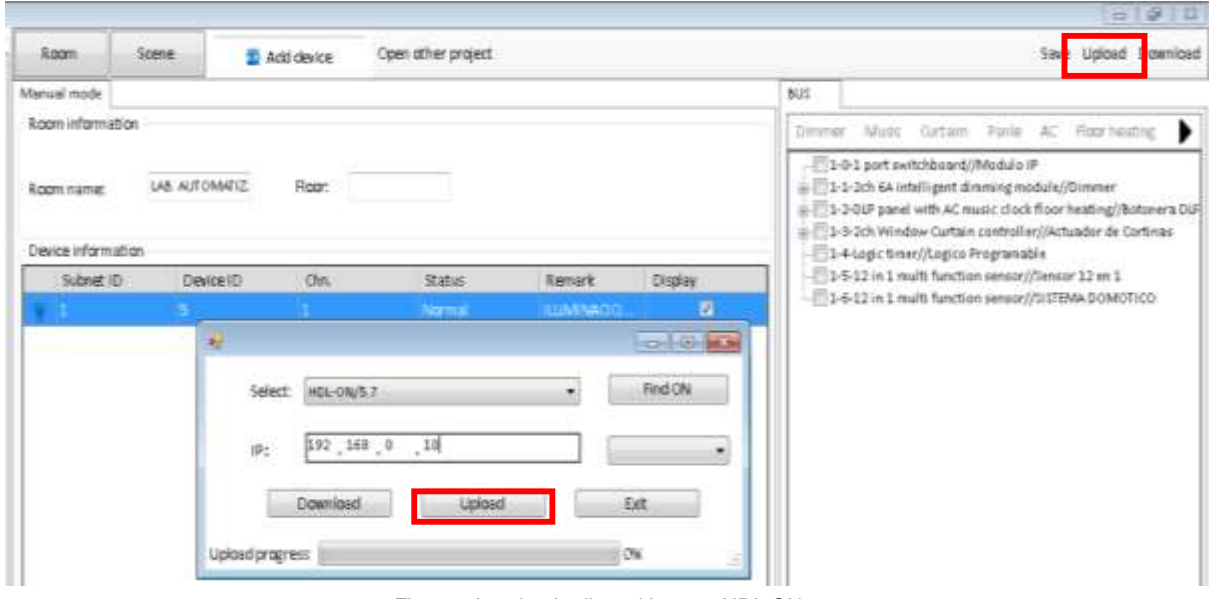

Fig. 76: Asociando dispositivos en HDL ON. Fuente: Autor.

Una vez que la subida del archivo sea exitosa, se dirige al dispositivo móvil para reiniciar la aplicación HDL ON y comprobar su funcionamiento como se ve en la Figura 77.

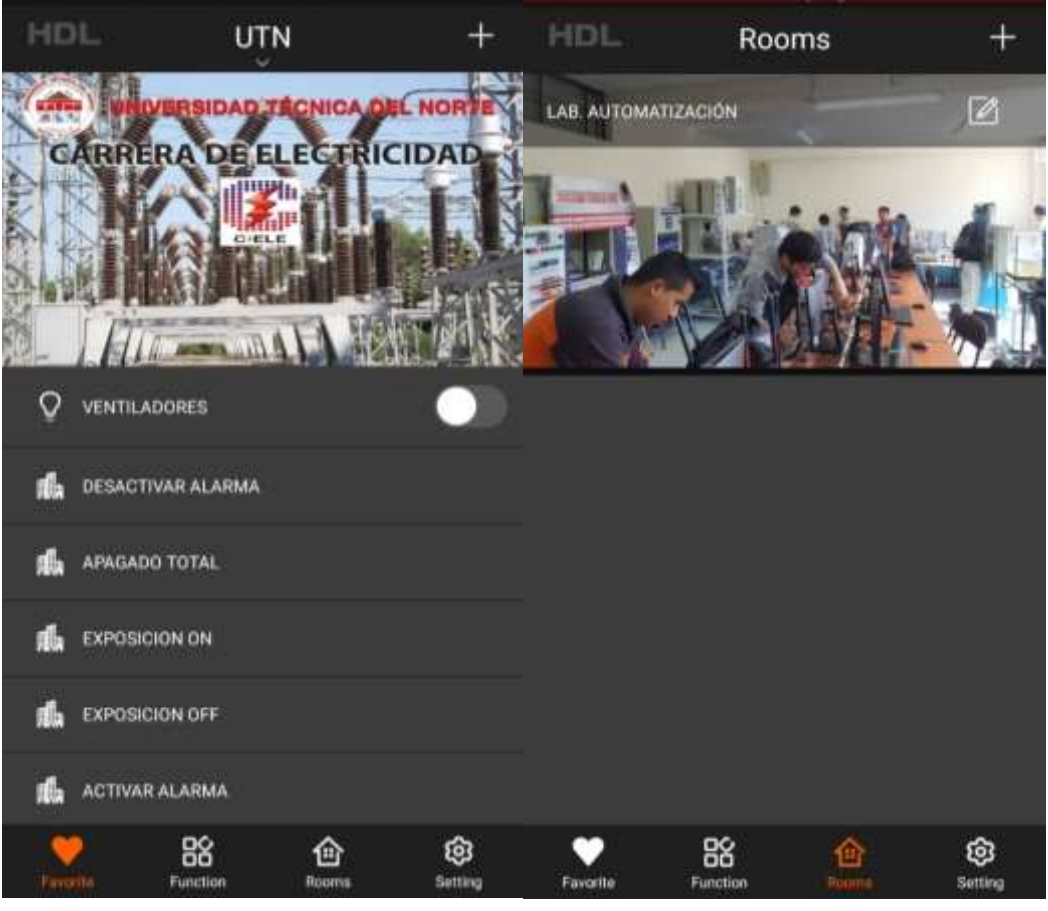

Fig. 77: interfaz de App HDL ON. Fuente: Autor.

La programación del aplicativo móvil para el control del sistema inmótico del laboratorio de automatización se detalla en el ANEXO B.

### **3.3 ANÁLISIS DE RESULTADOS**

Se realizó el análisis de los resultados obtenidos una vez terminada la implementación del sistema inmótico en el laboratorio de automatización, como el nivel de domotización alcanzado, costo total de la inversión, mejoramiento del apartado de audio y seguridad que eran inexistentes antes de la implementación de este sistema.

Los resultados obtenidos son satisfactorios debido a que no se presentó ningún tipo de inconveniente con los equipos HDL Buspro y la programación realizada, de hecho, los resultados durante el periodo de prueba fueron satisfactorios y no mostraron ningún tipo de falla hasta el desenlace de este proyecto. Esto demuestra que la implementación del sistema inmótico en el laboratorio de automatización en la Universidad Técnica del Norte aumenta el nivel de seguridad, así como también el nivel de confort, por lo tanto, existe mejor atención a las horas de clases, también existe el ahorro energético y un nivel adecuado de domotización.

### **3.3.1 ASPECTOS CONSIDERADOS PARA EL MEJORAMIENTO DEL LABORATORIO**

Con la implementación del sistema inmótico en el laboratorio de automatización se logró cubrir los siguientes aspectos.

- Ahorro energético: El control del sistema inmótico automático; genera un ahorro de energía en el laboratorio, debido a la implementación del sensor 12 en 1 de HDL, que se encuentra conectado a todos los equipos del sistema y que los apaga en ausencia de personal o en horarios establecidos.
- Confort: El laboratorio automatizado brinda a sus ocupantes un entorno más agradable y placentero que mejora la comodidad en el sitio de estudio debido a la creación de escenas que con la acción de una tecla de la botonera realiza todas las acciones necesarias para una exposición por ejemplo y el control total del laboratorio desde el aplicativo móvil y la botonera DLP lo que provoca un mejor aprendizaje y relajación en sus ocupantes al no tener que estar accionando dispositivos individualmente.
- Comunicación: Con el sistema inmótico HDL, se logra controlar todos los dispositivos del laboratorio de automatización desde un solo punto como lo es la botonera DLP o de forma remota desde el aplicativo móvil desde cualquier ubicación con acceso a internet, con esto se tiene el monitoreo en tiempo real de la situación en la que se encuentra el laboratorio y se realiza las acciones pertinentes según sea necesario.
- Automatización: La inclusión de este sistema inteligente en el laboratorio de automatización impulsa a que se empleen más tecnologías inmóticas en el campus universitario ya que este sistema no es común en las edificaciones estudiantiles y lo que se busca es tener instalaciones de vanguardia.
- Seguridad: La implementación del sistema inmótico ayuda a resguardar la integridad de sus instalaciones, así como también de los equipos, gracias a su sistema de intrusión y su sistema contra incendios que monitorean el laboratorio todo el tiempo.

# **3.3.2 CLASIFICACIÓN DE LAS INSTALACIONES INMÓTICAS SEGÚN NIVELES DE DOMOTIZACIÓN**

Según la (CEDOM, 2021) se entiende por nivel de domotización o domótico, el nivel asignado a una instalación domótica como resultado de la ponderación de los dispositivos existentes y las aplicaciones domóticas cubiertas. Se han definido tres niveles basándose en el principio de alcanzar un nivel considerado mínimo (Nivel 1), uno superior considerado intermedio (Nivel 2) y finalmente, el considerado como excelente (Nivel 3).

- **Nivel 1.** Son instalaciones con un nivel mínimo de dispositivos y/o aplicaciones domóticas. La suma de los dispositivos incluidos en la instalación domótica debe ser como mínimo de 13, siempre que a su vez cubra al menos 3 aplicaciones domóticas.
- **Nivel 2.** Son instalaciones con un nivel medio de dispositivos y/o aplicaciones domóticas, la suma de puntos debe ser de 30 como mínimo y que se cubran al menos 3 aplicaciones domóticas.
- **Nivel 3.** Son instalaciones con un nivel alto de dispositivos y la suma de puntos debe ser de 45 como mínimo, siempre que se repartan en al menos 6 aplicaciones domóticas.

La tabla para realizar la evolución el nivel domótico de la asociación española de domótica e inmótica (CEDOM), se la realiza de forma online en la página web que se cita a continuación [\(http://www.cedom.es/sobre-domotica/tabla-de-niveles-para-evaluacion-de](http://www.cedom.es/sobre-domotica/tabla-de-niveles-para-evaluacion-de-instalaciones-domoticas)[instalaciones-domoticas\)](http://www.cedom.es/sobre-domotica/tabla-de-niveles-para-evaluacion-de-instalaciones-domoticas).

En la tabla 48 se muestra los niveles de domotización alcanzados en la implementación del sistema inmótico en el laboratorio de automatización de la carrera de Ingeniería en Electricidad al finalizar la simulación online.

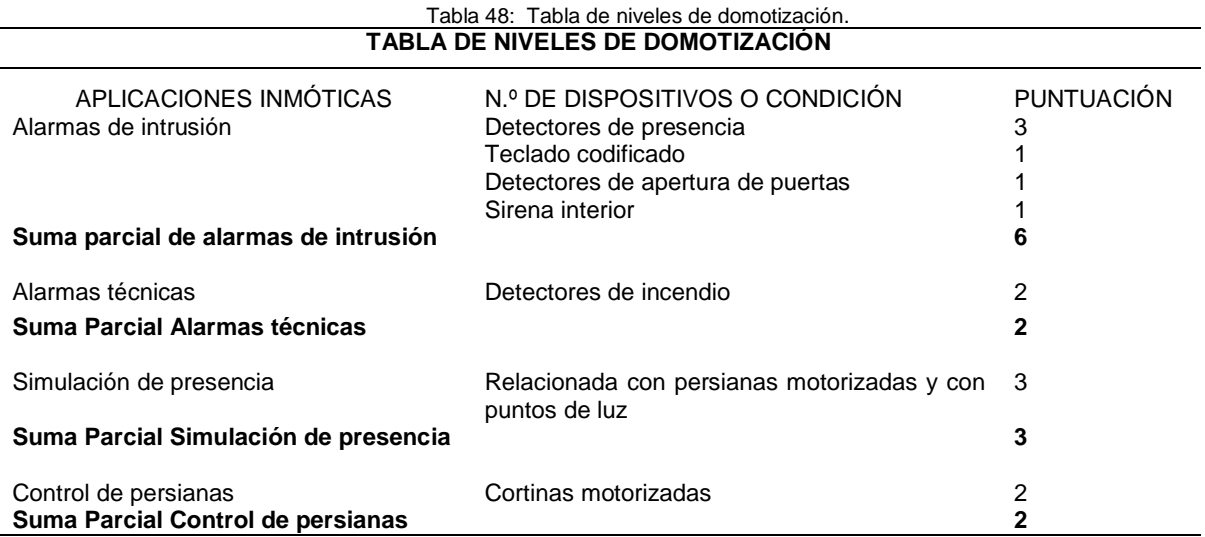

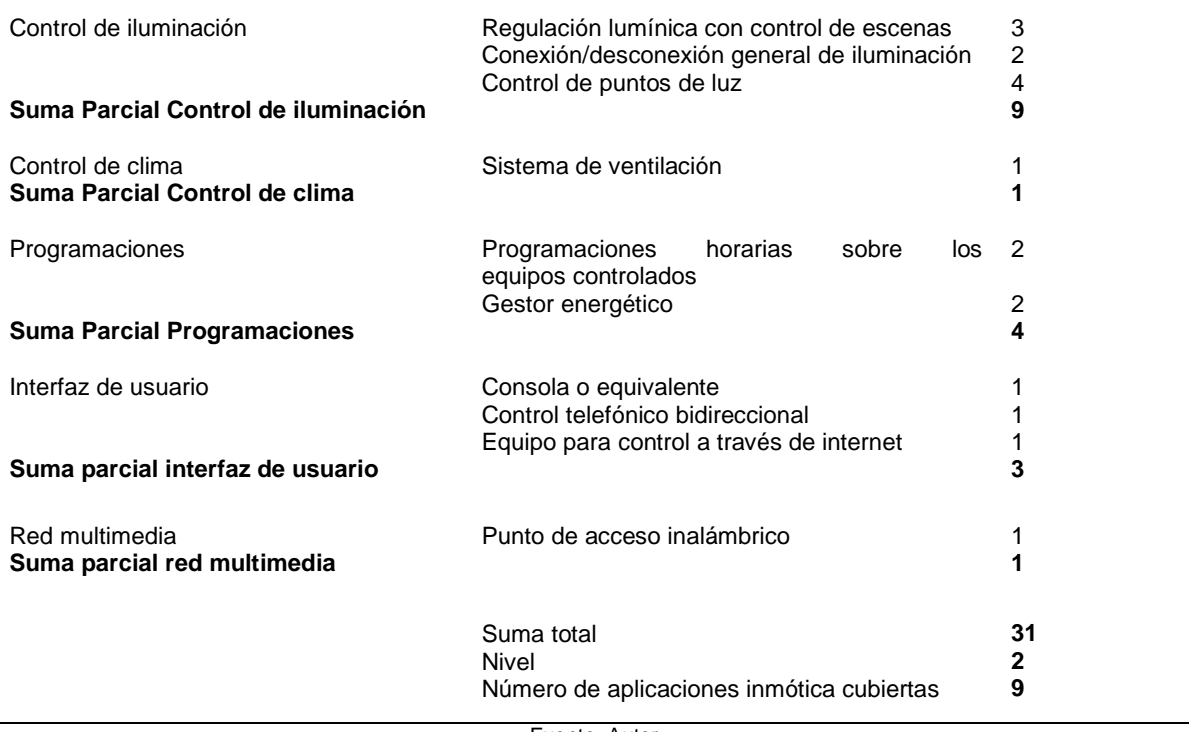

Fuente: Autor.

La instalación inmótica de esta implementación es de treinta y uno (31), con un número de aplicaciones inmótica cubiertas de nueve (9), en la que esta instalación abarca el ahorro energético, confort, comunicación, sistemas de intrusión, alarmas técnicas entre otras según lo establecido en la norma UNE-CLC/TR 50491-6-3:2013 IN

El laboratorio de automatización queda vigente para instalaciones inmótica futuras, así como también el resto del edificio de la carrera de Ingeniería en electricidad de manera, que al implementar más equipos HDL Buspro en el resto de la edificación el nivel de domotización se elevará a alto hasta llegar a ser un edificio completamente automatizado.

# **3.3.3 COSTOS DE EQUIPOS HDL BUSPRO Y MATERIALES EXTRAS USADOS PARA LA IMPLEMENTACIÓN**

El costo de los equipos HDL Buspro se obtuvieron directamente de la empresa HDL-Ecuador a finales del mes de marzo del año 2021, los cuales se muestran en la Tabla 49.

Los precios de material eléctrico, electrónico y multimedia para la instalación del sistema inmótico fueron cotizados en diferentes locales de la ciudad de Ibarra en el mes de marzo del año 2021 y se detallan a continuación en la Tabla 49.

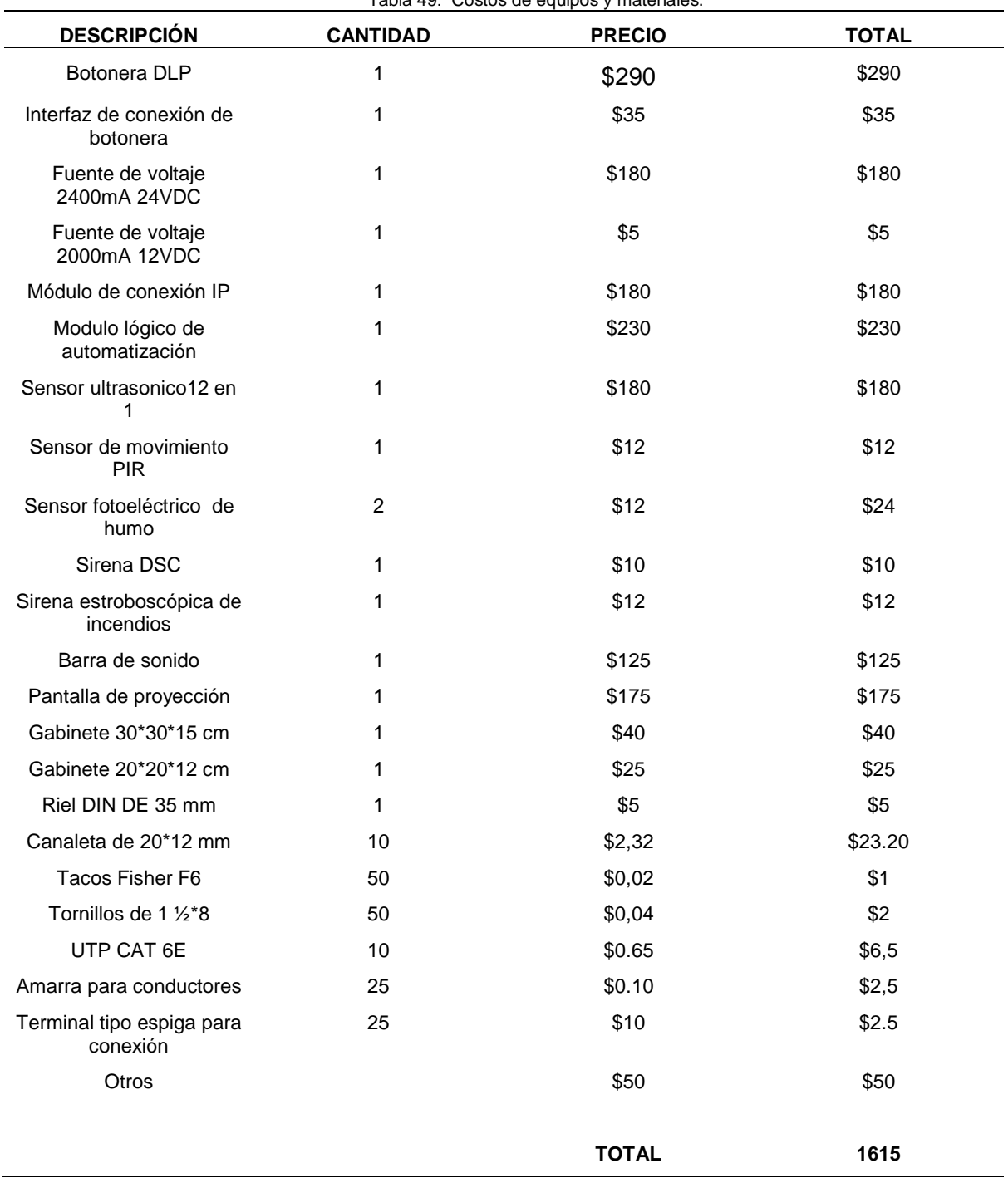

Tabla 49: Costos de equipos y materiales.

Fuente: Autor.

En resumen, los resultados obtenidos con la implementación del sistema inmótico son satisfactorios debido a que existe un incremento en la seguridad así como también en el aspecto de reproducción de presentaciones multimedia consiguiendo un nivel de audición aceptable en la parte posterior del laboratorio, pero por debajo de los 65 dB que según (SALUD MAPFRE, 2021) la Organización Mundial de la salud establece como valor seguro, sin causar daños ni molestias., así mismo logrando incorporar varios dispositivos electrónicos al sistema para tener control centralizado de los equipos de manera que se alcanza un nivel de domotización de nivel dos según la CEDOM, y reúne las ventajas que brinda la domótica como ahorro energético, confort y comunicación.

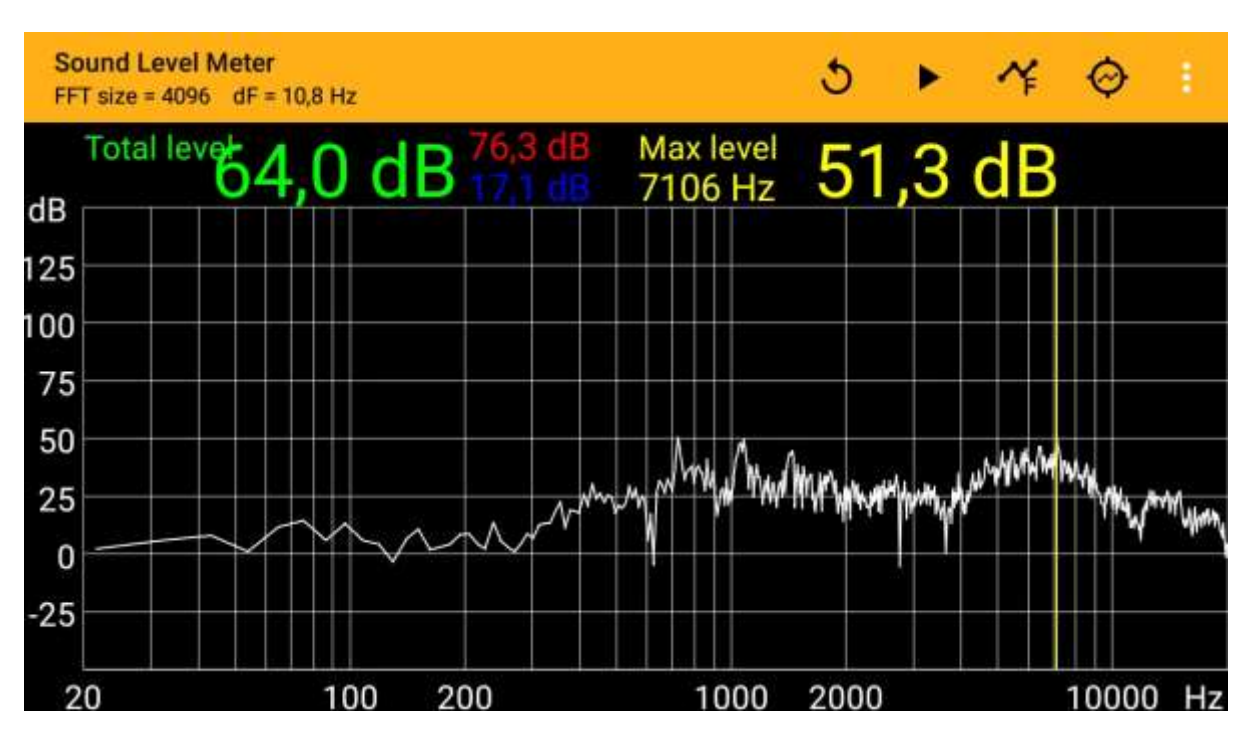

En la Figura 78 se muestra el nivel de audio que se obtiene en la parte posterior del laboratorio de automatización.

Fig. 78: Nivel de audio en dB. Fuente: Autor.

### **CONCLUSIONES**

- El estudio realizado durante este trabajo de investigación permitió conocer todas las características que poseen los dispositivos que utiliza la tecnología Buspro de HDL y que actualmente se encuentran en el mercado nacional gracias a HDL-Ecuador.
- Gracias al trabajo de investigación realizado sobre los equipos inmóticos de HDL se conoce que existen sistemas de automatización flexibles que son fácilmente aplicables a edificaciones actuales sin la necesidad de reestructurar sus instalaciones, gracias a la gran flexibilidad que poseen.
- El diseño efectuado ofrece una gran escalabilidad a futuro para poder incrementar el sistema con la implementación de nuevos controles inmóticos en los laboratorios adjuntos, ya que los equipos usados en la etapa de diseño admiten 255 dispositivos y actualmente se están usando 6, logrando así alcanzar un nivel elevado de domotización en las instalaciones de la carrera de Ingeniería en Electricidad, pudiendo llegar a ser unos de los primeros edificios completamente automatizados en la Universidad.
- El sistema inmótico a implementarse se diseñó de tal manera que su implementación no conlleve trabajos de obra civil ni de reubicación de equipos o de instalaciones existentes, buscando aprovechar totalmente el laboratorio en su estado actual, pero con un sistema de control automático inteligente.
- Con la implementación del sistema inmótico realizada en el laboratorio de automatización se alcanzó un nivel 2 en la escala de domotización según la norma UNE-CLC/TR 50491- 6-3:2013 IN beneficiando a los usuarios, dado que ahora desarrollan tareas con mayor facilidad y un manejo centralizado de los equipos que componen el laboratorio de automatización, demostrando que el proyecto cumple todas las funciones requeridas de ahorro energético, seguridad y confort.
- $\triangleright$  El uso de dispositivos móviles ha aumentado actualmente y se han convertido en una herramienta que se usa a diario. Con el desarrollo de un aplicativo App que conecta el laboratorio de automatización con cualquier dispositivo móvil hace que el manejo del sistema inmótico sea más fácil y amigable con el usuario brindando una mayor libertad y confort al no depender de una interfaz fija como la botonera DLP.

### **RECOMENDACIONES**

- Siempre que se encuentre con problemas en la instalación o programación de los equipos HDL recurrir al proveedor oficial en busca de soporte técnico post venta que ofrece gratuitamente HDL-Ecuador mediante correo electrónico, video conferencia o visitas técnicas.
- Al realizar la programación de los bloques lógicos para la automatización, llevar un control detallado para evitar que dos bloques de memoria lleven la misma numeración provocando con esto que el sistema falle.
- $\triangleright$  Antes de realizar un diseño para un nuevo sistema inmótico ponerse en contacto con el proveedor oficial y requerir que equipos están disponibles actualmente, para evitar con esto cambios no planeados una vez terminado el diseño a implementar.
- $\triangleright$  Durante la implementación seguir las instrucciones que el fabricante adjunta junto con cada dispositivo con el fin de que la instalación del mismo sea la correcta para que funcionamiento no se vea afectado y que todo el sistema funcione correctamente
- $\triangleright$  Para el diseño de las interfaces de la botonera como del aplicativo móvil buscar palabras, frases o símbolos, de fácil entendimiento para evitar confusiones al usar el sistema inmótico y que este sea fácil e intuitivo para el usuario.
- Cualquier cambio que se realice dentro de la programación de los dispositivos del sistema inmótico por más pequeño que sea siempre se debe guardar, para que los cambios efectuados sean subidos al sistema y que este funcione correctamente.

#### **REFERENCIAS**

- *AGENCIA DE REGULACIÓN Y CONTROL DE ELECTRICIDAD*. (2021). Obtenido de https://www.regulacionelectrica.gob.ec/arconel/
- Automation, H. (2015). *HDL Automation*. Recuperado el 2018, de http://www.hdlautomation.com/

AUTOMATIZACIÓN INTEGRAL DE EDIFICIOS. (s.f.). EPSIG.

- Balibrea, R. H. (2012). *Tecnología domótica para el control de una vivienda.* Cartagena.
- Castellon, D. A. (2015). Domotica. *Revista Conceptual UCB*, 96.
- CEDOM. (2008). *Cómo ahorrar energía instalando domótica en su vivienda. Gane en confort y seguridad .* Cómo ahorrar energía instalando domótica en su vivienda. Gane en confort y seguridad .
- Cerdà, F. P. (2000). *LA VIVIENDA DOMOTICA.* BARCELONA.
- CUNALATA, D. F. (2016). DISEÑO E IMPLEMENTACIÓN DE UN SISTEMA DE DOMÓTICA . Quito, Pichincha, Ecuador.
- CUNALATA, D. F. (2016). *Diseño e implementacion de un sistema de domotica basada en la tecnologia smart bus KNX para el control de iluminacion audio y seguridad mediante un enlace web apps.* quito.
- *DirectINDUSTRY*. (2 de 11 de 2018). Obtenido de http://www.directindustry.es/prod/standexmeder-electronics-gmbh/product-23046-874843.html
- Domonova. (2015). *Domonova Soluciones Tecnológicas*. Obtenido de http://www.domonova.com/que-puede-aportarme-una-instalacion-domotica-parte-valarmas-tecnicas/
- FERNANDO, B. O. (2014). *ESTUDIO Y DISEÑO DE UN SISTEMA DOMÓTICO .* RIOBAMBA.
- *Grupo VenDomótica*. (16 de 09 de 2015). Obtenido de http://vendomotica.com/blog/definicion-de-controlador-domotico/
- *HDL*. (2020). Obtenido de https://www.hdlautomation.com/productex-100000135611376.html
- *HDL*. (2021). Obtenido de https://b2b.hdl-automation.cz/en/products/buspro/securitysystem/hdl-mclog-431
- *HDL*. (2021). Obtenido de https://b2b.hdl-automation.cz/en/products/buspro/communicationgateways/hdl-mbus01ip-431
- *HDL*. (2021). Obtenido de https://b2b.hdl-automation.cz/en/products/buspro/sensors/sb-cms-12in1
- *HDL*. (2021). Obtenido de https://www.hdlautomation.com/product100000050915527.html
- *HDL AUTOMATION*. (2021). Obtenido de https://b2b.hdlautomation.cz/en/products/buspro/security-system/hdl-mclog-431
- HDL Ecuador. (2018). *HDL ECUADOR*. Recuperado el 15 de julio de 2018, de https://b2b.hdl automation.cz/en/products/buspro/security-system/hdl-mclog-431
- HDLAUTOMATION. (2018). *HDL*. Recuperado el 20 de Julio de 2018, de http://www.hdlautomation.ca/product-category/010-bus-pro/005-user-interfaces/
- *HDLCANADA*. (2015). Recuperado el 2018, de http://www.hdlautomation.ca/
- *I:R: Electronics*. (2 de 11 de 2018). Obtenido de https://irelectronics.pe/producto/sensor-dehumo-opalux-st-85-2/
- INEN. (2010). *Servicio Ecuatoriano de Normalizacion*. Obtenido de http://www.normalizacion.gob.ec/la-institucion/
- *Inmomatica*. (2008). Obtenido de http://www.inmomatica.com/glosario-domotica.html
- Inmótica, A. E. (6 de 2016). *CEDOM*. Recuperado el 11 de 10 de 2017, de http://www.cedom.es/sobre-domotica/que-es-inmotica
- Inmótica, A. E. (2017). *Cedom*. Obtenido de http://www.cedom.es/sobre-domotica/que-esinmotica
- Isabella Rodriguez. (09 de Marzo de 2017). *es.slideshare.net.* Recuperado el 20 de 11 de 2017, de https://es.slideshare.net/IsabellaRodriguez22/domtica-y-su-historia
- *ISOTools*. (2021). Obtenido de https://www.isotools.org/2015/03/19/que-son-las-normas-isoy-cual-es-su-finalidad/
- KNX Association cvba. (2012). *NATIONAL KNX*. Recuperado el 27 de 10 de 2017, de https://www.knx.org/mx/index.php
- Maite. (24 de 7 de 2014). *Definicion ABC.* Obtenido de https://www.definicionabc.com/social/confort.php
- MAJI. (28 de 02 de 2008). *DOMOPRAC*. Obtenido de http://www.domoprac.com/hardware-yproductos-domoticos/sensores-tipos-y-funcionalidades.html
- MUNDO, B. (6 de 1 de 2018). *SEMANA*. Recuperado el 23 de 11 de 2018, de https://www.semana.com/educacion/articulo/puede-el-calor-afectar-comoaprendemos/569582
- *NORMALIZACION INEN*. (05 de abril de 2017). Obtenido de http://inennormalizacion.blogspot.com/2017/04/eficiencia-energetica-en-edificios.html
- Novel, B. (s.f.). *CLASIFICACIÓN DE LOS SISTEMAS DOMÓTICOS Y NORMALIZACIÓN EN EL ÁREA DOMÓTICA.*
- Ortega, H. (08 de 06 de 2015). *PREZI*. Obtenido de https://prezi.com/hwoydi4fu7ge/domoticae-inmotica/
- Pesántez, X. (4 de 7 de 2012). *Monografías.com.* Obtenido de http://www.monografias.com/trabajos93/domotica-seguridad-vivienda/domoticaseguridad-vivienda.shtml
- *SENSEDI*. (26 de Febrero de 2020). Obtenido de https://www.sensedi.com/inmoticatecnologia-sensedi-proptech/
- *SINELEC*. (27 de Febrero de 2018). Obtenido de https://gruposinelec.com/hogaresinteligentes-el-futuro-de-la-domotica/
- *twenergy*. (29 de Noviembre de 2019). Obtenido de https://twenergy.com/ecologia-yreciclaje/curiosidades/que-es-la-inmotica/

### **ANEXOS**

### **Anexo A: Programación y manual de usuario de los equipos HDL Buspro**

### **Programación de la botonera DLP**

Esta botonera es una nueva generación de interruptores de montaje en pared, con un total de ocho botones de metal con un LED, configurable cada uno. Tanto la placa como el marco pueden personalizarse con diferentes materiales y colores para adaptarse perfectamente al estilo de vida del cliente.

Una vez que el dispositivo esté conectado al bus de datos y el sistema esté conectado al software de programación, se procede a dar doble clic en el modelo de la botonera DLP para acceder a las configuraciones como se muestra en la Figura 79

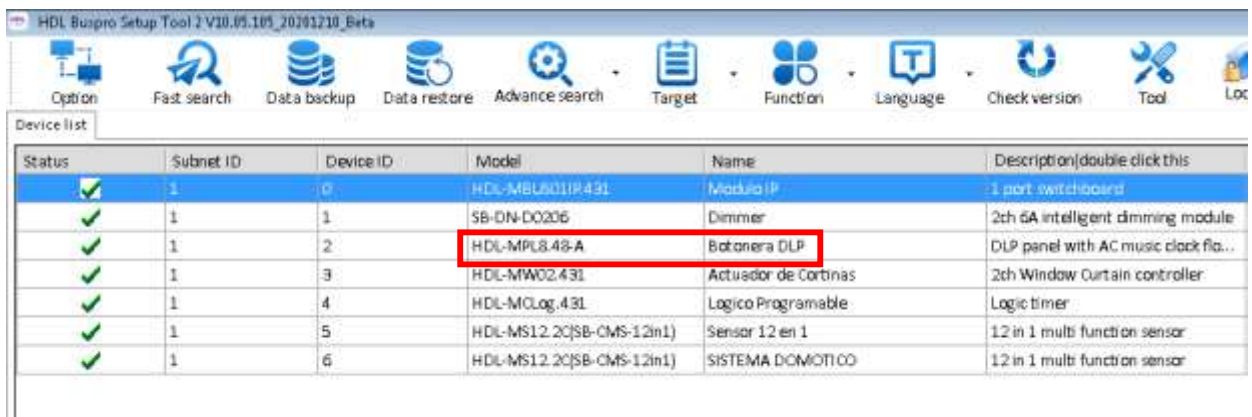

Fig. 79: Configuración botonera DLP. Fuente: Autor.

La botonera DLP tiene varias funciones sencillas para configurar como:

- 1. Retroiluminación LCD ajustable e indicadores LED.
- 2. Cuatro páginas, con ocho botones cada página y diferentes combinaciones.
- 3. Cada tecla puede personalizarse con una imagen diseñado por el usuario.
- 4. El modo de pulsación corta y pulsación sostenida están disponibles y configurables.
- 5. Activación y desactivación de las funciones que puede muestra la botonera.

En la Figra 80 se muestra la pantalla principal de configuracion de la botonera DLP en la cual se cambian los valores de fabrica por los escojidos para la implementacion del sistema inmotico, en la Tabla 50 se detalla las configuraciones realizadas en la botonera.

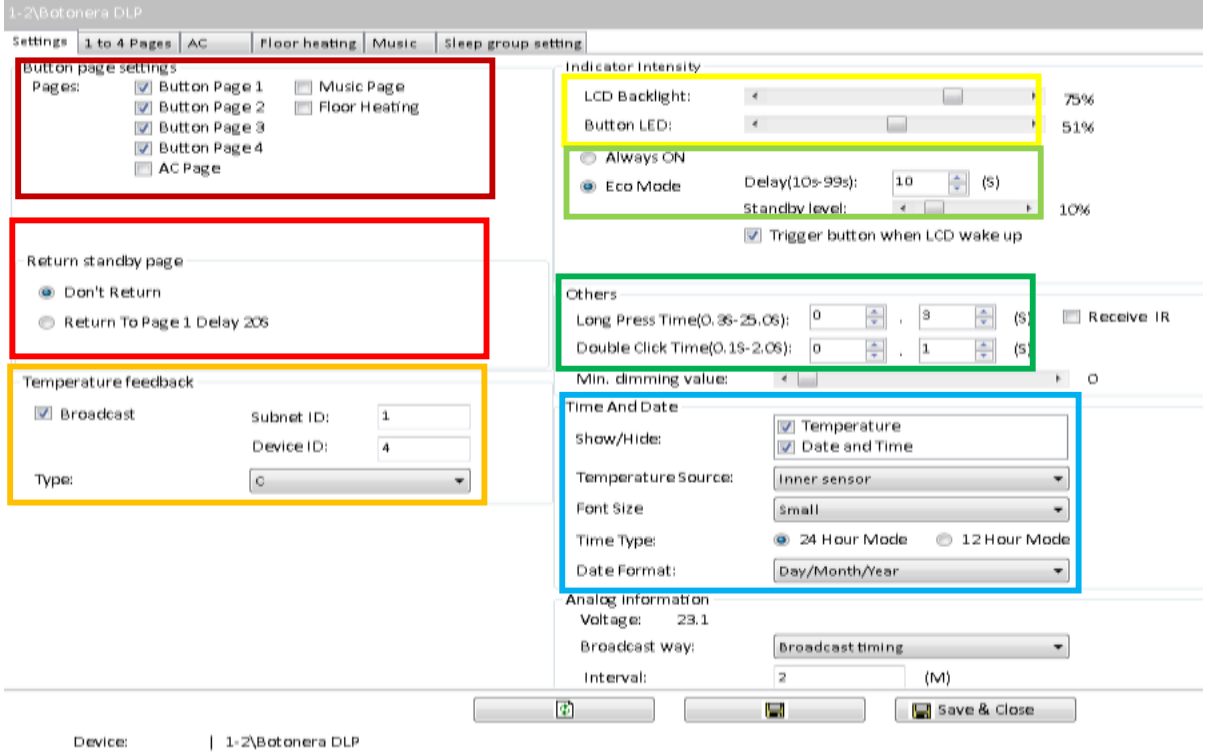

#### Fig. 80: Pantalla de configuración de la botonera DLP. Fuente: Autor.

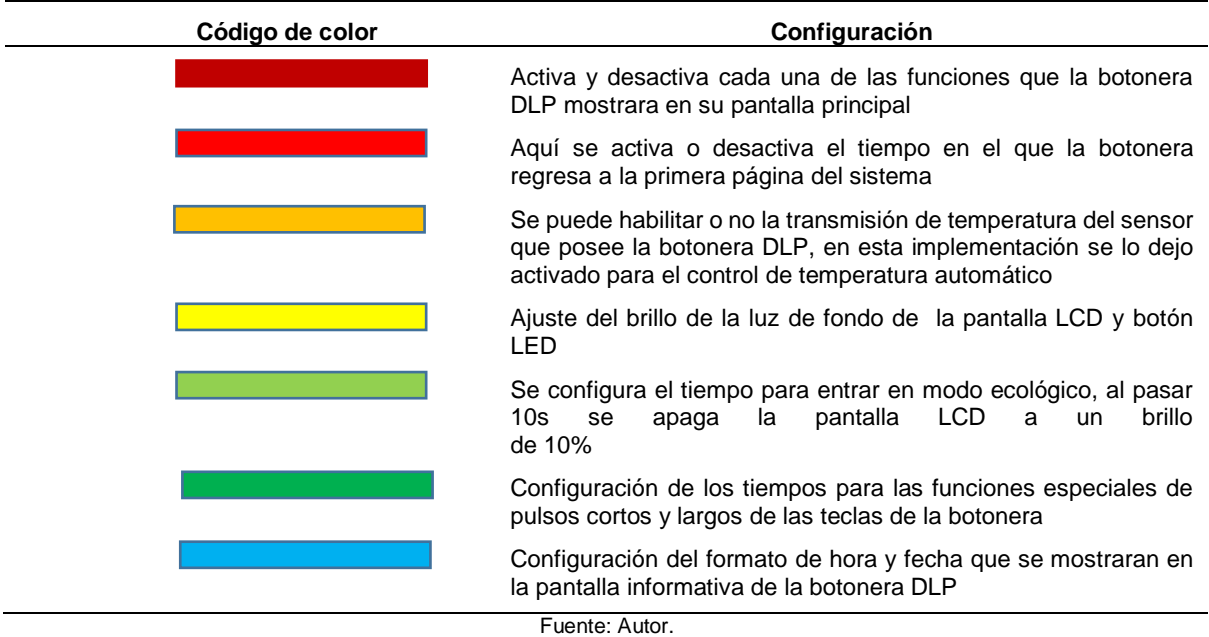

### Tabla 50: Configuración de la botonera DLP.

Después de realizar toda la configuración básica de la botonera procedemos a configurar cada uno de los 8 botones en cada una de las 4 páginas acorde a las escenas diseñadas anteriormente,

En la Figura 81 se muestra la página de configuración de los 8 botones y de las 4 páginas con las que cuenta esta botonera y las diferentes opciones de configuración que se le puede asignar a cada uno.

|           | Page-1 Page-2 Page-1 Page-4<br>Hint: 1. Dauble click button id to test it: | 2. Click the button id to read its commands, would stap<br>reading if there are three continuous commands are invalid. | Targets                                                                                                    |                                |  | Current selected page: Page 3 Current selected button: 1 | Mode: Single ON/OFF |        |        |
|-----------|----------------------------------------------------------------------------|----------------------------------------------------------------------------------------------------|----------------------------------------------------------------------------------------------------|--------------------------------|--|----------------------------------------------------------|---------------------|--------|--------|
| Button ID | Name                                                                       | Mode                                                                                                    |                                                                                                    | Index Subnet ID Device ID Type |  | Param1                                                   | Param2              | Param3 | Param4 |
|           | <b>PROYECTOR DN:</b>                                                       | Single ON/OFF<br>×                                                                                                    |                                                                                                    |                                |  |                                                          |                     |        |        |
|           | PROYECTOR OFF                                                              | modif                                                                                                    |                                                                                                    |                                |  |                                                          |                     |        |        |
|           | AUDIO ON                                                                   | Single ON<br><b>Single OFF</b>                                                                                         |                                                                                                    |                                |  |                                                          |                     |        |        |
|           | AUDIO OFF                                                                  | Single ON/OFF                                                                                                    |                                                                                                    |                                |  |                                                          |                     |        |        |
|           | VENTILADOR ON                                                              | Combination ON<br>Combination OFF                                                                                      |                                                                                                    |                                |  |                                                          |                     |        |        |
|           | VENTILADOR OFF.                                                            | Combination ON/OFF                                                                                                    |                                                                                                    |                                |  |                                                          |                     |        |        |
|           | <b><i>PANTALLA SUBIR</i></b>                                               | Dblclick/Single<br>Dblclick/Combined<br>Momentary.                                                                     |                                                                                                    |                                |  |                                                          |                     |        |        |
| 每         | PANTALLA BAJAR                                                             |                                                                                                    |                                                                                                    |                                |  |                                                          |                     |        |        |
|           |                                                                            | Clock<br>Short/Long Press<br>Short Press / Long Jog<br><b>Super Unk</b>                                                |                                                                                                    |                                |  |                                                          |                     |        |        |
|           |                                                                            |                                                                                                    | $\label{eq:1} \begin{array}{l} \mathbf{a}^{\prime}\\ \mathbf{b}^{\prime}\\ \mathbf{c}^{\prime}\\ \mathbf{c}^{\prime}\\ \mathbf{d}^{\prime}\\ \mathbf{c}^{\prime}\\ \mathbf{c}$ |                                |  | m.                                                       |                     |        |        |

Fig. 81: Configuración de los botones del DLP. Fuente: Autor.

Cada botón se puede configurar en diferentes procesos para su ejecución como:

- 1. Single ON: Envía un comando ON.
- 2. Single OFF: Envía un comando OFF.
- 3. Single ON/OFF: Envía un comando ON/OFF (alternado),
- 4. Momentary: Envía un comando ON mientras se presiona, envía un comando OFF cuando se suelta.
- 5. Combination ON: Envía hasta 99 comandos ON.
- 6. Combination OFF: Envía hasta 99 comandos OFF
- 7. Combination ON/OFF: Envía hasta 99 comandos ON/OFF (alternado)
- 8. Dblclick/Single: Envía un comando cuando se presiona 2 veces
- 9. Dblclick/Combined: Envía hasta 99 comandos cuando se presiona 2 veces.
A continuación, en la Tabla 51 se detalla la configuración de cada uno de los botones para la implementación del sistema inmótico.

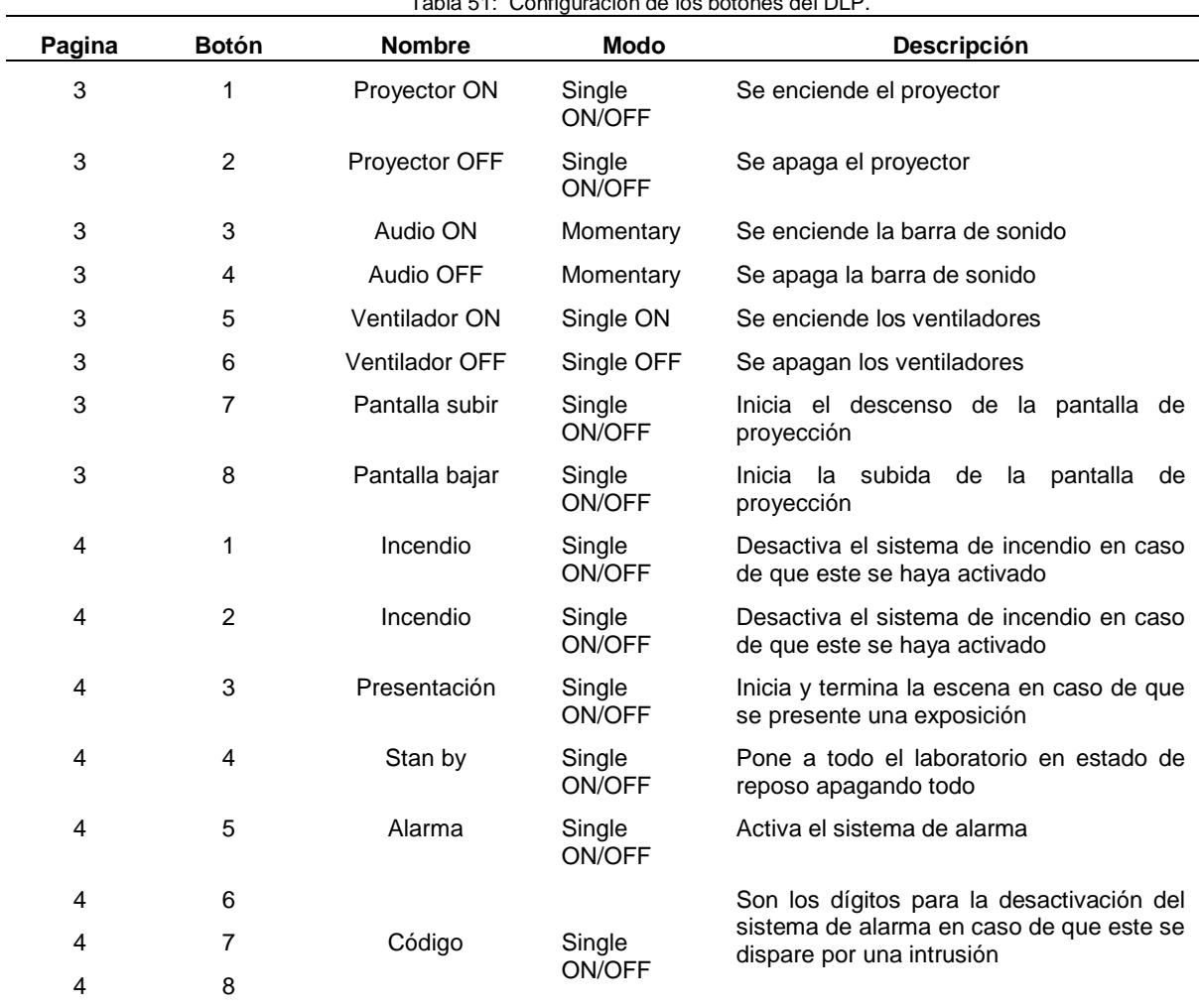

Tabla 51: Configuración de los botones del DLP.

Fuente: Autor.

Después de la asignación a cada botón y de la acción que se desea realizar se procede a unir la programación de la botonera con el resto de equipos del sistema inmótico dando clic en el botón (**Targets settings**), en el cual se debe especificar la subred y el dispositivo de cada equipo al que se va a vincular cada botón.

En la Figura 82 se muestra la pantalla de vinculación de cada botón con el resto de equipos del sistema inmótico

| Basic information                                          |                    |      |                  |                    |         |                |
|------------------------------------------------------------|--------------------|------|------------------|--------------------|---------|----------------|
| Subnet ID: I                                               | Device ID: 6       | Name | SISTEMA DOMOTICO |                    |         |                |
| Current selected logic:                                    | <b>I-ALARMA</b>    |      | ۰                |                    |         |                |
| Targets                                                    |                    |      |                  |                    |         |                |
|                                                            |                    |      |                  |                    |         |                |
|                                                            | From 1             | To   |                  | Read               | Save.   | Targets create |
| Input target number(1-20)<br>Subnet<br>Index:<br><b>ID</b> | Device ID:<br>Type |      | Param1           | Param <sub>2</sub> | Parami3 | Param4         |

Fig. 82: Vinculación del DLP con el resto de equipos HDL. Fuente: Autor.

Cada botón se asocia a cada subred y a cada dispositivo, a continuación, en la Tabla 52 se detalla los parámetros que se le asignó a cada botón para el control del sistema inmótico.

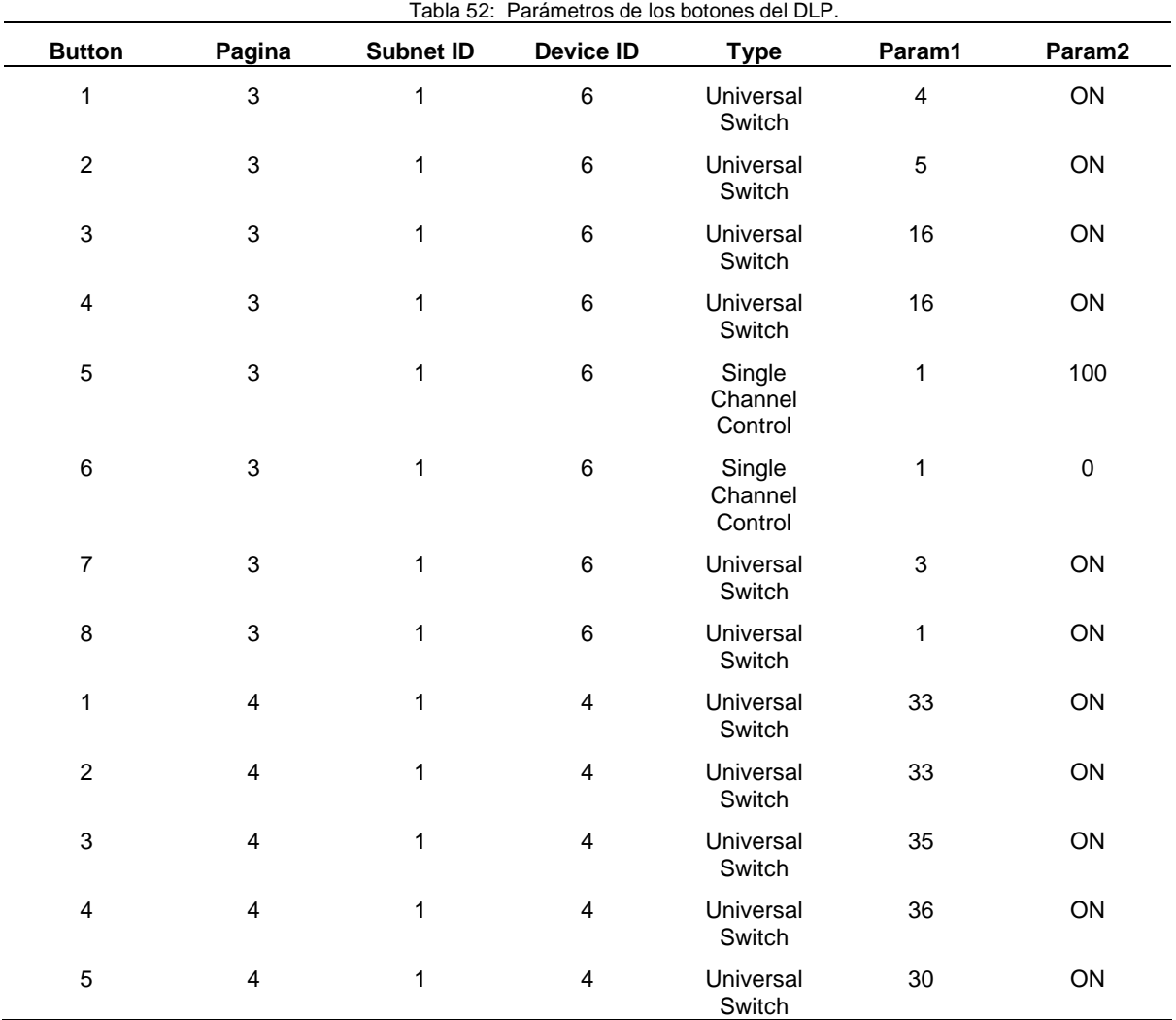

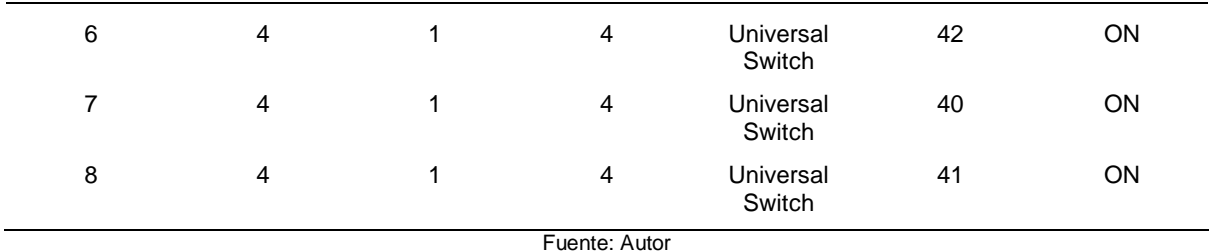

**Programación del capturador infrarrojo**

Este dispositivo puede aprender varios comandos IR de teclas de controles remotos (por ejemplo, AC, TV, DVD, receptor de satélite, dispositivo de audio y video, etc.). y los almacena dentro del software HDL Buspro para usarlos en la automatización de cualquier proyecto.

Una vez que el dispositivo esté conectado al computador y esté abierto el software de programación, se procede a dar doble clic en el icono **FUNCTION** y a continuación en **IR LEARNER** como se muestra en la Figura 83

| HDL         | HDL Buspro Setup Tool 2 V10.05.105_20201210_Beta |                             |                           |              |                                       |
|-------------|--------------------------------------------------|-----------------------------|---------------------------|--------------|---------------------------------------|
| Option      | Fast search                                      | Data backup<br>Data restore | Advance search<br>Target  |              | Function<br>Check version<br>Language |
| Device list |                                                  |                             |                           |              | Upgrade Device                        |
| Status      | Subnet ID                                        | Device ID                   | Model                     | Nam          | Upgrade Enviro Raw                    |
|             |                                                  | 0                           | HDL-MBUSO1IP.431          | Mod          | Image                                 |
|             | 1                                                | 1                           | SB-DN-D0206               | Dimr         | IR Learner                            |
|             | 1                                                | 2                           | HDL-MPL8.48-A             | Boto         | Hand Remote Controller                |
|             | 1                                                | з                           | HDL-MW02.431              | Actu         | Serial port leaner                    |
|             | 1                                                | 4                           | HDL-MCLog.431             | Logic        | HDL ON/Xiao bai/5.7                   |
|             | 1                                                | 5                           | HDL-MS12.2C(SB-CMS-12in1) | Sensi        | Data Sharing                          |
| ⊽           |                                                  | 6                           | HDL-MS12.2C(SB-CMS-12in1) | <b>SISTE</b> | Relay/dimmer channel test             |
|             |                                                  |                             |                           |              | Wireless Device Signal Strength Test  |
|             |                                                  |                             |                           |              | Check IP MAC                          |
|             |                                                  |                             |                           |              | Check MAC                             |
|             |                                                  |                             |                           |              | Check DALI MAC                        |

Fig. 83: Acceso a IR learner. Fuente: Autor.

Una vez dentro de la pantalla de configuración del IR learner lo único que se tiene que hacer es apuntar el control remoto hacia el dispositivo y presionar la tecla que deseamos guardar en el software HDL Buspro, en esta sección podemos ponerle el nombre con el que podremos identificarlo para su uso más adelante, como se observa en la Figura 84.

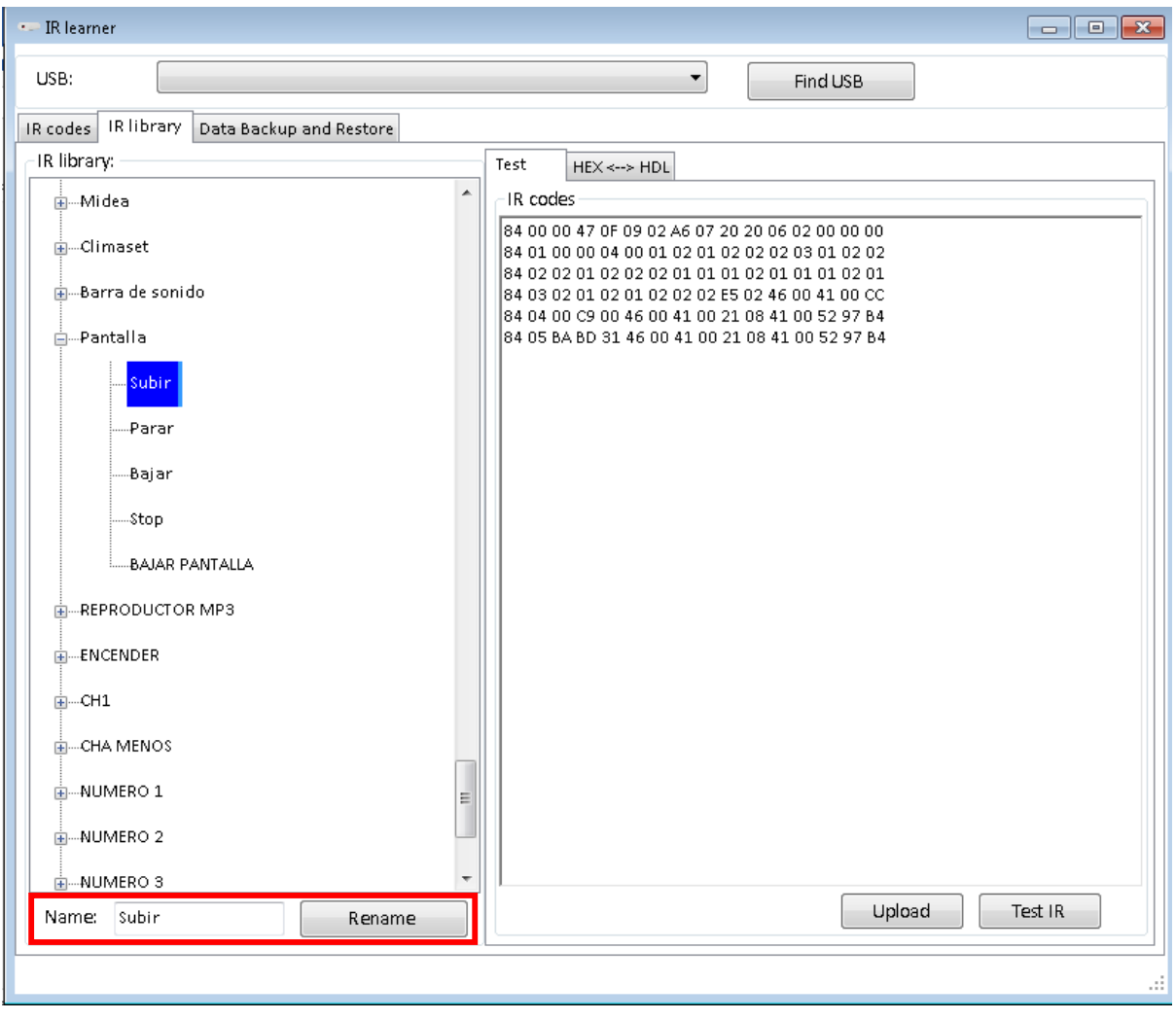

Fig. 84: Acceso a IR learner. Fuente: Autor.

# **Programación del sensor 12 en 1**

Este dispositivo posee múltiples sensores dentro de su estructura los cuales se describen a continuación:

- **1.** Sensor de movimiento PIR
- **2.** Sensor ultrasónico
- **3.** Sensor de LUX
- **4.** Sensor de temperatura
- **5.** Dos contactos secos
- **6.** Receptor IR infrarrojo
- **7.** Transmisor IR infrarrojo
- **8.** Salida de relé dos canales 5A
- **9.** Control constante de LUX

#### **10.** Veinticuatro lógicas configurables

Una vez que el dispositivo esté conectado al bus datos y el sistema detecte la conexión correcta, se procede a dar doble clic en el modelo del sensor 12 en 1 para acceder a las configuraciones, como se muestra en la Figura 85

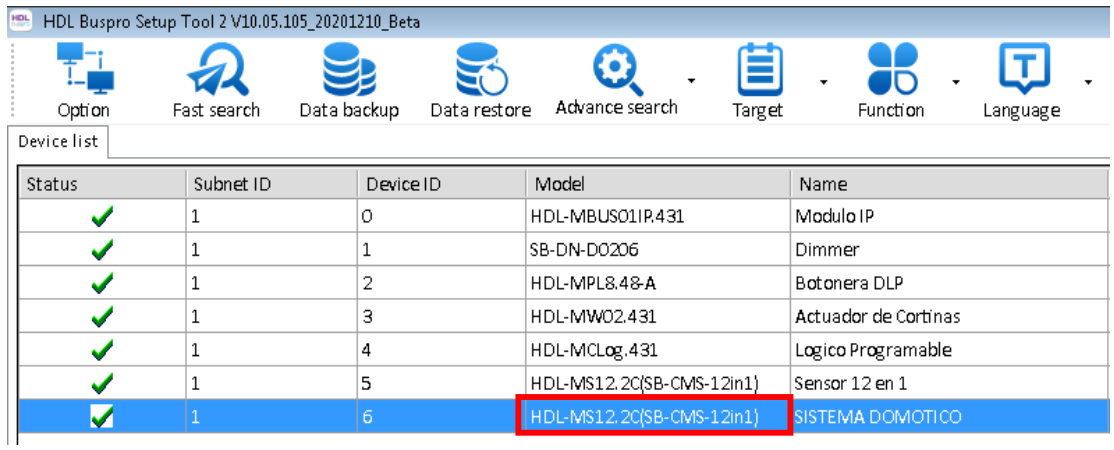

Fig. 85: Vinculación del DLP con el resto de equipos HDL. Fuente: Autor.

Lo primero que se realiza es cargar los códigos IR al sensor 12 en 1 que se guardaron anteriormente mediante el IR learner, esto se realiza seleccionando las teclas que se necesitan, una vez hecho esto se procede a dar clic en **Upload IR codes** para terminar el proceso de carga como se muestra en la Figura 86.

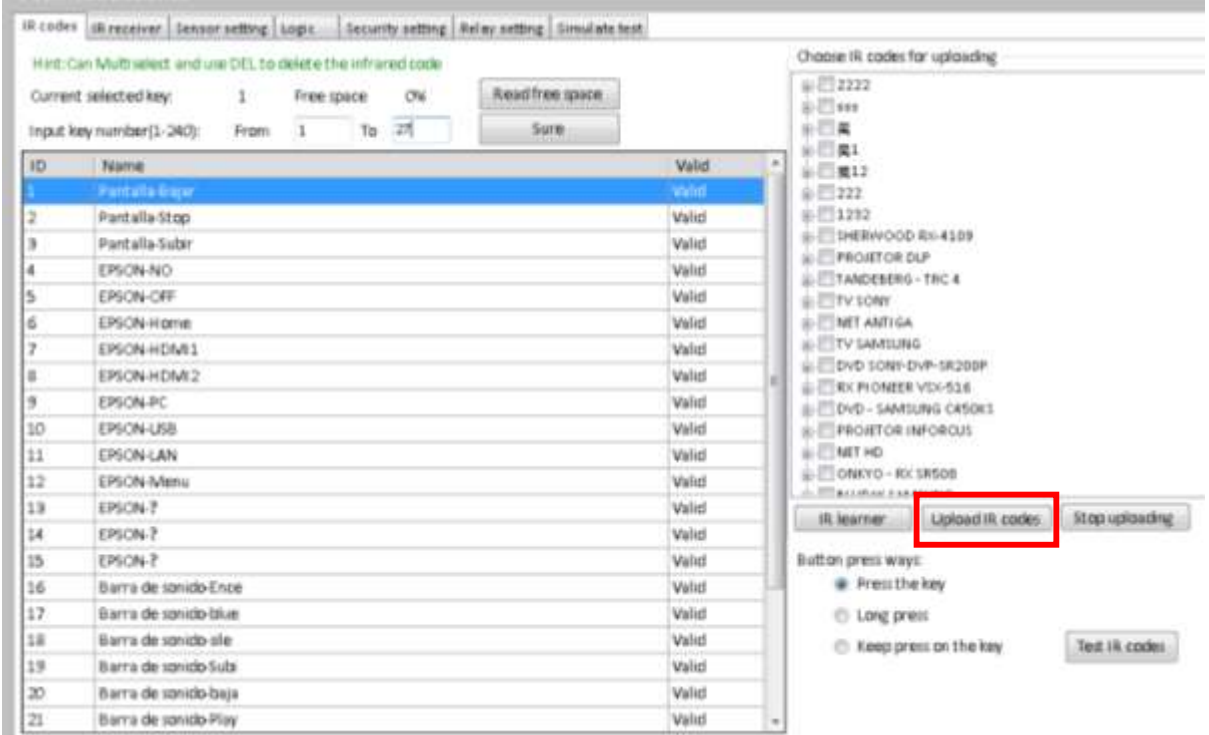

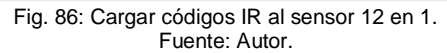

A continuación, se realiza la configuración básica del sensor 12 en 1 pulsando la pestaña (**sensor setting**) la cual desplegara una pantalla con las diferentes opciones que tiene el sensor como se muestra en la Figura 87 y se detallan en la Tabla 53.

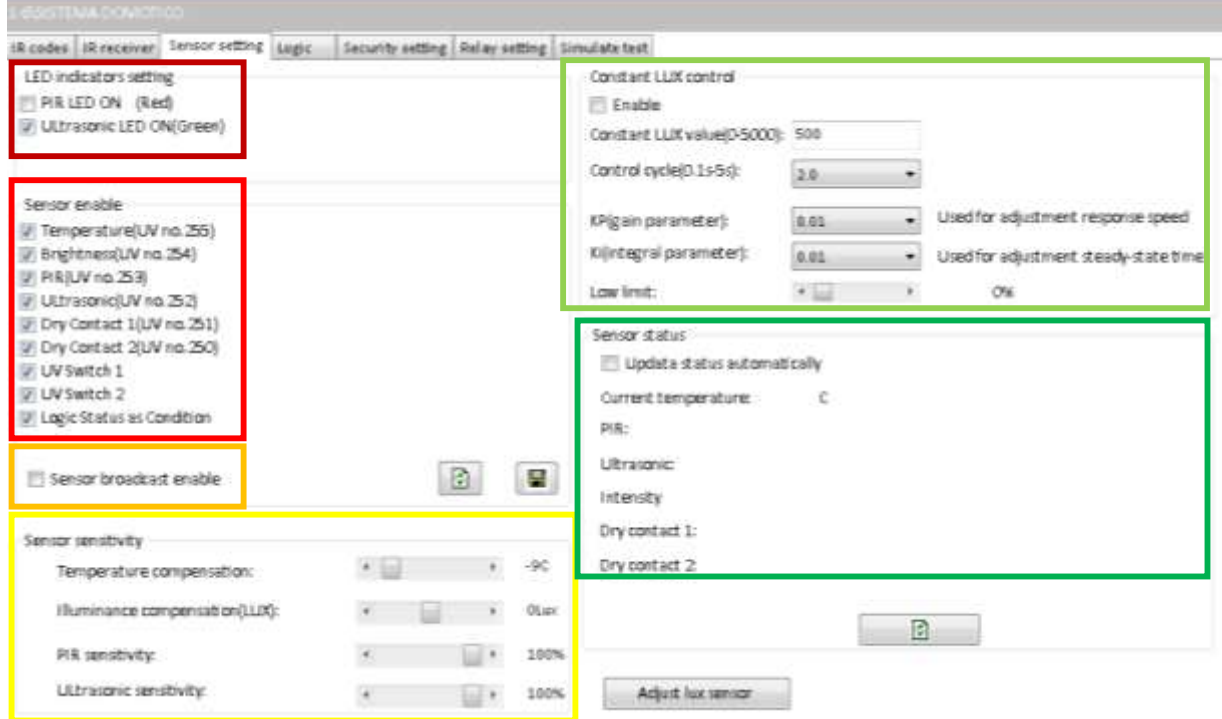

Fig. 87: Configuración básica del sensor 12 en 1. Fuente: Autor.

| Código de color | Configuración                                                                                                    |
|-----------------|----------------------------------------------------------------------------------------------------|
|                 | Activa y desactiva el indicador LED del sensor PIR e infrarrojo.                                                                           |
|                 | En esta sección se puede activar o desactivar los diferentes<br>sensores dependiendo de las características del proyecto a<br>implementar. |
|                 | Activa o desactiva la comunicación del sensor con todos los<br>dispositivos en el bus de datos                                             |
|                 | Ajusta la sensibilidad de los sensores de movimiento,<br>proximidad, iluminación y temperatura.                                            |
|                 | Configura los parámetros para un control constante de<br>iluminación                                                                       |
|                 | Muestra el estado de todas las funciones disponibles que tiene<br>el sensor 12 en 1 en tiempo real.                                        |

Tabla 53: Configuración básica del sensor 12 en 1.

Fuente: Autor.

Para configurar las lógicas de programación se ingresa a la pestaña **logic**, para ejecutar la combinación de entrada verdadera y falsa para ejecutar o no una acción concreta del sensor. Este sensor dispone de veinticuatro lógicas de programación, con compuertas OR y AND, para veinte líneas de entradas cada una, en la Figura 88 se muestra la pantalla de configuración de las lógicas de programación y sus componentes se detallan en la Tabla 54

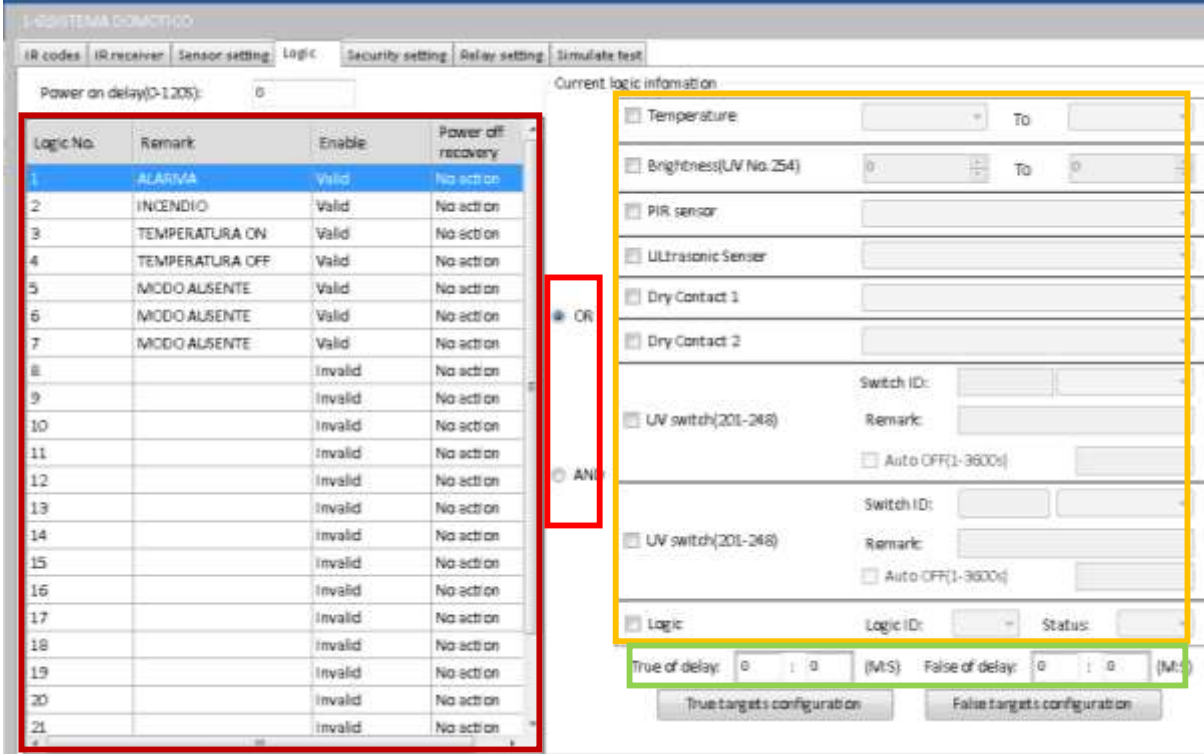

Fig. 88: Pantalla de lógicas del sensor 12 en 1. Fuente: Autor.

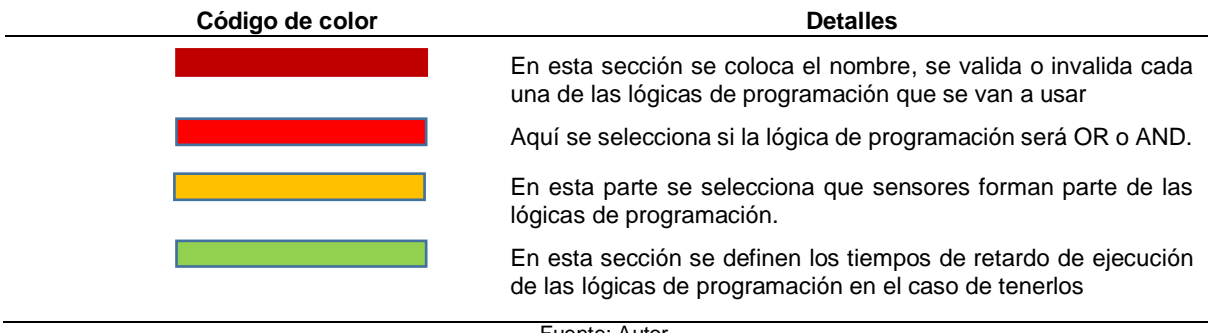

Fuente: Autor.

**a)** Para iniciar con la configuración en la lógica de programación número uno llamada ALARMA se utiliza la entrada de contacto seco número 2 como se muestra en la Figura 89, entrada a la cual se encuentran conectados los dispositivos de seguridad.

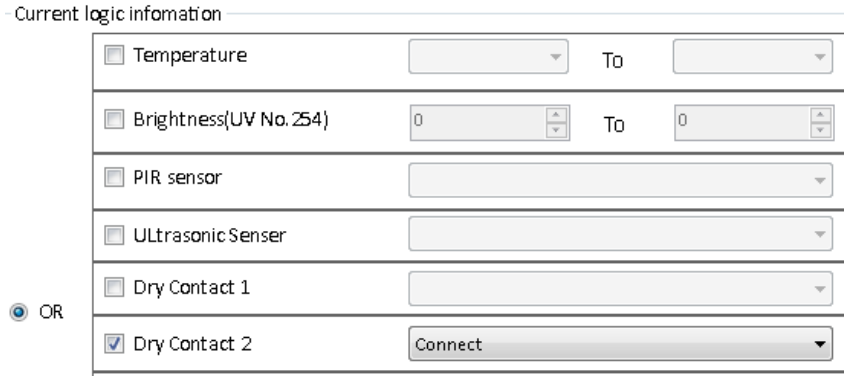

Fig. 89: Entradas en la lógica de programación ALARMA. Fuente: Autor.

Una vez configuradas todas las entradas se procede a configurar la condición de verdad de la lógica de programación número uno, a la cual se le asignan los valores que se muestran en la Figura 90.

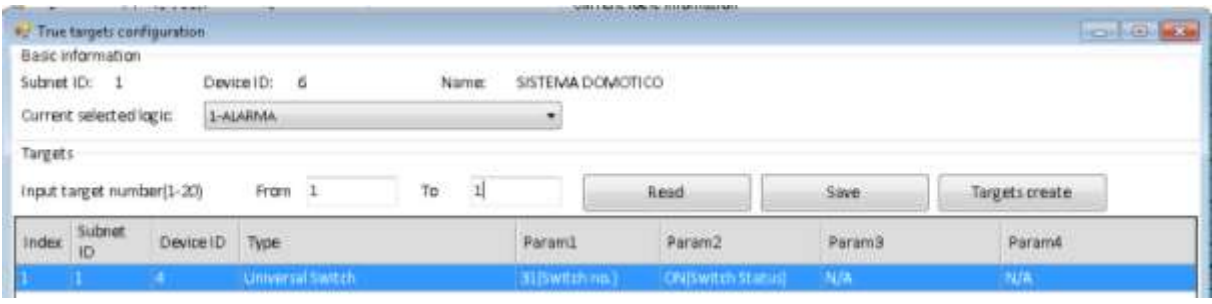

Fig. 90: Condición de verdad de la lógica alarma. Fuente: Autor.

Estos ajustes hacen referencia a las acciones que realizará el dispositivo asignado si la condición de verdad se cumple, en este caso si esta condición se cumple, el sistema inmótico activará el sistema de seguridad del laboratorio.

A continuación, se configura la condición en falso de la lógica de programación número uno, a la cual se le asignan los valores que se muestran en la Figura 91.

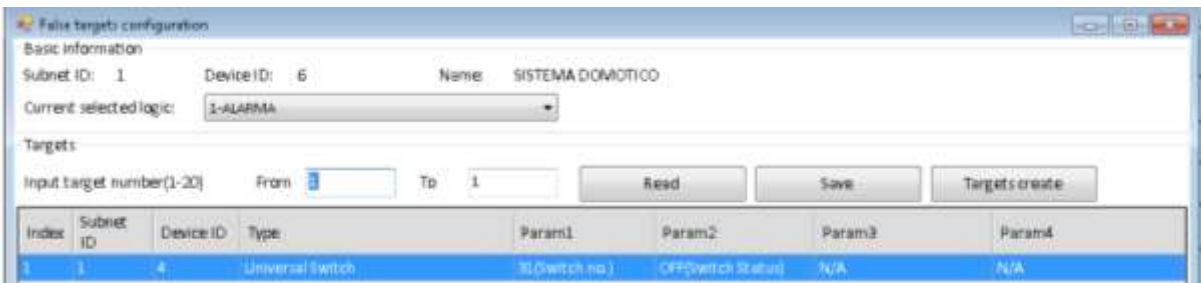

Fig. 91: Condición de falso de la lógica alarma. Fuente: Autor.

Estos ajustes hacen referencia a las acciones que realizará el dispositivo asignado si la condición de falso se cumple, en este caso si esta condición se cumple, el sistema inmótico desactivará el sistema de seguridad del laboratorio.

**b)** Para iniciar con la configuración en la lógica de programación número dos, llamada INCENDIO se utiliza la entrada de contacto seco número 1 como se muestra en la Figura 92, entrada a la cual se encuentran conectados los sensores fotoeléctricos de humo.

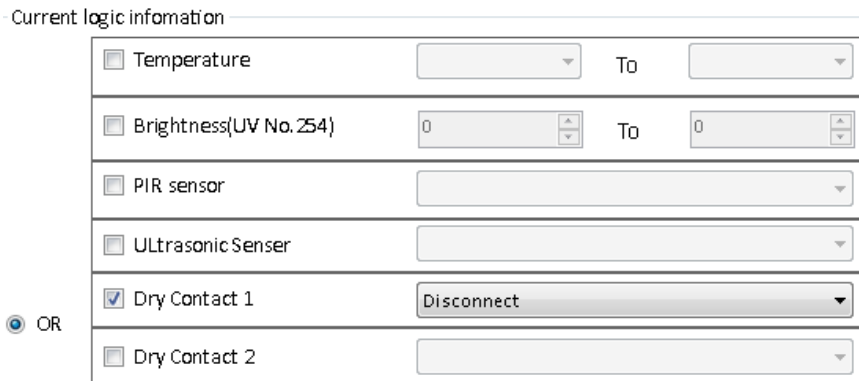

Fig. 92: Entradas en la lógica de programación INCENDIO. Fuente: Autor.

Una vez configuradas todas las entradas se procede a configurar la condición de verdad de la lógica de programación número dos, a la cual se le asignan los valores que se muestran en la Figura 93

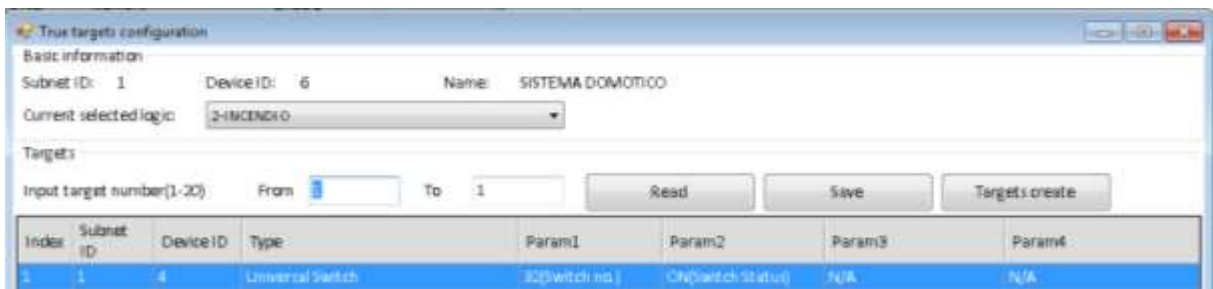

Fig. 93: Condiciones de verdad de la lógica de programación INCENDIO. Fuente: Autor.

Estos ajustes hacen referencia a las acciones que realizará el dispositivo asignado si la condición de verdad se cumple, en este caso si esta condición se cumple, el sensor 12 en 1 conectará la sirena de incendio con luz estroboscópica que se encuentra conectada en su segunda salida de relé.

A continuación, se configura la condición en falso de la lógica de programación número dos, a la cual se le asignan los valores que se muestran en la Figura 94.

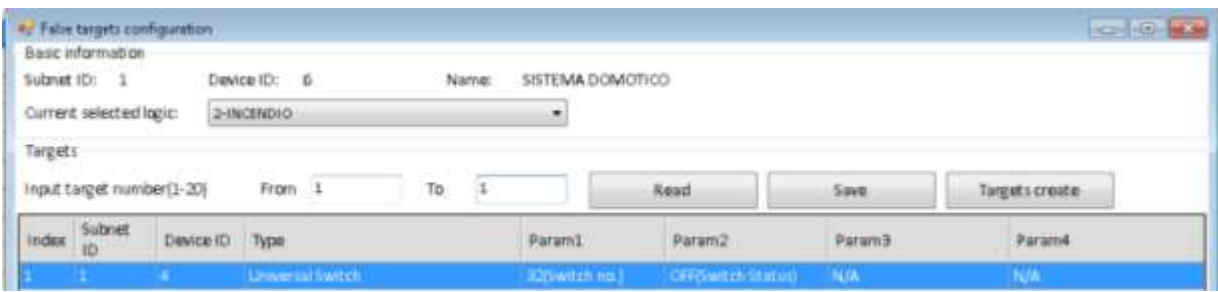

Fig. 94: Condiciones de falso de la lógica de programación INCENDIO. Fuente: Autor.

Estos ajustes hacen referencia a las acciones que realizará el dispositivo asignado si la condición de falso se cumple, en este caso si esta condición se cumple, el sensor 12 en 1 no conectará la sirena de incendio con luz estroboscópica que se encuentra conectada en su segunda salida de relé.

**c)** Para iniciar con la configuración en la lógica de programación número tres, llamada TEMPERATURA se utiliza el sensor de temperatura con un rango de encendido establecido en los 21 grados centígrados como se muestra en la Figura 95.

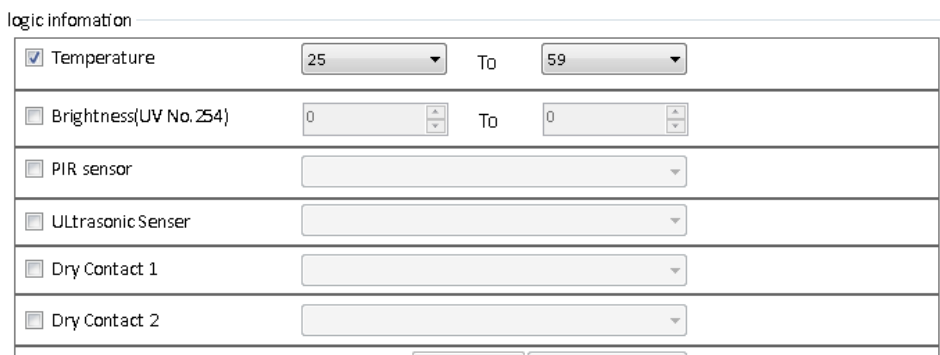

Fig. 95: Entradas en la lógica de programación TEMPERATURA. Fuente: Autor.

Una vez configuradas todas las entradas se procede a configurar la condición de verdad de la lógica de programación número tres, a la cual se le asignan los valores que se muestran en la Figura 96.

| # False targets configuration<br>Basic information |            |                           |       |                  |        |        | <b>ROSHOP ROS</b> |
|----------------------------------------------------|------------|---------------------------|-------|------------------|--------|--------|-------------------|
| Subnet ID: 1                                       |            | Device ID: 6              | Name: | SISTEMA DOMOTICO |        |        |                   |
| Current selected logic:                            |            | 2-INCENDIO                |       | ۰                |        |        |                   |
| Targets                                            |            |                           |       |                  |        |        |                   |
| Input target number(1-20)                          |            | <b>CONTRACTOR</b><br>Fram | 10    |                  | Read   | Save   | Targetscreate     |
| Subriet                                            | Device (D) | Type                      |       | Parami           | Param2 | Param3 | ParamA            |
| index.<br>ID)                                      |            |                           |       |                  |        |        |                   |

Fig. 96: Condiciones de verdad de la lógica de programación TEMPERATURA. Fuente: Autor.

Estos ajustes hacen referencia a las acciones que realizará el dispositivo asignado si la condición de verdad se cumple, en este caso si esta condición se cumple, el sensor 12 en 1 conectará los ventiladores que se encuentra conectada en su primera salida de relé.

A continuación, se configura la condición en falso de la lógica de programación número tres, a la cual se le asignan los valores que se muestran en la Figura 97

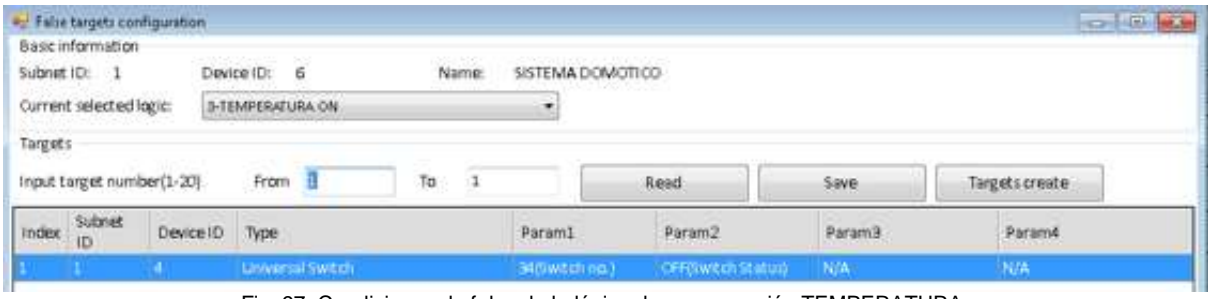

```
Fig. 97: Condiciones de falso de la lógica de programación TEMPERATURA.
                 Fuente: Autor.
```
Estos ajustes hacen referencia a las acciones que realizará el dispositivo asignado si la condición de falso se cumple, en este caso si esta condición se cumple, el sensor 12 en 1 no conectará los ventiladores que se encuentra conectada en su primera salida de relé.

**d)** Para iniciar con la configuración en la lógica de programación número cuatro, llamada AUSENTE se utiliza el sensor de movimiento PIR y el sensor ultrasónico de presencia como se muestra en la Figura 98.

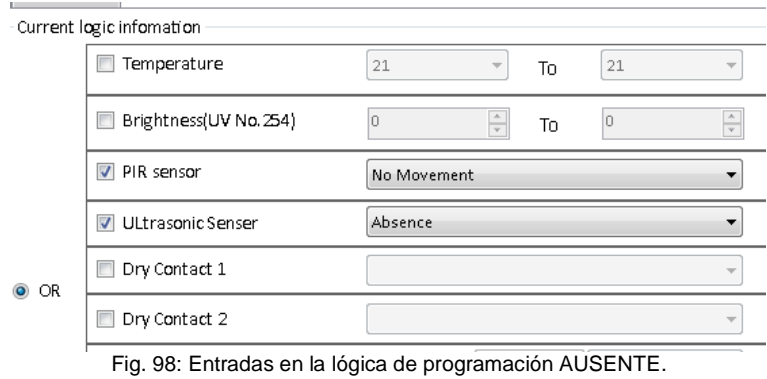

Fuente: Autor.

Una vez configuradas todas las entradas se procede a configurar la condición de verdad de la lógica de programación número cuatro, a la cual se le asignan los valores que se muestran en la Figura 99.

|               | <b>**</b> True targets configuration.<br>Basic information |           |                        |                      |                                |                                   |        | <b>President College And</b> |
|---------------|------------------------------------------------------------|-----------|------------------------|----------------------|--------------------------------|-----------------------------------|--------|------------------------------|
|               | Subnet ID: 1                                               |           | Device ID: 6           | Name:                | SISTEMA DOMOTICO               |                                   |        |                              |
|               | Current selected logic:                                    |           | 5-MODO AUSENTE         |                      | ×.                             |                                   |        |                              |
| Targets       | Input target number(1-20).                                 |           | From                   | $\frac{1}{2}$<br>To: |                                | Read                              | Save   | Targets create               |
|               | Subnet                                                     | Device ID | Type                   |                      | Parami                         | Param2                            | Param3 | ParamA                       |
|               |                                                            |           |                        |                      |                                |                                   |        |                              |
|               | 3D.                                                        |           | Universal Switch       |                      | <b>ESSwitch nu.)</b>           | CNISWICH Status N/A               |        | N/A                          |
| <b>Tridex</b> |                                                            |           | <b>Lawrence Tartes</b> |                      | <b><i>BELLY STATISTICS</i></b> | <b>Committee States Committee</b> |        | <b>START OF</b>              |

Fig. 99: Condiciones de verdad de la lógica de programación AUSENTE. Fuente: Autor.

Estos ajustes hacen referencia a las acciones que realizará el dispositivo asignado si la condición de verdad se cumple, en este caso si esta condición se cumple, el sistema inmótico apagará por completo todos los dispositivos vinculados a él, poniendo al laboratorio en modo de espera para ahorro de energía.

A continuación, se configura la condición en falso de la lógica de programación número cuatro, a la cual se le asignan los valores que se muestran en la Figura 100.

|                | Fully Faire targets configuration<br><b>Basic information</b> |                              |                                       |       |                                                 |                                                     |            | <b>CONTROLLER</b> |
|----------------|---------------------------------------------------------------|------------------------------|---------------------------------------|-------|-------------------------------------------------|-----------------------------------------------------|------------|-------------------|
| Subnet ID:     | $\mathbf{I}$                                                  |                              | Device ID: 5                          | Name: | SISTEMA DOMOTICO                                |                                                     |            |                   |
|                | Current selected logic:                                       |                              | 5-MODO AUSENTE                        |       | ۰                                               |                                                     |            |                   |
| <b>Targats</b> | input target number(1-20)                                     | and the company of the state | From                                  | Ta    |                                                 | Resd                                                | Save.      | Targetscreate     |
| <b>Index</b>   | <b>Subnet</b><br>ID                                           | Device ID                    | Type                                  |       | Param1                                          | Param2                                              | Param3     | <b>Param4</b>     |
|                |                                                               |                              | Universal Switch                      |       | <b>Caswitch no.</b>                             | <b>CEFEWITH Status!</b>                             | DUA.       | N/A               |
|                |                                                               |                              | <b>STATISTICS</b><br>Universal Switch |       | <b><i>AATAmitth ng.1</i></b><br>45 B witch hp 1 | <b>CONFIDENTIALS</b><br><b>CIFFIS witch Status)</b> | <b>N/A</b> | ЧA                |

Fig. 100: Condiciones de falso de la lógica de programación AUSENTE. Fuente: Autor.

Estos ajustes hacen referencia a las acciones que realizará el dispositivo asignado si la condición de falso se cumple, en este caso si esta condición se cumple, el sistema inmótico no realizará ninguna acción en el laboratorio de automatización.

# **Programación del módulo lógico programador**

Este es un dispositivo inteligente que puede controlar el sistema inmótico automáticamente mediante líneas lógicas como, escenas programadas, estado del canal, estado de entrada de los sensores, fecha, hora, etc. Además, tiene un reloj en tiempo real con una pequeña batería interna para que se pueda crear horarios propios. Una vez que el dispositivo esté conectado al bus de datos y el sistema detecte la conexión correcta, se procede a dar doble clic en el modelo del módulo lógico para acceder a las configuraciones, como se muestra en la Figura 101.

|                        |                                        | HOL Busen Situp Tool 2 V18 85115 28201218 Bets |                                                     |                             |                                   |                | <b>SILONES</b>  |
|------------------------|----------------------------------------|------------------------------------------------|-----------------------------------------------------|-----------------------------|-----------------------------------|----------------|-----------------|
| Option<br>Device list: | $\overline{\mathbf{A}}$<br>Fast search | Date backsp                                    | ≣<br>O<br>Advance search<br>Data restare<br>Targett | Iī,<br>Fenction<br>Language | يف<br>Tool<br>Check version.      | book<br>Help   |                 |
| Status:                | Submat ID                              | Deeps (D)                                      | Model:                                              | 'Name                       | Description double dick this      | Verson         | Hardware verson |
| ں                      |                                        | D.                                             | HDL-MBUSOLIP 431                                    | Modula IP                   | 1 port switchboard                | Unread         | N/A             |
| ✔                      |                                        |                                                | SB-DN-D0206                                         | Dimmer.                     | abbars grimmb tragillatis A3 rist | <b>Unread</b>  | N/A             |
| ٧                      |                                        |                                                | HDL-NPLB4BA                                         | Botonera DLP                | DLP panel with AC music clock flo | Unrest         | N/A             |
|                        |                                        |                                                | HDL MMO2.43E                                        | Artuador de Cortinas        | 2th Window Ourtain controller     | Unread         | N/A             |
|                        |                                        |                                                | HOL-WOLDE AND                                       | <b>LOPED DRIVER MADE</b>    | <b>DATE TIME</b>                  | <b>CREWATE</b> | 当時              |
|                        |                                        |                                                | HDL-N612.2088-CN6-1201                              | Seriogr 12 en 1             | 12 in 1 multi function servor     | <b>Unread</b>  | N/A             |
|                        |                                        | 6                                              | HDL-M512 2058-0M5-12n1)                             | SISTEMA DOMOTICO            | 12 in I multi function servor     | Unread         | N/A             |
|                        |                                        |                                                |                                                     |                             |                                   |                |                 |

Fig. 101: Acceso a la configuración del módulo lógico. Fuente: Autor.

A continuación, en la Figura 102 se muestra la pantalla principal de configuración de modulo lógico y en la Tabla 55 se describe sus principales opciones.

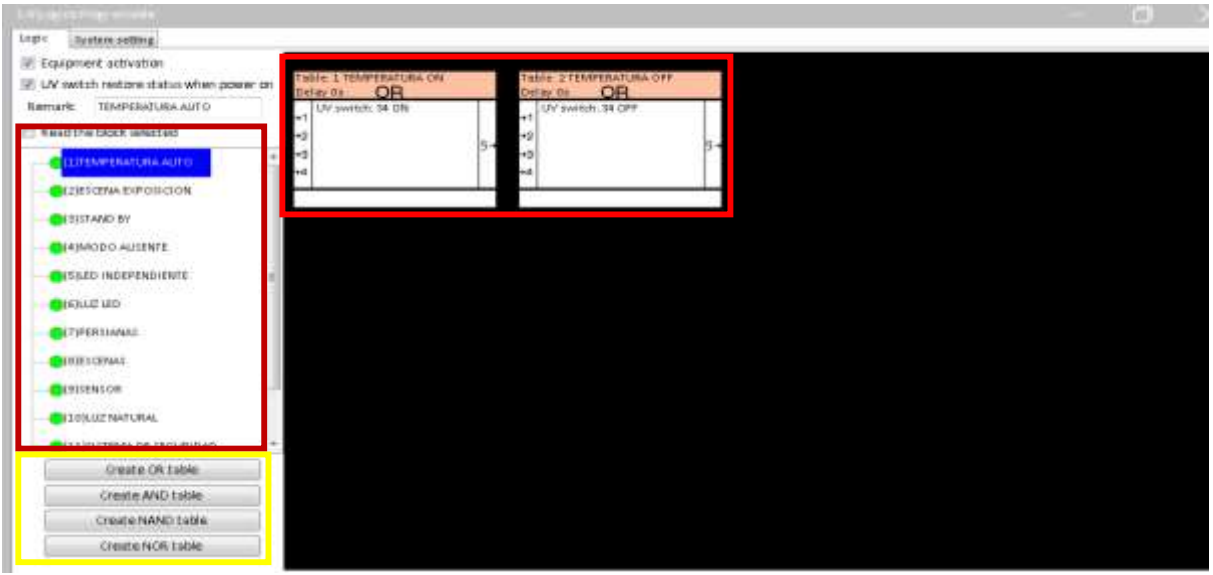

Fig. 102: Opciones principales del módulo lógico. Fuente: Autor.

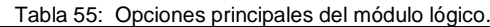

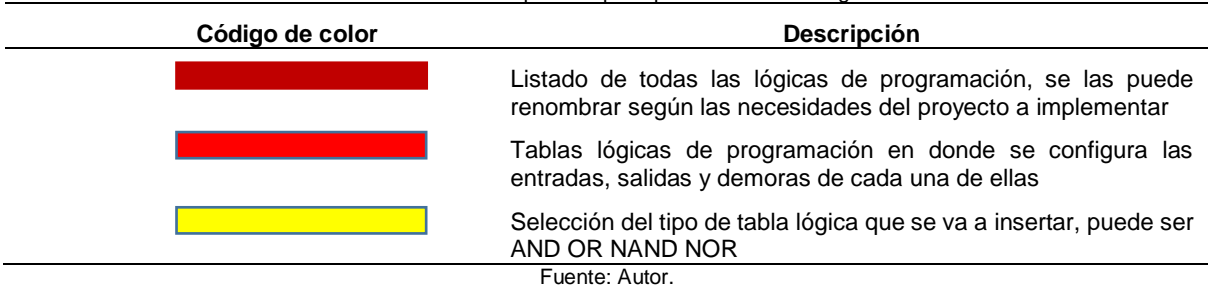

Este módulo lógico admite doce lógicas de programación y cada lógica admite hasta veinte tablas, cada tabla puede establecer hasta cuatro condiciones de entradas y un máximo de veinte objetivos de salida.

Las condiciones de entrada de la tabla lógica pueden ser: hora, fecha, año, semana, estado de escena, estado de entrada del dispositivo externo, estado de la botonera DLP y configuración de seguridad o el estado de otra tabla lógica de configuración.

Las relaciones entre las entradas de las tablas lógicas pueden ser AND, OR, NAND y OR, aunque las más utilizadas en sistemas inmóticos son las AND y OR.

#### **a)** Programación de la lógica de TEMPERATURA

Primero se selecciona la lógica de programación número 1 y se cambia el nombre para poder identificarlo de mejor manera, después se escoge el tipo de tabla que usaremos para esta lógica, en este caso escogemos una tabla OR para el encendido y una tabla OR

para el apagado, después de dar un clic estas aparecen en la pantalla de trabajo como se muestra en la Figura 103.

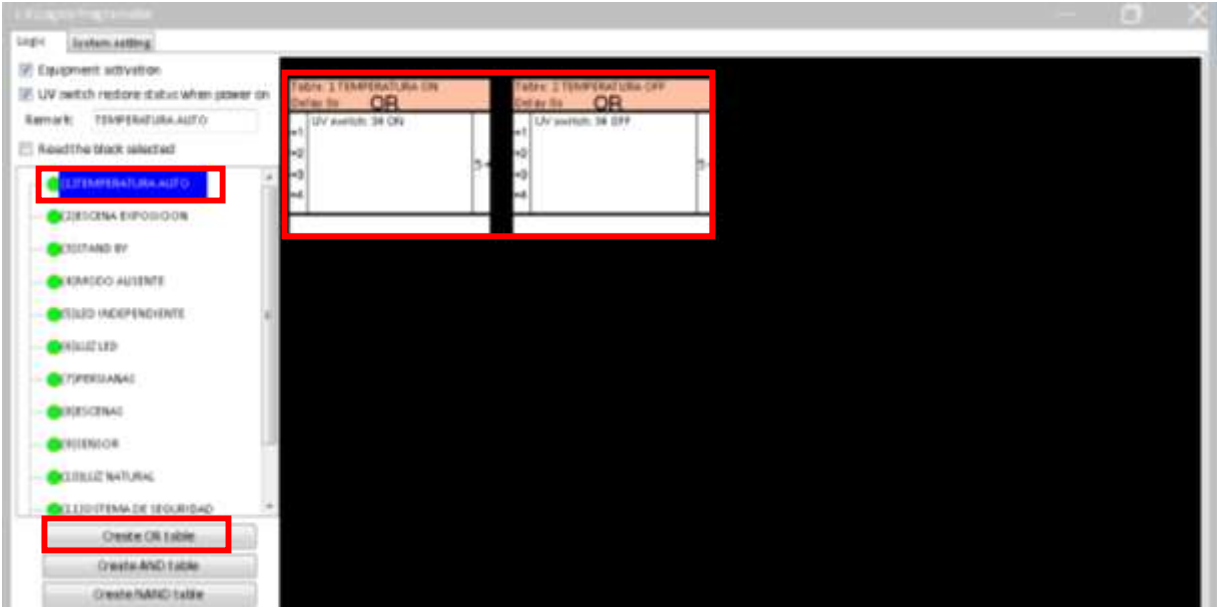

Fig. 103: Opciones principales del módulo lógico. Fuente: Autor.

Para ingresar a la configuración de las entradas de la tabla lógica, hacer doble clic en la tabla y se desplegara la pantalla de configuración que se muestra en la Figura 104.

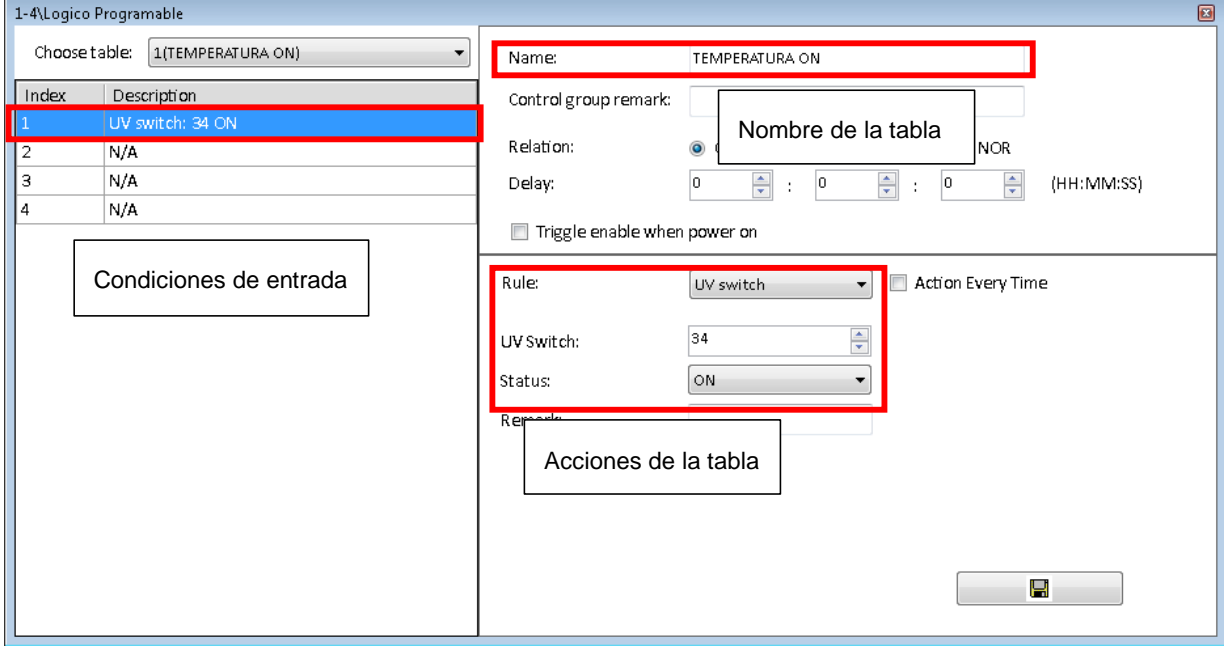

Fig. 104: Configuración de entradas lógicas. Fuente: Autor.

Estos ajustes se detallan en la Tabla 56 y hacen referencia a las lógicas de programación realizadas con anterioridad en el sensor 12 en 1, lo que se hace en esta sección es vincular las lógicas de temperatura con la tabla lógica de temperatura para un control automático.

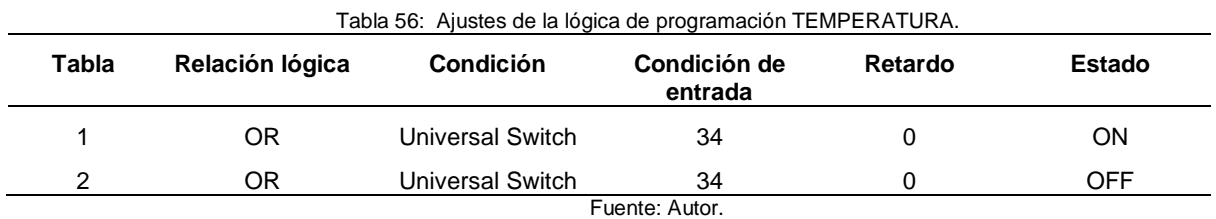

En la figura 105 se muestra las tablas que conforman la lógica de programación TEMPERATURA

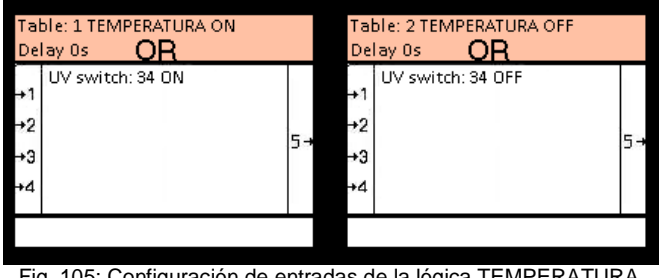

Fig. 105: Configuración de entradas de la lógica TEMPERATURA. Fuente: Autor.

Una vez programado las condiciones de entrada se procede a configurar las condiciones de salida de cada tabla lógica, dando clic derecho y seleccionando la opción (**ADD COMMANDS**) como se muestra en la Figura 106, en esta pantalla se configura los parámetros de salida, en la Tabla 57 se detalla cada uno de ellos.

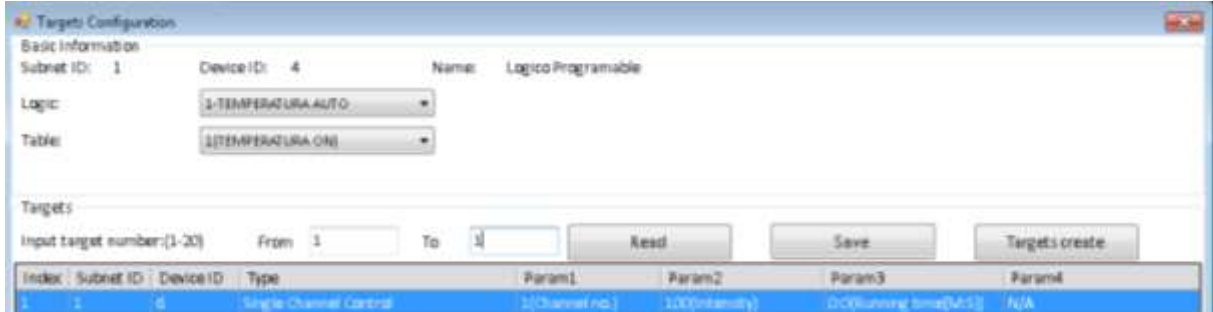

Fig. 106: Configuración de salidas de la lógica TEMPERATURA. Fuente: Autor.

| Tabla | <b>Subnet ID</b> | Device ID | Type                      | <b>Parámetro 1</b> | Parámetro 2 |
|-------|------------------|-----------|---------------------------|--------------------|-------------|
|       |                  |           | Single Channel<br>Control | Channel 1          | 100         |
|       |                  | 6         | Single Channel<br>Control | Channel 1          |             |

Tabla 57: Configuración de salidas de la lógica TEMPERATURA.

Fuente: Autor.

# **b)** Programación de la lógica EXPOSICIÓN

Primero se selecciona la lógica de programación número 2 y se cambia el nombre para identificarlo de mejor manera, después se escoge el tipo de tabla que usaremos para esta lógica, en este caso escogemos solamente tablas OR, ya que se tiene una sola entrada por cada una, en la Tabla 58 se muestra las condiciones de entrada de las tablas que conforman la lógica de programación.

Para que la condición de entrada de una tabla sea la condición de salida de otra se realiza la siguiente acción, vinculando las tablas, se muestra en la Figura 107.

- 1. Clic derecho en la tabla de inicio
- 2. Clic izquierdo en Confirm start point
- 3. Clic derecho en tabla de final
- 4. Clic izquierdo en Confirm end point

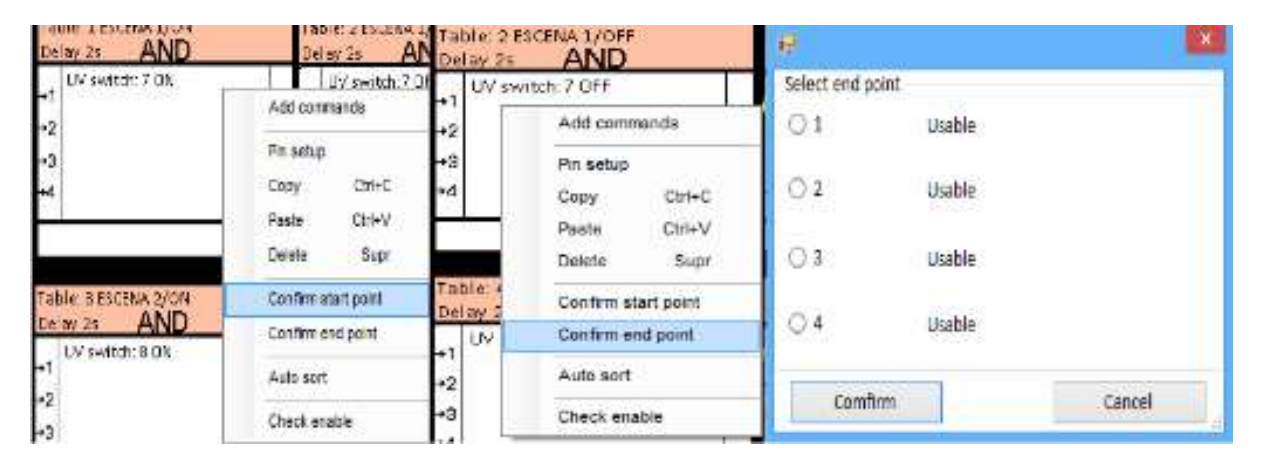

Fig. 107: Vinculación de tablas lógicas.. Fuente: Autor.

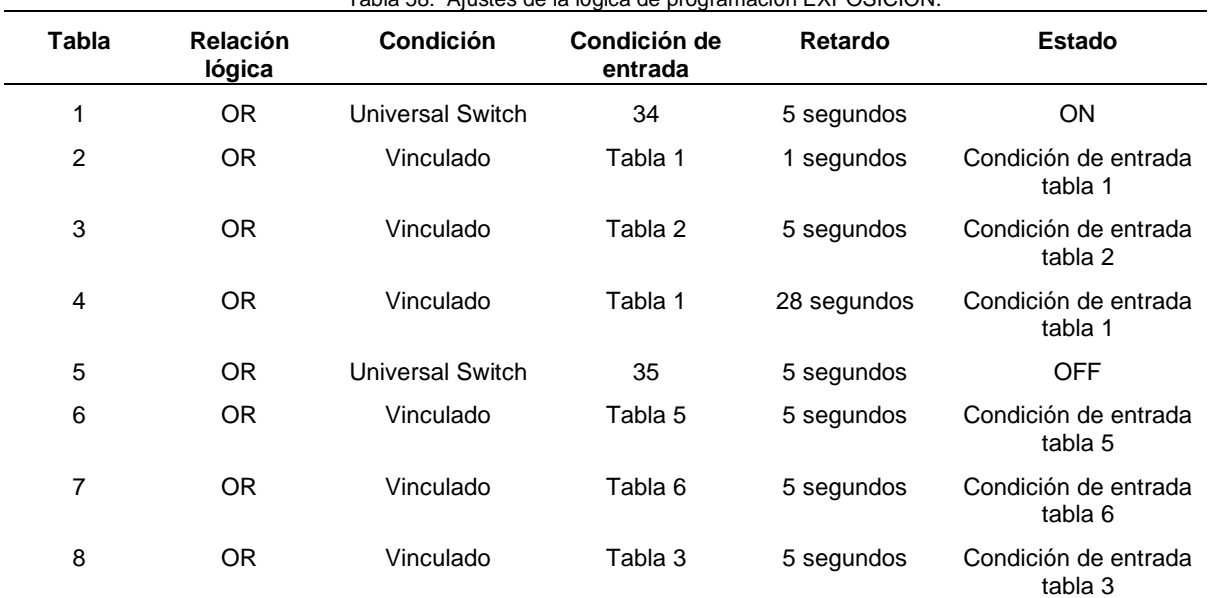

# Tabla 58: Ajustes de la lógica de programación EXPOSICIÓN.

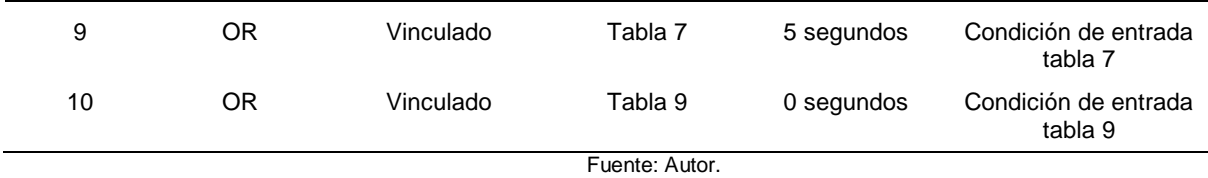

En la figura 108 se muestran todas las tablas lógicas que conforman la lógica de programación llamada EXPOSICIÓN.

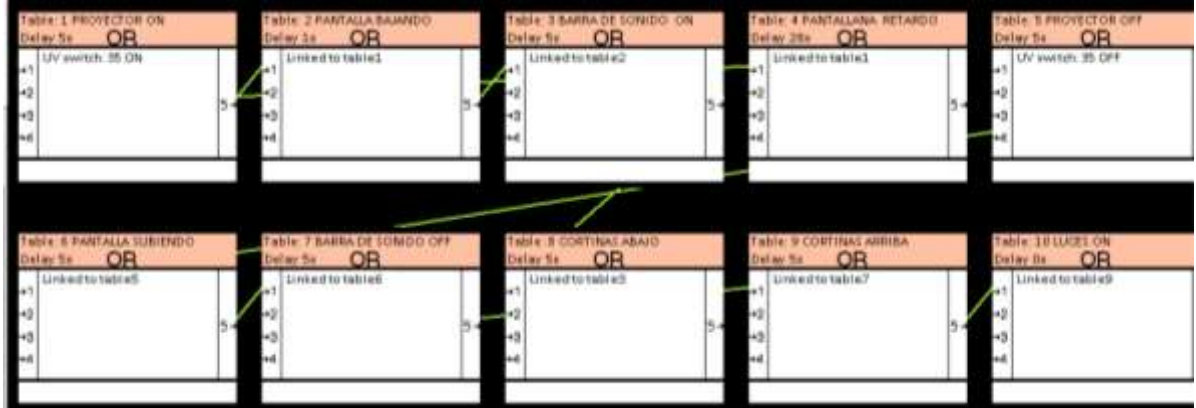

Fig. 108: Configuración de entradas de la lógica ESCENA EXPOSICIÓN. Fuente: Autor.

Una vez programadas las condiciones de entrada se procede a configurar las condiciones de salida de cada tabla lógica, como se muestra en la Figura 109 los parámetros de salida y en la Tabla 59 se detalla cada uno de ellos.

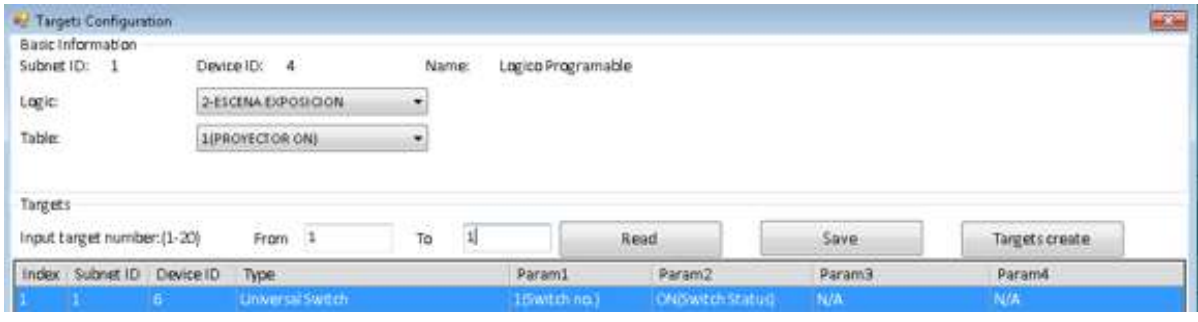

Fig. 109: Configuración de salidas de la lógica EXPOSICIÓN. Fuente: Autor.

| Tabla | <b>Subnet ID</b> | Device ID | Type                   | Parámetro 1 | Parámetro 2 |
|-------|------------------|-----------|------------------------|-------------|-------------|
|       |                  | 6         | Universal Switch       |             | <b>ON</b>   |
| 2     |                  | 6         | Universal Switch       |             | <b>ON</b>   |
| 3     |                  | 6         | Universal Switch       | 16          | <b>ON</b>   |
| 3     |                  | 5         | Single Channel Control | Channel 1   | 0           |
| 3     |                  | 5         | Single Channel Control | Channel 2   |             |

#### Tabla 59: Configuración de salidas de la lógica ESCENA EXPOSICIÓN

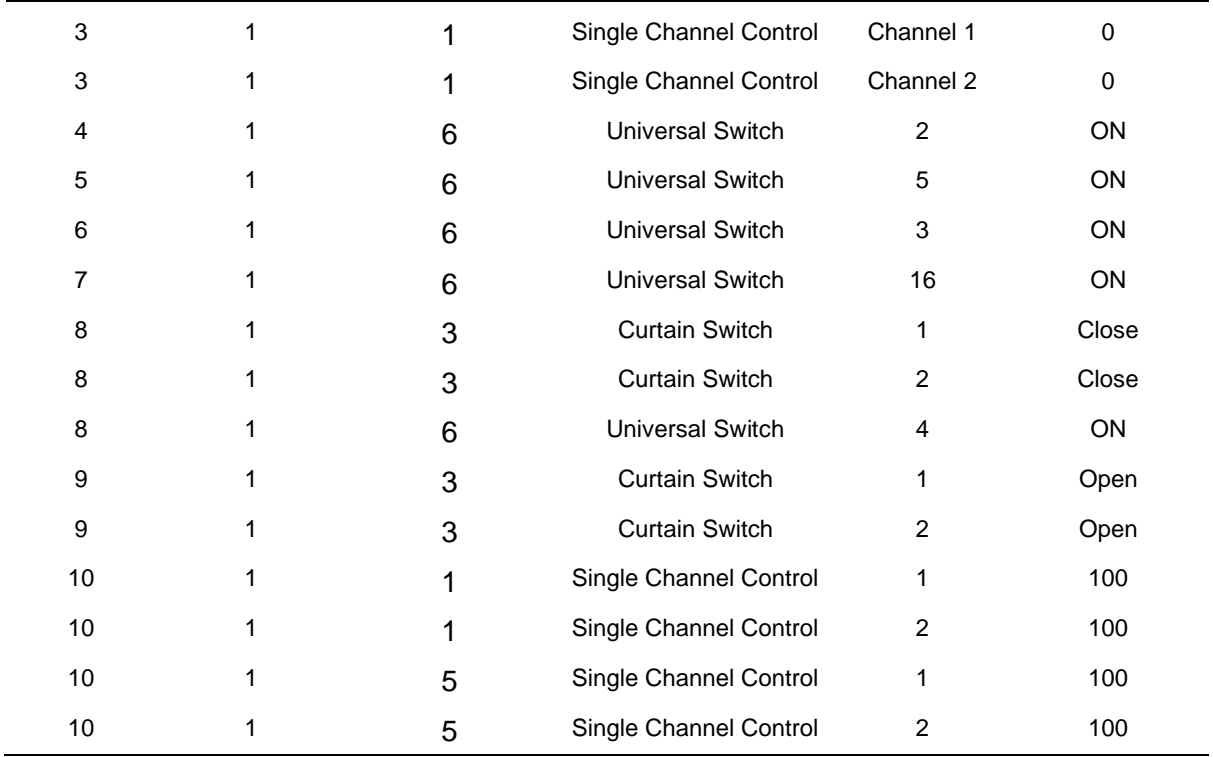

Fuente: Autor.

## **c)** Programación de la lógica STAND BY

Primero se selecciona la lógica de programación número 3 y se cambia el nombre a para poder identificarlo de mejor manera, después se escoge el tipo de tabla que usaremos para esta lógica, en este caso escogemos solamente tablas OR ya que solo tenemos una entrada para cada tabla, las condiciones de entrada de las tablas que conforman la lógica de programación se muestran en la Tabla 60.

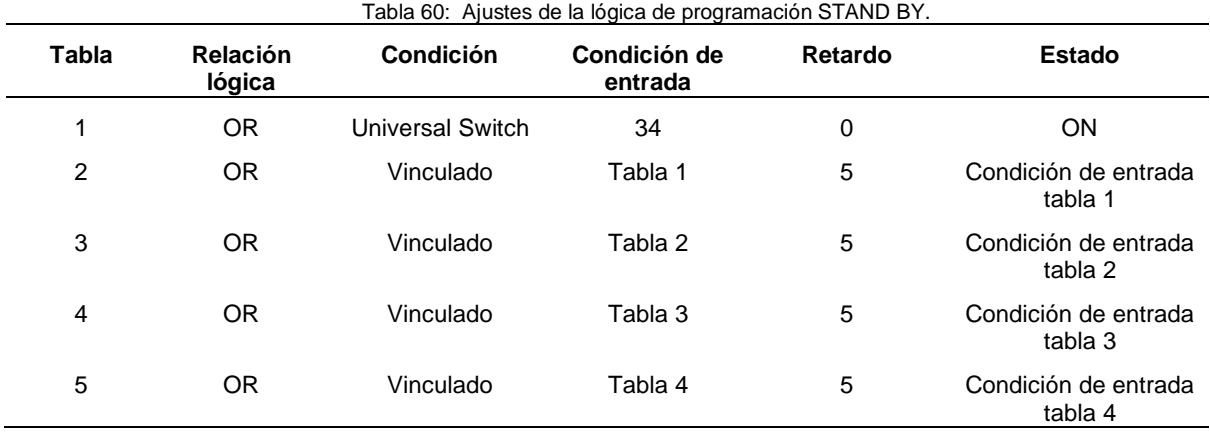

Fuente: Autor

En la figura 110 se muestran todas las tablas lógicas que conforman la lógica de programación llamada STAND BY.

| MO BODYCOUS 11985<br><b>Selay St. OR</b> | OUNNABALLA BASES 31de1<br>Delay As OR     | Table: 3 BARRA DE SOWIDO ON<br><b>OR</b><br>Delay fish  | Table: 4 PANTALLANA RETARDER<br>Delay 28+ OR | <b>Table 1 FROVECTOR OFF</b><br>Delay 54 OR |
|------------------------------------------|-------------------------------------------|---------------------------------------------------------|----------------------------------------------|---------------------------------------------|
| UV awitch 85 ON                          | Little of to table 1                      | Linked to table2                                        | Linked to table 1                            | UV www.m. 35 OFF                            |
|                                          |                                           |                                                         |                                              |                                             |
|                                          |                                           |                                                         |                                              |                                             |
| <b>CONTRALLA SUBJERPO</b><br>OR          | able 7 BABBA DE SOMDO OFF<br>belay St. OR | <b>DIABA IARITIROS E side!</b><br><b>OR</b><br>Selay Se | Table: 9 COUTINAS AUDIEA<br>OR<br>Deliay Sa  | able IBLUSTON<br>OR<br>Dalay Ba             |
| Linked to tableS                         | Linked to table 6                         | Linked to table 5                                       | Unkertte table?                              | Linked to table9                            |
|                                          | اء د                                      |                                                         |                                              | ш                                           |
|                                          |                                           |                                                         |                                              |                                             |

Fig. 110: Configuración de entradas de la lógica STAND BY. Fuente: Autor.

Una vez programadas las condiciones de entrada se procede a configurar las condiciones de salida de cada tabla lógica, como se muestra en la Figura 111 los parámetros de salida y en la Tabla 61 se detalla cada uno de ellos.

|                   | Basic Information<br>Subnet ID: | Device ID: 4      |                               |    | Name: | Logico Programable |              |                           |                |
|-------------------|---------------------------------|-------------------|-------------------------------|----|-------|--------------------|--------------|---------------------------|----------------|
| Logic             |                                 | <b>B-STAND BY</b> |                               | ×, |       |                    |              |                           |                |
| Table:            |                                 | 200CES OFFS       |                               | ۰  |       |                    |              |                           |                |
|                   |                                 |                   |                               |    |       |                    |              |                           |                |
|                   |                                 |                   |                               |    |       |                    |              |                           |                |
|                   | Input target number:(1-20)      | From              | $\mathbf{1}$                  | Ta |       |                    | Read         | Save                      | Targets create |
|                   | Index Subnet ID Device ID       | Type              |                               |    |       | Parami             | Param2       | Paramit                   | Paramit.       |
|                   |                                 |                   | <b>Single Channel Control</b> |    |       | 10 minute no.1     | Olintmuty)   | <b>DOSunning time(MSH</b> | <b>INA</b>     |
|                   |                                 |                   | Single Channel Control        |    |       | 20Channel no.)     | Olintensity) | C:D(Running trme[M:S])    | N/A            |
| Targets<br>2<br>ä |                                 |                   | Single Channel Control        |    |       | 1(Channel no.)     | O(Intensity) | O:O(Running time[M:S])    | N/A            |

Fig. 111: Configuración de salidas de la lógica STAND BY. Fuente: Autor.

|       |                               |   | , abia 6  Ooringaradidii ad dailaad ad ia logida O !? ii 10 D ! |             |             |
|-------|-------------------------------|---|-----------------------------------------------------------------|-------------|-------------|
| Tabla | <b>Subnet ID</b><br>Device ID |   | Type                                                            | Parámetro 1 | Parámetro 2 |
|       |                               | 0 | Invalid                                                         | 0           | 0           |
| 2     |                               |   | Single Channel Control                                          | Channel 1   | 0           |
| 2     |                               |   | Single Channel Control                                          | Channel 2   | 0           |
| 2     |                               | 5 | Single Channel Control                                          | Channel 1   | 0           |
| 2     |                               | 5 | Single Channel Control                                          | Channel 2   | 0           |
| 3     |                               | 3 | <b>Curtain Switch</b>                                           |             | Close       |
| 3     |                               | 3 | <b>Curtain Switch</b>                                           | 2           | Close       |

Tabla 61: Configuración de salidas de la lógica STAND BY

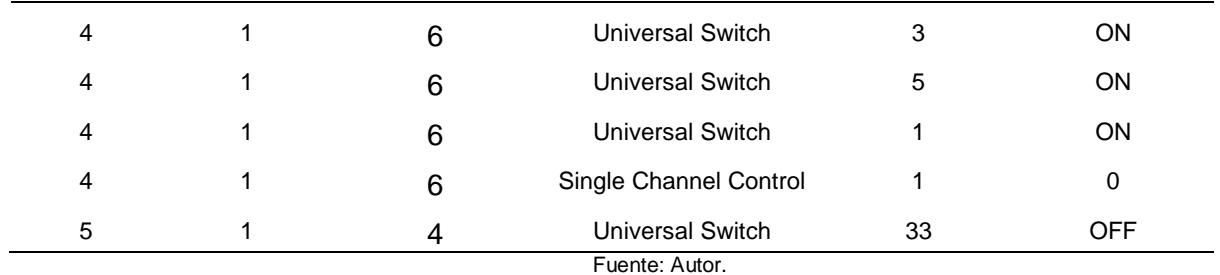

## **d)** Programación de la lógica AUSENTE

Primero se selecciona la lógica de programación número 4 y se cambia el nombre para identificarla de mejor manera, después se escoge el tipo de tabla que usaremos para esta lógica, en este caso escogemos solamente tablas OR ya que tenemos solo una entrada para cada una, en la Tabla 62 se muestra las condiciones de entrada de las tablas que conforman la lógica de programación AUSENTE.

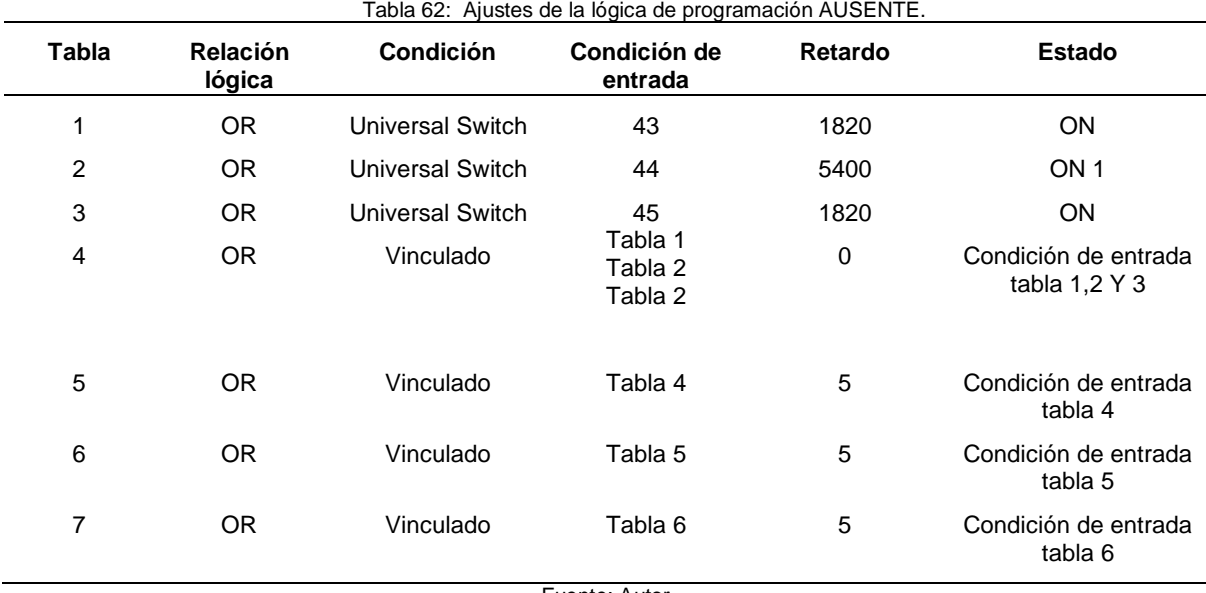

Fuente: Autor

En la figura 112 se muestran todas las tablas lógicas que conforman la lógica de programación llamada a AUSENTE

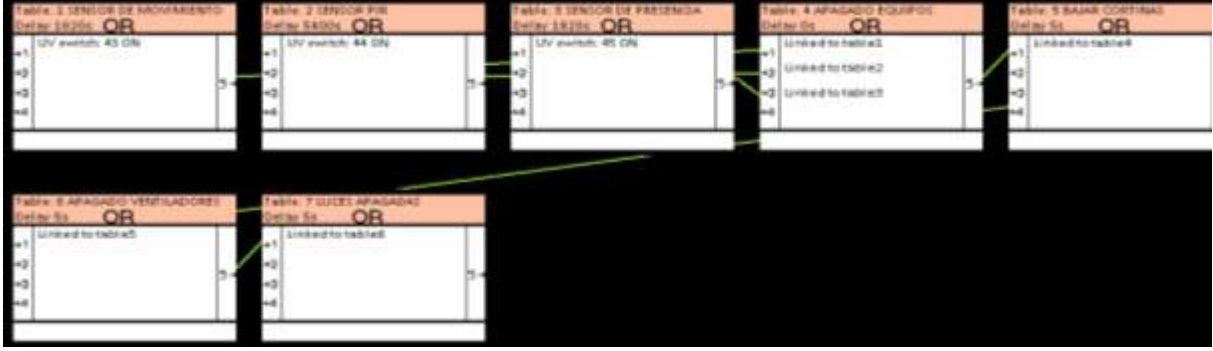

Fig. 112: Configuración de entradas de la lógica AUSENTE. Fuente: Autor.

Una vez programadas las condiciones de entrada se procede a configurar las condiciones de salida de cada tabla lógica, como se muestra en la Figura 113 los parámetros de salida y en la Tabla 63 se detalla cada uno de ellos.

|                          | Basic information<br>Submet ID: 1 |   | Device ID: 4                                |                 |           | Name: | Logico Programable |                           |        |               |
|--------------------------|-----------------------------------|---|---------------------------------------------|-----------------|-----------|-------|--------------------|---------------------------|--------|---------------|
| Logic<br>Table<br>----   |                                   |   | 4-MODO AUSENTE<br><b>ALAPAGADO EQUIPOS)</b> |                 | ۰         |       |                    |                           |        |               |
|                          |                                   |   |                                             |                 | $\bullet$ |       |                    |                           |        |               |
|                          |                                   |   |                                             |                 |           |       |                    |                           |        |               |
|                          |                                   |   |                                             |                 |           |       |                    |                           |        |               |
|                          | Input target number: (1-20).      |   | From 1                                      |                 | To        |       |                    | Read                      | Save:  | Targetscreate |
|                          | Index Subnet ID Device ID         |   | Type                                        |                 |           |       | Paramil            | Param <sub>2</sub>        | Param3 | Param4        |
|                          |                                   |   |                                             | miversal Switch |           |       |                    | <b>Dutch Station Con-</b> | N/A    | <b>JAVA</b>   |
| Targets<br>$\rightarrow$ |                                   | 6 | <b>Linwersal Switch</b>                     |                 |           |       | 55witch na.)       | ON/Switch Status)         | N/A    | N/A           |

Fig. 113: Configuración de salidas de la lógica AUSENTE. Fuente: Autor.

| <b>Tabla</b> | <b>Subnet ID</b> | Device ID | Type                   | Parámetro 1 | Parámetro 2 |
|--------------|------------------|-----------|------------------------|-------------|-------------|
| 1            |                  | 6         | Invalid                | 0           | 0           |
| 2            |                  | 6         | Invalid                | 0           | 0           |
| 3            |                  | 6         | Invalid                | 0           | 0           |
| 4            |                  | 6         | Universal Switch       | 3           | <b>ON</b>   |
| 4            |                  | 6         | Universal Switch       | 5           | <b>ON</b>   |
| 4            |                  | 6         | Universal Switch       |             | ON          |
| 5            |                  | 3         | <b>Curtain Switch</b>  |             | Close       |
| 5            |                  | 3         | <b>Curtain Switch</b>  | 2           | Close       |
| 6            |                  | 6         | Single Channel Control | Channel 1   | 0           |
| 7            |                  |           | Single Channel Control | Channel 1   | 0           |
| 7            |                  |           | Single Channel Control | Channel 2   | 0           |
| 7            |                  | 5         | Single Channel Control | Channel 1   | 0           |
| 7            |                  | 5         | Single Channel Control | Channel 2   | 0           |

Tabla 63: Configuración de salidas de la lógica AUSENTE

Fuente: Autor.

## **e)** Programación de la lógica SEGURIDAD

Primero se selecciona la lógica de programación número 11 y se cambia el nombre a para identificarla de mejor manera, después se escoge el tipo de tabla que usaremos para esta lógica, en este caso escogemos tablas AND y tablas OR, en la tabla 64 se muestra las condiciones de entrada de las tablas que conforman la lógica de programación.

| Tabla | <b>Relación</b><br>lógica | Condición        | Condición de<br>entrada | Retardo | <b>Estado</b>                   |
|-------|---------------------------|------------------|-------------------------|---------|---------------------------------|
| 1     | <b>AND</b>                | Universal Switch | 30,31                   | 5       | <b>ON</b>                       |
| 2     | <b>AND</b>                | Universal Switch | 40,41,42                | 0       | <b>ON</b>                       |
| 3     | <b>OR</b>                 | Universal Switch | 32                      | 0       | <b>ON</b>                       |
| 4     | <b>OR</b>                 | Universal Switch | 33                      | 0       | <b>ON</b>                       |
| 5     | OR                        | Vinculado        | Tabla 2                 | 5       | Condición de entrada<br>tabla 2 |

Tabla 64: Ajustes de la lógica de programación AUSENTE.

Fuente: Autor

En la figura 114 se muestran todas las tablas lógicas que conforman la lógica de programación llamada a SEGURIDAD

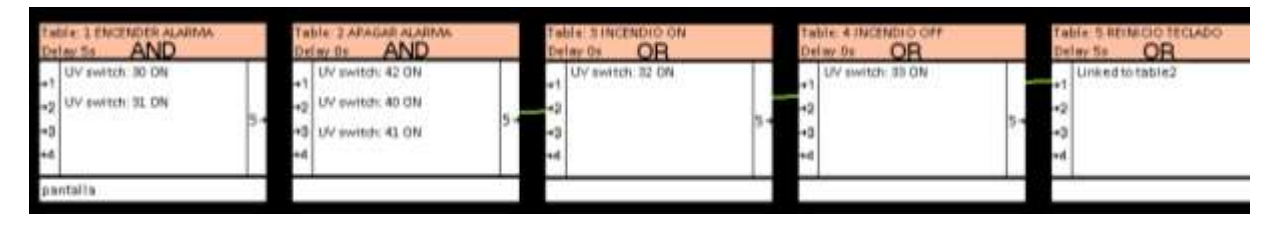

Fig. 114: Configuración de entradas de la lógica SEGURIDAD. Fuente: Autor.

Una vez programadas las condiciones de entrada se procede a configurar las condiciones de salida de cada tabla lógica, como se muestra en la Figura 115 los parámetros de salida y en la Tabla 65 se detalla cada uno de ellos.

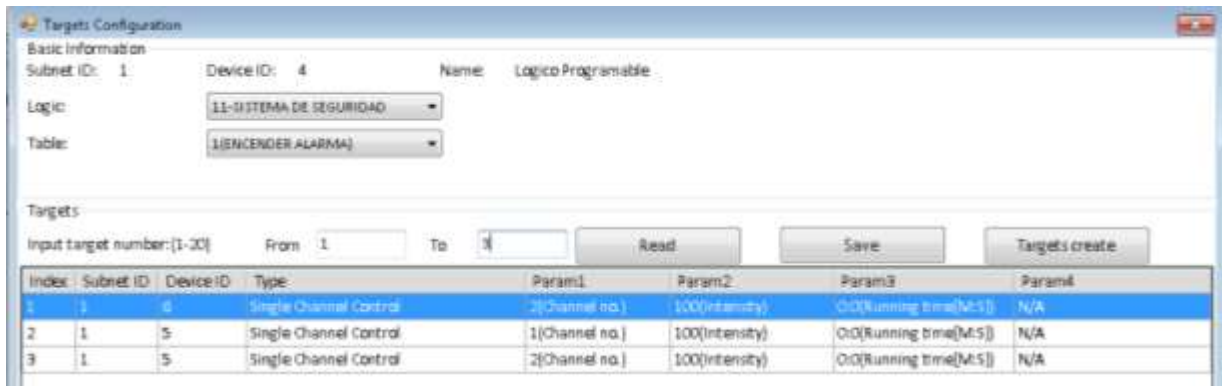

Fig. 115: Configuración de salidas de la lógica SEGURIDAD. Fuente: Autor.

|       |                  |           | rabia oo: Ooringaraoidh ac bailaab ac ia logica OEOORIDAD |             |             |
|-------|------------------|-----------|-----------------------------------------------------------|-------------|-------------|
| Tabla | <b>Subnet ID</b> | Device ID | Type                                                      | Parámetro 1 | Parámetro 2 |
| 1     |                  | 6         | Single Channel<br>Control                                 | Channel 2   | 100         |
|       |                  | 5         | Single Channel<br>Control                                 | Channel 1   | 100         |
|       |                  | 5         | Single Channel<br>Control                                 | Channel 2   | 100         |

Tabla 65: Configuración de salidas de la lógica SEGURIDAD

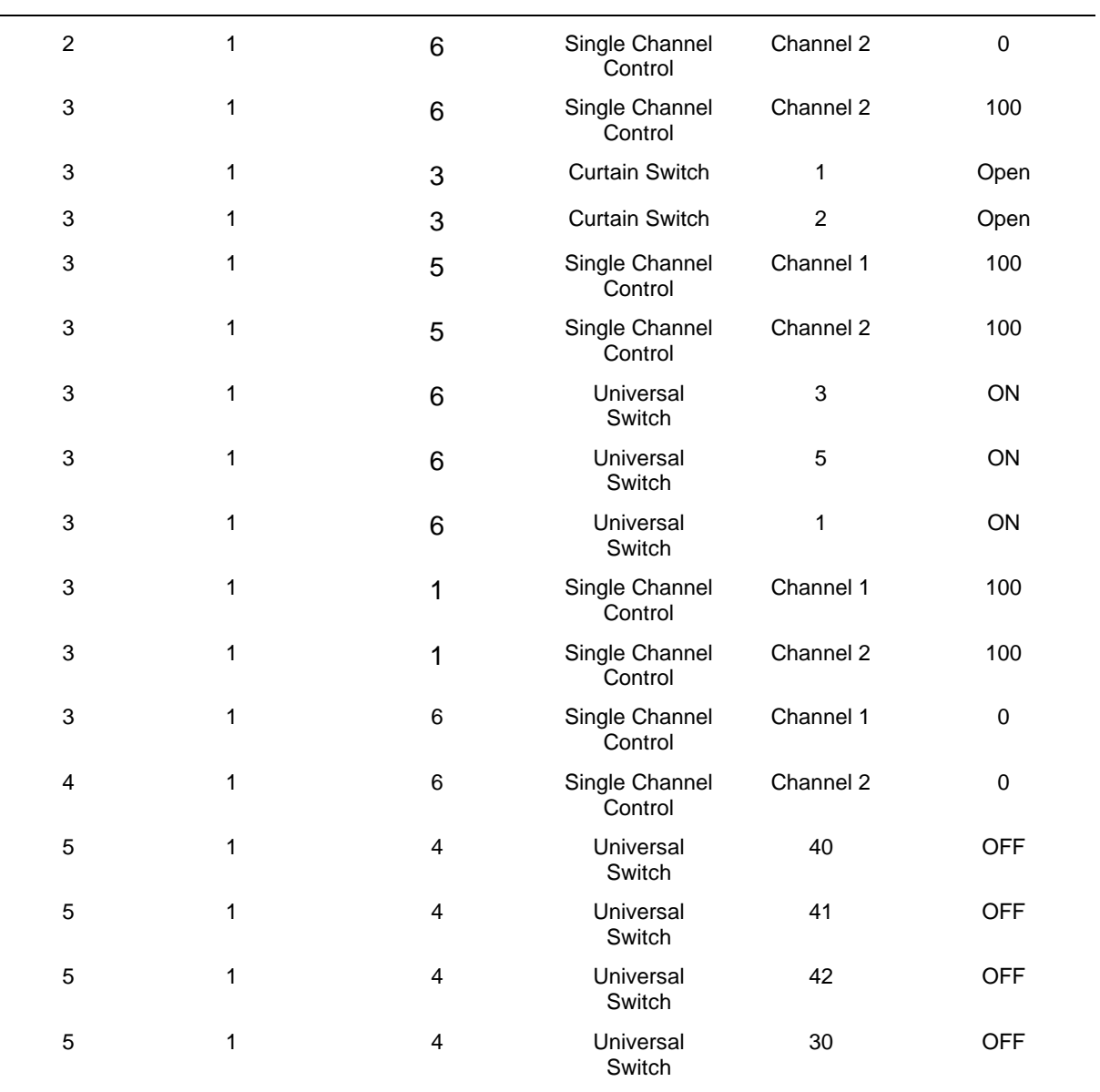

Fuente: Autor

#### **Anexo B: Programación y manual de usuario del aplicativo HDL ON**

La aplicación móvil HDL ON es una interfaz de usuario desarrollada por la empresa HDL AUTOMATION, la cual es una herramienta avanzada de automatización con acceso a control remoto desde la oficina, aula de clase, etc., que permite usar teléfonos celulares y tabletas con sistema operativo IOS o Android como interfaz de usuario para monitorear y controlar equipos de HDL Buspro.

Para crear un nuevo proyecto en HDL ON primero se abre la pestaña de programación dando clic en el icono **FUNTION** del software HDL Buspro y se escoge la opción de **HDL ON** como se muestra en la Figura 116.

| Option<br>Dewen list | $\mathbb{Z}$<br>Fast search | ತು<br>3<br>Data restore<br>Data backsp | Ë<br>Q<br>Advance search<br>Target     |                  | 88<br>U<br>⑦<br>Funation<br>Check version<br><b>Linguage</b><br><b>CONTRACT</b><br>Uperade Device | ℁<br>Tool                    | 0<br>Þ<br>book.<br>Hala |                  |
|----------------------|-----------------------------|----------------------------------------|----------------------------------------|------------------|---------------------------------------------------------------------------------------------------|------------------------------|-------------------------|------------------|
| <b>Status</b>        | Submat (D)                  | Device ID                              | <b>IVIODEF</b><br><b>UNITED STATES</b> | Nav              | Lipprode Enviro Row                                                                               | public dick that             | Verein:                 | Hardware version |
| ✔                    |                             |                                        | HDL-MBUSOLIR43L                        | Mad              | teragu                                                                                            | <b><i><u>ieterti</u></i></b> | Lisread                 | N/W              |
| ◡                    |                             |                                        | 59-0N 00206                            | Dim <sup>1</sup> | IL Learner                                                                                        | ent dimming module           | <b>Sarread</b>          | N/A              |
| V                    |                             |                                        | HDL MPLS 48 A                          | Bota             | Hand Remote Controller                                                                            | AC missic clock flo.         | Livroud:                | <b>BUA</b>       |
| س                    |                             | ś                                      | HDL MWO2.43L                           | Astia            | Serial port leaner                                                                                | uitain controller            | <b>Unread</b>           | N/A              |
| z                    |                             |                                        | HOL-MICLIN, 4 SL                       | LEM'S            | HDL CN/XXao big/5.7                                                                               |                              | <b>Literature</b>       | 机体               |
| ر                    |                             | ä                                      | HDL-N532.2038-OV5-12n1)                | <b>Serial</b>    | Data Sharing                                                                                      | Institute tensor             | <b>Livrest</b>          | N/A              |
| ٧                    |                             | e.                                     | HDC-MS12.2038-CMS-12n1                 | SISTE.           | <b>Natural Service State</b><br>Wireless Device Signal Stringth Test                              | undren lenser.               | <b>Sharkout</b>         | N/A              |
|                      |                             |                                        |                                        |                  | Check IP MAC<br><b>Check MAD</b><br>Chief DALLMAC                                                 |                              |                         |                  |
|                      |                             |                                        |                                        |                  | Auto stirt ackings<br>Industriance.<br><b>MFTOL</b>                                               |                              |                         |                  |
|                      |                             |                                        |                                        |                  | DPC:                                                                                              |                              |                         |                  |

Fig. 116: Acceso a la pantalla de configuración de HDL ON. Fuente: Autor.

A continuación, asignamos un nombre al proyecto y lo creamos, seguidamente ya se mostrará la pantalla principal de configuración de HDL ON y lo primero que debemos hacer es agregar el modulo IP al proyecto que se está desarrollando para poder acceder a todos los equipos conectados al bus de datos HDL Buspro, como se muestra en la Figura 117.

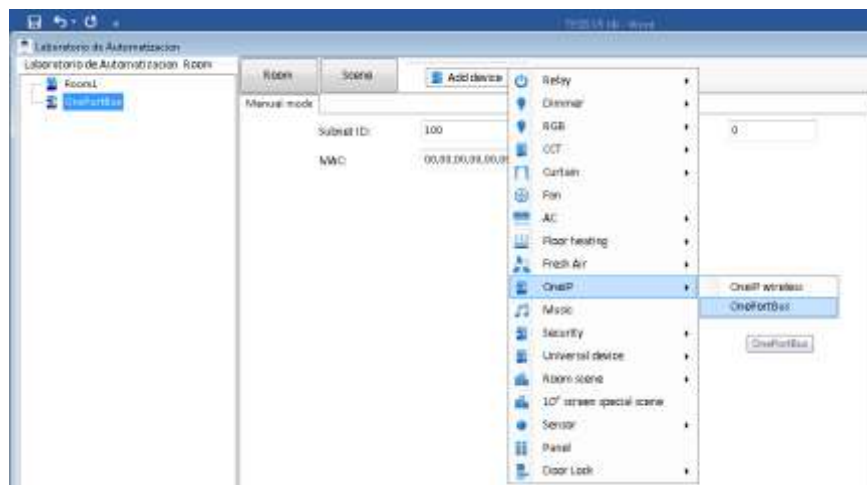

Fig. 117: Acceso a la pantalla de configuración de HDL ON. Fuente: Autor.

Una vez que el modulo IP esta agregado procedemos a vincularlo con el dispositivo físico en el sistema inmótico, indicando su Device ID, Subnet ID y su dirección Mac como se muestra en la Figura 118.

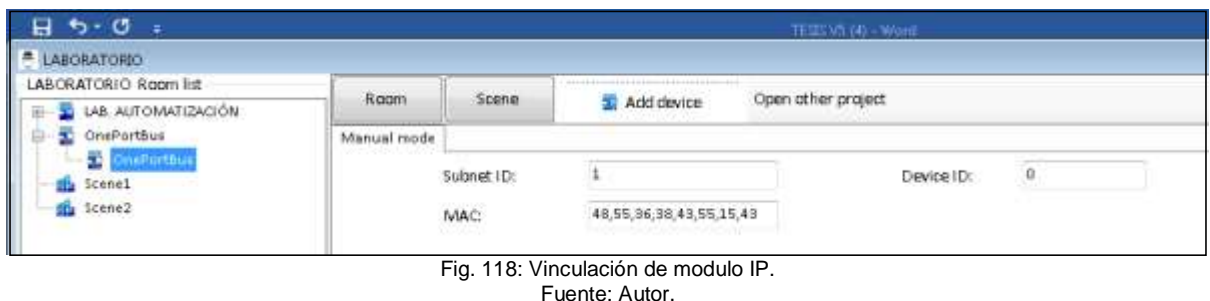

A continuación, para agregar una habitación se da un clic en el icono ROMM y se agregara automáticamente en la parte superior izquierda, se puede cambiar el nombre que el usuario decida, como el laboratorio de automatización cuenta con solo un área de construcción se agregara solo una habitación, en el caso que existieran más espacios se agregarían los que se necesiten para cubrir todo el edificio, en la Figura 119 se muestra el proceso para agregar una habitación.

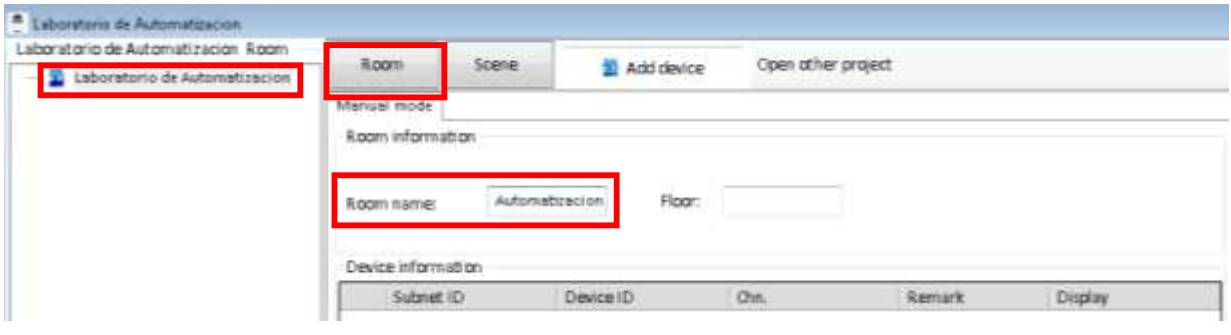

Fig. 119: Agregar una habitación en HDL ON. Fuente: Autor.

Una vez que se tiene definida la habitación en la que se va a trabajar se procede a añadir los dispositivos dando clic en el icono **ADD DEVICES,** allí se mostraran todos los dispositivos disponibles, como pueden ser módulos relés, de cortinas, dimmers entre otros, así como también las escenas diseñadas en el módulo lógico, el usuario tiene la libertad de escoger todos los componentes que estarán en el aplicativo móvil, en la Figura 120 se muestra la configuración que se realizó para el laboratorio de automatización.

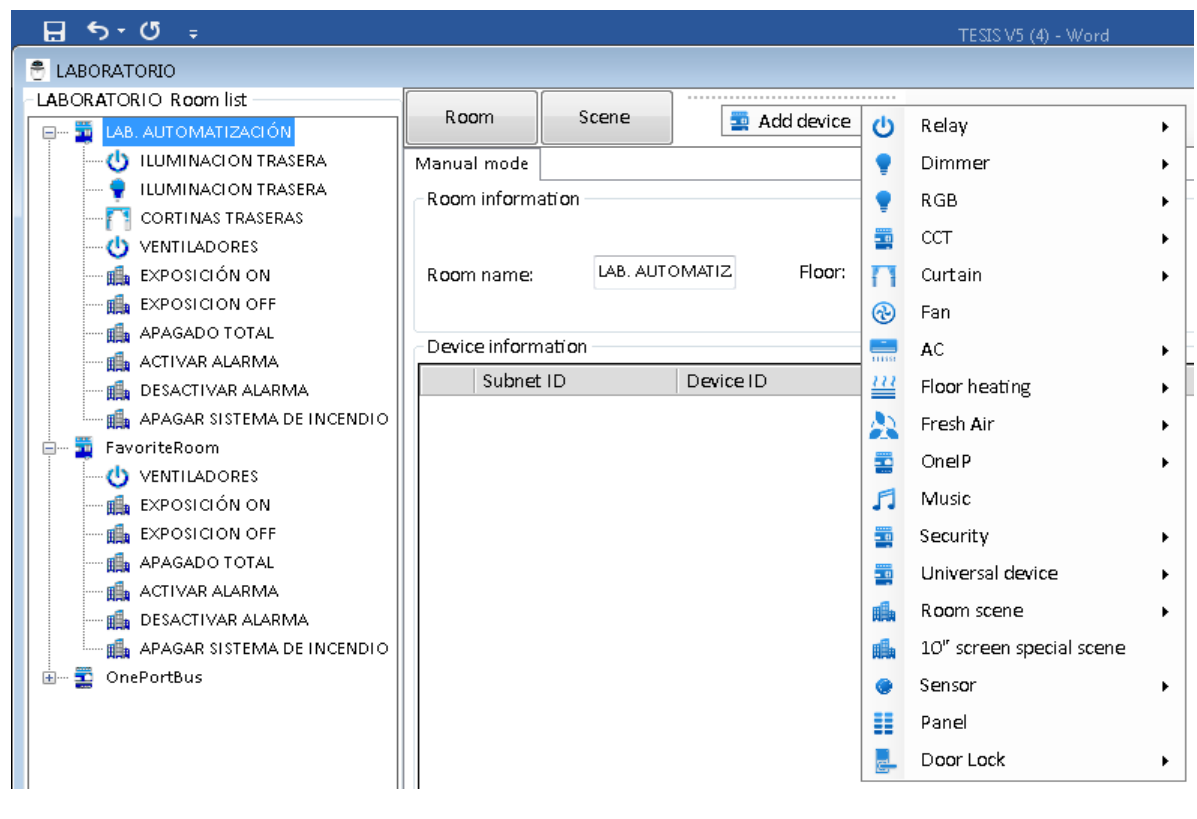

Fig. 120: Agregar una habitación en HDL ON. Fuente: Autor.

Lo que se tiene que realizar a continuación es vincular los dispositivos que están creados en el aplicativo HDL ON con los dispositivos físicos del sistema inmótico, para lo cual modificaremos los parámetros de los equipos virtuales para emparejarles con los equipos físicos, para lograr manejarlos de forma remota desde el aplicativo móvil.

**a)** Vinculación del módulo relé

En la Figura121 se muestra la vinculación del módulo relé que en el aplicativo móvil lleva el nombre de iluminación trasera.

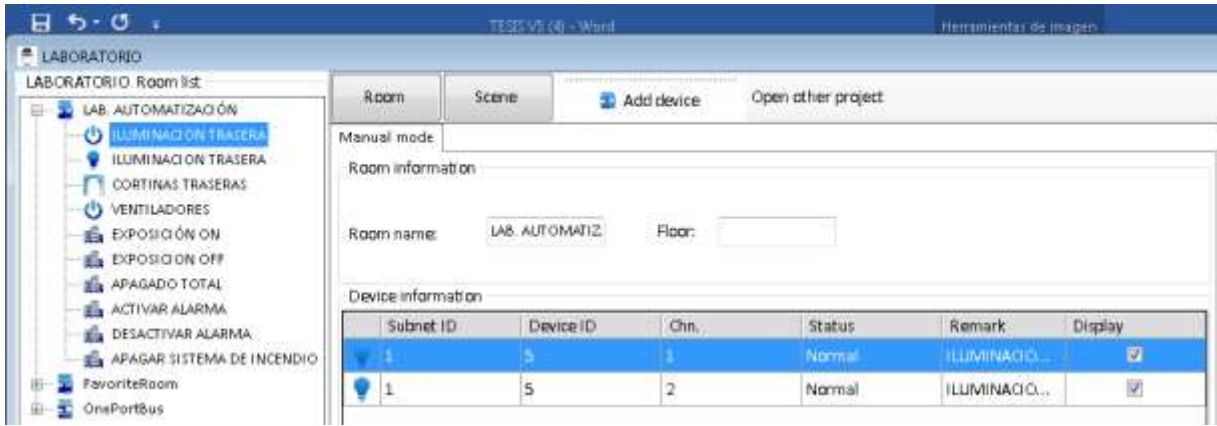

Fig. 121: Vinculación del módulo relé de HDL ON. Fuente: Autor.

En .la Tabla 66 se muestran los parámetros asignados al módulo relé de HDL ON para que se vincule con el modulo físico del sistema inmótico.

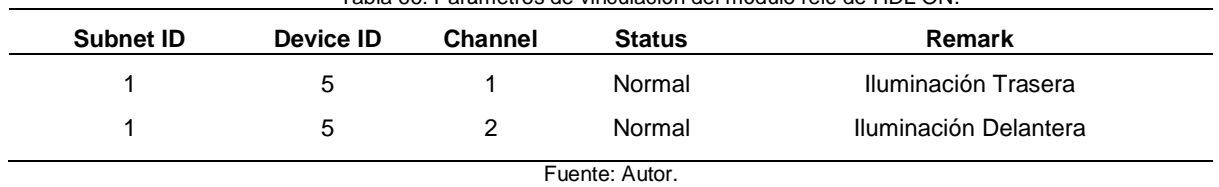

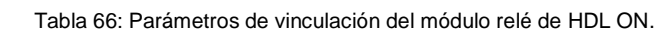

# **b)** Vinculación del módulo Dimmer

En la Figura122 se muestra la vinculación del módulo dimmer que en el aplicativo móvil lleva el nombre de iluminación trasera.

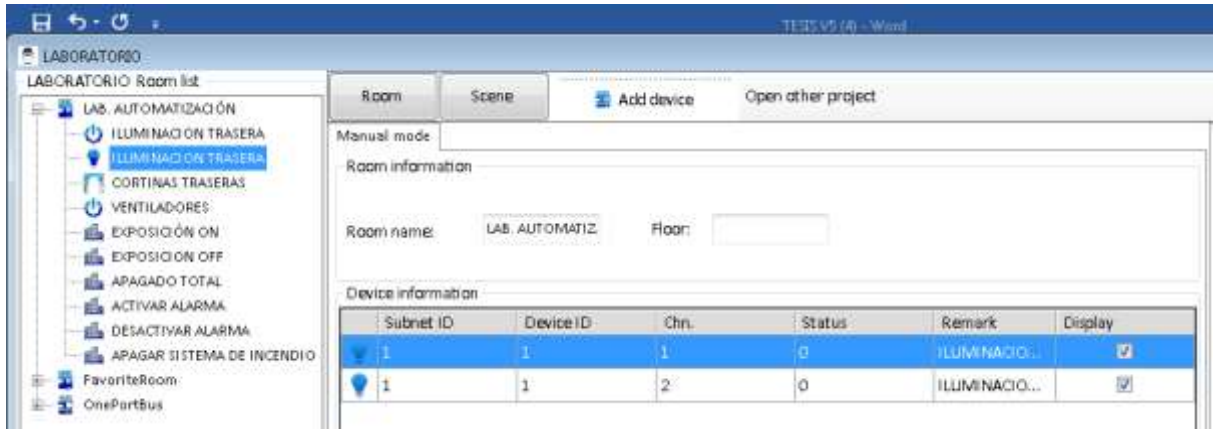

Fig. 122: Vinculación del módulo dimmer de HDL ON. Fuente: Autor.

En .la Tabla 67 se muestran los parámetros asignados al módulo dimmer de HDL ON para que se vincule con el modulo físico del sistema inmótico.

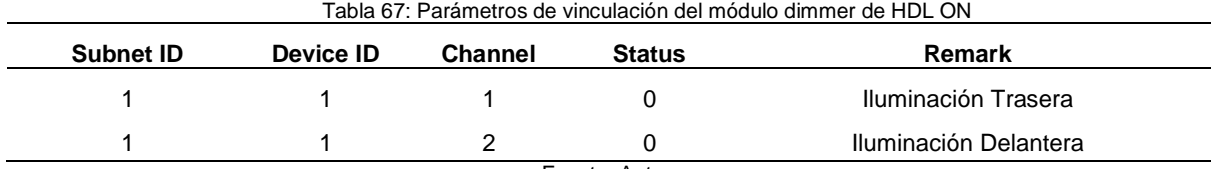

Fuente: Autor.

## **c)** Vinculación del módulo de cortinas

En la Figura123 se muestra la vinculación del módulo dimmer que en el aplicativo móvil lleva el nombre de iluminación trasera.

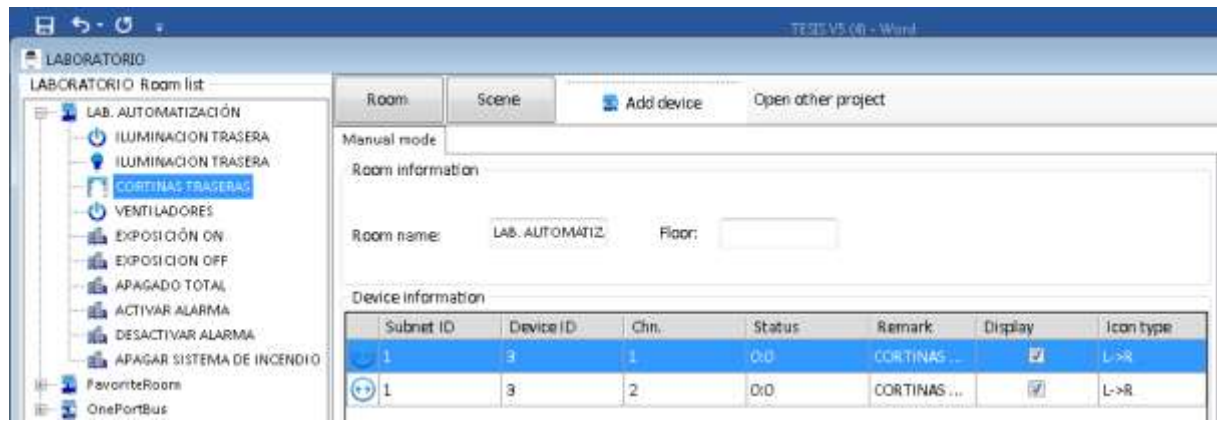

Fig. 123: Vinculación del módulo de cortinas de HDL ON. Fuente: Autor.

En .la Tabla 68 se muestran los parámetros asignados al módulo de cortinas de HDL ON para que se vincule con el modulo físico del sistema inmótico.

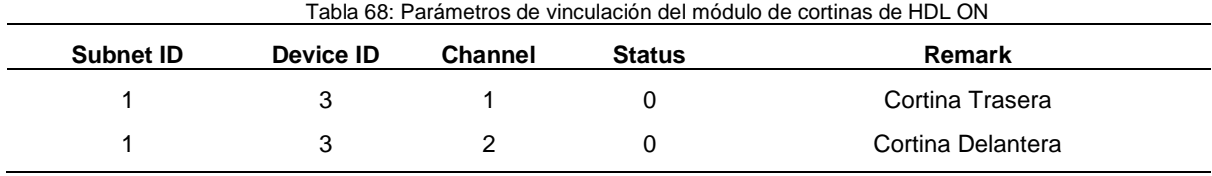

Fuente: Autor.

**d)** Vinculación del módulo relé del sensor 12 en 1

En la Figura124 se muestra la vinculación del módulo relé del sensor 12 en 1 que en el aplicativo móvil lleva el nombre de ventiladores.

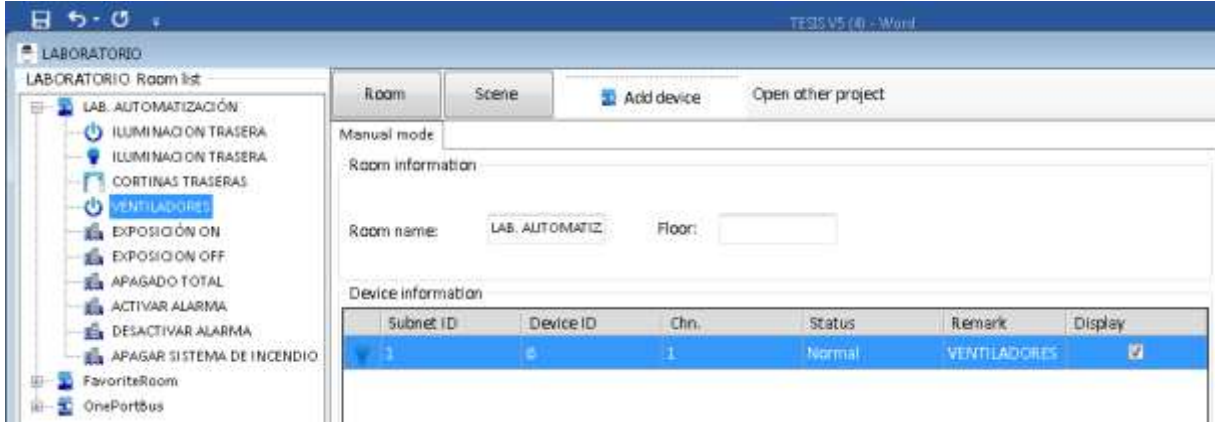

Fig. 124: Vinculación del módulo relé del sensor 12 en 1 de HDL ON. Fuente: Autor.

En .la Tabla 69 se muestran los parámetros asignados al módulo relé del sensor 12 en 1 de HDL ON para que se vincule con el modulo físico del sistema inmótico.

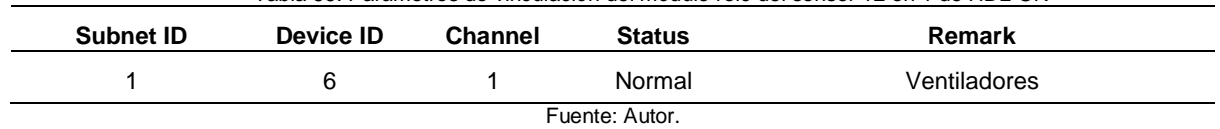

- Tabla 69: Parámetros de vinculación del módulo relé del sensor 12 en 1 de HDL ON
- **e)** Vinculación de la escena exposición on

En la Figura125 se muestra la vinculación de la escena exposición on de HDL ON con la escena creada en el módulo lógico.

| <b>E LABORATORIO</b>                                                                                                    |                                             |                      |            |                         |                    |                          |                       |               |
|----------------------------------------------------------------------------------------------------|---------------------------------------------|----------------------|------------|-------------------------|--------------------|--------------------------|-----------------------|---------------|
| LABORATORIO Room list<br>LAB. AUTOMATIZACIÓN                                                                                                    | Room                                        | Spene                | Add device |                         | Open other project |                          |                       |               |
| (5 ILUMINACION TRASERA)<br><b>ILUMINACION TRASERA</b><br>CORTINAS TRASERAS<br>VENTILADORES<br>o<br><b>EXPOSICION ON</b><br>EB-<br>E. EXPOSICION OFF<br>APAGADO TOTAL<br>ACTIVAR ALARMA<br><b>IEL DESACTIVAR ALARMA</b><br>APAGAR SISTEMA DE INCENDIO<br>FavoriteRoom<br>OnePortbus | Manual mode<br>Scene setting<br>Scene name: | <b>EXPOSICIÓN ON</b> |            | Add:                    | $\mathbf{1}$       |                          |                       | u             |
|                                                                                                    | ID.                                         | Subnet ID            | Device ID  | Type<br>Liniversal Swt. |                    | Parami1<br>Existence (EE | Param2<br>CNOWtch St. | Parama<br>N/A |

Fuente: Autor.

En .la Tabla 70 se muestran los parámetros asignados a la escena exposición on de HDL ON para que se vincule con la escena creada en el módulo lógico.

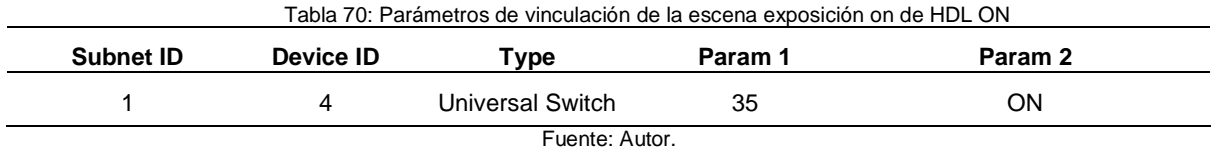

**f)** Vinculación de la escena exposición off

En la Figura126 se muestra la vinculación de la escena exposición off de HDL ON con la escena creada en el módulo lógico.

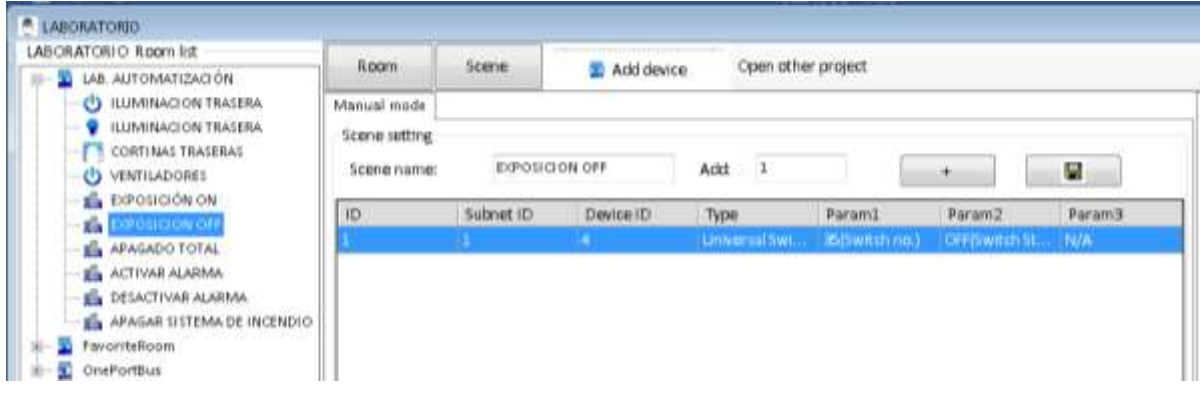

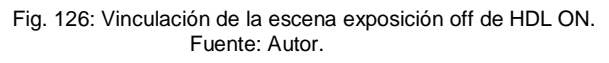

En .la Tabla 71 se muestran los parámetros asignados a la escena exposición off de HDL ON para que se vincule con la escena creada en el módulo lógico.

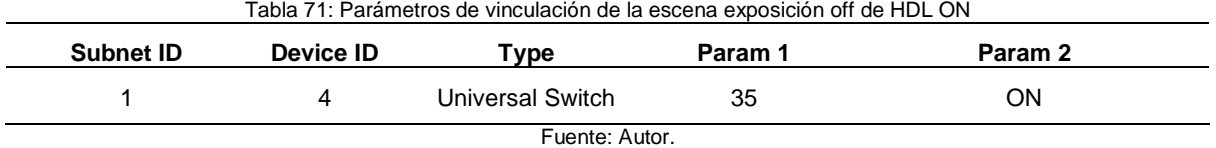

**g)** Vinculación de la escena apagado total

En la Figura127 se muestra la vinculación de la escena apagado total de HDL ON con la escena creada en el módulo lógico.

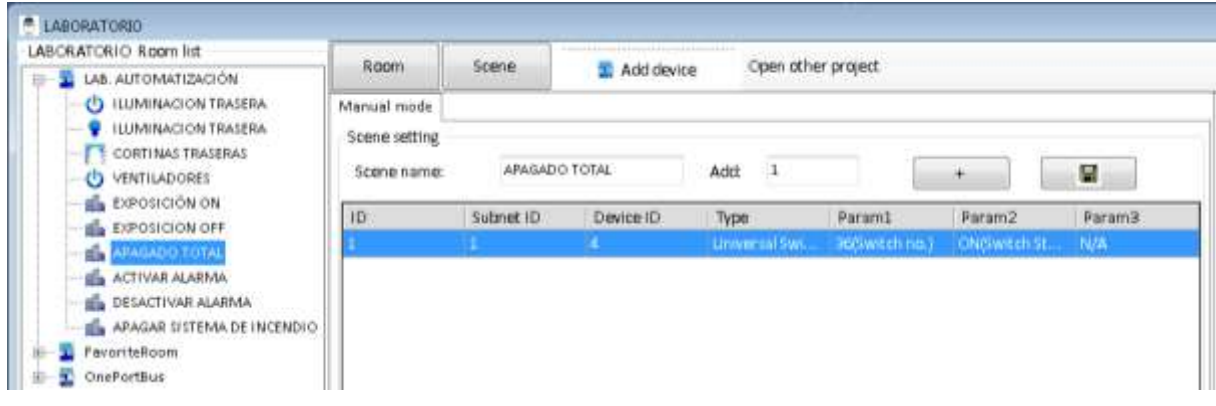

Fig. 127: Vinculación de la escena apagado total de HDL ON. Fuente: Autor.

En .la Tabla 72 se muestran los parámetros asignados a la escena exposición off de HDL ON para que se vincule con la escena creada en el módulo lógico.

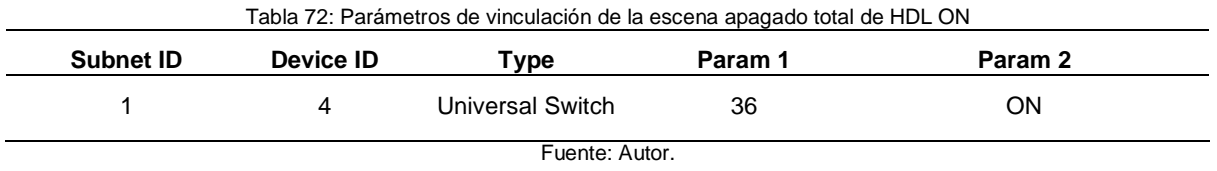

**h)** Vinculación de la escena activar alarma

En la Figura128 se muestra la vinculación de la escena activar alarma de HDL ON con la escena creada en el módulo lógico.

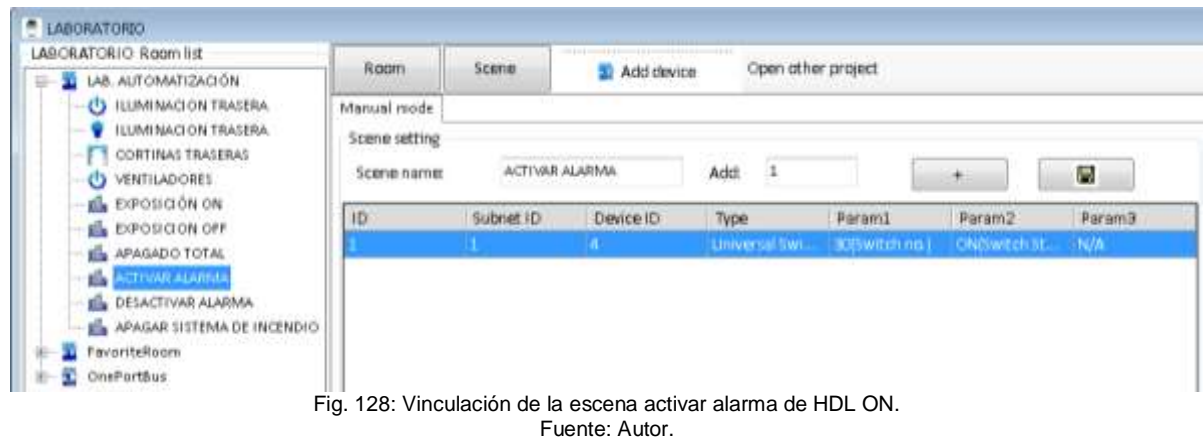

En .la Tabla 73 se muestran los parámetros asignados a la escena activar alarma de HDL ON para que se vincule con la escena creada en el módulo lógico.

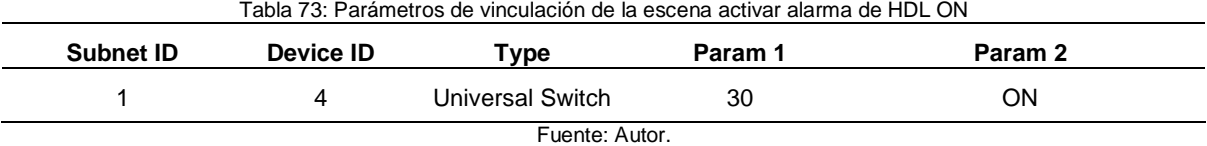

**i)** Vinculación de la escena activar alarma

En la Figura129 se muestra la vinculación de la escena desactivar alarma de HDL ON con la escena creada en el módulo lógico.

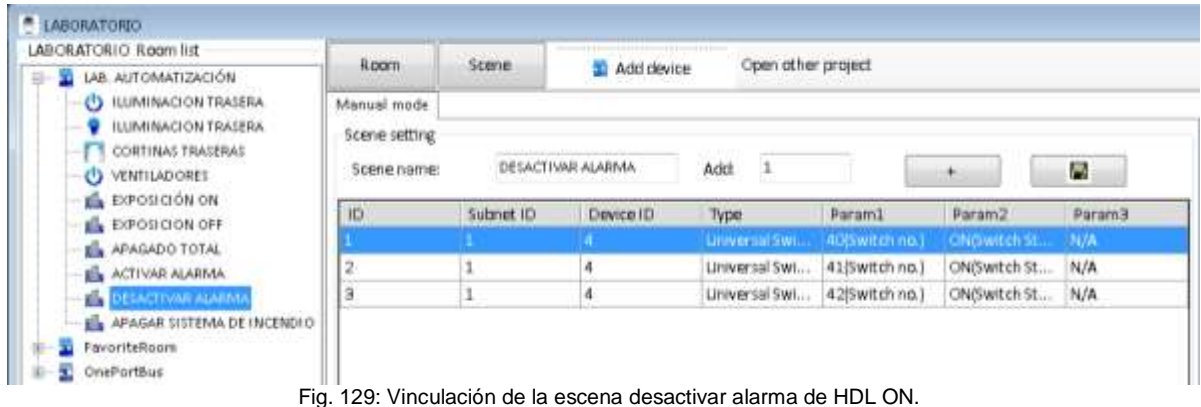

#### Fuente: Autor.

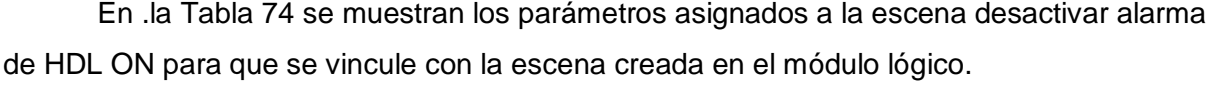

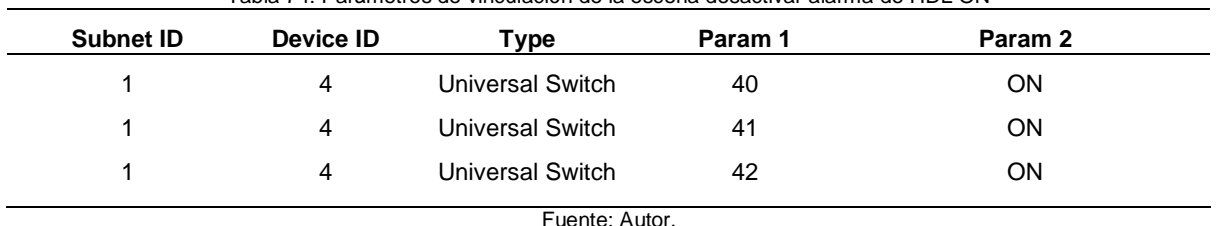

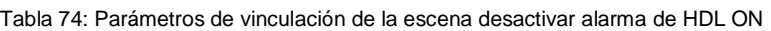

**j)** Vinculación de la escena incendio

En la Figura130 se muestra la vinculación de la escena incendio de HDL ON con la escena creada en el módulo lógico.

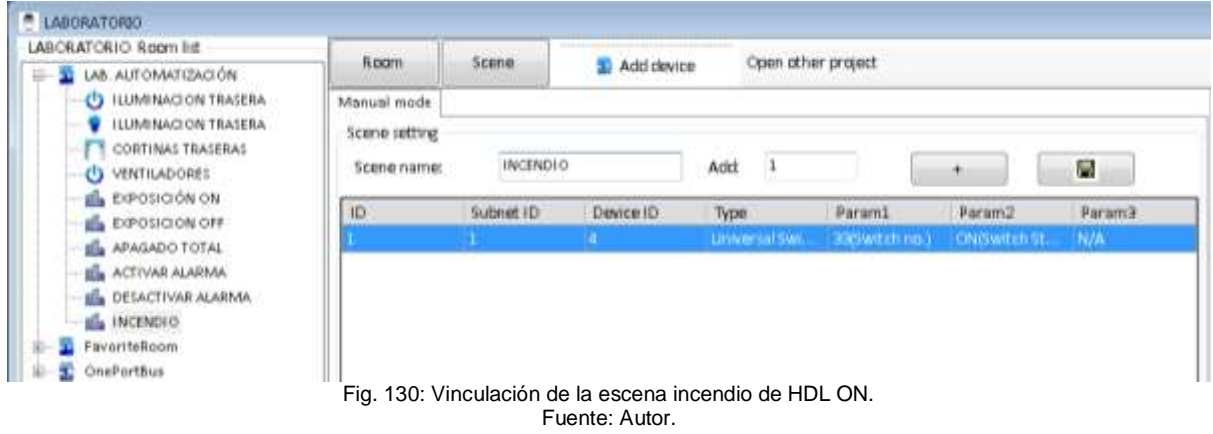

En .la Tabla 75 se muestran los parámetros asignados a la escena incendio de HDL ON para que se vincule con la escena creada en el módulo lógico.

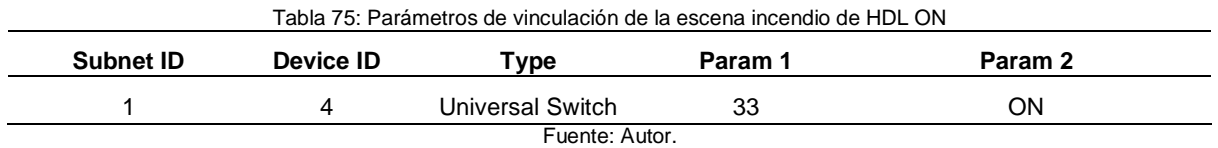

Una vez que todos los dispositivos de HDL ON están vinculados con los dispositivos físicos, así como las escenas programadas se procede a subir el archivo al dispositivo móvil, para lo cual tendremos que instalar la aplicación HDL ON, se procede a descargar desde la Play Store de Android la aplicación móvil que se muestra en la Figura 131.

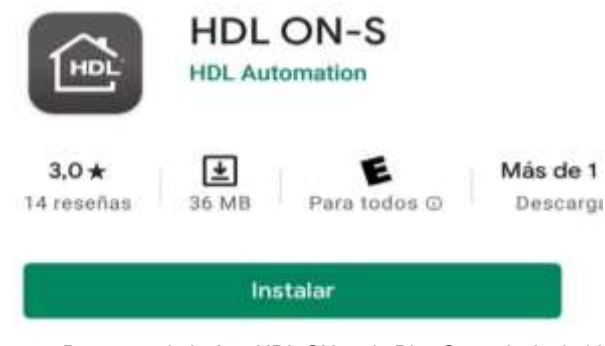

Fig. 131: Descarga de la App HDL ON en la Play Store de Android. Fuente: Autor.

Una vez instalada la aplicación se procede a crear una cuenta en HDL ON con un correo electrónico y una contraseña que será solicitada una vez que la cuenta este creada, después de realizar este proceso se tiene que ingresar a la cuenta como administrador para poder realizar la carga de la configuración del sistema inmótico, esto lo conseguimos adjuntando (**-Debug**) al correo electrónico como se muestra en la Figura 132.

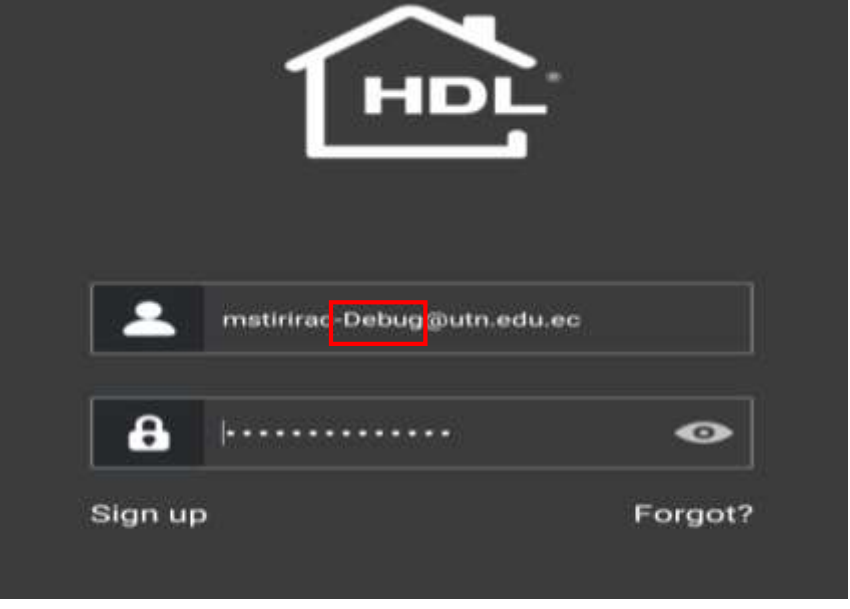

Fig. 132: Cuenta de administrador en HDL ON. Fuente: Autor.

Una vez dentro de la aplicación HDL ON se presiona el icono (**SETTING**) ubicado en la esquina inferior derecha seguidamente de (**DATA RECEIVING**) lo que nos dara la direccion IP del dispositivo como se muestra en la Figura 133 para poder realizar la carga de la configuracion del sistema inmotico.

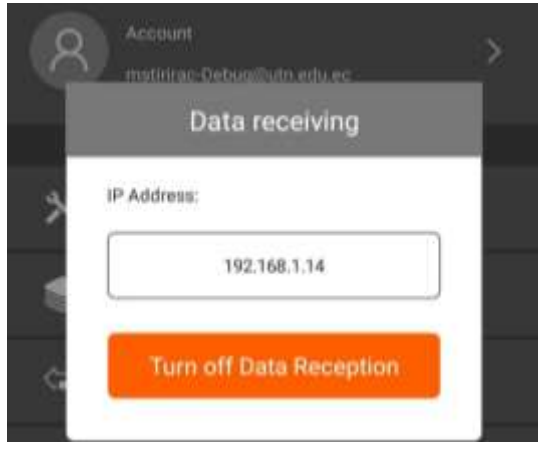

Fig. 133: Dirección IP del dispositivo móvil. Fuente: Autor.

Una vez que está listo el dispositivo móvil para recibir la configuración realizada en el software HDL Buspro procedemos a dar clic en el icono **UPLOAD** en la parte superior derecha e ingresaremos la dirección IP que nos muestra el dispositivo móvil tal como se muestra en la Figura 134, por ultimo para completar el proceso de carga se da clic en el icono **UPLOAD** y comenzara a subirse el archivo al dispositivo móvil.

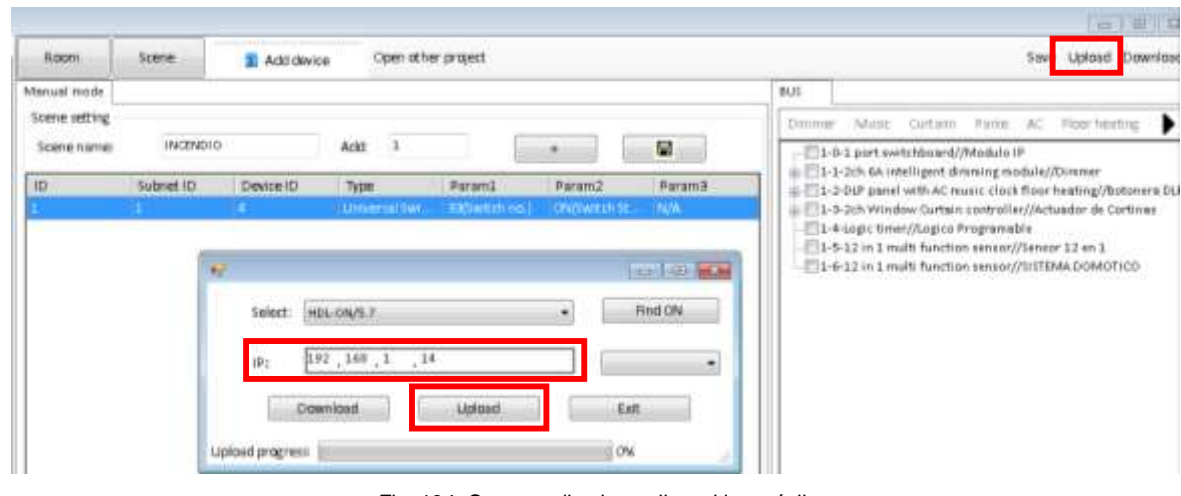

Fig. 134: Cargar aplicativo a dispositivo móvil. Fuente: Autor.

Cuando el proceso de carga del archivo termine se debe cerrar la pantalla tocando la opción (**Turn off Data Reception**) en la pantalla del dispositivo móvil.

Para controlar todos los dispositivos desde el dispositivo móvil entraremos a la opción ROMM como se muestra en la Figura 135 y que nos llevara a un apartado con todas las habitaciones creadas en el software HDL ON, se selecciona el laboratorio de automatización y se muestran todos los dispositivos que fueron configurados y vinculados anteriormente, se realiza una prueba del funcionamiento de cada uno de ellos.

| HDL                   | Rooms          |                     |    | LAB. AUTOMATIZACIÓN                |                    |
|-----------------------|----------------|---------------------|----|------------------------------------|--------------------|
| LAB AUTOMATIZACIÓN    |                | 國                   | O  | <b>ILUMINACION DELANTERA</b>       | $\Box$             |
|                       |                |                     | O  | <b>ILUMINACION TRASERA</b>         | ∍                  |
|                       |                |                     | O  | <b>ILUMINACIÓN DELANTERA</b><br>чĐ |                    |
|                       |                |                     |    | <b>ILUMINACIÓN TRASERA</b><br>Ŵ    | w                  |
|                       |                |                     | ۱Δ | <b>CORTINAS DELANTERAS</b>         | $\mathbf{\hat{O}}$ |
|                       |                |                     | п  | <b>CORTINAS TRASERAS</b>           | ⊐                  |
|                       |                |                     | O  | <b>VENTILADORES</b>                | ⊐                  |
|                       |                |                     |    | <b>EXPOSICIÓN ON</b>               |                    |
|                       |                |                     |    | <b>EXPOSICION OFF</b>              |                    |
|                       |                |                     |    | APAGADO TOTAL                      |                    |
| <b><i>Favurne</i></b> | 88<br>Function | ශ<br><b>Setting</b> |    | <b>ACTIVAR ALARMA</b>              |                    |

Fig. 135: Dispositivos disponibles en el dispositivo móvil. Fuente: Autor.

Esta aplicación es fácil de usar y muy amigable con el usuario, podemos crear una página con las funciones principales que se mostraran e la página de inicio de la aplicación como se muestra en la Figura 136, se selecciona todos los equipos que el usuario necesite.

| <b>HDL</b>                  | <b>UTN</b>                                          |               |                | <b>Add New Device</b>     |   | HDL          |
|-----------------------------|-----------------------------------------------------|---------------|----------------|---------------------------|---|--------------|
|                             | <b>HIVERSIDAD TRONICA OFL NORTHY</b>                |               | Scone<br>6 I F |                           |   |              |
|                             | <b>CARRERA DE ELECTRICIDAD</b><br><b>ding the</b>   |               | Scene2         |                           | ø | я            |
|                             | 临城                                                  |               |                | <b>EXPOSICIÓN ON</b>      | ø | V.           |
| <b>EXPOSICION ON</b>        |                                                     |               | о              | <b>EXPOSICION OFF</b>     | ø | $\checkmark$ |
| <b>EXPOSICION OFF</b><br>ŢΛ |                                                     |               | о              | APAGADO TOTAL             | ø | Ø.           |
| APAGADO TOTAL<br>n in       |                                                     |               |                | ACTIVAR ALARMA            | Ø | Ø            |
| ACTIVAR ALARMA              |                                                     |               | O              | <b>DESACTIVAR ALARMA</b>  | Ø | v            |
|                             | DESACTIVAR ALARMA                                   |               |                |                           |   |              |
| ŢЛ                          | APAGAR SISTEMA DE INCENDIO                          |               | o              | APAGAR SISTEMA DE INCEND. | Ø | ×            |
| Fiastalita                  | 器<br>龠<br>Function<br><b><i><u>Hockimal</u></i></b> | Q,<br>Setting |                | Sure                      |   |              |

Fig. 136: Creación de pantalla favoritos en el dispositivo móvil. Fuente: Autor.
En la opción **FUNTION** encontraremos agrupados por bloques predefinidos por la propia aplicación todos los dispositivos como luces, cortinas, escenas entre otros como se muestra en la Figura 137.

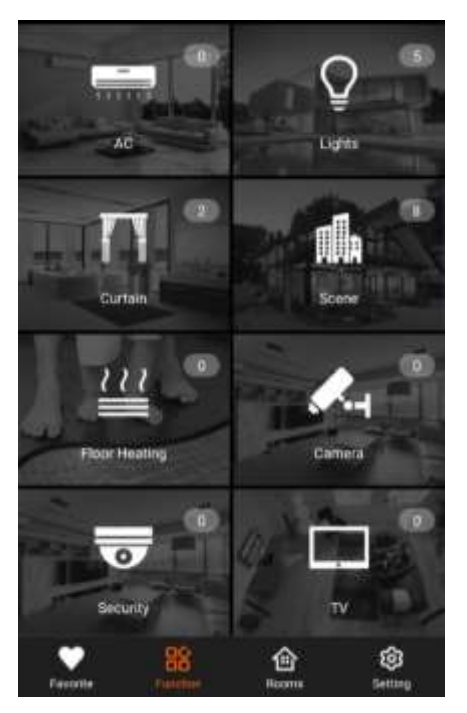

Fig. 137: Funciones disponibles en el dispositivo móvil. Fuente: Autor.

Dentro de la opción **LIGHTS** se encuentran todos los módulos relés que fueron vinculados y se puede controlar su encendido y apagado de forma individual, así como enviar una orden para que todas las luces se apaguen o se enciendan, también se controla la dimerización de las luces, como se observa en la Figura 138.

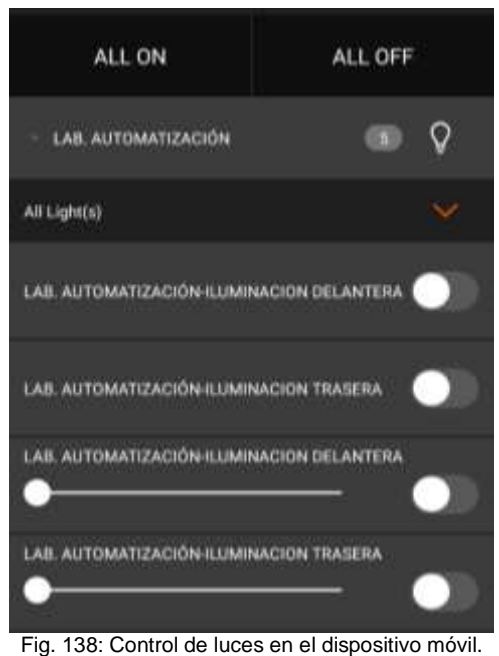

Fuente: Autor.

Dentro de la opción **CURTAIN** se encuentran todos los módulos de cortinas que fueron vinculados y se puede controlar su apertura, cierre y pausa de forma individual, así como enviar una orden para que todas las cortinas se cierran o se abran, como se observa en la Figura 139.

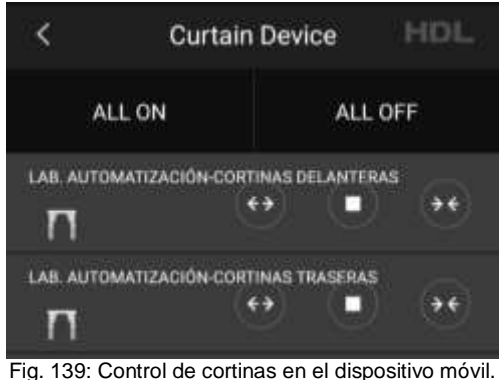

Fuente: Autor.

Dentro de la opción **SCENE** se encuentran todas las escenas que fueron vinculadas y se puede seleccionar cada una de ellas, como se observa en la Figura 140.

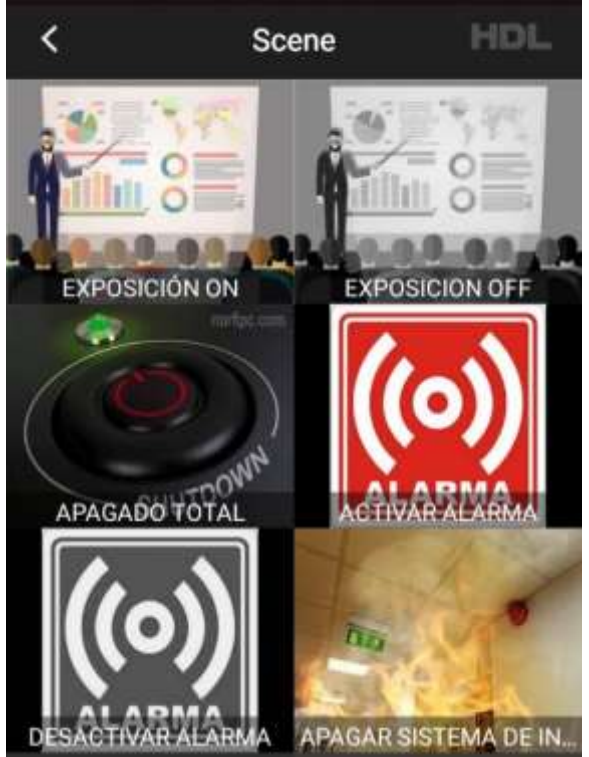

Fig. 140: Escenas disponibles en el en el dispositivo móvil. Fuente: Autor.

Esta aplicación permite modificar la imagen que se muestra para cada escena, habitación o pantalla principal, consiguiendo con esto una aplicación más intuitiva e interactiva para el usuario, para esto se pulsa mantenida mente la imagen que se quiera cambiar hasta que se despliega el menú que se muestra en la Figura 141 en donde se puede escoger una de las imágenes predefinidas, tomar una fotografía o se escoge una imagen previamente descargada.

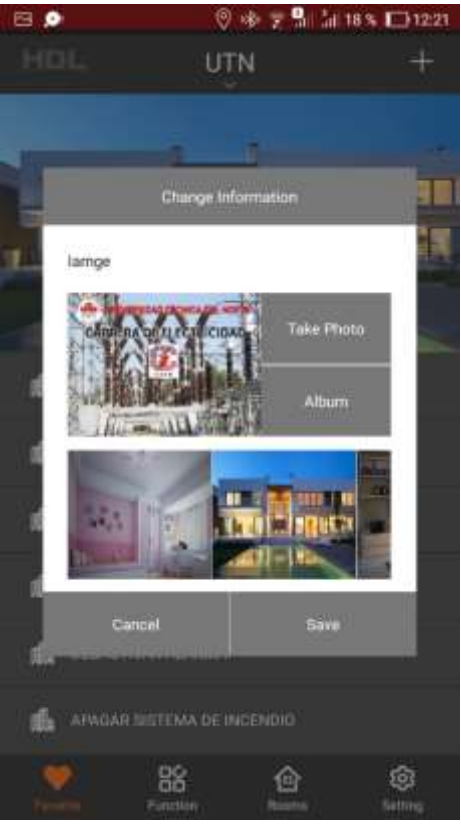

Fig. 141: Escenas disponibles en el en el dispositivo móvil. Fuente: Autor.

## **Anexo C: Manual de mantenimiento del sistema inmótico del laboratorio de automatización**

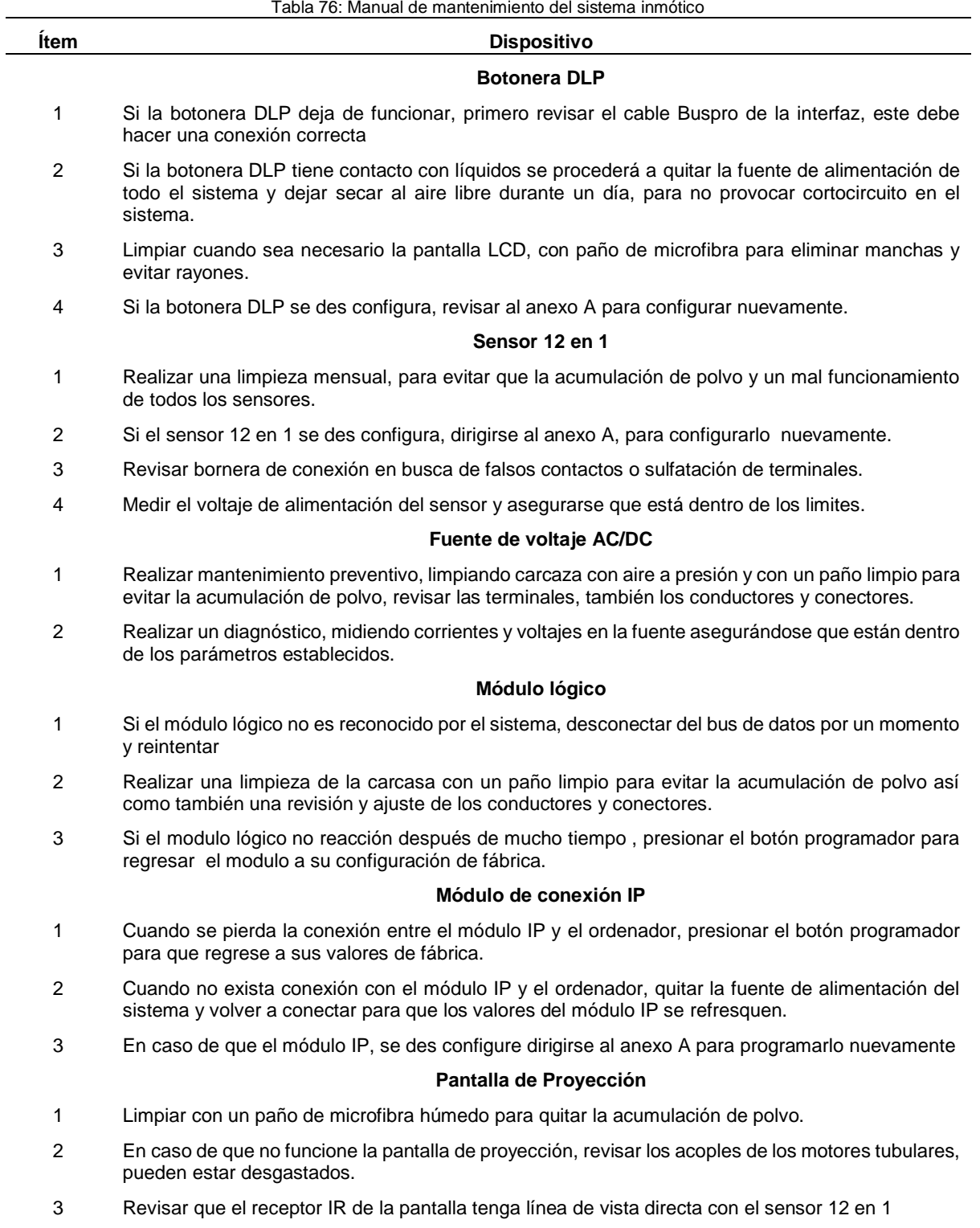

Tabla 76: Manual de mantenimiento del sistema inmótico

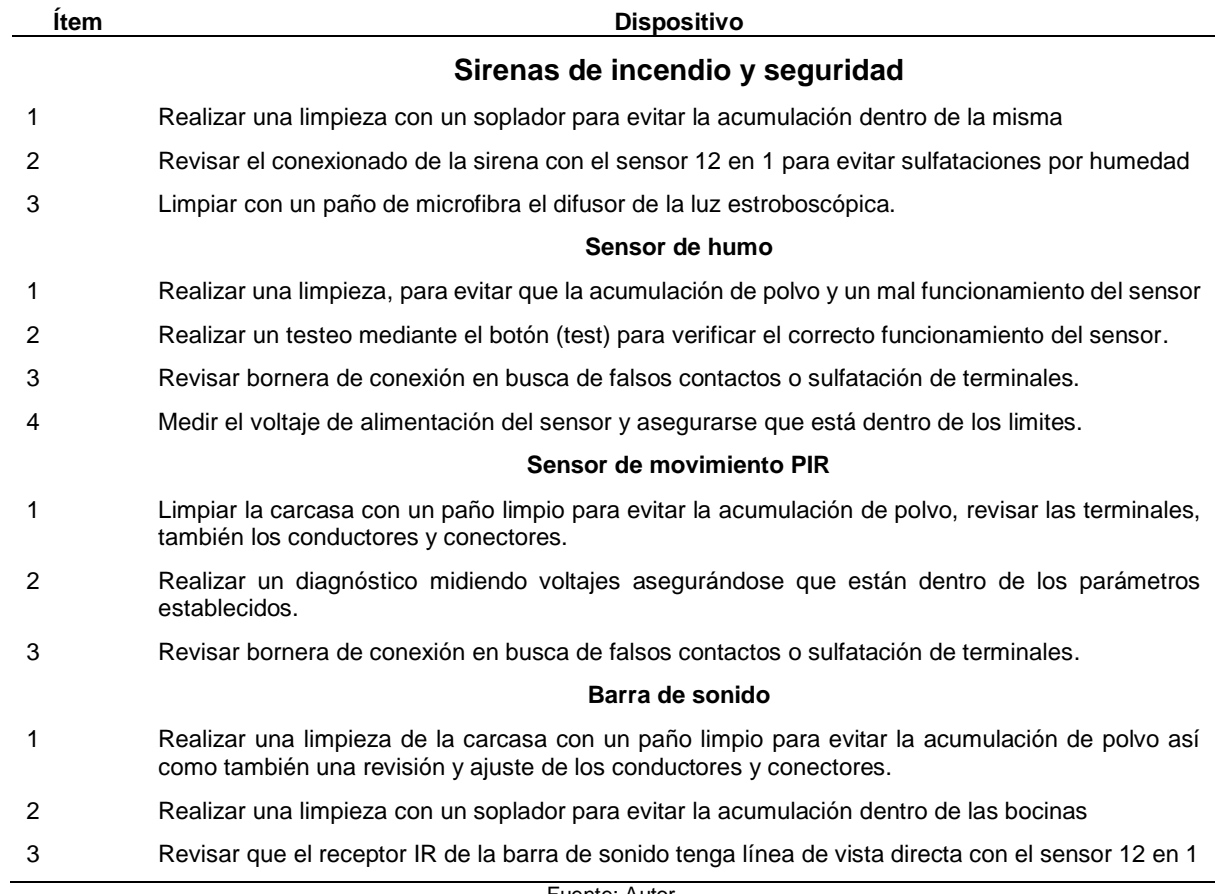

Fuente: Autor.